## Dell<sup>™</sup> 1355cn/1355cnw Multifunction Color Printer User's Guide

| Dell™ 1355cn/1355cnw Multifunction Color<br>Printer1 |                                                                     |  |  |  |  |  |  |  |  |  |
|------------------------------------------------------|---------------------------------------------------------------------|--|--|--|--|--|--|--|--|--|
| User                                                 | 's Guide1                                                           |  |  |  |  |  |  |  |  |  |
| Befo                                                 | re Beginning19                                                      |  |  |  |  |  |  |  |  |  |
| А                                                    | Notes, Notices, and Cautions 21                                     |  |  |  |  |  |  |  |  |  |
| 1                                                    | Dell™ 1355cn/1355cnw Multifunction Color Printer<br>User's Guide 23 |  |  |  |  |  |  |  |  |  |
| 2                                                    | Finding Information                                                 |  |  |  |  |  |  |  |  |  |
| 3                                                    | Product Features                                                    |  |  |  |  |  |  |  |  |  |
| 4                                                    | About the Printer                                                   |  |  |  |  |  |  |  |  |  |
|                                                      | Front View                                                          |  |  |  |  |  |  |  |  |  |
|                                                      | Rear View                                                           |  |  |  |  |  |  |  |  |  |
|                                                      | Space Requirements                                                  |  |  |  |  |  |  |  |  |  |

|        | Automatic Document Feeder (ADF)                           | 36 |
|--------|-----------------------------------------------------------|----|
|        | Operator Panel                                            | 36 |
|        | Securing the Printer                                      | 36 |
|        | Ordering Supplies                                         | 37 |
| Settii | ng Up Printer (Printer Setup)                             | 39 |
| 5      | Removing Packaging Material                               | 41 |
| 6      | Connecting Your Printer                                   | 43 |
|        | Connecting Printer to Computer or Network                 | 44 |
|        | Direct Connection                                         | 44 |
|        | Network Connection                                        | 45 |
|        | Turning On the Printer                                    | 47 |
|        | Connecting the Telephone Line                             | 48 |
| 7      | Setting the IP Address                                    | 51 |
|        | Setting Initial Settings on the Operator Panel $\ldots$ . | 51 |
|        | Assigning an IP Address (for IPv4 Mode)                   | 53 |
|        | The Operator Panel                                        | 54 |
|        | The Tool Box                                              | 55 |
|        | Verifying the IP Settings                                 | 56 |
|        | Printing and Checking the Printer Settings Page           | 57 |
|        | The Operator Panel                                        | 57 |
|        |                                                           |    |

| The Tool Box |  |  |  |  |  |  |  |  |  |  |  |  |  |  |  |  |  |  |  |  | 5 | 57 |
|--------------|--|--|--|--|--|--|--|--|--|--|--|--|--|--|--|--|--|--|--|--|---|----|
|--------------|--|--|--|--|--|--|--|--|--|--|--|--|--|--|--|--|--|--|--|--|---|----|

8 Loading Paper ..... 59

Loading Print Media in the Multipurpose Feeder (MPF) 59

| nuibeol | Print   | Media   | in the  | Priority | Sheet  | Inserter  | (PSI) | 66 |
|---------|---------|---------|---------|----------|--------|-----------|-------|----|
| LUauniy | 1 11111 | IVICUIA | III UIC | THUILLY  | JIICCL | IIISCILCI | (131) | 00 |

#### 9 Installing Printer Drivers on Computers Running Windows 69

| Identifying Printer Driver Pre-install Status (For Network Setup)                                                           | Connection<br>69 |
|----------------------------------------------------------------------------------------------------|------------------|
| The Operator Panel                                                                                                    | 69               |
| The Tool Box                                                                                                    | 69               |
| Disabling the firewall before installing your printer                                                                       | 70               |
| Inserting the Drivers and Utility CD $\ldots$ $\ldots$ $\ldots$                                                             | 70               |
| Direct Connection Setup                                                                                                    | 71               |
| For installing host-based printer driver                                                                                    | 71               |
| For installing XML Paper Specification (XPS) printer                                                                        | driver 71        |
| Network Connection Setup                                                                                                    | 74               |
| Network Printer Setup on a Local Network                                                                                    | 74               |
| Network Printer Setup on a Remote Network                                                                                   | 79               |
| Configuring Wireless Settings (Dell 1355cnw Multifunct<br>Printer Only)                                                     | ion Color<br>85  |
| Using Wizard Setup to Configure Wireless Settings                                                                           | 86               |
| Using Advanced Setup to Configure Wireless Settin                                                                           | gs 88            |
| Setting up a New Wireless Network Environment fo<br>Computer (When you need to setup your wireless c<br>with your computer) |                  |
| Setting Up for Shared Printing                                                                                              | 107              |

Contents **3** 

| Point and Print |   |  |  |  |  |  |  |  |  | 109 |
|-----------------|---|--|--|--|--|--|--|--|--|-----|
| Peer-to-Peer .  | • |  |  |  |  |  |  |  |  | 112 |

#### 10 Installing Printer Drivers on Computers Running Macintosh 117

| Installing the Drivers and Software                       |  |  |  |  |  |  |  |  |
|-----------------------------------------------------------|--|--|--|--|--|--|--|--|
| Adding a Printer on Mac OS X 10.5 or Later Version(s) 117 |  |  |  |  |  |  |  |  |
| Adding a Printer on Mac OS X 10.4.11 118                  |  |  |  |  |  |  |  |  |

| Using Your Printer |  |
|--------------------|--|
|--------------------|--|

| 11 | Dell Printer Configuration Web Tool 1                       | 23  |
|----|-------------------------------------------------------------|-----|
|    | Overview                                                    | 123 |
|    | Using the Dell Printer Configuration Web Tool $\ldots$ .    | 125 |
|    | Setting Up the Dell Printer Configuration Web Tool $\ldots$ | 126 |
|    | Setting Up From Web Browser                                 | 127 |
|    | Setting Up From Operator Panel                              | 129 |
|    | Page Display Format                                         | 129 |
|    | Top Frame                                                   | 129 |
|    | Left Frame                                                  | 130 |
|    | Right Frame                                                 | 132 |
|    | Changing the Settings of the Menu Items                     | 133 |
|    | Details of the Menu Items                                   | 133 |
|    | Printer Status                                              | 135 |
|    | Printer Jobs                                                | 137 |
|    | Printer Settings                                            | 138 |
|    | Print Server Settings                                       | 160 |

#### 4 Contents

| Print Volume                                             |    |
|----------------------------------------------------------|----|
| Address Book                                             |    |
| Tray Settings                                            |    |
| 12 Print Media Guidelines 189                            |    |
| Paper                                                    |    |
| Paper Characteristics                                    |    |
| Recommended Paper                                        |    |
| Unacceptable Paper                                       |    |
| Selecting Paper                                          |    |
| Selecting Preprinted Media and Letterhead 192            |    |
| Printing on Letterhead                                   |    |
| Loading Letterhead                                       |    |
| Selecting Pre-Punched Paper                              |    |
| Envelopes                                                |    |
| Labels                                                   |    |
| Storing Print Media                                      |    |
| Identifying Print Media and Specifications               |    |
| Supported Paper Sizes                                    |    |
| Supported Paper Types                                    |    |
| Paper Type Specifications                                |    |
| 13 Loading Print Media 201                               |    |
| Capacity                                                 |    |
| Print Media Dimensions                                   |    |
| Loading Print Media in the Multipurpose Feeder (MPF) 202 |    |
| Loading an Envelope in the Multipurpose Feeder (MPF) 2   | )7 |

| 214 |
|-----|
|     |
|     |
|     |
|     |
|     |
|     |
|     |
|     |
|     |
|     |
|     |

## Printing, Copying, Scanning, and Faxing 227

| 15 | Printing 229                                        |     |
|----|-----------------------------------------------------|-----|
|    | Tips for Successful Printing                        |     |
|    | Tips on Storing Print Media                         |     |
|    | Avoiding Paper Jams                                 |     |
|    | Sending a Job to Print                              |     |
|    | Canceling a Print Job                               |     |
|    | Canceling From the Operator Panel 230               |     |
|    | Canceling a Job From the Computer Running Windows 2 | .30 |

6 Contents

| Direct Print Using the USB Storage Device         | 231 |
|---------------------------------------------------|-----|
| Supported File Formats                            | 231 |
| Printing a Report Page                            | 232 |
| Printing a System Settings Page                   | 232 |
| The Operator Panel                                | 232 |
| Printer Settings                                  | 233 |
| Using the Tool Box to Change the Printer Settings | 233 |
| Adjusting the Language                            | 233 |
| 16 Copying                                        | 235 |
| 17 5                                              |     |
| Loading Paper for Copying                         | 235 |
| Preparing a Document                              | 235 |
| Making Copies From the Document Glass             | 235 |
| Making Copies From the ADF                        | 237 |
| Setting Copy Options                              | 238 |
| Number of Copies                                  | 238 |
| Color                                             | 238 |
| Collated                                          | 239 |
| Reduce/Enlarge                                    | 240 |
| Document Size                                     | 241 |
| Original Type                                     | 242 |
| Lighter/Darker                                    | 243 |
| Sharpness                                         | 244 |
| Auto Exposure                                     | 244 |
| Multiple-Up                                       | 245 |
| Margin Top/Bottom                                 | 247 |
| Margin Left/Right                                 | 248 |
| Margin Middle                                     |     |

| Changing the Default Settings                           | 250          |
|---------------------------------------------------------|--------------|
| Setting the Power Saver Timer Option                    | 250          |
| 17 Scanning                                             | 253          |
| Scanning Overview                                       | 253          |
| Scanning From the Operator Panel                        | 254          |
| Scanning Using the TWAIN Driver                         | 255          |
| Scanning Using the Windows Image Acquisition (WIA       | ) Driver 257 |
| Using a Scanner on the Network                          | 259          |
| Overview                                                | 259          |
| Confirming a Login name and Password                    | 261          |
| Specifying a Destination to Store the Document          | 262          |
| Configuring the Printer Settings                        | 271          |
| Sending the Scanned File on the Network                 | 279          |
| Scanning to USB Storage Device                          | 280          |
| Sending an E-Mail with the Scanned Image $\ldots$       | 281          |
| Setting an E-Mail Address Book                          | 281          |
| Sending an E-mail With the Scanned File                 | 282          |
| 18 Faxing                                               | 285          |
| Using the Numeric Keypad to Enter Characters $\ldots$ . | 285          |
| Keypad Letters and Numbers                              | 285          |
| Changing Numbers or Names                               | 286          |
| Inserting a Pause                                       | 286          |
| Configuring Fax Initial Settings                        | 286          |
| Setting Your Country                                    | 286          |

| Setting the Printer ID                                  | 287                 |
|---------------------------------------------------------|---------------------|
| Setting the Time and Date                               | 288                 |
| Changing the Clock Mode                                 | 289                 |
| Setting Sounds                                          | 289                 |
| Speaker Volume                                          | 289                 |
| Ringer Volume                                           | 290                 |
| Specifying the Fax Settings                             | 290                 |
| Changing the Fax Settings Options                       | 290                 |
| Available Fax Settings Options                          | 291                 |
| Advanced Fax Settings                                   | 294                 |
| Sending a Fax                                           | 296                 |
| Loading an Original Document on the ADF $\ldots$ .      | 296                 |
| Loading an Original Document on the Document Gla        | ass 296             |
| Resolution                                              | 298                 |
| Document Type                                           | 298                 |
| Lighter/Darker                                          | 299                 |
| Sending a Fax Automatically                             | 299                 |
| Sending a Fax Manually                                  | 300                 |
| Confirming Transmissions                                | 301                 |
| Automatic Redialing                                     | 302                 |
| Sending a Delayed Fax                                   | 302                 |
| Sending a Fax from the Driver (Direct Fax)              | 303                 |
| Example                                                 | 303                 |
| Receiving a Fax                                         | 308                 |
| About Receiving Modes                                   | 308                 |
| Loading Paper for Receiving Faxes                       | 308                 |
| Receiving a Fax Automatically in the Fax Mode . $\ .$   | 309                 |
| Receiving a Fax Manually in the Telephone Mode          | 309                 |
| Receiving a Fax Automatically in the Telephone/Fax Mode | t or Ans/Fax<br>309 |

| Receiving a Fax Manually Using an External Teleph         | one 309      |
|-----------------------------------------------------------|--------------|
| Receiving Faxes Using the DRPD Mode                       | 310          |
| Receiving Faxes in the Memory                             | 311          |
| Polling Receive                                           | 311          |
| Automatic Dialing                                         | 311          |
| Speed Dialing                                             | 311          |
| Storing a Number for Speed Dialing                        | 311          |
| Sending a Fax Using a Speed Dial                          | 312          |
| Group Dialing                                             | 313          |
| Setting Group Dial                                        | 314          |
| Editing Group Dial                                        | 314          |
| Sending a Fax Using Group Dialing (Multi-address T<br>316 | ransmission) |
| Printing an Address Book List                             | 316          |
| Other Ways to Fax                                         | 316          |
| Using the Secure Receiving Mode                           | 316          |
| Using an Answering Machine                                | 318          |
| Using a Computer Modem                                    | 319          |
| Printing a Report                                         | 319          |
| Changing Setting Options                                  | 320          |
| Know Your Printer3                                        | 21           |
| 19 Understanding the Tool Box Menus 3                     | 323          |
| Printer Settings Report                                   | 323          |
| Printer Information                                       | 323          |
| Menu Settings                                             | 324          |
| Reports                                                   | 327          |

| TCP/IP Settings                                 | 328         |
|-------------------------------------------------|-------------|
| Tray Settings                                   | 328         |
| Defaults Settings                               | 329         |
| Fax Settings                                    | 331         |
| Printer Maintenance                             | 333         |
| System Settings                                 | 333         |
| Date & Time                                     | 336         |
| Paper Density                                   | 336         |
| Adjust BTR                                      | 337         |
| Adjust Fuser                                    | 338         |
| Registration Adjustment                         | 338         |
| Adjust Altitude                                 | 340         |
| Reset Defaults                                  | 340         |
| Non-Dell Toner                                  | 341         |
| BTR Refresh Mode                                | 341         |
| Web Link Customization                          | 342         |
| TCP/IP Settings                                 | 342         |
| Tray Settings                                   | 343         |
| EWS (Embedded Web Server or Dell Printer Config | uration Web |
| Tool)                                           | 345         |
| Scan Defaults                                   | 345         |
| Fax Defaults                                    | 347         |
| Copy Defaults                                   | 348         |
| Fax Settings                                    | 351         |
| Diagnosis                                       | 356         |
| Chart Print                                     | 356         |
| Environment Sensor Info                         | 356         |
| Clean Developer                                 | 356         |
| Refresh Mode                                    | 357         |
| Resetting Defaults                              | 357         |

| 20 | Understanding the Printer Menus 3 | 59  |
|----|-----------------------------------|-----|
|    | Defaults Settings                 | 359 |
|    | Copy Defaults                     | 359 |
|    | Scan Defaults                     | 364 |
|    | Fax Defaults                      | 369 |
|    | USB Print Defaults                | 371 |
|    | Tray Settings                     | 371 |
|    | MPF                               | 371 |
|    | Reports/List                      | 373 |
|    | System Settings                   | 373 |
|    | Panel Settings                    | 373 |
|    | Job History                       | 374 |
|    | Error History                     | 374 |
|    | Color Test Page                   | 374 |
|    | Protocol Monitor                  | 374 |
|    | Address Book                      | 374 |
|    | Fax Activity                      | 374 |
|    | Admin Menu                        | 374 |
|    | Phone Book                        | 375 |
|    | Network                           | 375 |
|    | Fax Settings                      | 381 |
|    | System Settings                   | 391 |
|    | Maintenance                       | 396 |
|    | Secure Settings                   | 402 |
|    | Scan to EMail                     | 404 |
|    | USB Settings                      | 404 |
|    | Panel Language                    | 405 |
|    | Panel Lock Function               | 405 |
|    | Enabling the Panel Lock           | 405 |

| Disabling the Panel Lock . |  | • |  |  |  |  | 406 |
|----------------------------|--|---|--|--|--|--|-----|
| Resetting Defaults         |  |   |  |  |  |  | 407 |

#### 21 Understanding Your Printer Software (Windows Only) 409

| Printer Status Window           | 409 |
|---------------------------------|-----|
| Status Monitor Console          | 409 |
| Dell Supplies Management System | 409 |
| Software Update                 | 410 |
| Quick Launch Utility            | 410 |
| Address Book Editor             | 412 |
| ScanButton Manager              | 413 |
| ScanDirect                      | 413 |
| User Setup Disk Creating Tool   | 413 |

#### 22 Understanding Printer Messages ..... 415

#### 23 Printing with Web Services on Devices (WSD) 425

| Adding Roles  | of Prir | it S | er | vio | ce | S |  | • | • | • | • | • | • | 425 |
|---------------|---------|------|----|-----|----|---|--|---|---|---|---|---|---|-----|
| Printer Setup |         |      |    |     |    |   |  |   |   |   |   |   | • | 426 |

Installing a Printer Driver Using the Add Printer Wizard  $\ 426$ 

| 24 | Specifications                 | 429 |
|----|--------------------------------|-----|
|    | Operating System Compatibility | 429 |
|    | Power Supply                   | 429 |
|    | Dimensions                     | 430 |

| Memory                                                                       |    |
|------------------------------------------------------------------------------|----|
| Page Description Language (PDL)/Emulation, Operating System, an<br>Interface | ıd |
| MIB Compatibility                                                            |    |
| Environment                                                                  |    |
| Cables                                                                       |    |
| Copier Specifications                                                        |    |
| Scanner Specifications                                                       |    |
| Facsimile Specifications                                                     |    |

## Maintaining Your Printer ......437

| 25 | Maintaining Your Printer                                 | 139 |
|----|----------------------------------------------------------|-----|
|    | Determining the Status of Supplies                       | 439 |
|    | Conserving Supplies                                      | 439 |
|    | Storing Print Media                                      | 440 |
|    | Storing Consumables                                      | 440 |
|    | Replacing Toner Cartridges                               | 441 |
|    | Removing the Toner Cartridges                            | 441 |
|    | Installing a Toner Cartridge                             | 442 |
|    | Cleaning Inside the Printer                              | 444 |
|    | Cleaning the Color Toner Density (CTD) Sensor $\ldots$ . | 448 |
|    | Adjusting Color Registration                             | 450 |

#### 14 Contents

|    | Performing Auto Adjust                              |   |   | 450 |
|----|-----------------------------------------------------|---|---|-----|
|    | Printing the Color Registration Chart               |   |   | 451 |
|    | Determining Values                                  |   |   | 452 |
|    | Entering Values                                     | • | • | 453 |
|    | Cleaning the Scanner                                | • |   | 454 |
|    | Cleaning the ADF Feed Roller                        |   |   | 456 |
|    |                                                     |   |   |     |
| 26 | Clearing Jams                                       | • | 4 | 59  |
|    | Avoiding Jams                                       |   |   | 459 |
|    | Identifying the Location of Paper Jams              |   |   | 460 |
|    | Clearing Paper Jams From the ADF                    |   |   | 461 |
|    | Clearing Paper Jams From the Front of the Printer . |   |   | 465 |
|    | Clearing Paper Jams From the Back of the Printer .  |   |   | 467 |
|    | Clearing Paper Jams From the Output Tray            |   |   | 470 |

| Troublochooting |                                         | /7  | 5 |
|-----------------|-----------------------------------------|-----|---|
| ITOUNIESHOULING | ••••••••••••••••••••••••••••••••••••••• | +/; | J |

| 27 | Troubleshooting 4                                  | 77  |
|----|----------------------------------------------------|-----|
|    | Basic Printer Problems                             | 477 |
|    | Display Problems                                   | 477 |
|    | Printing Problems                                  | 478 |
|    | Print Quality Problems                             | 480 |
|    | The output is too light                            | 480 |
|    | Toner smears or print comes off/Stain on back side | 481 |

| Random spots/Blurred images             | 482        |
|-----------------------------------------|------------|
| The entire output is blank              | 483        |
| Streaks appear on the output            | 483        |
| Pitched color dots                      | 484        |
| Vertical blanks                         | 484        |
| Ghosting                                | 485        |
| Fog                                     | 486        |
| Bead-Carry-Out (BCO)                    | 487        |
| Auger mark                              | 487        |
| Wrinkled/Stained paper                  | 488        |
| The top margins is incorrect            | 489        |
| Color registration is out of alignment  | 490        |
| Protrudent / Bumpy paper                | 491        |
| Jam                                     | 492        |
| Misfeed jam                             | 492        |
| Multi-feed jam                          | 493        |
|                                         | 700        |
| Copy Problem                            | 494        |
| Fax Problems                            | 494        |
| Scanning Problems                       | 496        |
| Scanner Driver/Printer Utility Problems | 499        |
| Other Problems                          | 500        |
|                                         |            |
| Contacting Service                      | 500        |
| A series and inc.                       | -04        |
| Appendix                                | <b>501</b> |
| B Appendix                              | 503        |
|                                         | 500        |
| Dell Technical Support Policy           | 503        |

| Online Services            | 503 |
|----------------------------|-----|
| Warranty and Return Policy | 504 |
| Recycling Information      | 504 |
| Contacting Dell            | 504 |

#### Contents | 17

# **Before Beginning**

L

#### 20

# Notes, Notices, and Cautions

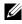

**NOTE:** A **NOTE** indicates important information that helps you make better use of your printer.

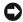

**NOTICE:** A **NOTICE** indicates either potential damage to hardware or loss of data and tells you how to avoid the problem.

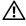

CAUTION: A CAUTION indicates a potential for property damage, personal injury, or death.

Information in this document is subject to change without notice.

© 2010 Dell Inc. All rights reserved.

Reproduction of these materials in any manner whatsoever without the written permission of Dell Inc. is strictly forbidden.

Trademarks used in this text: Dell and the DELL logo are trademarks of Dell Inc.; Microsoft, Windows, Windows Server, and Windows Vista are either trademarks or registered trademarks of Microsoft Corporation in the United States and/or other countries; Adobe is either a registered trademark or a trademark of Adobe Systems Incorporated in the United States and/or other countries; Wi-Fi is a registered trademarks of the Wi-Fi Alliance.

XML Paper Specification (XPS): This product may incorporate intellectual property owned by Microsoft Corporation. The terms and conditions upon which Microsoft is licensing such intellectual property may be found at http://go.microsoft.com/fwlink/?LinkId=52369; DES: This product includes software developed by Eric Young (eav@mincom.oz.au); AES: Copyright © 2003, Dr Brian Gladman, Worcester, UK. All rights reserved. This product uses published AES software provided by Dr Brian Gladman under BSD licensing terms; TIFF (libtiff): Copyright © 1988-1997 Sam Leffler and Copyright © 1991-1997 Silicon Graphics, Inc.; ICC Profile (Little cms): Copyright © 1998-2004 Marti Maria.

Other trademarks and trade names may be used in this document to refer to either the entities claiming the marks and names or their products. Dell Inc. disclaims any proprietary interest in trademarks and trade names other than its own.

Our printer software uses some of the codes defined by the Independent JPEG Group.

#### **UNITED STATES GOVERNMENT RESTRICTED RIGHTS**

This software and documentation are provided with RESTRICTED RIGHTS. Use, duplication, or disclosure by the Government is subject to restrictions as set forth in subparagraph (c)(1)(ii) of the Rights in Technical Data and Computer Software clause at DFARS 252.227-7013 and in applicable FAR provisions: Dell Inc., One Dell Way, Round Rock, Texas, 78682, USA.

November 2010 Rev. A00

#### 22 Notes, Notices, and Cautions

1

# Dell™ 1355cn/1355cnw Multifunction Color Printer User's Guide

Click the links to the left for information on the features, options, and operation of your printer. For information on other documentation included with your printer, see "Finding Information" on page 25.

To order replacement toner cartridges or supplies from Dell:

**1** Double-click the icon on your desktop.

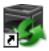

If you cannot find the icon on your desktop, follow the procedure below.

- a Navigate to x:\abc\Dell Printers\Dell 1355 Multifunction Color Printer\Reorder, where x:\abc is the location where the printer software is installed.
- **b** Click the file **dllarmm.exe**.
- c Click File on the toolbar.
- **d** Choose **Send To** from the drop-down menu, and then click **Desktop(create shortcut)** on the submenu that appears.
- 2 Visit the Dell Printer Supplies website at www.dell.com/supplies, or order Dell printer supplies by phone.

For best service, have your Dell printer Service Tag ready.

To locate the Service Tag of your printer, see "Express Service Code and Service Tag" on page 27.

#### 24 | Dell™ 1355cn/1355cnw Multifunction Color Printer User's Guide

# **Finding Information**

**NOTE:** The USB cable and the Ethernet cable are not shipped with your printer.

| What are you looking for? | Find it here                                                                                                    |  |  |  |
|---------------------------|----------------------------------------------------------------------------------------------------|--|--|--|
| • Drivers for my printer  | Drivers and Utilities CD                                                                                                    |  |  |  |
| • My User's Guide         |                                                                                                    |  |  |  |
|                           | The <i>Drivers and Utilities</i> CD contains setup video,<br>documentation, and drivers for your printer. You can<br>use the CD to install/re-install drivers or access your<br>setup video and documentation. |  |  |  |
|                           | Readme files may be included on your CD to provide<br>last-minute updates about technical changes to your<br>printer or advanced technical reference material for<br>experienced users or technicians.         |  |  |  |

• How to use my printer

Quick Reference Guide

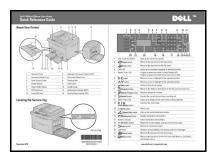

Finding Information | 25

#### What are you looking for?

Find it here

- Safety information
- Warranty information

Product Information Guide

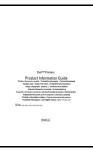

**CAUTION:** Read and follow all safety instructions in your *Product Information Guide* prior to setting up and operating your printer.

How to set up my printer

Setup diagram

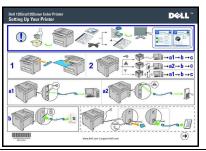

Troubleshooting

"Troubleshooting" on page 477

#### 26 | Finding Information

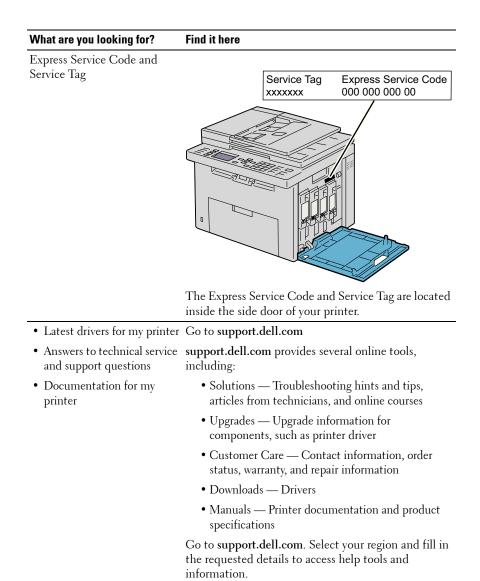

#### 28 | Finding Information

## **Product Features**

This chapter describes the product features and indicates their links.

#### Scanning to a USB Storage Device

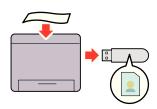

With Dell 1355cn/1355cnw Multifunction Color Printer, you don't need a PC to connect your USB storage device to save the scanned data. Insert your USB storage device in the port on the printer, and save the scanned data directly to your USB storage device. For more information, see "Scanning to USB Storage Device" on page 280.

#### Multiple-Up (2-in-1 Copy)

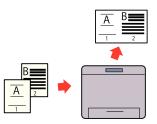

N-up Print enables you to print multiple pages on a single sheet of paper. This feature allows you to reduce the paper consumption.

For more information, see "Multiple-Up" on page 245.

#### 2-Sided (Manual Duplex Print)

#### Print From USB Memory (USB Direct Print)

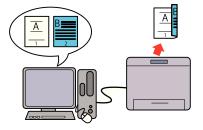

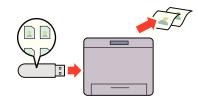

Manual Duplex Print is to print two or more pages on the front and back side of a single sheet of paper manually. This feature allows you to reduce the paper consumption.

For more information, see "Manual Duplex Printing (Windows Printer Driver Only)" on page 218. Print From USB Memory feature allows you to print directly from your USB storage device without starting your computer. Without requiring you to start your computer and an application, this feature allows quick printing with simple procedures.

For more information, see "Direct Print Using the USB Storage Device" on page 231.

#### 30 | Product Features

## Printing Through Wireless Connection (Wireless Print)

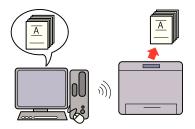

The Wireless LAN feature on your printer allows you to install the printer at any location, and enables printing without a wired connection to your computer.

For more information, see "Configuring Wireless Settings (Dell 1355cnw Multifunction Color Printer Only)" on page 85.

#### 32 | Product Features

# 4

# **About the Printer**

This chapter provides an overview of your Dell™ 1355cn/1355cnw Color Multifunction Printer.

## **Front View**

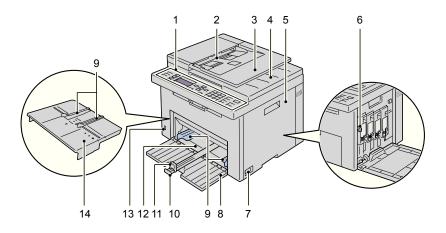

| 1  | Operator Panel       | 2  | Automatic Document Feeder (ADF) |  |
|----|----------------------|----|---------------------------------|--|
| 3  | Document Feeder Tray | 4  | Document Output Tray            |  |
| 5  | Toner Access Cover   | 6  | Print Head Cleaning Rod         |  |
| 7  | Power Switch         | 8  | Front Cover                     |  |
| 9  | Paper Width Guides   | 10 | Length Guide                    |  |
| 11 | MPF Extension        | 12 | Multipurpose Feeder (MPF)       |  |
| 13 | Front USB Port       | 14 | Priority Sheet Inserter (PSI)   |  |

### **Rear View**

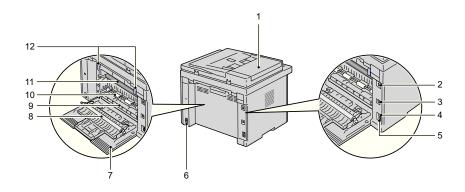

| 1  | ADF Cover       | 2  | Ethernet Port       |
|----|-----------------|----|---------------------|
| 3  | USB Port        | 4  | Wall Jack Connector |
| 5  | Phone Connector | 6  | Security Slot       |
| 7  | Rear Cover      | 8  | Transfer Roller     |
| 9  | Paper Chute     | 10 | Paper Feed Roller   |
| 11 | Transfer Belt   | 12 | Fuser Release Lever |

## **Space Requirements**

Place the printer at a location such that there is adequate space for using the printer feeder and covers.

#### 34 About the Printer

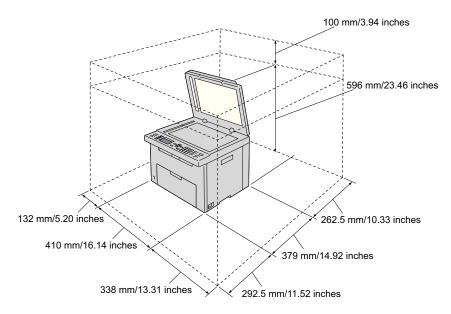

To avoid irregular screen image or malfunctioning of your printer, avoid placing the printer in direct sunlight with the single sheet feeder opened.

## **Automatic Document Feeder (ADF)**

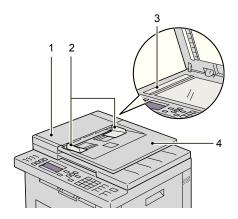

- 1 ADF Cover
- 2 Document Guides
- 3 Document Glass
- 4 Document Feeder Tray

## **Operator Panel**

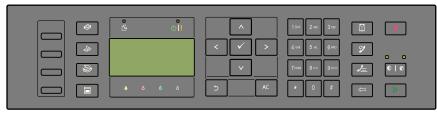

For more information on the operator panel, see "Operator Panel" on page 223.

## **Securing the Printer**

To protect your printer from theft, you can use the optional Kensington lock.

Attach the Kensington lock to the security slot on your printer.

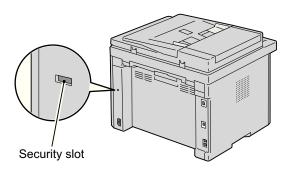

For details, see the operating instructions supplied with the Kensington lock.

## **Ordering Supplies**

You can order consumables from Dell on the Internet when using a networked printer. Enter the IP address of your printer in your web browser, launch the **Dell Printer Configuration Web Tool**, and click the **Order Supplies at**: to order toner for your printer.

You can also order toner cartridges by the following method:

 Click Start → All Programs → Dell Printers → Additional Color Software → Dell Supplies Management System.

The Dell Supplies Management System window appears.

- 2 Select your printer from the Select Printer Model list.
- **3** If ordering from the web:
  - a Select a web address from the Select Reorder URL list.
  - b Click the Visit Dell printer supplies ordering web site.
     The Dell 1355 Color MFP Dell Supplies Management System screen appears.
  - c Enter the Service Tag, and then click OK.

The Service Tag is located inside the toner access cover of your printer.

Dell supplies web site appears.

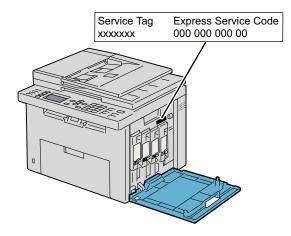

If you order by phone, call the number that appears in the **Order by Phone** section.

#### 38 About the Printer

## Setting Up Printer (Printer Setup)

I

#### 40

## **Removing Packaging Material**

1 Remove the packaging material from the printer.

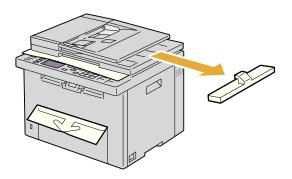

2 Lift and open the document cover.

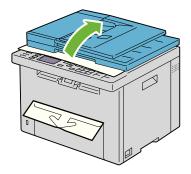

**3** Remove the protective sheet from the ADF Glass.

Removing Packaging Material | 41

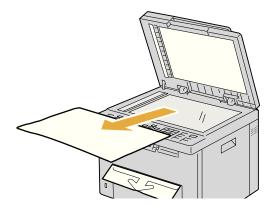

#### 42 | Removing Packaging Material

6

## **Connecting Your Printer**

Your Dell<sup>™</sup> 1355cn/1355cnw Color Multifunction Printer interconnection cable must meet the following requirements:

| Connection type     | Connection specifications        |
|---------------------|----------------------------------|
| Wireless            | IEEE 802.11b/802.11g             |
| USB                 | USB 2.0 compatible               |
| Ethernet            | 10 Base-T/100 Base-TX compatible |
| Wall jack connector | RJ11                             |
| Phone connector     | RJ11                             |

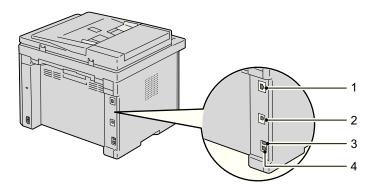

| 1 Ethernet Port       | æ     |
|-----------------------|-------|
| 2 USB Port            | ●~~+  |
| 3 Wall Jack Connector |       |
| 4 Phone Connector     | PHONE |

## **Connecting Printer to Computer or Network**

#### **Direct Connection**

A local printer is a printer which is directly attached to your computer using the USB cable. If your printer is attached to a network instead of your computer, skip this section and go to "Network Connection" on page 45.

#### **USB** Cable

The following operating systems support USB connection:

- Microsoft<sup>®</sup> Windows<sup>®</sup> XP
- Microsoft Windows XP 64-bit Edition
- Windows Server<sup>®</sup> 2003
- Windows Server 2003 x64 Edition
- Windows Server 2008
- Windows Server 2008 64-bit Edition
- Windows Server 2008 R2
- Windows Vista<sup>®</sup>
- Windows Vista 64-bit Edition

#### 44 Connecting Your Printer

- Windows 7
- Windows 7 64-bit Edition
- Mac OS<sup>®</sup> X 10.4.11/10.5/10.6

To attach the printer to a computer:

- Ensure that the printer, computer, and any other attached devices are 1 turned off and unplugged from the power source/outlet.
- 2 Connect the smaller USB connector into the USB port at the back of the printer.

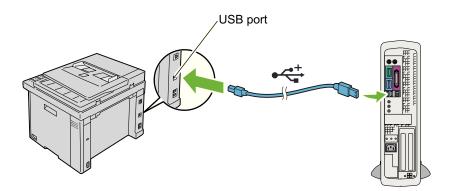

**3** Connect the other end of the cable into a USB port of the computer.

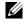

**NOTE:** Do not connect the printer USB cable to the USB connector available on the keyboard.

#### **Network Connection**

To connect the printer to a network:

- 1 Ensure that the printer, computer and any other connected devices have been turned off and all cables have been disconnected.
- **2** Connect the Ethernet cable.

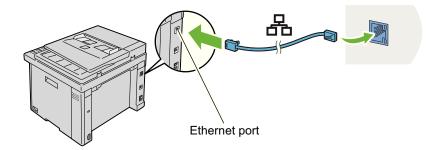

**NOTE:** Connect the Ethernet cable, only if you need to setup a wired connection.

To connect the printer to the network, connect one end of an Ethernet cable into the Ethernet port at the rear of the printer, and the other end to a LAN drop or hub.

To setup a wireless connection, see "Configuring Wireless Settings (Dell 1355cnw Multifunction Color Printer Only)" on page 85.

#### 46 Connecting Your Printer

## **Turning On the Printer**

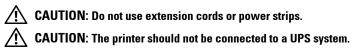

1 Connect the power cable to the wall jack connector on the rear of your printer (see "Rear View" on page 34).

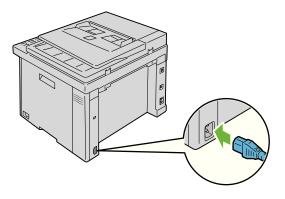

- **2** Connect the other end of the cable to the power source.
- **3** Turn on the printer.

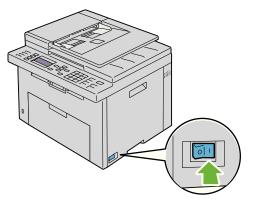

**4** Follow the on-screen instructions in the operator panel to configure the initial settings of your printer.

## **Connecting the Telephone Line**

- **NOTE:** Do not connect your printer directly to a DSL (digital subscriber line). This may damage the printer. To use a DSL, you will need to use an appropriate DSL filter. Contact your service provider for the DSL filter.
  - 1 Plug one end of a telephone line cord to the wall jack connector and the other end to an active wall jack.

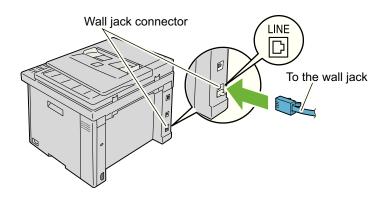

**2** Remove the blue plug from the phone connector.

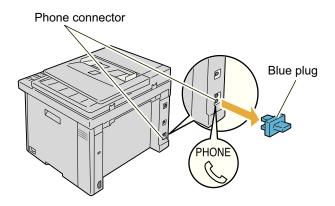

- **3** To connect a telephone and/or answering machine to your printer, plug the telephone or answering machine line cord into the phone connector ( <sup>MOME</sup>).
- 48 | Connecting Your Printer

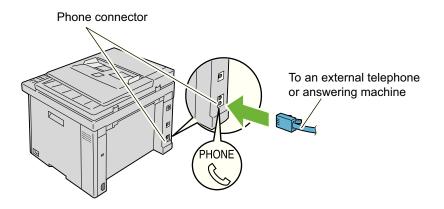

If the phone communication is serial in your country (such as Germany, Sweden, Denmark, Austria, Belgium, Italy, France and Switzerland), and you are supplied with a yellow terminator, insert the yellow terminator into the phone connector ( $\infty$ ).

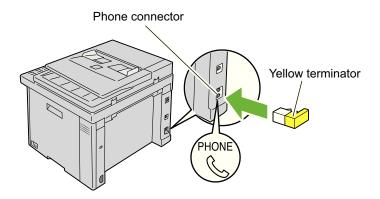

#### 50 Connecting Your Printer

## **Setting the IP Address**

## Setting Initial Settings on the Operator Panel

You need to set the printer language, country, clock date, and time when you turn on printer for the first time.

When you turn on the printer, a wizard appears on the operator panel. Follow the steps below to set the initial settings.

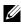

**NOTE:** If you do not start configuring the initial settings, Ready appears on the operator panel in three minutes. After that, you can set the following initial setup by enabling Power on Wizard on the operator panel or Dell™ Printer Configuration Web Tool if needed.

For more information on operator panel, see "Understanding the Printer Menus" on page 359.

For more information on Dell Printer Configuration Web Tool, see "Dell Printer Configuration Web Tool" on page 123.

Ensure that Please Select Language is highlighted, and then 1 select the language you want to use on the operator panel from the following drop-down list, and then press the  $\checkmark$  button.

| English    |  |
|------------|--|
| Français   |  |
| Italiano   |  |
| Deutsch    |  |
| Español    |  |
| Dansk      |  |
| Nederlands |  |
| Norsk      |  |
| Svenska    |  |
|            |  |

2 Press the ✓ button to start setting the country.

- 3 Ensure that Please Select Country is highlighted. Select your country from the drop-down list, and then press the ✓ button.
- 4 Ensure that Please Select Time Zone is highlighted. Select the appropriate time zone from the following drop-down list, and then press the ✓ button.

| UTC -12:00 |
|------------|
| UTC -11:00 |
| UTC -10:00 |
| UTC -09:00 |
| UTC -08:00 |
| UTC -07:00 |
| UTC -06:00 |
| UTC -05:00 |
| UTC -04:00 |
| UTC -03:30 |
| UTC -03:00 |
| UTC -02:00 |
| UTC -01:00 |
| UTC 00:00  |
| UTC +01:00 |
| UTC +02:00 |
| UTC +03:00 |
| UTC +03:30 |
| UTC +04:00 |
| UTC +04:30 |
| UTC +05:00 |
| UTC +05:30 |
| UTC +05:45 |
| UTC +06:00 |
|            |

#### 52 Setting the IP Address

| UTC +06:30 |
|------------|
| UTC +07:00 |
| UTC +08:00 |
| UTC +09:00 |
| UTC +09:30 |
| UTC +10:00 |
| UTC +11:00 |
| UTC +12:00 |
| UTC +13:00 |
|            |

- **5** Press the **V** button until Please Enter Date is highlighted. Specify the current date, and then press the  $\checkmark$  button.
- 6 Press the V button until Please Enter Time is highlighted. Specify the current time, and then press the  $\checkmark$  button.
- 7 Press the 🖌 button for Fax Setup.

If you want to skip the Fax Setup, press the > (Start) button and then restart the printer.

- 8 Press the **V** button until Please Enter Fax Number is highlighted. enter your fax number, and then press the  $\checkmark$  button.
- **9** Press the **V** button until Please Enter Name is highlighted. Enter a name, and then press the  $\checkmark$  button.
- Press the 🖌 button, and then restart the printer. 10

## Assigning an IP Address (for IPv4 Mode)

**NOTE:** When you assign an IP address manually in **IPv6 Mode**, use the **Dell Printer** Configuration Web Tool. To open the Dell Printer Configuration Web Tool, use the link local address. To check a link local address, see "Printing and Checking the Printer Settings Page" on page 57.

An IP address is a unique number that consists of four sections that are delimited by a period and can include up to three digits in each section, for example, 111.222.33.44.

Assigning an IP address that is already in use can cause network performance issues

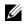

**NOTE:** Assigning an IP address is considered as an advanced function and is normally done by a system administrator.

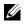

**NOTE:** Depending on the address class, the range of the IP address assigned may be different. On Class A, for example, an IP address in the range from 0.0.0.0 to 127.255.255.255 will be assigned. For assignment of IP addresses, contact your system administrator.

You can assign the IP address by using the operator panel or using the tool box.

## **The Operator Panel**

For more information on using your operator panel, see "Operator Panel" on page 223.

**1** Turn on the printer.

Ensure that Ready message appears on the LCD panel.

- 2 Press the (Menu) button.
- 3 Press the  $\bigvee$  button until System is highlighted, and then press the  $\checkmark$ button
- 4 Press the V button until Admin Menu is highlighted, and then press the 🖌 button.
- 5 Press the **V** button until Network is highlighted, and then press the ✓ button.
- 6 Press the  $\bigvee$  button until TCP/IP is highlighted, and then press the  $\checkmark$ button
- 7 Press the  $\bigvee$  button until IPv4 is highlighted, and then press the  $\checkmark$ button.
- 8 Ensure that Get IP Address is highlighted, and then press the 🗸 button.
- 9 Ensure that Panel is highlighted, and then press the 🗸 button.
- **10** Ensure that Get IP Address is highlighted.
- 11 Press the V button until IP Address is highlighted, and then press the 🖌 button.

#### 54 Setting the IP Address

The cursor is located at the first three digits of the IP address.

- **12** Enter the value of the IP address using the numeric keypad.
- **13** Press the > button.

The next three digits are highlighted.

- 14 Repeat step 12 and step 13 to enter all of the digits in the IP address, and then press the  $\checkmark$  button.
- Ensure that IP Address is highlighted. 15
- Press the **V** button until Subnet Mask is highlighted, and then press 16 the 🖌 button.

The cursor is located at the first three digits of the subnet mask.

- 17 Enter the value of the subnet mask using the numeric keypad.
- **18** Press the > button.

The next three digits are highlighted.

- 19 Repeat step 17 and step 18 to set subnet mask, and then press the  $\checkmark$ button.
- 20 Press the V button and ensure that Subnet Mask is highlighted.
- Press the  $\mathbf{V}$  button until Gateway Address is highlighted, and then 21 press the 🖌 button.

The cursor is located at the first three digits of the gateway address.

- 22 Enter the value of the gateway address using the numeric keypad.
- **23** Press the > button.

The next three digits are highlighted.

- Repeat step 22 and step 23 to set gateway address, and then press the  $\checkmark$ 24 button.
- Turn off and turn on the printer. 25

#### The Tool Box

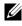

**NOTE:** When you use IPv6 Mode for network printing, the Tool Box cannot be used to assign an IP address.

- Click Start → All Programs → Dell Printers → Dell 1355 Multifunction Color Printer → Tool Box.
  - **NOTE:** The **Select Printer** dialog box opens in this step, when multiple printer drivers are installed on your computer. In this case, click the name of **Dell 1355 Multifunction Color Printer** listed in Printer Name, and then click OK.

The Tool Box opens.

- 2 Click the Printer Maintenance tab.
- **3** Select **TCP/IP Settings** from the list at the left side of the page. The **TCP/IP Settings** page is displayed.
- 4 Select the mode from IP Address Mode, and then enter the values in IP Address, Subnet Mask, and Gateway Address.
- 5 Press the Apply New Settings button to take effect.

The IP address is assigned to your printer. To verify the setting, open the web browser on any computer connected to the network and enter the IP address into the address bar on the browser. If the IP address is set up correctly, the Dell Printer Configuration Web Tool displays in your browser.

You can also assign the IP address to the printer when installing the printer drivers with installer. When you use the **Network Installation** feature, and the Get IP Address is set to AutoIP on the operator panel menu, you can set the IP address from 0.0.0.0 to the desired IP address on the printer selection window.

## Verifying the IP Settings

**1** Print the printer settings page.

See "Printing and Checking the Printer Settings Page" on page 57.

2 Look under the TCP/IP heading on the printer settings page to ensure that the IP address, subnet mask, and gateway are appropriate.

To verify if the printer is active on the network, run the ping command in your computer:

- 1 Click Start, and select Run.
- 2 Type cmd, and then press OK.

A black window is displayed.

- **3** Type ping xx.xx.xx (where xx.xx.xx is the IP address of your printer).
- 4 Reply from the IP address denotes printer is active on the network.

## Printing and Checking the Printer Settings Page

Print the printer settings page and check your printer's IP address.

## **The Operator Panel**

- **1** Press the **(Menu)** button.
- 2 Press the V button until System is highlighted, and then press the 🗸 button.
- **3** Press the  $\bigvee$  button until Report/List is highlighted, and then press the 🖌 button.
- 4 Ensure that System Settings is highlighted, and then press the  $\checkmark$ button.

The system settings page is printed.

**5** Confirm the IP address next to **IP Address** under **Wired Network** on the printer settings page. If the IP address is 0.0.0.0, wait for a few minutes to resolve the IP address automatically, and then print the system settings page again.

If the IP address is not resolved automatically, see "Assigning an IP Address (for IPv4 Mode)" on page 53.

## The Tool Box

## **NOTE**:

1 Click Start → All Programs → Dell Printers → Dell 1355 Multifunction Color Printer  $\rightarrow$  Tool Box

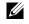

**NOTE:** The **Select Printer** dialog box opens in this step, when multiple printer drivers are installed on your computer. In this case, click the name of Dell 1355 Multifunction Color Printer listed in Printer Name, and then click OK.

The Tool Box opens.

- 2 Click the **Printer Settings Report** tab.
- Select **Reports** from the list at the left side of the page. 3

The Reports page is displayed.

#### 4 Click the Printer Settings button.

The printer settings page is printed.

If the IP address is 0.0.0.0 (the factory default) or 169.254.xx.xx, an IP address has not been assigned. To assign an IP address for your printer, see "Assigning an IP Address (for IPv4 Mode)" on page 53.

#### 58 Setting the IP Address

## **Loading Paper**

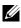

NOTE: To avoid paper jams, do not remove the priority sheet inserter while a printing is in progress.

**NOTE:** Use only laser print media. Do not use ink jet paper in your printer.

**NOTE:** For printing envelopes, see "Loading Print Media" on page 201.

## Loading Print Media in the Multipurpose Feeder (MPF)

Open the front cover by pulling out the instruction sheet. 1

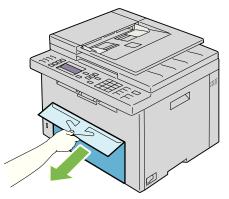

Pull the priority sheet inserter (PSI) out. 2

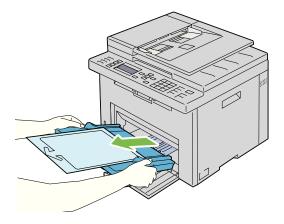

**3** Remove the instruction sheet attached to the PSI with adhesive tape.

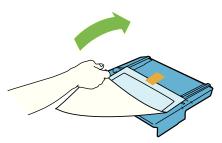

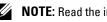

- **NOTE:** Read the instruction sheet before you use the PSI.
- **4** Pull the length guide forward until it stops.

#### 60 L Loading Paper

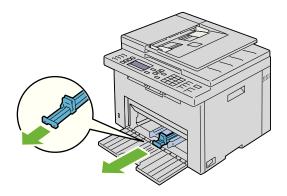

**5** Pull the MPF extension forward until it stops.

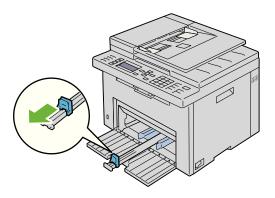

**6** Adjust the paper width guides to their maximum width.

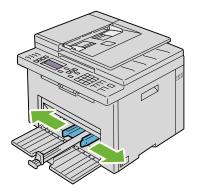

7 Before loading the print media, flex the sheets back and forth, and then fan them. Straighten the edges of the stack on a level surface.

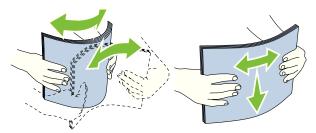

8 Load paper on the MPF with the top edge first and with the recommended print side facing up.

#### 62 | Loading Paper

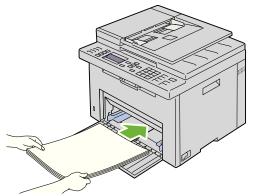

**9** Adjust the width guides and length guides until they rest lightly against the edges of the stack of print media.

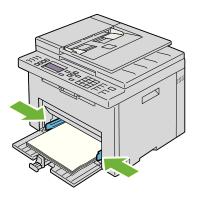

**10** Slide the length guide towards the printer until it touches the print media.

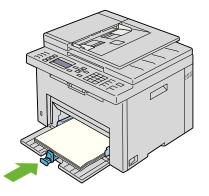

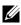

**NOTE:** Depending on the size of print media, first slide the MPF extension backward until it stops, and then pinch the length guide and slide it backward until it touches print media.

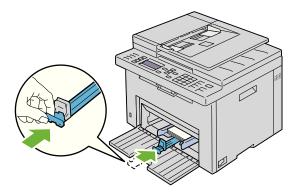

#### 64 L Loading Paper

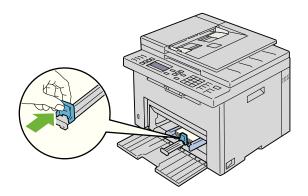

**11** Insert the PSI into the printer and then align the PSI to the marking on the paper tray.

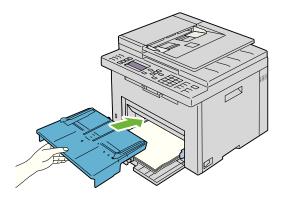

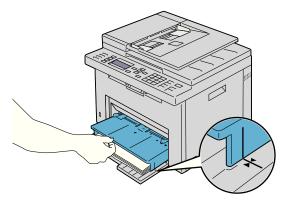

**12** Select the paper type from the printer driver if the loaded print media is not standard plain paper. If a user-specified print media is loaded in the MPF, you must specify the paper size setting by using the printer driver.

## Loading Print Media in the Priority Sheet Inserter (PSI)

**1** Open the front cover.

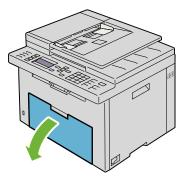

- **2** Slide the PSI forward, and then align the PSI to the marking on the paper tray.
- 66 | Loading Paper

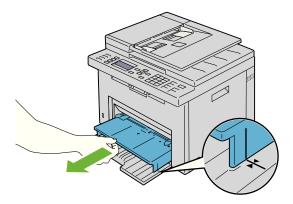

**3** Before loading the print media, flex the sheets back and forth, and then fan them. Straighten the edges of the stack on a level surface.

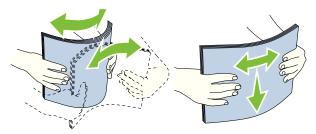

**4** Load print media on the PSI with the top edge first and with the recommended print side facing up.

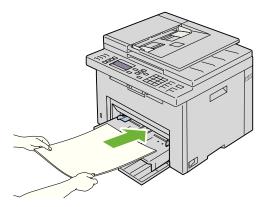

5 Adjust the width guides until they rest lightly against the edges of the stack of print media.

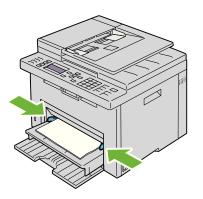

6 Select the paper type from the printer driver if the loaded print media is not standard plain paper. If a user-specified print media is loaded in the PSI, you must specify the paper size setting by using the printer driver.

#### 68 | Loading Paper

# 9

## Installing Printer Drivers on Computers Running Windows

# Identifying Printer Driver Pre-install Status (For Network Connection Setup)

Before installing the printer driver on your computer, print the printer settings page to check the IP address of your printer.

## The Operator Panel

- 1 Press the (Menu) button.
- 2 Press the V button until System is highlighted, and then press the V button.
- 3 Press the ∨ button until Report/List is highlighted, and then press the √ button.
- 4 Ensure that System Settings is highlighted, and then press the button.

The system settings page is printed.

**5** Find the IP address under Wired Network/Wireless Network on the printer settings page.

If the IP address is 0.0.0, wait for a few minutes to resolve the IP address automatically, and then print the system settings page again.

If the IP address is not resolved automatically, see "Assigning an IP Address (for IPv4 Mode)" on page 53.

## The Tool Box

1 Click Start→ All Programs→ Dell Printers→ Dell 1355 Multifunction Color Printer→ Tool Box.

Installing Printer Drivers on Computers Running Windows

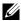

**NOTE:** When multiple printer drivers are installed on your computer, the Select Printer window opens. In this case, click the name of Dell 1355cnw Color MFP listed in Printer Name.

The Tool Box opens.

2 Select TCP/IP Settings from the list on the left side of the page.

The TCP/IP Settings page appears.

If the IP address shows 0.0.0 (the factory default) or 169.254.xx.xx, an IP address has not been assigned. To assign one for your printer, see "Assigning an IP Address (for IPv4 Mode)" on page 53.

## Disabling the firewall before installing your printer

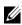

**NOTE:** For Windows XP, Service Pack 2 or 3 must be installed.

If you are running one of the following operating systems, you must disable the firewall before installing the Dell printer software:

- Windows 7
- Windows Vista
- Windows Server 2008 R2
- Windows Server 2008
- Windows XP
- 1 Click Start→ Help and Support.

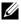

**NOTE:** For Windows Server 2008 R2 and Windows 7 operating systems, if you use Online Help, switch to Offline Help on Windows Help and Support window.

2 In the Search box, type firewall and then press Enter.

In the list, click Turn Windows Firewall on or off and then follow the instructions on the screen

Enable the firewall after the installation of the Dell printer software is complete.

## Inserting the Drivers and Utility CD

- Insert the Drivers and Utilities CD into your computer to start Easy Setup 1 Navigator.
- 70 Installing Printer Drivers on Computers Running Windows

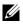

**NOTE:** If the CD does not automatically launch, click Start $\rightarrow$  All Programs (for Windows 7)→ Run, and then type D:\setup assist.exe (where D is the drive letter of your CD), and then click **OK**.

# Direct Connection Setup

# For installing host-based printer driver

- 1 Click Software Installation
- 2 Select Personal Installation, and then click Next.
- **3** Follow the on-screen instructions to connect the computer and the printer with a USB cable, and then turn the printer on.

The Plug and Play installation starts and the installation software proceeds to the next page automatically.

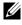

**NOTE:** If the installation software does not automatically proceed to the next page, click **Install**.

4 Click Finish to exit the wizard when the Congratulations! screen appears. If necessary, click **Print Test Page** to print a test page.

# **USB** Printina

A personal printer is a printer attached to your computer or a print server using a USB. If your printer is attached to a network and not your computer, see "Network Connection Setup" on page 74.

# For installing XML Paper Specification (XPS) printer driver

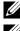

**NOTE:** Download and install the XPS printer driver at **support.dell.com/support**.

**NOTE:** XPS driver is supported on the following operating systems: Windows 7, Windows 7 64-bit Edition, Windows Vista, Windows Vista 64-bit Edition, Windows Server 2008 R2, Windows Server 2008, and Windows Server 2008 64-bit Edition.

# Windows Vista or Windows Vista 64-bit Edition

- 1 Extract the zip file you downloaded to your desired location.
- 2 Click Start  $\rightarrow$  Control Panel  $\rightarrow$  Hardware and Sound  $\rightarrow$  Printers.
- 3 Click Add a printer.

71 Installing Printer Drivers on Computers Running Windows 

- 4 Click Add a local printer.
- 5 Select the port connected to this product, and then click Next.
- 6 Click Have Disk to display the Install From Disk dialog box.
- 7 Click Browse, and then select the extracted folder in step 1.
- 8 Click OK.
- **9** Select your printer name and click **Next**.
- **10** To change the printer name, enter the printer name in the **Printer name** box. To use this printer as the default printer, select the check box displayed under the Printer name. Click Next.

Installation starts.

If the User Account Control dialog box appears, click Continue.

**NOTE:** If you are an administrator on the computer, click **Continue**; otherwise, contact your administrator to continue the desired action.

- 11 As the driver installation is completed, click **Print a test page** to print a test page.
- 12 Click Finish.

# Windows Server 2008 or Windows Server 2008 64-bit Edition

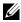

**NOTE:** You must log in as an administrator.

- Extract the zip file you downloaded to your desired location. 1
- 2 Click Start  $\rightarrow$  Control Panel  $\rightarrow$  Hardware and Sound  $\rightarrow$  Printers.
- **3** Click Add a printer.
- 4 Click Add a local printer.
- 5 Select the port connected to this product, and then click Next.
- 6 Click Have Disk to display the Install From Disk dialog box.
- 7 Click Browse, and then select the extracted folder in step 1.
- 8 Click OK
- **9** Select your printer name and click **Next**.
- **10** To change the printer name, enter the printer name in the **Printer name** box.
- 72 Installing Printer Drivers on Computers Running Windows

To use this printer as the default printer, select the Set as the default printer check box. Click Next.

Installation starts.

- 11 If you do not share your printer, select **Do not share this printer**. If you share your printer, select Share this printer so that others on your network can find and use it. Click Next.
- **12** As the driver installation is completed, click **Print a test page** to print a test page.
- **13** Click Finish.

#### Windows 7, Windows 7 64-bit Edition, or Windows Server 2008 R2

- 1 Extract the zip file you downloaded to your desired location.
- 2 Click Start  $\rightarrow$  Devices and Printers.
- **3** Click Add a printer.
- **4** When you use Windows Server 2008 R2, click Add a local or network printer as an administrator.

If the User Account Control dialog box appears, click Yes.

**NOTE:** If you are an administrator on the computer, click **Yes**; otherwise, contact your administrator to continue the desired action.

- 5 Click Add a local printer.
- 6 Select the port connected to this product, and then click Next.
- 7 Click Have Disk to display the Install From Disk dialog box.
- 8 Click Browse, and then select the extracted folder in step 1.
- 9 Click OK.
- **10** Select your printer name and click Next.
- 11 To change the printer name, enter the printer name in the Printer name box, and then click Next.

Installation starts

12 If you do not share your printer, select **Do not share this printer**. If you share your printer, select Share this printer so that others on your network can find and use it Click Next

> 73 Installing Printer Drivers on Computers Running Windows

- **13** As the driver installation is completed, click **Print a test page** to print a test page. To use this printer as the default printer, select the Set as the default printer check box.
- 14 Click Finish.

# Network Connection Setup

# Network Printer Setup on a Local Network

# For installing host-based printer driver

- 1 Click Software Installation
- 2 Select Network Installation, and then click Next.
- **3** Select Local Installation, and then click Next.
- **4** Select the printer you want to install from the printer list, and then click Next. If the target printer is not displayed on the list, click **Refresh** to refresh the list or click Add Printer to add a printer to the list manually. You may specify the IP address and port name at this point.

If you have installed this printer on the server computer, select I am setting up this printer on a server check box.

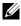

**NOTE:** When using AutolP, 0.0.0 is displayed in the installer. Before you can continue, you must enter a valid IP address.

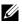

**NOTE:** If you are running any of the following operating systems, a Windows Security Alert is displayed:

- Windows Vista
- Windows Vista 64-bit Edition •
- Windows Server 2008
- Windows Server 2008 64-bit Edition
- Windows Server 2008 R2 64-bit Edition
- Windows 7 •
- Windows 7 64-bit Edition

To continue installing the host-based printer driver, click Unblock or Allow access (for Windows Server 2008 R2 and Windows 7).

- **5** Specify the printer settings, and then click Next.
- 74 L Installing Printer Drivers on Computers Running Windows

- Enter the printer name. а
- b If you want other users on the network to access this printer, select Share this printer with other computers on the network, and then enter a share name that users can identify.
- If you want to set a printer as the default, select the Set this printer as C default check box.
- 6 Select the software and documentation you want to install, and then click Next. You can specify folders in which to install the Dell software and documentation. To change the folders, click Browse.
- 7 Click Finish to exit the wizard when the Congratulations! screen appears. If necessary, click **Print Test Page** to print a test page.

### For installing XML Paper Specification (XPS) printer driver

**NOTE:** Download and install the XPS printer driver at **support.dell.com/support**.

**NOTE:** XPS driver is supported on the following operating systems: Windows 7, Windows 7 64-bit Edition, Windows Vista, Windows Vista 64-bit Edition, Windows Server 2008 R2, Windows Server 2008, and Windows Server 2008 64-bit Edition.

Windows Vista or Windows Vista 64-bit Edition

- Extract the zip file you downloaded to your desired location. 1
- 2 Click Start  $\rightarrow$  Control Panel  $\rightarrow$  Hardware and Sound  $\rightarrow$  Printers.
- **3** Click Add a printer.
- 4 Click Add a network, wireless or Bluetooth printer.
- **5** Select printer or click **The printer that I want isn't listed**.
- 6 Select Add a printer using a TCP/IP address or hostname, and then click Next
- 7 Select TCP/IP Device for Device type, and enter the IP address for Hostname or IP address, and then click Next.

If the User Account Control Continue dialog box appears, click Continue.

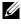

**NOTE:** If you are an administrator on the computer, click **Continue**; otherwise, contact your administrator to continue the desired action.

- 8 Click Have Disk to display the Install From Disk dialog box.
- **9** Click **Browse**, then select the extracted folder in step 1, and then click **OK**.

Installing Printer Drivers on Computers Running Windows 75 

- **10** Select your printer name and click **Next**.
- To change the printer name, enter the printer name in the Printer name 11 box, and then click Next.

To use this printer as the default printer, select the Set as the default printer check box.

Installation starts.

If the User Account Control dialog box appears, click Continue.

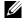

**NOTE:** If you are an administrator on the computer, click **Continue**; otherwise, contact your administrator to continue the desired action.

- 12 As the driver installation is completed, click **Print a test page** to print a test page.
- 13 Click Finish.

## Windows Server 2008 or Windows Server 2008 64-bit Edition

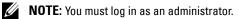

- **1** Extract the zip file you downloaded to your desired location.
- 2 Click Start  $\rightarrow$  Control Panel  $\rightarrow$  Hardware and Sound  $\rightarrow$  Printers.
- 3 Click Add a printer.
- 4 Click Add a network, wireless or Bluetooth printer.
- **5** Select your printer or click **The printer that I want isn't listed**. When you select your printer, go to step 8.

When you click The printer that I want isn't listed, go to step 6.

- 6 Select Add a printer using a TCP/IP address or hostname, and then click Next
- 7 Select TCP/IP Device from Device type, and enter the IP address for Hostname or IP address, and then click Next.

If the User Account Control Continue dialog box appears, click Continue.

- 8 Click Have Disk to display the Install From Disk dialog box.
- **9** Click **Browse**, then select the extracted folder in step 1, and then click **OK**.
- 10 Select your printer name and click Next.

#### 76 Installing Printer Drivers on Computers Running Windows I

11 To change the printer name, enter the printer name in the **Printer name** box, and then click Next.

To use this printer as the default printer, select the Set as the default printer check box.

Installation starts

- **12** If you do not share your printer, select **Do not share this printer**. If you share your printer, select Share this printer so that others on your network can find and use it. Click Next.
- **13** As the driver installation is completed, click **Print a test page** to print a test page.
- 14 Click Finish

### Windows Server 2008 R2

- 1 Extract the zip file you downloaded to your desired location.
- 2 Click Start $\rightarrow$  Devices and Printers.
- **3** Click Add a printer.
- 4 Click Add a network, wireless or Bluetooth printer.
- **5** Select your printer or click **The printer that I want isn't listed**.

NOTE: When you click The printer that I want isn't listed, Find a printer by name or TCP/IP address screen appears. Find your printer on this screen.

If the User Account Control dialog box appears, click Yes.

**NOTE:** If you are an administrator on the computer, click **Yes**; otherwise, contact your administrator to continue the desired action.

- 6 Click Have Disk to display the Install From Disk dialog box.
- 7 Click Browse, then select the extracted folder in step 1, and then click OK.
- Select your printer name and click Next. 8
- 9 To change the printer name, enter the printer name in the **Printer name** box, and then click Next.
- **10** If you do not share your printer, select **Do not share this printer**. If you share your printer, select Share this printer so that others on your network can find and use it
- 11 Click Next

Installing Printer Drivers on Computers Running Windows 77 

Installation starts.

- 12 As the driver installation is completed, click **Print a test page** to print a test page. To use this printer as the default printer, select the **Set as the default** printer check box.
- 13 Click Finish.

Windows 7 or Windows 7 64-bit Edition

- 1 Extract the zip file you downloaded to your desired location.
- 2 Click Start→ Devices and Printers.
- 3 Click Add a printer.
- 4 Click Add a network, wireless or Bluetooth printer.
- 5 Select your printer or click The printer that I want isn't listed. When you select your printer, go to step 8.

When you click The printer that I want isn't listed, go to step 6.

- 6 Select Add a printer using a TCP/IP address or host name, and then click Next.
- 7 Select TCP/IP Device from Device type, and enter the IP address for Hostname or IP address, and then click Next.

If the User Account Control dialog box appears, click Yes.

**NOTE:** If you are an administrator on the computer, click **Yes**; otherwise, contact your administrator to continue the desired action.

- 8 Click Have Disk to display the Install From Disk dialog box.
- 9 Click Browse, then select the extracted folder in step 1, and then click OK.
- **10** Select your printer name and click **Next**.
- **11** To change the printer name, enter the printer name in the **Printer name** box, and then click **Next**.

Installation starts.

- 12 As the driver installation is completed, click **Print a test page** to print a test page. To use this printer as the default printer, select the **Set as the default printer** check box.
- 13 Click Finish.
- 78 | Installing Printer Drivers on Computers Running Windows

**NOTE:** You can set up the **Dell Printer Configuration Web Tool** to send you an e-mail when the printer needs supplies or intervention.

For more information about E-Mail Alert, see "E-Mail Alert" on page 126.

# **Network Printer Setup on a Remote Network**

### Before Installation

Before you start remote installation, perform the following procedures.

### Allow Print Spooler to Accept Client Connections

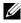

**NOTE:** This step is required for Windows XP 64-bit Edition, Windows Vista, Windows Vista 64-bit Edition, Windows Server 2003, Windows Server 2003 x64 Edition, Windows Server 2008, Windows Server 2008 64-bit Edition, Windows Server 2008 R2, Windows 7, and Windows 7 64-bit Edition.

For Windows XP 64-bit Edition, Windows Vista, Windows Server 2003, and Windows Server 2008:

- 1 Click Start  $\rightarrow$  All Programs (for Windows Vista only)  $\rightarrow$  Accessories (for Windows Vista only)  $\rightarrow$  **Run**.
- **2** Type gpedit.msc, and then click **OK**.
- 3 Click Computer Configuration  $\rightarrow$  Administrative Templates  $\rightarrow$  Printers.
- 4 Right-click Allow Print Spooler to accept client connections and select Properties.
- **5** On the **Setting** tab, select **Enabled**, and then click **OK**.
- **6** Restart the computer.

For Windows Server 2008 R2 and Windows 7:

- Click Start  $\rightarrow$  All Programs (for Windows 7 only)  $\rightarrow$  Accessories (for 1 Windows 7 only)  $\rightarrow$  **Run**.
- **2** Type gpedit.msc, and then click **OK**.
- 3 Click Computer Configuration  $\rightarrow$  Administrative Templates  $\rightarrow$  Printers.
- 4 Right-click Allow Print Spooler to accept client connections and select Edit
- **5** Select **Enabled**, and then click **OK**.
- **6** Restart the computer.

Installing Printer Drivers on Computers Running Windows 79 

#### Share the Firewall File and Printer

NOTE: This step is required for Windows XP, Windows XP 64-bit Edition, Windows Vista, Windows Vista 64-bit Edition, Windows Server 2008, Windows Server 2008 64-bit Edition, Windows Server 2008 R2, Windows 7, and Windows 7 64-bit Edition.

For Windows XP:

- 1 Click start  $\rightarrow$  Control Panel.
- 2 Select Security Center.
- **3** Click Windows Firewall.
- **4** On the Exceptions tab, check the File and Printer Sharing check box, and then click **OK**.

For Windows Vista:

- 1 Click Start  $\rightarrow$  Control Panel.
- 2 Select Security.
- 3 Click Windows Firewall.
- 4 Click Change settings.
- 5 Click Continue.
- 6 On the Exceptions tab, check the File and Printer Sharing check box, and then click OK.

For Windows Server 2008:

- 1 Click Start  $\rightarrow$  Control Panel.
- 2 Double-click Windows Firewall.
- **3** Click Change settings.
- **4** On the Exceptions tab, check the File and Printer Sharing check box, and then click OK.

For Windows Server 2008 R2 and Windows 7:

- 1 Click Start  $\rightarrow$  Control Panel.
- 2 Select System and Security.
- 3 Click Windows Firewall.
- 4 Click Allow a program or feature through Windows Firewall.
- **5** If the check boxes under Allowed programs and features: are dimmed, click Change settings, and then click Yes.
- 80 | Installing Printer Drivers on Computers Running Windows

6 Check the Name check box. Home/Work (Private) or Public check box is automatically selected according to your settings.

If File and Printer Sharing Properties dialog box appears, click OK.

7 Click OK

#### Start Remote Registry

**NOTE:** This step is required for Windows Vista, Windows Vista 64-bit Edition, Windows 7, and Windows 7 64-bit Edition.

- Click Start  $\rightarrow$  Control Panel. 1
- 2 Select System and Maintenance (System and Security for Windows 7).
- **3** Click Administrative Tools.
- 4 Double-click Services.
- **5** Click **Continue** (for Windows Vista only).
- 6 Right-click Remote Registry and select Start.
- Right-click Remote Registry and select Properties. 7
- 8 Change Startup type: to Automatic, and then click OK.

#### Disable User Account Control

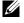

**NOTE:** Disabling the User Account Control might leave the system vulnerable to virus attacks.

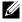

**NOTE:** This step is required for Windows Vista, Windows Vista 64-bit Edition, Windows Server 2008, Windows Server 2008 64-bit Edition, Windows Server 2008 R2, Windows 7, and Windows 7 64-bit Edition.

#### For Windows Vista:

- 1 Click Start  $\rightarrow$  Control Panel.
- 2 Select User Accounts
- 3 Click User Accounts.
- 4 Click Turn User Account Control on or off.
- **5** Click Continue
- 6 Clear the Use User Account Control (UAC) to help protect your computer check box.
- 7 Click OK

Installing Printer Drivers on Computers Running Windows 81 

8 Restart the computer.

### For Windows Server 2008:

- 1 Click Start  $\rightarrow$  Control Panel.
- 2 Double-click User Accounts.
- 3 Click Turn User Account Control on or off.
- 4 Click Continue.
- 5 Clear the Use User Account Control (UAC) to help protect your computer check box.
- 6 Click OK.
- **7** Restart the computer.

For Windows Server 2008 R2:

- 1 Click Start  $\rightarrow$  Control Panel.
- 2 Select User Accounts.
- 3 Click User Accounts.
- 4 Click Change User Account Control settings.
- **5** Move the slider to the bottom, and then click **OK**.
- 6 Click Yes.
- 7 Click OK.
- 8 Click Yes.
- **9** Restart the computer.

# For Windows 7:

- 1 Click Start  $\rightarrow$  Control Panel.
- 2 Select User Accounts and Family Safety.
- 3 Click User Accounts.
- 4 Click Change User Account Control Settings.
- **5** Move the slider to the bottom, and then click **OK**.
- 6 Click Yes in User Account Control dialog box.
- 7 Restart the computer.

### 82 | Installing Printer Drivers on Computers Running Windows

#### Enable Network Discovery and File Sharing for all Public Networks

**NOTE:** This step is required when you use Windows Vista, Windows Vista 64-bit Edition, Windows Server 2008, Windows Server 2008 64-bit Edition, Windows Server 2008 R2, Windows 7, and Windows 7 64-bit Edition for the server computer.

For Windows 7, and Windows 7 64-bit Edition, Windows Server 2008 R2

- Click Start → Control Panel → Network and Internet → Network and Sharing Center → Change advanced sharing settings.
- 2 To allow your computer to be found on the network, and to allow other computers on the network to share the files and folders on your computer, click **Turn on network discovery**.
- 3 Click Save changes.
- 4 If you see the User Account Control dialog box, click Yes.

For Windows Vista, Windows Vista 64-bit Edition, Windows Server 2008, Windows Server 2008 64-bit Edition:

- 1 Click Start  $\rightarrow$  Network.
- 2 Right-click Network and select Properties.

The Network an Sharing Center screen appears.

- 3 Click the down arrow button next to either Network discovery.
- **4** To allow your computer to be found on the network, and to allow other computers on the network to share the files and folders on your computer, click **Turn on network discovery**.
- 5 Click Apply.
- 6 If the User Account Control dialog box appears, click Continue.

#### Disable Simple File Sharing

**NOTE:** This step is required for Windows XP, and Windows XP 64-bit Edition.

- 1 Click Start  $\rightarrow$  Control Panel.
- 2 Select Appearance and Themes.
- **3** Select Folder Options.
- **4** On the View tab, clear the Use simple file sharing (Recommended) check box, and then click OK.
- **5** Click Start  $\rightarrow$  Control Panel.

Installing Printer Drivers on Computers Running Windows | 83

- 6 Select Performance and Maintenance.
- 7 Select Administrative Tools
- 8 Double-click Local Security Policy.
- **9** Click Local Policies  $\rightarrow$  Security Options.
- 10 Right-click Network access: Sharing and security model for local accounts and select **Properties**.
- 11 Ensure that Classic - local users authenticate as themselves is selected.
- 12 Click OK

#### Installing the Printer Driver

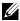

**NOTE:** Installation on Windows XP Home Edition, Windows Vista Home Basic, Windows Vista Home Premium, Windows Vista x64 Home Basic, Windows Vista x64 Home Premium, Windows 7 Starter, Windows 7 Home Basic, Windows 7 Home Premium, Windows 7 x64 Home Basic, and Windows 7 x64 Home Premium is not supported.

- 1 Insert the *Drivers and Utilities* CD provided with the printer in your computer. The Easy Setup Navigator file launches automatically.
- 2 Click Software Installation.

The Install Printer Driver and Software screen appears.

- **3** Select Network Installation, and then click Next.
- 4 Select **Remote Installation**, and then click **Next**.
- **5** Enter the Administrator user name and password of the client computer, then select the clients or servers, and then Next.

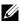

**NOTE:** If you are running any of the following operating systems, a Windows Security Alert is displayed:

- Windows Vista
- Windows Vista 64-bit Edition •
- Windows Server 2008
- Windows Server 2008 64-bit Edition •
- Windows Server 2008 R2 64-bit Edition •
- Windows 7 •
- Windows 7 64-bit Edition

#### 84 Installing Printer Drivers on Computers Running Windows

To continue installing the host-based printer driver, click Unblock or Allow access (for Windows Server 2008 R2 and Windows 7).

6 Check if the printer to be installed is listed in Select Printer, and then click Next

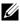

**NOTE:** If the printer to be installed is not listed in **Select Printer**, try the following steps:

- Click **Refresh** to update the information.
- Click **Add Printer**, and then enter a port name (any alphanumeric string) and an existing IP address for the printer.
- 7 Select the required items on the Software and Documentation, and then click Install
- 8 Click Finish to exit this tool.

# Configuring Wireless Settings (Dell 1355cnw Multifunction Color Printer Only)

This section describes how to configure wireless settings through Easy Setup Navigator.

The specifications of wireless setting function are described below:

| ltem                      | Specification                                                            |
|---------------------------|--------------------------------------------------------------------------|
| Connectivity              | Wireless                                                                 |
| Connectivity Standard     | IEEE 802.11b/802.11g compliant                                           |
| Bandwidth                 | 2.4 GHz                                                                  |
| Data Transfer Rate        | 802.11g: 54, 48, 36, 24, 18, 12, 9, 6 Mbps                               |
|                           | 802.11b: 11, 5.5, 2, 1 Mbps                                              |
| Security                  | WEP (64/128bits), WPA-PSK (TKIP, AES), WPA-<br>2PSK (AES)                |
| Certifications            | Wifi, WPA2.0 (Personal)                                                  |
| Wifi Protected Setup(WPS) | Push Button Configuration (PBC), Personal<br>Identification Number (PIN) |

You can select a method to configure a wireless setting from the following:

Installing Printer Drivers on Computers Running Windows 85

| Wizard Setup through USB connection |                                     |  |  |  |
|-------------------------------------|-------------------------------------|--|--|--|
| Advanced Setup through              | Ethernet connection                 |  |  |  |
|                                     | Operator Panel                      |  |  |  |
|                                     | Dell Printer Configuration Web Tool |  |  |  |
|                                     | WPS-PIN <sup>*1</sup>               |  |  |  |
|                                     | WPS-PBC <sup>*2</sup>               |  |  |  |

- \*1 WPS-PIN (Wi-Fi<sup>®</sup> Protected Setup-Personal Identification Number) is a method to authenticate and register devices required for wireless configuration, by entering PIN assignments in the printer and computer. This setting, performed through access point, is available only when the access points of your wireless router supports WPS.
- \*2 WPS-PBC (Wi-Fi Protected Setup-Push Button Configuration) is a method to authenticate and register devices required for wireless configuration, by pressing the button provided on the access point via wireless routers, and then performing WPS-PBC setting on the operator panel. This setting is available only when the access point supports WPS.

**NOTE:** For information on how to install a wireless, see "Using Wizard Setup to Configure Wireless Settings" on page 86 or "Using Advanced Setup to Configure Wireless Settings" on page 88.

# **Using Wizard Setup to Configure Wireless Settings**

1 Insert the *Drivers and Utilities* CD provided with the printer in your computer. The Easy Setup Navigator file launches automatically.

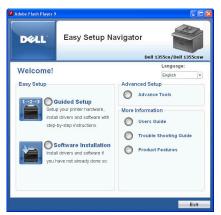

- 2 Click Guided Setup.
- 3 Click Connect Your Printer.

Select your type of connection screen appears.

- **4** Select Wireless Connection, and then click Next. The setting method selection window appears.
- 5 Ensure that Wizard is selected, and then click Next.

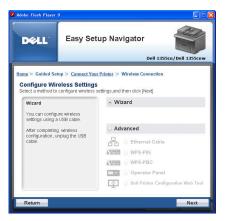

6 Follow the instructions until the Check Setup screen appears.

Installing Printer Drivers on Computers Running Windows | 87

7 Confirm there are no errors displayed in the operator panel, and then click NO

If you see any errors, click YES and follow the instruction.

- 8 Click Start installation
- **9** Select Local Installation, and then click Next.
- **10** Check if the printer to be installed is listed in the Select Printer screen, and then click **Next**

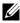

**NOTE:** If the printer to be installed is not listed in the **Select Printer** screen, try the following steps:

- Click **Refresh** to update the information.
- Click Add Printer, and then enter the details of the printer manually.
- **11** Select the required items on the Enter Printer Settings screen, and then click Next.
- **12** Select the software to be installed, and then click **Install**.

The Congratulations! screen appears.

**13** Click **Finish** to exit this tool.

The wireless configuration is complete.

# Using Advanced Setup to Configure Wireless Settings

To use the Advanced Setup, display the Configuration Wireless Setting screen.

#### **Displaying Configure Wireless Settings Screen**

Insert the Drivers and Utilities CD provided with the printer in your 1 computer. The Easy Setup Navigator file launches automatically.

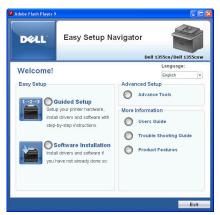

- 2 Click Guided Setup.
- 3 Click Connect Your Printer.
- **4** Select Wireless Connection, and then click Next. The setting method selection window appears.
- 5 Select Advanced.

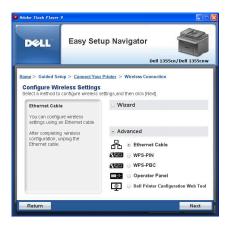

#### Select a connection method from the following

- Ethernet Cable
- WPS-PIN

Installing Printer Drivers on Computers Running Windows | 89

- WPS-PBC
- **Operator Panel**
- Dell Printer Configuration Web Tool

### **Ethernet Cable**

- 1 Select Ethernet Cable, and then click Next.
- **2** Follow the instructions, and then click **Next**.

The Advanced Configuration Tool screen appears.

3 Select the printer to be configured in the Select Printer screen, and then click Next

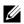

**NOTE:** If the printer to be configured is not listed in the **Select Printer** screen, try the following steps:

- Click Refresh to update the information.
- Click Enter IP Address, and then enter the IP address of your printer.
- 4 Enter the SSID.
- Select Type of wireless network. 5
- Configure the security setting, and then click Next. 6

The IP Address Settings screen appears.

7 Select IP Mode depending on your network scheme. When **IPv4** is selected:

Configure the following:

- а Select Type.
- Enter the following items: b
  - IP address of your printer
  - Subnet Mask
  - **Gateway Address**

When **IPv6** is selected:

Configure the following:

- Select Use Manual Address. а
- Enter IP address of your printer. h
- 90 Installing Printer Drivers on Computers Running Windows L

Enter the gateway address of your network. C

When **Dual Stack** is selected:

Configure the IPv4 Settings and IPv6 Settings.

- 8 Click Next
- **9** Ensure that the wireless settings are displayed, and then click Apply. The Complete configuration screen appears.
- 10 Click Next.
- **11** Follow the instructions until the **Check Setup** screen appears, and then click Next.
- 12 Confirm there are no errors displayed on the operator panel, and then click NO on the Check Setup screen.

**NOTE:** If you see any errors, click **YES** and follow the instruction.

| Adobe Flash Player 9                                                                                                    |                                                                                   |
|----------------------------------------------------------------------------------------------------|-----------------------------------------------------------------------------------|
| Dell Easy Setup Na                                                                                                    | vigator<br>Dell 1355cn/Dell 1355cnw                                               |
| Hams > Guided Setup > Check Setup           You have completed preparing the printer's hardware.           Prease check if there are any errors displayed models and the printer's the set of the set of | Remove Packaging Material     Zonnect Your Printer     Load Paper     Check Setup |
| Return                                                                                                    | Previous Next                                                                     |

- **13** Click Start Installation.
- **14** Select Local Installation, and then click Next.
- Check if the printer to be installed is listed in the Select Printer screen, 15 and then click Next.

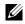

**NOTE:** If the printer to be installed is not listed in the **Select Printer** screen, try the following steps:

Click Refresh to update the information. •

> Installing Printer Drivers on Computers Running Windows 91

- Click Add Printer, and then enter the details of the printer manually.
- 16 Configure the required items on the Enter Printer Settings screen, and then click Next.
- **17** Select the software to be installed, and then click **Install**.

The Congratulations! screen appears.

**18** Click **Finish** to exit this tool

The wireless configuration is complete.

#### WPS-PIN

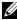

**NOTE:** WPS-PIN (Wi-Fi Protected Setup-Personal Identification Number) is a method to authenticate and register devices required for wireless configuration, by entering PIN assignments to a printer and computer. This setting, performed through access point, is available only when the access points of your wireless router supports WPS.

- 1 Select WPS-PIN, and then click Next.
- 2 Follow the instructions until the Check Setup screen appears.
- **3** Confirm there are no errors displayed on the operator panel, and then click NO on the Check Setup screen.

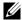

**NOTE:** If you see any errors, click **YES** and follow the instruction.

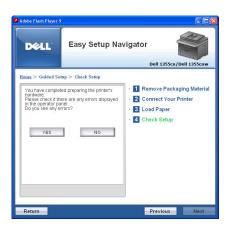

92 Installing Printer Drivers on Computers Running Windows 

- **4** Select Local Installation, and then click Next.
- **5** Check if the printer to be installed is listed in the **Select Printer**, and then click Next.

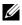

**NOTE:** If the printer to be installed is not listed in the **Select Printer**, try the following steps:

- Click Refresh to update the information. •
- Click Add Printer, and then enter the details of the printer manually.
- 6 Configure the required items on the Enter Printer Settings screen, and then click Next.
- 7 Select the software to be installed, and then click **Install**.

The **Congratulations!** screen appears.

8 Click Finish to exit this tool.

The wireless configuration is complete.

When the **WPS-PIN** operation is successful and the printer is rebooted, wireless LAN connection is completed.

# WPS-PBC

**NOTE:** WPS-PBC (Wi-Fi Protected Setup-Push Button Configuration) is a method to authenticate and register devices required for wireless configuration, by pressing the button provided on the access point via wireless routers, and then performing WPS-PBC setting on the operator panel. This setting is available only when the access point supports WPS.

- **1** Select WPS-PBC, and then click Next.
- **2** Follow the instructions until the **Check Setup** screen appears.
- **3** Confirm there are no errors displayed on the operator panel, and then click NO on the Check Setup screen.

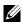

**NOTE:** If you see any errors, click **YES** and follow the instruction.

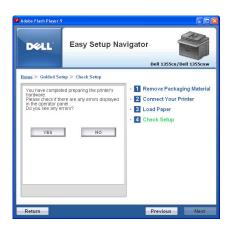

- 4 Select Local Installation, and then click Next.
- **5** Check if the printer to be installed is listed in the **Select Printer** screen, and then click Next.

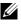

**NOTE:** If the printer to be installed is not listed in the **Select Printer** screen, try the following steps:

- Click Refresh to update the information.
- Click Add Printer, and then enter the details of the printer manually.
- 6 Configure the required items on the Enter Printer Settings screen, and then click **Next**
- 7 Select the software to be installed, and then click **Install**.

The **Congratulations!** screen appears.

8 Click Finish to exit this tool.

The wireless configuration is complete.

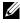

**NOTE:** For **WPS-PBC** operation on the wireless LAN access point, refer to the manual supplied with the wireless LAN access point.

When the WPS-PBC operation is successful and the printer is rebooted, wireless LAN connection is completed.

#### **Operator Panel**

- Select Operator Panel, and then click Next. 1
- 94 Installing Printer Drivers on Computers Running Windows I

- **2** Follow the instructions until the **Check Setup** screen appears.
- **3** Confirm there are no errors displayed on the operator panel, and then click NO on the Check Setup screen.

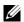

**NOTE:** If you see any errors, click **YES** and follow the instruction.

| Adobe Flash Player 9                                                                                                    |                  |                                                                                             |
|----------------------------------------------------------------------------------------------------|------------------|---------------------------------------------------------------------------------------------|
| Dell Eas                                                                                                    | y Setup Nav      | igator                                                                                      |
| - AND DESCRIPTION OF                                                                                                    |                  | Dell 1355cn/Dell 1355cnw                                                                    |
| Hama > Guided Setup > Che<br>You have completed prepari-<br>hardware:<br>Please check if there are an<br>hore constrained.<br>Do you see any errors?<br>YES | ng the printer's | Connect Your Printer     Load Paper     Connect Your Printer     Load Paper     Check Setup |
| Return                                                                                                    |                  | Previous Next                                                                               |

- 4 Select Local Installation, and then click Next.
- **5** Check if the printer to be installed is listed in the Select Printer screen, and then click Next.

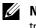

**NOTE:** If the printer to be installed is not listed in the Select Printer screen, try the following steps:

- Click Refresh to update the information.
- Click Add Printer, and then enter the details of the printer manually.
- 6 Configure the required items on the Enter Printer Settings screen, and then click Next
- Select the software to be installed, and then click Install. 7

The Congratulations! screen appears.

8 Click Finish to exit this tool.

The wireless configuration is complete.

#### **Dell Printer Configuration Web Tool**

- Select Dell Printer Configuration Web Tool, and then click Next. 1
- **2** Follow the instructions until the **Check Setup** screen appears.
- **3** Confirm there are no errors displayed on the operator panel, and then click NO on the Check Setup screen.

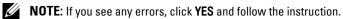

| Adobe Flash Player 9                                                                                                    |                                                                                     |
|----------------------------------------------------------------------------------------------------|-------------------------------------------------------------------------------------|
| Easy Setup Nav                                                                                                    | vigator                                                                             |
|                                                                                                    | Dell 1355cn/Dell 1355cnw                                                            |
| Hama > Guided Setup > Check Setup           You have completed proparing the printer's hardware.           Presse check if there are any errors displayed in the specific displayed in the specific displayed displayed | Remove Packaging Material     Z Connect Your Printer     Load Paper     Check Setup |
| Return                                                                                                    | Previous Next                                                                       |

- 4 Select Local Installation, and then click Next.
- **5** Check if the printer to be installed is listed in the **Select Printer** screen, and then click Next.

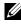

**NOTE:** If the printer to be installed is not listed in the **Select Printer** screen, try the following steps:

- Click **Refresh** to update the information. •
- Click Add Printer, and then enter the details of the printer manually.
- 6 Configure the required items on the Enter Printer Settings screen, and then click **Next**
- 7 Select the software to be installed, and then click **Install**.

The Congratulations! screen appears.

8 Click Finish to exit this tool.

The wireless configuration is complete.

#### 96 Installing Printer Drivers on Computers Running Windows I

When the **Dell Printer Configuration Web Tool** operation is successful and the printer is rebooted, wireless LAN connection is completed.

# Setting up a New Wireless Network Environment for Your Computer (When you need to setup your wireless connectivity with your computer)

#### For DHCP network:

1 Setting up your computer for wireless connectivity:

**NOTE:** You can also change the wireless settings using the wireless application that may be installed in your computer.

For Windows XP and Windows Server 2003:

- a Select Network Connections from Control Panel.
- **b** Right-click Wireless Network Connection and select Properties.
- c Select the Wireless Networks tab.
- d Ensure that the check box for Use Windows to configure my wireless network settings is checked.

**NOTE:** Make note of the wireless settings on the **Advanced** window (step f) and the **Wireless Network Properties** window (step g). You may require these settings later.

- e Click the Advanced button.
- f Select Computer to Computer (ad hoc) networks only and close the Advanced dialog box.
- g Click the Add button to display Wireless network properties.
- h On the Association tab, enter the following information and click OK.
   Network name (SSID): dell\_device

Network Authentication: Open

Data encryption: Disabled

Ad hoc network: checked

Installing Printer Drivers on Computers Running Windows | 97

| Connection             |                                       |
|------------------------|---------------------------------------|
| dell_device            |                                       |
|                        |                                       |
| key for the following: |                                       |
| Open                   | *                                     |
| Disabled               | ×                                     |
|                        |                                       |
|                        |                                       |
|                        |                                       |
| for me automatically   |                                       |
|                        | key for the following:<br>Den Deabled |

- i Click the Move up button to move the newly added SSID to the top of the list.
- j Click OK to close the Property dialog box.

For Windows Vista:

- a Open Control Panel.
- **b** Select Network and Internet.
- c Select Network and Sharing Center.
- d Select Connect to a network.
- e Select dell\_device from the network items listed in Connect to a network.
- **f** Select **Connect Anyway in the warning** dialog box indicating you are entering an unsecured area.
- **g** Click **Close** in the dialog box after confirming the connection is a success.

For Windows Server 2008:

- a Open Control Panel.
- **b** Select Network and Sharing Center.
- c Select Connect to a network.
- **d** Select **dell\_device** from the network items listed in **Connect to a network**.
- Select Connect Anyway in the warning dialog box indicating you are entering an unsecured area.

98 I Installing Printer Drivers on Computers Running Windows

f Click Close in the dialog box after confirming the connection is a success.

For Windows Server 2008 R2 and Windows 7:

- a Open Control Panel.
- **b** Select Network and Internet.
- c Select Network and Sharing Center.
- d Select Connect to a network.
- e Select dell\_device from the network items listed in the available network list, and click Connect.
- 2 Check the IP address assigned by AutoIP on the printer.
  - a Press the 🔁 (Menu) button on the printer operator panel.
  - Press the V button until System is highlighted, and then press the v button.
  - c Press the ∨ button until Admin Menu is highlighted, and then press the ✓ button.
  - d Press the ∨ button until Network is highlighted, and then press the ✓ button.
  - Press the V button until TCP/IP is highlighted, and then press the v button.
  - f Press the ∨ button until IPv4 is highlighted, and then press the √ button.

(Default IP address range: 169.254.xxx.yyy)

IP Address 169.254.000.041\*

3 Ensure that the IP Address on your computer is assigned by DHCP.

| Addess: Type: Automatic Private Addess:<br>PAddess:<br>Subwit Mask:<br>Data& Garenay:<br>                                          | veral Support                    |                                           |
|----------------------------------------------------------------------------------------------------|----------------------------------|-------------------------------------------|
| Submet Hack:<br>Default Gateway:<br>Defait:<br>Andows did not detect problems with this<br>omention. If you cannot connect, clock. | Address Type:                    | Automatic Private Address                 |
| Andows did not detect problems with this Repair<br>ornection. If you cannot connect, click Repair                                  | Subnet Mask:<br>Default Gateway: | 28,28.10                                  |
|                                                                                                    | onnection. If you cannot com     | ms with this Regain<br>nect, click Regain |
|                                                                                                    |                                  |                                           |

4 Enter the IP address in the address bar on your web browser.Dell Printer Configuration Web Tool page appears.

| Dell 1355cnw MFP - Microsoft             | Internet Explorer                                 |                |            |                    |                  |  |  |
|------------------------------------------|---------------------------------------------------|----------------|------------|--------------------|------------------|--|--|
| Elle Edit View Favorites Iools           | Help                                              |                |            |                    |                  |  |  |
| 🌀 Back 🔹 🐑 - 💌 😰 🍕                       | 🏠 🔎 Search 🤺 Favorites 🚱 🔗                        | • 실 🖂 🦓 👘      |            |                    |                  |  |  |
| Address 🕘 http:// 🗆 🔍 💷 📗 /inde:         | x.asp                                             |                |            |                    | 🖌 🄁 Go 🛛 Links 🎇 |  |  |
| DØLL                                     |                                                   |                |            |                    |                  |  |  |
| Printer Status                           | Dell 1355cnw MFP                                  |                |            | ~                  | _                |  |  |
| Printer Jobs                             | Pv6(Link-Local Address): PEIO<br>Location:        | will STEEPINGE | £          |                    |                  |  |  |
| Printer Settings                         | Contact Person:                                   |                |            |                    |                  |  |  |
| Print Server Settings                    |                                                   |                |            |                    |                  |  |  |
| Print Volume                             | English 💙 Change                                  |                |            |                    |                  |  |  |
| Address Book                             | Printer Status                                    |                |            |                    | ^                |  |  |
| Printer Information                      | Finder Status   Finder Lyens   Finder information |                |            |                    |                  |  |  |
| Tray Settings Printer Status - G Refresh |                                                   |                |            |                    |                  |  |  |
| E-Mail Alert                             |                                                   | rteirean       |            |                    |                  |  |  |
| Set Password                             | Cyan Cartridge Level : OK                         |                |            |                    |                  |  |  |
| Online Help                              | Magenta Cartridge Level : OH                      | (              |            |                    | =                |  |  |
| Order Supplies at:                       |                                                   |                |            |                    |                  |  |  |
| www.dell.com/supplies                    | Yellow Cartridge Level : OK                       |                |            |                    |                  |  |  |
| Contact Dell Support<br>at:              |                                                   |                |            |                    |                  |  |  |
| support.dell.com                         | Black Cartridge Level : OK                        |                |            |                    |                  |  |  |
|                                          |                                                   |                |            |                    | _                |  |  |
|                                          | Paper Trays:                                      | Status:        | Capacity:  | Size:              |                  |  |  |
|                                          | Multipurpose Feeder                               | ок             | 150 sheets | Letter (8.5 x 11") |                  |  |  |
|                                          | Output Tray:                                      | Status:        | Capacity:  |                    |                  |  |  |
|                                          | Output Tray                                       | ок             | 150 sheets |                    |                  |  |  |
|                                          |                                                   |                |            |                    | Internet         |  |  |

- 5 Create wireless setting of the printer on Dell Printer Configuration Web Tool.
- **6** Reboot the printer.
- 7 Restore the wireless settings on your computer.
- **100** Installing Printer Drivers on Computers Running Windows

**NOTE:** If the operating system on your computer provides a wireless configuration software, use it to change the wireless settings. See the instructions below.

For Windows XP and Windows Server 2003:

- a Open Control Panel.
- **b** Select Network Connections.
- c Right-click Wireless Network Connection and select Properties.
- d Select Wireless Network tab.
- e Ensure that the check box for Use Windows to configure my wireless network settings is checked.
- f Click Advanced.
- **g** You can either set the printer to the ad-hoc mode or the infrastructure mode.

For Adhoc mode:

Select Computer to Computer (ad hoc) networks only and close the dialog box.

For Infrastructure mode:

Select Access point (Infrastructure) networks only and close the dialog box.

- h Click Add to display Wireless network properties.
- i Enter the setting that you will send to the printer and click OK.
- j Click Move up to move the setting to the top of the list.
- **k** Click **OK** to close the **Property dialog** box.

For Windows Vista:

- a Open Control Panel.
- **b** Select Network and Internet.
- c Select Network and Sharing Center.
- d Select Connect to a network.
- e Select the network, and then click Connect.

- f Select Connect Anyway in the warning dialog box indicating you are entering an unsecured area.
- **g** Click **Close** in the dialog box after confirming the connection is a success.

For Windows Server 2008:

- a Open Control Panel.
- **b** Select Network and Sharing Center.
- c Select Connect to a network.
- d Select the network, and then click Connect.
- e Select Connect Anyway in the warning dialog box indicating you are entering an unsecured area.
- **f** Click **Close** in the dialog box after confirming the connection is a success.

For Windows Server 2008 R2 and Windows 7:

- a Open Control Panel.
- **b** Select Network and Internet.
- c Select Network and Sharing Center.
- d Select Connect to a network.
- e Select the network, and then click Connect.
- f Enter the Security key and click OK, if necessary.

#### For Fixed IP networks:

**1** Set up your computer for wireless connectivity:

**NOTE:** If the operating system on your computer provides a wireless configuration software, use it to change the wireless settings. See the instructions below.

For Windows XP and Windows Server 2003:

- a Select Network Connections from Control Panel.
- **b** Right-click Wireless Network Connection and select Properties.
- c Select the Wireless Networks tab.
- **d** Ensure that the check box for Use Windows to configure my wireless network settings is checked.
- 102 | Installing Printer Drivers on Computers Running Windows

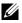

**NOTE:** Be sure to write down the current wireless computer settings in step d and step f so that you can restore them later.

- Click the Advanced button. е
- Select Computer to Computer (ad hoc) networks only and close the f Advanced dialog box.
- Click the Add button to display Wireless network properties. g
- On the Association tab, enter the following information and click OK. h Network name (SSID): dell device

Network Authentication: Open

Data encryption: Disabled

Ad hoc network: checked

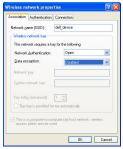

- i Click the Move up button to move the newly added SSID to the top of the list.
- Click **OK** to close the **Property** dialog box. i

For Windows Vista:

- Open Control Panel. а
- Select Network and Internet. h
- Select Network and Sharing Center. С
- Select Connect to a network. d
- Select dell device from the network items listed in Connect to a е network

Installing Printer Drivers on Computers Running Windows 103 

- f Select Connect Anyway in the warning dialog box indicating you are entering an unsecured area.
- **g** Click **Close** in the dialog box after confirming the connection is a success.

For Windows Server 2008:

- a Open Control Panel.
- **b** Select Network and Sharing Center.
- c Select Connect to a network.
- **d** Select **dell\_device** from the network items listed in **Connect to a network**.
- Select Connect Anyway in the warning dialog box indicating you are entering an unsecured area.
- f Click Close in the dialog box after confirming the connection is a success.

For Windows Server 2008 R2 and Windows 7:

- a Open Control Panel.
- **b** Select Network and Internet.
- c Select Network and Sharing Center.
- d Select Connect to a network.
- Select dell\_device from the network items listed in the available network list, and click Connect.
- 2 Check the IP address on your computer.

| Connectio | n status                                 |                          |
|-----------|------------------------------------------|--------------------------|
| 🕋 4       | ddress Type:                             | Automatic Private Addres |
| Sala      | Address:                                 | 163,254,225.10           |
| 5         | ubnet Mask:                              | 255,255.0                |
| E         | elault Gateway.                          |                          |
| 1         | Details                                  |                          |
|           | d not detect proble<br>If you cannot con |                          |
|           |                                          |                          |
|           |                                          |                          |

- Set the IP address on the printer.See "Assigning an IP Address (for IPv4 Mode)" on page 53.
- Enter the IP address in the address bar on your web browser.Dell Printer Configuration Web Tool page appears.

| 🗿 Dell 1355cnw MFP - Microsoft                                            | Internet Explorer                                              |               |            |                    |            |  |
|---------------------------------------------------------------------------|----------------------------------------------------------------|---------------|------------|--------------------|------------|--|
| Elle Edit View Favorites Iools                                            |                                                                |               |            |                    | AT         |  |
| 🌀 Back 🔹 🔘 🐇 🛃 🔮 🦿                                                        | 🏠 🔎 Search 🤺 Favorites 🚱 🔗 •                                   | 🍓 🖂 🦓 👘       |            |                    |            |  |
| Address 💰 http:// 💷 💷 💷 /index                                            | asp                                                            |               |            |                    | So Links » |  |
| DØLL                                                                      |                                                                |               |            |                    |            |  |
| Printer Status                                                            | Dell 1355cnw MFP                                               |               |            |                    |            |  |
| Printer Jobs                                                              | Pv6(Link-Local Address): PCD0 =<br>Location:<br>Contact Person | 1000 - Contra |            |                    |            |  |
| Printer Settings                                                          | Contact F 015011                                               |               |            |                    |            |  |
| Print Server Settings                                                     |                                                                |               |            |                    |            |  |
| Print Volume                                                              | English 🖌 Change                                               |               |            |                    |            |  |
| Address Book                                                              | Printer Status                                                 |               |            |                    | ^          |  |
| Printer Information Printer Status   Printer Events   Printer Information |                                                                |               |            |                    |            |  |
| Tray Settings Printer Status - Refresh                                    |                                                                |               |            |                    |            |  |
| E-Mail Alert                                                              |                                                                |               |            |                    |            |  |
| Set Password                                                              | Cyan Cartridge Level : OK                                      |               |            |                    |            |  |
| Online Help                                                               | Magenta Cartridge Level : OK                                   |               |            |                    | <b>E</b> . |  |
| Order Supplies at:<br>www.dell.com/supplies                               |                                                                |               |            |                    |            |  |
| Contact Dell Support                                                      | Yellow Cartridge Level : OK                                    |               |            |                    |            |  |
| at:<br>support.dell.com                                                   | Black Cartridge Level : OK                                     |               |            |                    |            |  |
| support delicon                                                           |                                                                |               |            |                    |            |  |
|                                                                           | Paper Trays:                                                   | Status:       | Capacity:  | Size:              |            |  |
|                                                                           | Multipurpose Feeder                                            | ок            | 150 sheets | Letter (8.5 × 11") |            |  |
|                                                                           | Output Tray:                                                   | Status:       | Capacity:  |                    |            |  |
|                                                                           | Output Tray                                                    | ок            | 150 sheets |                    |            |  |
| <b>a</b>                                                                  |                                                                |               |            |                    | 🔮 Internet |  |

Installing Printer Drivers on Computers Running Windows | 105

- 5 Change the wireless setting of the printer on Dell Printer Configuration Web Tool.
- **6** Reboot the printer.
- 7 Restore the wireless settings on your computer.

**NOTE:** If the operating system on your computer provides a wireless configuration software, use it to change the wireless settings. Or you can change the wireless settings using the tool provided with the operating system. See the instructions below.

For Windows XP and Windows Server 2003:

- Select Network Connections from Control Panel. а
- Right-click Wireless Network Connection and select Properties. h
- C Select Wireless Network tab.
- h Ensure that the check box for Use Windows to configure my wireless network settings is checked.
- Click Advanced. е
- f You can either set the printer to the ad-hoc mode or the infrastructure mode.

For Adhoc mode:

Select Computer to Computer (ad hoc) networks only and close the dialog box.

For Infrastructure mode:

Select Access point (Infrastructure) networks only and close the dialog box.

- Click Add to display Wireless network properties. g
- Enter the setting that you will send to the printer and click **OK**. h
- Click Move up to move the setting to the top of the list. i
- Click OK to close the Property dialog box. i

For Windows Vista:

- Open Control Panel. а
- Select Network and Internet. h

#### 106 L Installing Printer Drivers on Computers Running Windows

- c Select Network and Sharing Center.
- d Select Connect to a network.
- e Select the network, and then click Connect.
- **f** Select **Connect Anyway** in the warning dialog box indicating you are entering an unsecured area.
- **g** Click **Close** in the dialog box after confirming the connection is a success.

For Windows Server 2008:

- a Open Control Panel.
- **b** Select Network and Sharing Center.
- c Select Connect to a network.
- d Select the network, and then click Connect.
- e Select Connect Anyway in the warning dialog box indicating you are entering an unsecured area.
- **f** Click **Close** in the dialog box after confirming the connection is a success.

For Windows Server 2008 R2 and Windows 7:

- a Open Control Panel.
- **b** Select Network and Internet.
- c Select Network and Sharing Center.
- d Select Connect to a network.
- e Select the network, and then click Connect.
- f Enter the Security key and click OK, if necessary.

## Setting Up for Shared Printing

You can share your new printer on the network using the *Drivers and Utilities* CD that shipped with your printer, or using Windows Point and Print or peerto-peer method. However, if you use either of the Microsoft<sup>®</sup> methods you will not get features such as the status monitor and other printer utilities, which will get installed with the *Drivers and Utilities* CD. If you want to use the printer on a network, share the printer and install its drivers on all the computers on the network.

**NOTE:** You need to purchase a Ethernet cable separately for shared printing.

# For Windows $^{\textcircled{B}}$ XP, Windows XP 64-bit Edition, Windows Server $^{\textcircled{B}}$ 2003, Windows Server 2003 x64 Edition

- 1 Click Start  $\rightarrow$  Printers and Faxes.
- 2 Right-click this printer icon and select Properties.
- **3** From the **Sharing** tab, check the **Share this printer** check box, and then type a name in the **Share name** text box.
- **4** Click Additional Drivers and select the operating systems of all network clients using this printer.
- 5 Click OK.

If the files are not present in your computer, then you will be prompted to insert the server operating system CD.

#### For Windows Vista<sup>®</sup>, Windows Vista 64-bit Edition

- 1 Click Start  $\rightarrow$  Control Panel  $\rightarrow$  Hardware and Sound  $\rightarrow$  Printers.
- 2 Right-click the printer icon and select Sharing.
- 3 Click Change sharing options button.
- 4 The "Windows needs your permission to continue" appears.
- 5 Click Continue button.
- 6 Select the Share this printer check box, and then type a name in the Share name text box.
- 7 Select Additional Drivers and select the operating systems of all network clients using this printer.
- 8 Click OK.

#### For Windows Server 2008, Windows Server 2008 64-bit Edition

- 1 Click Start  $\rightarrow$  Control Panel  $\rightarrow$  Printers.
- 2 Right-click the printer icon and select Sharing.
- 3 Click Change Sharing Options button if exists.

**108** Installing Printer Drivers on Computers Running Windows

- 4 Select the Share this printer check box, and then type a name in the Share name text box.
- **5** Click Additional Drivers and select the operating systems of all network clients using this printer.
- 6 Click OK.

#### For Windows 7, Windows 7 64-bit Edition, Windows Server 2008 R2

- 1 Click Start  $\rightarrow$  Devices and Printers.
- 2 Right-click the printer icon and select Printer properties.
- **3** On the **Sharing** tab, click **Change Sharing Options** button if exists, and then click **Yes**.
- 4 Select the Share this printer check box, and then type a name in the Share name text box.
- **5** Click Additional Drivers and select the operating systems of all network clients using this printer.
- 6 Click OK.
- 7 Click Apply, and then click OK.

To check that the printer is shared:

- Ensure that the printer object in the **Printers**, **Printers and Faxes**, or **Devices and Printers** folder is shared. The share icon is shown under the printer icon.
- Browse Network or My Network Places. Find the host name of the server and look for the shared name you assigned to the printer.

Now that the printer is shared, you can install the printer on network clients using the Point and Print method or the peer-to-peer method.

#### **Point and Print**

Point and Print is a Microsoft Windows technology that allows you to connect to a remote printer. This feature automatically downloads and installs the printer driver.

# For Windows XP, Windows XP 64-bit Edition, Windows Server 2003, Windows Server 2003 x64 Edition

- 1 On the Windows desktop of the client computer, double-click My Network Places.
- **2** Locate the host name of the server computer, and then double-click the host name.
- 3 Right-click the shared printer name, and then click Connect.

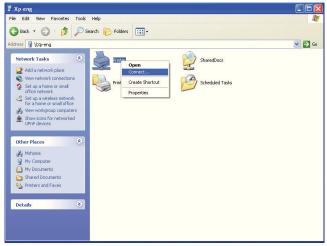

Wait for the driver information to be copied from the server computer to the client computer, and for a new printer object to be added to the **Printers and Faxes** folder. The time taken to copy varies based on the network traffic.

Close My Network Places.

- 4 Print a test page to verify installation.
  - a Click start (Start for Windows Server 2003 / Windows Server 2003 x64 Edition) → Settings (for Windows XP / Windows XP 64-bit Edition) → Printers and Faxes.
  - **b** Select the printer you have installed.
  - c Click File  $\rightarrow$  Properties.
  - d On the General tab, click Print Test Page.
- 110 | Installing Printer Drivers on Computers Running Windows

When a test page is printed successfully, installation is complete.

#### For Windows Vista, Windows Vista 64-bit Edition

- 1 Click Start  $\rightarrow$  Network.
- 2 Locate and double-click the host name of the server computer.
- **3** Right-click the shared printer name, and then click **Connect**.
- 4 Click Install driver.
- 5 Click Continue in User Account Control dialog box.

Wait until the driver is copied from the server to the client computer. A new printer object is added to the **Printers** folder. The duration of this procedure may vary based on the network traffic.

- 6 Print a test page to verify installation.
  - a Click Start  $\rightarrow$  Control Panel  $\rightarrow$  Hardware and Sound.
  - **b** Select **Printers**.
  - c Right-click the printer you just created and select Properties.
  - d On the General tab, click Print Test Page.

When a test page is printed successfully, installation is complete.

#### For Windows Server 2008, Windows Server 2008 64-bit Edition

- 1 Click Start  $\rightarrow$  Network.
- **2** Locate the host name of the server computer, and then double-click the host name.
- **3** Right-click the shared printer name, and then click **Connect**.
- 4 Click Install driver.
- 5 Wait until the driver is copied from the server to the client computer. A new printer object will be added to the **Printers** folder. The time taken for these activities varies based on network traffic.
- 6 Print a test page to verify installation.
  - **a** Click Start  $\rightarrow$  Control Panel.
  - **b** Select **Printers**.
  - c Right-click the printer you just created and select Properties.

Installing Printer Drivers on Computers Running Windows | 111

d On the General tab, click Print Test Page.

When a test page is printed successfully, installation is complete.

#### For Windows 7, Windows 7 64-bit Edition, Windows Server 2008 R2

- 1 Click Start  $\rightarrow$  Network (Start  $\rightarrow$  Network for Windows Server 2008 R2).
- **2** Locate the host name of the server computer, and then double-click the host name.
- 3 Right-click the shared printer name, and then click Connect.
- 4 Click Install driver.
- 5 Wait until the driver is copied from the server to the client computer. A new printer object will be added to the **Printers** folder. The time taken for these activities varies based on network traffic.
- 6 Print a test page to verify installation.
  - a Click Start → Devices and Printers.
  - **b** Right-click the printer you just created and select **Printer properties**.
  - c On the General tab, click Print Test Page.

When a test page is printed successfully, installation is complete.

#### Peer-to-Peer

If you use the peer-to-peer method, the printer driver is installed on each client computer. The client computers can modify the drivers and handle the print jobs.

# For Windows XP, Windows XP 64-bit Edition, Windows Server 2003, Windows Server 2003 x64 Edition

- Click start (Start for Windows Server 2003 / Windows Server 2003 x64 Edition) → Settings (for Windows XP / Windows XP 64-bit Edition) Printers and Faxes.
- 2 Click Add a Printer to launch the Add Printer wizard.
- 3 Click Next.
- **4** Select A network printer, or a printer attached to another computer, and then click Next. If the printer is not listed, type in the path of the printer in the text box.
- 112 Installing Printer Drivers on Computers Running Windows

| Add Printer Wizard                                          |                                                                                                    |
|-------------------------------------------------------------|----------------------------------------------------------------------------------------------------|
| Specify a Printer<br>If you don't know<br>that meets your n | the name or address of the printer, you can search for a printer eads.                                                                                                    |
| Connect to thi                                              | ou mark to connect to?<br>The directory<br>grantee for to bouwne for a printee, when this option and clock Next]<br>yearship for the printee for a printee of the printee<br>der. Sustaining of the printee of the printee<br>der National State of the printee of the printee<br>der National State of the printee of the printee<br>der National State of the printee of the printee<br>der National State of the printee of the printee<br>der National State of the printee of the printee<br>der National State of the printee of the printee<br>der National State of the printee of the printee<br>der National State of the printee of the printee<br>der National State of the printee of the printee<br>der National State of the printee of the printee<br>der National State of the printee of the printee of the printee<br>der National State of the printee of the printee of the printee<br>der National State of the printee of the printee of the printee<br>der National State of the printee of the printee of the printee<br>der National State of the printee of the printee of th |
|                                                             | <back next=""> Cancel</back>                                                                                                    |

For example://<server host name>/<shared printer name>

The server host name is the name of the server computer that identifies it to the network. The shared printer name is the name assigned during the server installation process.

5 Click Browse for a printer, and then click Next.

If this is a new printer, you may be prompted to install a printer driver. If no system driver is available, specify the location where the driver is available.

6 Select Yes if you want this printer to be set as the default printer, and then click Next.

If you want to verify installation, click Yes to print a test page.

7 Click Finish.

When a test page prints successfully, installation is complete.

#### For Windows Vista, Windows Vista 64-bit Edition

- 1 Click Start → Control Panel → Hardware and Sound → Printers.
- 2 Click Add a Printer to launch the Add Printer wizard.
- 3 Select Add a network, wireless or Bluetooth printer, and then click Next. If the printer is listed, select the printer and click Next, or select The printer that I want isn't listed and type in the path of the printer in the Select a shared printer by name text box and click Next.

| G | 🖶 Add Printer     |                                      |             |
|---|-------------------|--------------------------------------|-------------|
|   | Find a printe     |                                      |             |
|   | \\computer        | name (printername                    | Bionse      |
|   | http://comp       | remame/printers/printername/.printer |             |
|   | 🕤 Add a printer i | ng a TCP/(P address or hostname      |             |
|   |                   |                                      | Next Cancel |

For example://<server host name>/<shared printer name>

The server host name is the name of the server computer that identifies it on the network. The shared printer name is the name assigned during the server installation process.

- **4** If this is a new printer, you may be prompted to install a printer driver. If no system driver is available, specify the location where the driver is available.
- **5** Select Yes if you want this printer to be set as the default printer, and then click Next.
- 6 If you want to verify installation, click **Print a test page**.
- 7 Click Finish.

When a test page is printed successfully, installation is complete.

#### For Windows Server 2008, Windows Server 2008 64-bit Edition

- 1 Click Start  $\rightarrow$  Control Panel  $\rightarrow$  Printers.
- 2 Click Add a Printer to launch the Add Printer wizard.
- 3 Select Add a network, wireless or Bluetooth printer, and then click Next. If the printer is listed, select the printer and click Next, or select The printer that I want isn't listed and type in the path of the printer in the Select a shared printer by name text box and click Next.

For example: \\<server host name>\<shared printer
name>

#### 114 Installing Printer Drivers on Computers Running Windows

The server host name is the name of the server computer that identifies it on the network. The shared printer name is the name assigned during the server installation process.

- **4** If this is a new printer, you may be prompted to install a printer driver. If no system driver is available, specify the location where the driver is available.
- **5** Select Yes if you want this printer to be set as the default printer, and then click Next.
- 6 If you want to verify installation, click **Print a test page**.
- 7 Click Finish.

When a test page is printed successfully, installation is complete.

#### For Windows 7, Windows 7 64-bit Edition, Windows Server 2008 R2

- 1 Click Start  $\rightarrow$  Devices and Printers.
- 2 Click Add a Printer to launch the Add Printer wizard.
- 3 Select Add a network, wireless or Bluetooth printer. If the printer is listed, select the printer and click Next, or select The printer that I want isn't listed. Click Select a shared printer by name and type in the path of the printer in the text box, and then click Next.

For example: \\<server host name>\<shared printer
name>

The server host name is the name of the server computer that identifies it to the network. The shared printer name is the name assigned during the server installation process.

- **4** If this is a new printer, you may be prompted to install a printer driver. If no system driver is available, you need to specify the path to the available drivers.
- **5** Confirm the printer name, and then click **Next**.
- 6 Select Yes if you want this printer to be set as the default printer, and then click Next.
- 7 If you want to verify installation, click **Print a test page**.
- 8 Click Finish.

When a test page is printed successfully, installation is complete.

Installing Printer Drivers on Computers Running Windows | 115

#### **116** I Installing Printer Drivers on Computers Running Windows

# 10

# Installing Printer Drivers on Computers Running Macintosh

## Installing the Drivers and Software

- 1 Run the Drivers and Utilities CD on the Macintosh computer.
- 2 Double-click the Dell 1355cnw Installer icon, and then click Continue.
- 3 Click Continue on the Introduction screen.
- 4 Confirm the installation location, and then click Continue.
- **5** Click **Install** to perform the standard installation.
- 6 Type the administrator's name and password, and then click OK.
- 7 Click **Install** to proceed with the installation.
- 8 Click Close to complete installation.

#### Adding a Printer on Mac OS X 10.5 or Later Version(s)

#### When Using a USB connection

- **1** Turn on the printer.
- 2 Connect the USB cable between the printer and Macintosh computer.
- 3 Open the System Preferences, and click Print & Fax.
- 4 Click the Plus (+) sign, and click **Default**.
- 5 Select the printer connected via USB from the Printer Name list.Name and Print Using are automatically entered.
- 6 Click Add.

#### When Using Bonjour

- **1** Turn on the printer.
- 2 Ensure that your Macintosh computer is connected to the network.

Installing Printer Drivers on Computers Running Macintosh | 117

If you use wired connection, connect the Ethernet cable between the printer and the network.

If you use wireless connection, ensure that wireless connection is configured properly on your Macintosh computer and printer.

- **3** Open the System Preferences, and click Print & Fax.
- 4 Click the Plus (+) sign, and click **Default**.
- 5 Select the printer connected via Bonjour from the Printer Name list.Name and Print Using are automatically entered.
- 6 Click Add.

#### When Using IP Printing

- 1 Turn on the printer.
- 2 Ensure that your Macintosh computer is connected to the network.

If you use wired connection, connect the Ethernet cable between the printer and the network.

If you use wireless connection, ensure that wireless connection is configured properly on your Macintosh computer and printer.

- 3 Open the System Preferences, and click Print & Fax.
- 4 Click the Plus (+) sign, and click IP.
- **5** Select Line Printer Daemon LPD for Protocol.
- 6 Type the IP address for the printer in the Address area.
- 7 Select the model of your printer for Print Using.

**NOTE:** When the printing is set up using IP printing, the queue name is displayed as blank. You do not need to specify it.

8 Click Add.

#### Adding a Printer on Mac OS X 10.4.11

#### When Using a USB Connection

- 1 Turn on the printer.
- 2 Connect the USB cable between the printer and Macintosh computer.

#### **118** Installing Printer Drivers on Computers Running Macintosh

3 Start Printer Setup Utility.

**NOTE:** You can find **Printer Setup Utility** in the **Utilities folder** in **Applications**.

- 4 Click Add.
- 5 Click Default Browser in the Printer Browser dialog box.
- 6 Select the printer connected via USB from the Printer list.Name and Print Using are automatically entered.
- 7 Click Add.

#### When Using Bonjour

- **1** Turn on the printer.
- 2 Ensure that your Macintosh computer is connected to the network.

If you use wired connection, connect the Ethernet cable between the printer and the network.

If you use wireless connection, ensure that wireless connection is configured properly on your Macintosh computer and printer.

3 Start the Printer Setup Utility.

**NOTE:** You can find **Printer Setup Utility** in the **Utilities folder** in **Applications**.

- 4 Click Add.
- 5 Click Default Browser in the Printer Browser dialog box.
- 6 Select the printer connected via Bonjour from the Printer Name list.Name and Print Using are automatically entered.
- 7 Click Add.

#### When Using IP Printing

- **1** Turn on the printer.
- 2 Ensure that your Macintosh computer is connected to the network.

If you use wired connection, connect the Ethernet cable between the printer and the network.

If you use wireless connection, ensure that wireless connection is configured properly on your Macintosh computer and printer.

Installing Printer Drivers on Computers Running Macintosh | 119

3 Start Printer Setup Utility.

**NOTE:** You can find **Printer Setup Utility** in the **Utilities folder** in **Applications**.

- 4 Click Add.
- 5 Click IP Printer in the Printer Browser dialog box.
- 6 Select Line Printer Daemon LPD for Protocol.
- 7 Type the IP address for the printer in the Address area.
- 8 Select the model of your printer for Print Using.

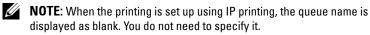

9 Click Add.

# **Using Your Printer**

L

#### 122

11

# **Dell Printer Configuration Web Tool**

### **Overview**

**NOTE:** This web tool is available only when the printer is connected to a network.

One of the features of the **Dell**<sup>™</sup> **Printer Configuration Web Tool** is the E-Mail Alert Setup, which sends an e-mail to you or the key operator when the printer needs supplies or intervention.

To fill up the printer inventory report, enter the asset tag of all the required printers using the **Printer Information** feature in the **Dell Printer Configuration Web Tool**. Enter the IP address of each printer on the network to display the asset tag number.

| al Dell 1355cnw MFP - Microsoft | Internet Explorer                        |                |            |                   |                  |
|---------------------------------|------------------------------------------|----------------|------------|-------------------|------------------|
| Eile Edit View Favorites Iools  | Fielo                                    |                |            |                   | <i>#</i>         |
| 🕝 Back + 🕥 + 💌 📓 🤅              | 🏠 🔎 Search 🤺 Favorites 🥝 🍰               | è 🗟 🗟 💧        |            |                   |                  |
| Address 🗿 http://               | K.asp                                    |                |            |                   | 🖌 🄁 Go 🛛 Links 🎽 |
| DØLL                            |                                          |                |            |                   |                  |
| Printer Status                  | Dell 1355cnw MFP                         |                |            | ~                 | _                |
| Printer Jobs                    | Location:<br>Contact Person:             |                |            |                   |                  |
| Printer Settings                |                                          |                |            |                   |                  |
| Print Server Settings           |                                          |                |            |                   |                  |
| Print Volume                    | English 🔽 change                         |                |            |                   |                  |
| Address Book                    | Printer Status                           |                |            |                   | ^                |
| Printer Information             | Printer Status   Printer Events   Printe | er Information |            |                   | _                |
| Tray Settings                   | Printer Status -                         | Defrech        |            |                   | _                |
| E-Mail Alert                    |                                          | Reliesi        |            |                   |                  |
| Set Password                    | Cyan Cartridge Level : OK                |                |            |                   |                  |
| Online Help                     | Magenta Cartridge Level : OK             |                |            |                   | -                |
| Order Supplies at:              | magenta baranage zeven. ort              |                |            |                   |                  |
| www.dell.com/supplies           | Yellow Cartridge Level : OK              |                |            |                   |                  |
| Contact Dell Support            |                                          |                |            |                   |                  |
| at:<br>support.dell.com         | Black Cartridge Level : OK               |                |            |                   |                  |
|                                 |                                          |                |            |                   |                  |
|                                 | Paper Trays:                             | Status:        | Capacity:  | Size:             |                  |
|                                 | Multipurpose Feeder                      | OK             | 150 sheets | A4 (210 x 297 mm) |                  |
|                                 | Output Tray:                             | Status:        | Capacity:  |                   |                  |
|                                 | Output Tray                              | ок             | 150 sheets |                   |                  |
| ) http://www.del.com/           |                                          |                |            |                   | M Internet       |

The **Dell Printer Configuration Web Tool** feature also allows you to change the printer settings and keep track of printing trends.

Dell Printer Configuration Web Tool | 123

To launch the Dell Printer Configuration Web Tool, enter the IP address of your printer in your web browser.

If you do not know the IP address of your printer, print the system settings page, or display the TCP/IP Settings page, which lists the IP address.

#### **The Operator Panel**

- **1** Press the **(Menu)** button.
- 2 Press the  $\bigvee$  button until System is highlighted, and then press the  $\checkmark$ button
- 3 Press the V button until Report/List is highlighted, and then press the  $\checkmark$  button.
- 4 Ensure that System Settings is highlighted, and then press the  $\checkmark$ button.

The system settings page is printed.

5 Confirm the IP address next to IP Address under Network on the system settings page.

If the IP address is 0.0.0, wait for a few minutes to resolve the IP address automatically, and then print the system settings page again.

If the IP address is not resolved automatically, see "Assigning an IP Address (for IPv4 Mode)" on page 53.

#### The Tool Box

**NOTE:** When the printer is connected to the USB port, **TCP/IP** Settings cannot be displayed.

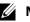

#### MOTE:

1 Click Start→ All Programs→ Dell Printers→ Dell 1355 Multifunction Color Printer $\rightarrow$  Tool Box.

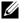

**NOTE:** When multiple printer drivers are installed on your computer, the Select Printer window appears. In this case, click the name of this printer listed in Printer Name, and then click OK.

The Tool Box opens.

- 2 Click the Printer Settings Report tab.
- 124 L **Dell Printer Configuration Web Tool**

**3** Select TCP/IP Settings from the list at the left side of the page.

The TCP/IP Settings page is displayed.

If the IP address shows 0.0.0 (the factory default) or 169.254.xx.xx, an IP address has not been assigned. To assign an IP address for your printer, see "Assigning an IP Address (for IPv4 Mode)" on page 53.

## **Using the Dell Printer Configuration Web Tool**

Use the Dell Printer Configuration Web Tool for:

#### **Printer Status**

Use the **Printer Status** menu to get feedback on the printer status. When a toner cartridge is running low, click the order supplies link on the first screen to order an additional toner cartridge.

#### **Printer Jobs**

Use the Printer Jobs menu to contain information on the Job List page and Completed Jobs page.

These pages show the details of the status regarding each protocol or job.

#### **Printer Settings**

Use the **Printer Settings** menu to change printer settings and view the settings in the operator panel remotely.

#### **Print Server Settings**

Using the **Print Server Settings** menu to change the type of printer interface and necessary conditions for communications.

#### **Print Volume**

Use the **Print Volume** option to check the number of pages printed for each paper size.

#### Address Book

Use the Address Book menu to view or edit the e-mail address, phone number, server address, and fax number entries in the Address Book, or to register new entries.

Dell Printer Configuration Web Tool | 125

#### **Printer Information**

Use the **Printer Information** menu to display the information of your printer.

#### **Tray Settings**

Use the Tray Settings menu to get information about the paper size and type of paper loaded in the Multipurpose Feeder (MPF).

#### E-Mail Alert

Use the E-Mail Alert menu to receive an e-mail when the printer needs supplies or intervention. Enter your name or the key operator name in the email list box to be notified. Set E-mail Alert also when using the Scan to Email feature.

#### Set Password

Use the Set Password menu to lock the Dell Printer Configuration Web Tool with a password so that other users do not inadvertently change the printer settings you selected.

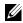

**NOTE:** You must log in as an administrator to use this feature.

#### **Online Help**

Click Online Help to visit the Dell Support web site.

#### **Order Supplies at:**

www.dell.com/supplies

#### **Contact Dell Support at:**

support.dell.com

## Setting Up the Dell Printer Configuration Web Tool

Ensure that you activate JavaScript in your browser before using the Dell Printer Configuration Web Tool.

It is recommended that you configure the environment settings of your web browser before using the Dell Printer Configuration Web Tool.

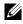

**NOTE:** The Dell Printer Configuration Web Tool pages may be unreadable if the language differs from that of your web browser.

#### Setting Up From Web Browser

It is recommended that you configure both the environment settings of your web browser and the operator panel before using the Dell Printer Configuration Web Tool.

#### For Internet Explorer<sup>®</sup> 6.0, Internet Explorer 7.0, Internet Explorer 8.0

#### Setting Up the Display Language

- 1 Select Internet Options from Tools on the menu bar.
- 2 Select Languages in the General tab.
- **3** Specify the display language in order of preference in the Language list. For example:
  - Italian (Italy) [it-IT] •
  - Spanish (Traditional Sort) [es-ES tradnl]
  - German (Germany) [de-DE] •
  - French (France) [fr-FR]
  - English (United States) [en-us] •
  - Danish [da-DK]
  - Dutch (Netherlands) [nl-NL] •
  - Norwegian (Bokmal) [no]
  - Swedish [sv-SE]

#### Setting the IP Address of the printer to Non-Proxy

- **1** Select Internet Options from the Tools menu.
- 2 Click LAN Settings under Local Area Network (LAN) settings in the Connections tab
- **3** You can configure the LAN settings in one of the following ways:
  - Clear the Use a proxy server for your LAN check box under Proxy server.
  - Click Advanced, and then specify the IP address of your printer in the • Do not use proxy server for addresses beginning with field under Exceptions.

127 Dell Printer Configuration Web Tool

After setting the language and proxy, enter

<http://nnn.nnn.nnn/> (the IP address of your printer) in the URL entry field of the browser to activate the Dell Printer Configuration Web Tool.

#### For Firefox 2.0 or Later

#### Setting Up the Display Language

- 1 Select Options from the Tools menu.
- 2 Click Advanced.
- **3** When you use Firefox 2.0, click Choose in the General tab. When you use Firefox 3.0, click Choose in the Content tab.
- 4 Specify the display language in order of preference in the Languages in order of preference list.

For example:

- English [en] or English/United States [en-us]
- Italian [it]
- Spanish [es]
- German [de]
- French [fr]
- Dutch [nl]
- Norwegian [no]
- Swedish [sv]
- Danish [da]

#### Setting the IP Address of the printer to Non-Proxy

- 1 Select Options from the Tools menu.
- 2 Click Advanced tab.
- **3** Click Network on the Options dialog box.
- 4 Click Connection  $\rightarrow$  Settings.
- **5** When you use Firefox 2.0, do one of the following:
  - Select the Direct connection to the Internet check box.
  - Select the Auto-detect proxy settings for this network check box.

#### **128** | Dell Printer Configuration Web Tool

- Select the Manual proxy configuration check box, and then enter the IP address of your printer in the No Proxy for edit box.
- Select the Automatic proxy configuration URL check box.

When you use Firefox 3.0, do one of the following:

- Select the No Proxy check box, if you do not want to use a proxy.
- Select the Auto-detect proxy settings for this network check box.
- Select the Manual proxy configuration check box, and then enter a hostname and a port number if you have a list of one or more proxy servers. If you have an IP address that does not use a proxy, enter the IP address of your printer in the No Proxy for edit box.
- Select the Automatic proxy configuration URL check box.

After setting the language and proxy, enter

<http://nnn.nnn.nnn/> (the IP address of your printer) in the URL entry field of the browser to activate the Dell Printer Configuration Web Tool.

#### **Setting Up From Operator Panel**

You can launch the **Dell Printer Configuration Web Tool** only when EWS is set to Enable (the factory default) on the operator panel. Check the operator panel setting if you cannot launch the **Dell Printer Configuration Web Tool**. For more information, see "Understanding the Printer Menus" on page 359.

## Page Display Format

The layout of the page is divided into three sections.

#### Top Frame

The top frame is located on the top of all pages. When the **Dell Printer Configuration Web Tool** is activated, the current status and specifications of the printer are displayed in the top frame on every page.

The following items are displayed in the top frame.

| 1<br>\                     |                                          |               | 2                       | 34                         |             |
|----------------------------|------------------------------------------|---------------|-------------------------|----------------------------|-------------|
| \                          |                                          |               |                         | //                         |             |
|                            | Internet Explorer                        |               | / /                     |                            |             |
| s Edit Yew workes Iools    |                                          | /             | / /                     | /                          | 1           |
|                            | 🏠 🔎 Search 🤺 Pavorkes 🥹 🎯                | S 2 3         |                         | /                          |             |
| nes @ http://<br>D≪LL      | .460                                     |               |                         |                            | 💌 🔁 😡 🖉 🖉 💌 |
| rinter Status              | - Dell 1355cnw Color MFP                 | _/_           | _/_/                    |                            | - /         |
| rinter Jobs                | IPv4:1                                   | _             |                         | E                          |             |
| rinter Settings            | Contact Person                           |               |                         |                            | _           |
| rint Server Settings       |                                          |               |                         |                            |             |
|                            | English V change                         |               |                         |                            |             |
| rint Volume                | English V Change                         |               |                         |                            |             |
| ddress Book                | Printer Status                           |               |                         |                            | 1           |
| rinter Information         | Printer Status   Printer Events   Printe | r Information |                         |                            |             |
| ray Settings               | Printer Status -                         | Refresh       |                         |                            |             |
| -Mail Alert                |                                          |               |                         |                            |             |
| et Password                | Cyan Cartridge Level : OK                |               |                         |                            |             |
| Inline Help                | Magenta Cartridge Level : OK             |               |                         |                            |             |
| rder Supplies at:          | inagenta caranage Level . ort            |               |                         |                            |             |
| ww.dell.com/supplies       | Yellow Cartridge Level : OK              |               |                         |                            |             |
| Contact Dell Support<br>t: | Black Cartridge Level : OK               |               |                         |                            |             |
| upport.dell.com            |                                          |               |                         |                            |             |
|                            |                                          |               |                         |                            | _           |
|                            | Paper Trays:<br>Multipurpose Feeder      | Status:<br>OK | Capacity:<br>150 sheets | Size:<br>A4 (210 x 297 mm) |             |
|                            | mulupurpose Feeder                       | UK            | 100 SReets              | A4 (210 x 291 INM)         |             |
|                            | Output Tray:                             | Status:       | Capacity:               |                            |             |
|                            | Output Tray                              | OK            | 150 sheets              |                            |             |

| 1 | Dell 1355cnw<br>MFP | Displays the printer model name.                                                                                                    |
|---|---------------------|----------------------------------------------------------------------------------------------------|
| 2 | IP Address          | Displays the IP address of your printer.                                                                                                    |
| 3 | Location            | Displays the location of the printer. The location can be<br>changed in the <b>Basic Information</b> on the <b>Print Server</b><br><b>Settings</b> page.       |
| 4 | Contact Person      | Displays the administrator name of the printer. The name<br>can be changed in the <b>Basic Information</b> on the <b>Print</b><br><b>Server Settings</b> page. |
| 5 | Printer Bitmap      | Shows the bitmap image of the printer. The <b>Printer Status</b> menu appears in the right frame when you click the image.                                     |

#### Left Frame

The left frame is located on the left side of all pages. The menu titles displayed in the left frame are linked to corresponding menus and pages. You can go to the corresponding page by clicking their characters.

The following menus are displayed in the left frame.

#### **130** | Dell Printer Configuration Web Tool

|      | Dell 1355cmw MFP - Microsoft<br>Ele Edit Vew Pavortes Tools |                                                                |               |                         |                            |                  |
|------|-------------------------------------------------------------|----------------------------------------------------------------|---------------|-------------------------|----------------------------|------------------|
|      |                                                             | bep<br>) 🔎 Search 👷 Pavorites 🥹 🍰                              | R = st        |                         |                            | 12               |
| 1    | Agáress 🗿 http:// site-imusite ist /ndeo                    |                                                                | · @ 🖾 🐠       |                         |                            | 💌 🛃 Go 🛛 Links 🏁 |
| 2    | DØLL                                                        |                                                                |               |                         |                            |                  |
| 34   | Printer Status<br>Printer Jobs                              | Dell 1355cnw Color MFP<br>IPv4:1<br>Location<br>Contact Person |               |                         |                            |                  |
| 5    | Printer Settings<br>Print Server Settings                   |                                                                |               |                         |                            |                  |
| 6    | Print Volume                                                | English 👻 Change                                               |               |                         |                            |                  |
| _    | Address Book<br>Printer Information                         | Printer Status Printer Status   Printer Events   Print         |               |                         |                            | ^                |
| 8    | Tray Settings<br>E-Mail Alert                               | Printer Status   Printer Events   Print                        |               |                         |                            | -                |
| 9    | Set Password                                                | Cyan Cartridge Level : OK                                      |               |                         |                            |                  |
| 10   | Online Help<br>Order Supplies at:                           | Magenta Cartridge Level : OK                                   |               |                         |                            |                  |
| 11// | www.dell.com/supplies<br>Contact Dell Support               | Yellow Cartridge Level : OK                                    |               |                         |                            |                  |
| 12⁄/ | at:<br>support.dell.com                                     | Black Cartridge Level : OK                                     |               |                         |                            |                  |
| 13   |                                                             | Paper Trays:<br>Multipurpose Feeder                            | Status:<br>OK | Capacity:<br>150 sheets | Size:<br>A4 (210 × 297 mm) |                  |
|      |                                                             | Output Tray:<br>Output Tray                                    | Status:<br>OK | Capacity:<br>150 sheets |                            |                  |
|      | http://www.dell.com/                                        |                                                                |               |                         |                            | Internet         |

| Printer Status              | Links to the Printer Status menu.                                                                                                    |
|-----------------------------|----------------------------------------------------------------------------------------------------|
| Printer Jobs                | Links to the Printer Jobs menu.                                                                                                    |
| Printer Settings            | Links to the Printer Settings Report menu.                                                                                                    |
| Print Server<br>Settings    | Links to the Print Server Reports menu.                                                                                                    |
| Print Volume                | Links to the Print Volume menu                                                                                                    |
| Address Book                | Links to the Address Book menu.                                                                                                    |
| Printer Information         | Links to the Printer Status menu.                                                                                                    |
| Tray Settings               | Links to the Tray Settings menu.                                                                                                    |
| E-Mail Alert                | Links to the Print Server Settings menu.                                                                                                    |
| Set Password                | Links to the Other Features menu.                                                                                                    |
| Online Help                 | Links to the Dell Support website.                                                                                                    |
| Order Supplies at:          | Links to the Dell web page.                                                                                                    |
| Contact Dell<br>Support at: | Links to the Dell support page web address:<br>support.dell.com                                                                                                    |
|                             | Printer Jobs<br>Printer Settings<br>Print Server<br>Settings<br>Print Volume<br>Address Book<br>Printer Information<br>Tray Settings<br>E-Mail Alert<br>Set Password<br>Online Help<br>Order Supplies at:<br>Contact Dell |

#### **Right Frame**

The right frame is located on the right side of all pages. The contents of the right frame correspond to the menu that you select in the left frame. For details on the items displayed in the right frame, see "Details of the Menu Items" on page 133.

#### **Buttons in the Right Frame**

| Dell 1355cmw MFP - Microsof                 |                                                                                              |
|---------------------------------------------|----------------------------------------------------------------------------------------------|
| Ele Edit Yew Favorites Iools                | Bib 🧗                                                                                        |
| 🔇 teck • 🔘 · 💌 🖉 (                          | 🟠 🔎 Seach 👷 Farontes 🤣 🎯 🎭 🖼 🦓                                                               |
| Address 🗿 http://diminet.lim is (inde       | m.asp 💌 🛃 Go Linis "                                                                         |
| DELL                                        |                                                                                              |
| Printer Status                              | Dell 1355cnw Color MFP                                                                       |
| Printer Jobs                                | Location:<br>Contact Person                                                                  |
| Printer Settings                            |                                                                                              |
| Print Server Settings                       |                                                                                              |
| Print Volume                                | English 👻 Change                                                                             |
| Address Book                                | Print Server Reports Print Server Settings Other Features                                    |
| Printer Information                         | Basic Information   Port Settings   Wireless LAN   TCP/IP   E-Mail Alert   SMMP   Scan to PC |
| Tray Settings                               | Basic Information - Refresh                                                                  |
| E-Mail Alert                                |                                                                                              |
| Set Password                                | System Settings Printer Name                                                                 |
| Online Help                                 | Location                                                                                     |
| Order Supplies at:<br>www.dell.com/supplies | Contact Person                                                                               |
| Contact Dell Support                        | Administrator E-Mail / dress                                                                 |
| at:<br>support.dell.com                     | Asset Tag Number                                                                             |
| support.deil.com                            | EWS Setting                                                                                  |
|                                             | Auto Refresi                                                                                 |
|                                             | Auto Refr & Interval 30 seconds(15 - 600)                                                    |
|                                             | Apply New Settings Restore Settings                                                          |
|                                             |                                                                                              |
| <b>1</b>                                    | Itemet a                                                                                     |
|                                             |                                                                                              |
| /                                           | $\langle \rangle$                                                                            |
| 1 –                                         | 2                                                                                            |
|                                             |                                                                                              |

| 1 | Refresh button                 | Receives the current printer configuration and updates the latest information in the right frame.                                                                  |
|---|--------------------------------|----------------------------------------------------------------------------------------------------|
| 2 | Apply New Settings<br>button   | Submits new settings made on the <b>Dell Printer</b><br><b>Configuration Web Tool</b> to the printer. The new<br>settings replace the old settings of the printer. |
| 3 | <b>Restore Settings</b> button | Restores the old settings. New settings will not be submitted to the printer.                                                                                      |

#### **132** | Dell Printer Configuration Web Tool

## **Changing the Settings of the Menu Items**

Some menus allow you to change the printer settings through the Dell Printer Configuration Web Tool. When you access these menus, the authentication window appears on the screen. Enter a user name and password of the administrator by following the prompts displayed in the dialog box.

The default user name is admin, and the default password is left blank (NULL). You can change only the password in the Set Password page in the Other Features menu. For more information, see "Set Password" on page 178.

| "Printer Status" | "Printer Status"      |
|------------------|-----------------------|
|                  | "Printer Events"      |
|                  | "Printer Information" |
| "Printer Jobs"   | "Job List"            |
|                  | "Completed Jobs"      |

#### **Details of the Menu Items**

| "Printer                              |                       | "Menu Settings"                 |
|---------------------------------------|-----------------------|---------------------------------|
| Settings"                             | Report"               | "Reports"                       |
|                                       | "Printer<br>Settings" | "System Settings"               |
|                                       |                       | "Secure Settings"               |
|                                       |                       | "Copy Defaults"                 |
|                                       |                       | "Copy Color Balance"            |
|                                       |                       | "Copy Settings"                 |
|                                       |                       | "Scan Defaults"                 |
|                                       |                       | "Fax Defaults"                  |
|                                       |                       | "Fax Settings"                  |
|                                       | "Printer              | "Paper Density"                 |
|                                       | Maintenance"          | "Adjust BTR"                    |
|                                       |                       | "Adjust Fuser"                  |
|                                       |                       | "Auto Registration Adjustment"  |
|                                       |                       | "Color Registration Adjustment" |
|                                       |                       | "Clean Developer"               |
| "Adjust Altitude"<br>"Reset Defaults" | "Adjust Altitude"     |                                 |
|                                       |                       | "Reset Defaults"                |
|                                       |                       | "Non-Dell Toner"                |
|                                       |                       | "Clock Settings"                |
|                                       |                       | "Web Link Customization"        |

"Web Link Customization"

#### **134** | Dell Printer Configuration Web Tool

| "Print Server  | "Print Server<br>Reports" | "Print Server Setup Page"                                                       |  |
|----------------|---------------------------|---------------------------------------------------------------------------------|--|
| Settings"      |                           | "E-Mail Alert Setup Page"                                                       |  |
|                | "Print Server             | "Basic Information"                                                             |  |
|                | Settings"                 | "Port Settings"                                                                 |  |
|                |                           | "Wireless LAN (Dell 1355cnw Multifunction<br>Color Printer only)" <sup>*1</sup> |  |
|                |                           | "TCP/IP"                                                                        |  |
|                |                           | "E-Mail Alert"                                                                  |  |
|                |                           | "SNMP"                                                                          |  |
|                |                           | "Scan to PC"                                                                    |  |
|                | "Other                    | "Set Password"                                                                  |  |
|                | Features"                 | "Reset Print Server"                                                            |  |
| "Print Volume" |                           | "Print Volume"                                                                  |  |
| "Address Book" | "Fax/E-mail"              | "Address Book - Top Page"                                                       |  |
|                |                           | "Address Book (Confirm/Change, Create)"                                         |  |
|                |                           | "Address Book (Delete)"                                                         |  |
|                |                           | "FAX Group - Top Page"                                                          |  |
|                |                           | "FAX Group (Confirm/Change, Create)"                                            |  |
|                |                           | "FAX Group (Delete)"                                                            |  |
|                |                           | "E-Mail Group - Top Page"                                                       |  |
|                |                           | "E-Mail Group (Confirm/Change, Create)"                                         |  |
|                |                           | "E-Mail Group (Delete)"                                                         |  |
|                |                           | "E-Mail Default Setup"                                                          |  |
|                | "Server Address"          | "Server Address - Top Page"                                                     |  |
|                |                           | "Server Address (Confirm/Change, Create)"                                       |  |
|                |                           | "Server Address (Delete)"                                                       |  |

<sup>\*1</sup> This item is available only when the printer is connected with a wireless network.

#### **Printer Status**

Use the **Printer Status** menu to check the status of consumables, hardware, and specifications of the printer.

Dell Printer Configuration Web Tool | 135

The following pages are displayed in the Printer Status menu.

#### **Printer Status**

#### Purpose:

To check the status of the consumables and trays.

Values:

| Cyan Cartridge Level    |          |           | Displays the percentage of toner remaining in                                                                                                    |
|-------------------------|----------|-----------|----------------------------------------------------------------------------------------------------|
| Magenta Cartridge Level |          |           | each toner cartridge. When a cartridge is<br>empty, a message appears. The text <i>Call or</i><br><i>Order</i> is linked to the Dell Printer Supplies<br>website. |
| Yellow Cartridge Level  |          |           |                                                                                                    |
| Black Cartridge Level   |          |           |                                                                                                    |
| Paper Trays             | Status   | OK        | Indicates that there is some paper in the tray<br>but the quantity is unknown.                                                                                    |
|                         |          | Add Paper | Indicates that there is no paper in the tray.                                                                                                    |
|                         | Capacity |           | Displays the maximum capacity of the paper tray.                                                                                                    |
|                         | Size     |           | Displays the size of paper in the tray.                                                                                                    |
| Output Tray             | Status   | OK        | Indicates that the tray is available.                                                                                                    |
|                         | Capacity |           | Displays the maximum capacity of the output tray.                                                                                                    |
| Cover                   | Status   | Closed    | Indicates that the cover is closed.                                                                                                    |
|                         |          | Open      | Indicates that the cover is open.                                                                                                    |
| Printer Type            |          |           | Displays the type of the printer. <b>Color Laser</b> is displayed normally.                                                                                       |
| Printing Speed          |          |           | Displays the printing speed.                                                                                                    |

#### **Printer Events**

Purpose:

When faults such as *Out of Paper* or *Rear Cover is Open* occur, the details of all alerts or indications of faults are displayed in the **Printer Events** page.

Values:

| Location | Displays the location where the error occurred. |
|----------|-------------------------------------------------|
| Details  | Displays the details of the error.              |

#### **Printer Information**

Purpose:

To display the system information of the printer. This page can also be displayed by clicking **Printer Information** in the left frame.

Values:

| Dell Service Tag Number    |                                | Displays Dell's service tag number.           |
|----------------------------|--------------------------------|-----------------------------------------------|
| Asset Tag Number           |                                | Displays the asset tag number of the printer. |
| Printer Serial Number      |                                | Displays the serial number of the printer.    |
| Memory Capacity            |                                | Displays the memory capacity.                 |
| Processor Speed            |                                | Displays the processing speed.                |
| Printer Revision<br>Levels | Firmware<br>Version            | Displays the version of the controller.       |
|                            | Network<br>Firmware<br>Version | Displays the NIC version.                     |

#### **Printer Jobs**

The Printer Jobs menu contains information on the Job List and Completed Jobs pages. These pages show the details of the status regarding each protocol or the print jobs.

#### Job List

Purpose:

To confirm the print jobs that are being processed. Click the **Refresh** button to update the screen.

Values:

ID

Displays the job ID.

Dell Printer Configuration Web Tool | 137

| Job Name              | Displays the file name of the job being printed.    |  |  |
|-----------------------|-----------------------------------------------------|--|--|
| Owner                 | Displays the name of the job owner.                 |  |  |
| Host Name             | Displays the name of the host computer.             |  |  |
| Job Status            | Displays the status of the job being printed.       |  |  |
| Job Type              | Displays the type of the job.                       |  |  |
| Host I/F              | Displays the status of the host interface.          |  |  |
| Job Submitted<br>Time | Displays the date when the print job was submitted. |  |  |

#### **Completed Jobs**

#### Purpose:

To check the completed jobs. Up to 20 latest jobs are displayed. Click the **Refresh** button to update the screen.

Values:

| ID                    | Displays the job ID.                                       |
|-----------------------|------------------------------------------------------------|
| Job Name              | Displays the file name of the job.                         |
| Owner                 | Displays the name of the job owner.                        |
| Host Name             | Displays the name of the host computer.                    |
| Output Result         | Displays the status of the job.                            |
| Job Type              | Displays the type of the job.                              |
| Impression<br>Number  | Displays the total number of pages used by the print job.  |
| No. of Sheets         | Displays the total number of sheets used by the print job. |
| Host I/F              | Displays the status of the host interface.                 |
| Job Submitted<br>Time | Displays the date when the job was submitted.              |

#### **Printer Settings**

Use the **Printer Settings** menu to display the **Printer Settings Report** and to configure the printer settings.

The following tabbed pages are displayed at the top of the right frame.

#### **Printer Settings Report**

The Printer Settings Report tab contains the Menu Settings and Reports pages.

#### Menu Settings

Purpose:

To display the current settings of your printer.

Values:

| System Settings | Power Saver<br>Timer - Sleep         | Displays the time taken by the printer before it<br>enters the power saver timer - sleep after it<br>finishes a job.                                                                           |
|-----------------|--------------------------------------|----------------------------------------------------------------------------------------------------|
|                 | Power Saver<br>Timer - Deep<br>Sleep | Displays the time taken by the printer before it<br>enters the power saver timer - deep sleep after it<br>goes into the power saver timer mode 1.                                              |
|                 | Auto Reset                           | Displays the time taken by the printer before it<br>automatically resets the settings for Copy, Scan, or<br>Fax on the operator panel to the defaults when no<br>additional settings are made. |
|                 | Control Panel<br>Tone                | Displays the volume of the tone that is emitted<br>when the operator panel input is correct. Off<br>indicates that the tone is disabled.                                                       |
|                 | Panel Alert<br>Tone                  | Displays the volume of the tone that is emitted<br>when the operator panel input is incorrect. Off<br>indicates that the tone is disabled.                                                     |
|                 | Job Tone                             | Displays the volume of the tone that is emitted<br>when a job is complete. Off indicates that the<br>tone is disabled.                                                                         |
|                 | Alert Tone                           | Displays the volume of the tone that is emitted<br>when a problem occurs. Off indicates that the<br>tone is disabled.                                                                          |
|                 | Out of Paper<br>Tone                 | Displays the volume of the tone that is emitted<br>when the printer runs out of paper. Off indicates<br>that the tone is disabled.                                                             |
|                 | Auto Clear<br>Alert Tone             | Displays the volume of the tone that is emitted 5 seconds before the printer performs auto clear. Off indicates that the tone is disabled.                                                     |

|                 | All Tones                       | Displays the volume of all the alert tones. Off indicates that all the tones are disabled.    |
|-----------------|---------------------------------|-----------------------------------------------------------------------------------------------|
|                 | Job Time-Out                    | Displays the amount of time that the printer waits for data to arrive from the computer.      |
|                 | Panel Language                  | Displays the language used on the operator panel.                                             |
|                 | Auto Log<br>Print <sup>*1</sup> | Displays whether to automatically print a job history report after every 20 jobs.             |
|                 | mm/inch                         | Displays the measurement unit used after the numeric value on the operator panel.             |
| Secure Settings | Panel Lock Set                  | Displays whether to limit access to Admin<br>Menu with a password.                            |
|                 | Copy Service<br>Lock Set        | Displays whether to enable the Copy service or to require a password to use the service.      |
|                 | Scan Service<br>Lock Set        | Displays whether to enable the Scan service or to require a password to use the service.      |
|                 | Fax Service<br>Lock Set         | Displays whether to enable the Fax service or to require a password to use the service.       |
|                 | Print from USB                  | Displays whether to enable the USB-Print service or to require a password to use the service. |
|                 | Secure Receive<br>Set           | Displays whether to require a password to print incoming faxes.                               |
| Copy Defaults   | Color                           | Displays whether to make copies in color or in black and white.                               |
|                 | Reduce/Enlarge                  | Displays the default copy reduction/enlargement ratio.                                        |
|                 | Original Type                   | Displays the default document type.                                                           |
|                 | Document Size                   | Displays the default document size.                                                           |
|                 | Lighter/Darker                  | Displays the default copy density level.                                                      |
|                 | Sharpness                       | Displays the default sharpness level.                                                         |
|                 | Auto Exposure                   | Displays whether to suppress the background of the original to enhance text on the copy.      |

#### **140** | Dell Printer Configuration Web Tool

| Copy Color<br>Balance | Color Balance<br>(Red)   | Displays the color balance level of red.            |
|-----------------------|--------------------------|-----------------------------------------------------|
|                       | Color Balance<br>(Green) | Displays the color balance level of green.          |
|                       | Color Balance<br>(Blue)  | Displays the color balance level of blue.           |
|                       | Gray Balance             | Displays the gray balance level.                    |
| Copy Settings         | Multiple-Up              | Displays whether to enable the Multiple-Up feature. |
|                       | Collated                 | Displays whether to sort the copy job.              |
|                       | Margin<br>Top/Bottom     | Displays the value of the top and bottom margins.   |
|                       | Margin<br>Left/Right     | Displays the value of the left and right margins.   |
|                       | Manain Middle            | Diaplace the column of the middle margin            |

Margin Middle Displays the value of the middle margin.

| Scan Defaults | Scan To<br>Network         | Displays whether to store scanned image on a network server or on a computer.                                                                   |
|---------------|----------------------------|----------------------------------------------------------------------------------------------------|
|               | File Format                | Displays the file format to save the scanned image.                                                                                             |
|               | Color                      | Displays whether to scan in color or in black and white.                                                                                        |
|               | Resolution                 | Displays the default scan resolution.                                                                                                    |
|               | Document Size              | Displays the default document size.                                                                                                    |
|               | Lighter/Darker             | Displays the default scan density level.                                                                                                    |
|               | Sharpness                  | Displays the default sharpness level.                                                                                                    |
|               | Auto Exposure              | Displays whether to suppress the background of the original to enhance text on the scanned image.                                               |
|               | Margin<br>Top/Bottom       | Displays the value of the top and bottom margins.                                                                                               |
|               | Margin<br>Left/Right       | Displays the value of the left and right margins.                                                                                               |
|               | Margin Middle              | Displays the value of the middle margin.                                                                                                    |
|               | Image<br>Compression       | Displays the image compression level.                                                                                                    |
|               | Max E-Mail<br>Size         | Displays the maximum size of e-mail that can be sent.                                                                                           |
| Fax Defaults  | Resolution                 | Displays the resolution level to be used for fax transmission.                                                                                  |
|               | Lighter/Darker             | Displays the default density level to be used for fax transmission.                                                                             |
|               | Delayed Start              | Displays the fax transmission start time.                                                                                                    |
| Fax Settings  | Receive Mode               | Displays the fax receiving mode.                                                                                                    |
|               | Auto Receive<br>Fax        | Displays the interval at which the printer goes into<br>the fax receive mode after receiving an incoming<br>call.                               |
|               | Auto Receive<br>Tel/Fax    | Displays the interval at which the printer goes into<br>the fax receive mode after the external telephone<br>receives an incoming call.         |
|               | Auto Receive<br>Answer/Fax | Displays the interval at which the printer goes into<br>the fax receive mode after the external answering<br>machine receives an incoming call. |

#### 142 | Dell Printer Configuration Web Tool

| Line Monitor                   | Displays the volume of the line monitor, which<br>audibly monitors a transmission through the<br>internal speaker until a connection is made.                                                   |
|--------------------------------|----------------------------------------------------------------------------------------------------|
| Ring Tone<br>Volume            | Displays the volume of the ring tone, which<br>indicates that an incoming call is a telephone call<br>through the internal speaker when <b>Receive Mode</b><br>is set to <b>Telephone/Fax</b> . |
| Line Type                      | Displays the line type.                                                                                                    |
| Tone/Pulse                     | Displays the dialing type.                                                                                                    |
| Resend Delay                   | Displays the interval between transmission attempts.                                                                                                    |
| Redial<br>Attempts             | Displays the number of redial attempts.                                                                                                    |
| Redial Delay                   | Displays the interval between redial attempts.                                                                                                    |
| Junk Fax Setup                 | Displays whether to reject faxes sent from unwanted numbers.                                                                                                    |
| Remote Receive                 | Displays whether to receive faxes by pressing a remote receive code on the external telephone.                                                                                                  |
| Remote Receive<br>Tone         | Displays the remote receive code to start Remote Receive.                                                                                                    |
| Fax Header                     | Displays whether to print the information of sender on the header of faxes.                                                                                                    |
| Fax Header<br>Name             | Displays the name of sender to be printed on the header of faxes.                                                                                                    |
| Fax Number                     | Displays the fax number to be printed on the header of faxes.                                                                                                    |
|                                | fieuder of funct.                                                                                                    |
| Fax Cover Page                 | Displays whether to attach a cover page to faxes.                                                                                                    |
| Fax Cover Page<br>DRPD Pattern |                                                                                                    |
|                                | Displays whether to attach a cover page to faxes.<br>Displays the Distinctive Ring Pattern Detection                                                                                            |
| DRPD Pattern Sent Fax          | Displays whether to attach a cover page to faxes.<br>Displays the Distinctive Ring Pattern Detection<br>(DRPD) setting.<br>Displays whether to forward incoming faxes to a                      |

|               | Prefix Dial<br>Number | Displays a prefix dial number. This number dials before any auto dial number is started.                                                  |
|---------------|-----------------------|----------------------------------------------------------------------------------------------------|
|               | Discard Size          | Displays whether to discard text or images at the<br>bottom of a fax page when the entire page does<br>not fit onto the output paper.     |
|               | ECM                   | Displays whether to enable the Error Correction Mode (ECM).                                                                               |
|               | Modem Speed           | Displays the fax modem speed.                                                                                                    |
|               | Fax Activity          | Displays whether to automatically print a fax<br>activity report after every 50 incoming and<br>outgoing fax communications.              |
|               | Fax Transmit          | Displays whether to print a transmission report<br>after every fax transmission or only when an error<br>occurs.                          |
|               | Fax Broadcast         | Displays whether to print a transmission report<br>after every fax transmission to multiple<br>destinations or only when an error occurs. |
|               | Fax Protocol          | Displays whether to print a protocol monitor<br>report after every fax transmission or only when an<br>error occurs.                      |
|               | Country               | Displays the country where the printer is used.                                                                                           |
| Paper Density | Plain                 | Displays the paper density of plain paper.                                                                                                |
|               | Label                 | Displays the paper density of labels.                                                                                                    |

## 144 Dell Printer Configuration Web Tool

| Adjust BTR      | Plain          | Displays the voltage setting of the transfer roller for plain paper.       |
|-----------------|----------------|----------------------------------------------------------------------------|
|                 | Plain Thick    | Displays the voltage setting of the transfer roller for thick plain paper. |
|                 | Covers         | Displays the voltage setting of the transfer roller for cover paper.       |
|                 | Label          | Displays the voltage setting of the transfer roller for labels.            |
|                 | Coated         | Displays the voltage setting of the transfer roller for coated paper.      |
|                 | Recycled       | Displays the voltage setting of the transfer roller for recycled paper.    |
|                 | Envelope       | Displays the voltage setting of the transfer roller for envelopes.         |
| -               | Plain          | Displays the temperature setting of the fuser for plain paper.             |
|                 | Plain Thick    | Displays the temperature setting of the fuser for thick plain paper.       |
|                 | Covers         | Displays the temperature setting of the fuser for cover paper.             |
|                 | Label          | Displays the temperature setting of the fuser for labels.                  |
|                 | Coated         | Displays the temperature setting of the fuser for coated paper.            |
|                 | Recycled       | Displays the temperature setting of the fuser for recycled paper.          |
|                 | Envelope       | Displays the temperature setting of the fuser for envelopes.               |
| Auto Registrati | ion Adjustment | Displays whether to automatically adjust color registration.               |
| Adjust Altitudo | 2              | Displays the altitude of the location where the printer is installed.      |
| Non-Dell Tone   | er             | Displays whether to use toner cartridge of another manufacturer.           |
|                 |                |                                                                            |

| Clock Settings            | Date Format               | Displays the default date format.                                                                                                    |
|---------------------------|---------------------------|----------------------------------------------------------------------------------------------------|
|                           | Time Format               | Displays the default time format; 24H or 12 Hour Clock.                                                                                              |
|                           | Time Zone                 | Displays the default time zone.                                                                                                    |
|                           | Set Date                  | Displays the date setting.                                                                                                    |
|                           | Set Time                  | Displays the time setting.                                                                                                    |
| Web Link<br>Customization | Select Reorder<br>URL     | Displays a link used for ordering consumables,<br>which can be accessed from <b>Order Supplies at:</b> in<br>the left frame.                         |
|                           | Regular                   | Displays the regular web address<br>(http://accessories.us.dell.com/sna) that can be<br>linked to Order Supplies at: in the left frame.              |
|                           | Premier                   | Displays the premier web address<br>(http://premier.dell.com) that can be linked to<br>Order Supplies at: in the left frame.                         |
| Tray Settings             | Tray l Paper<br>Type      | Displays the paper type setting of the MPF.                                                                                                    |
|                           | Tray 1 Paper<br>Size      | Displays the paper size setting of the MPF.                                                                                                    |
|                           | Tray 1 Custom<br>Size - Y | Displays the length of custom size paper loaded in the MPF.                                                                                          |
|                           | Tray 1 Custom<br>Size - X | Displays the width of custom size paper loaded in the MPF.                                                                                           |
|                           | Display Popup             | Displays whether to use a popup menu that<br>prompts the user to set <b>Paper Type</b> and <b>Paper Size</b><br>when the paper is loaded in the MPF. |
| *1 If more th             | an 20 jobs are in the     | queue, the job history may be cleared.                                                                                                    |

#### Reports

Purpose:

To print the settings and history information of your printer.

Values:

System Settings Click the Start button to print the system settings page.

#### **146** | Dell Printer Configuration Web Tool

| Panel Settings | Click the Start button to print the panel settings page.  |
|----------------|-----------------------------------------------------------|
| Job History    | Click the Start button to print the Job History report.   |
| Error History  | Click the Start button to print the Error History report. |
| Address Book   | Click the Start button to print the Address Book report.  |
| Demo Page      | Click the Start button to print the Demo Page.            |

#### **Printer Settings**

The Printer Settings tab contains the System Settings, Secure Settings, Copy Defaults, Copy Color Balance, Copy Settings, Scan Defaults, Fax Defaults, and Fax Settings pages.

## System Settings

Purpose:

To configure the basic printer settings.

Values:

| Power Saver<br>Timer - Sleep <sup>*1</sup> | Specifies the time taken by the printer before it enters the power saver timer mode 1 after it finishes a job.                                                                               |
|--------------------------------------------|----------------------------------------------------------------------------------------------------|
| Power Saver<br>Timer - Deep<br>Sleep       | Specifies the time taken by the printer before it enters the power saver timer mode 2 after it goes into the power saver timer mode 1.                                                       |
| Auto Reset                                 | Specifies the time taken by the printer before it automatically<br>resets the settings for Copy, Scan, or Fax on the operator panel to<br>the defaults when no additional settings are made. |
| Control Panel<br>Tone                      | Sets the volume of the tone that is emitted when the operator panel input is correct, or disables the tone.                                                                                  |
| Panel Alert Tone                           | Sets the volume of the tone that is emitted when the operator panel input is incorrect, or disables the tone.                                                                                |
| Job Tone                                   | Sets the volume of the tone that is emitted when a job is complete, or disables the tone.                                                                                                    |
| Alert Tone                                 | Sets the volume of the tone that is emitted when a problem occurs, or disables the tone.                                                                                                    |
| Out of Paper<br>Tone                       | Sets the volume of the tone that is emitted when the printer runs<br>out of paper, or disables the tone.                                                                                     |

Dell Printer Configuration Web Tool | 147

| Auto Clear Alert<br>Tone                                                                                                    | Sets the volume of the tone that is emitted 5 seconds before the printer performs auto clear, or disables the tone.                                                                                                    |
|----------------------------------------------------------------------------------------------------|----------------------------------------------------------------------------------------------------|
| All Tones                                                                                                    | Sets the volume of all the alert tones, or disables all the tones.                                                                                                    |
| Job Time-Out                                                                                                    | Specifies the amount of time that the printer waits for data to arrive from the computer. The print job is cancelled if it times out.                                                                                                    |
| Panel Language                                                                                                    | Used to set the language on the operator panel.                                                                                                    |
| Auto Log Print <sup>*2</sup>                                                                                                    | Specifies if a job history needs to be printed after every 20 jobs.                                                                                                    |
| mm/inch <sup>*3</sup>                                                                                                    | Specifies the measurement unit displayed after the numeric value on the operator panel.                                                                                                    |
| five minute<br>time for the<br>lighting an<br>Select a hi<br>keeps the<br>between 5<br>between e<br>The printer<br>mode whe<br>standby mo | Power Saver Timer - Sleep to put the printer in the power saver timer mode<br>as after it finishes a job. This uses less energy, but requires more warm-up<br>be printer. Enter 5 if your printer shares an electrical circuit with room<br>d you notice lights flickering.<br>gh value if your printer is in constant use. In most circumstances, this<br>printer ready to operate with minimum warm-up time. Select a value<br>and 30 minutes for the power saver timer mode if you want a balance<br>nergy consumption and a shorter warm-up period.<br>• automatically returns to the standby mode from the power saver timer<br>n it receives data from the computer. You can also return the printer to the<br>bode by pressing any button on the operator panel.<br>n 20 jobs are in the queue, the job history may be cleared.<br>t for <b>mm/inch</b> varies depending on country-specific factory default. |

#### Secure Settings

Panel Lock

Purpose:

To restrict access to Admin Menu with a password, and to set or change the password.

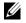

**NOTE:** This menu sets a password to lock the operator panel. When you change the password for the Dell Printer Configuration Web Tool, click Set Password on the left frame and set the password.

Values:

| Panel Lock Set       | Restricts access to Admin Menu with a password.        |
|----------------------|--------------------------------------------------------|
| New Password         | Sets a password that is required to access Admin Menu. |
| Re-enter<br>Password | Enter the new password again to confirm.               |

#### 148 Ĺ **Dell Printer Configuration Web Tool**

#### Function Enabled

**Purpose:** 

To enable the services to be password-enabled, and allow the user to change it.

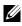

**NOTE:** This menu sets a password to limit the Copy, Scan, Fax, and USB-Print services. When you change the password for the **Dell Printer Configuration Web** Tool, click Set Password you change on the left frame and set the password.

Values:

| Copy Service<br>Lock Set | Enables you to set a password for the Copy Service feature.                  |
|--------------------------|------------------------------------------------------------------------------|
| Scan Service<br>Lock Set | Enables you to set a password for the Scan Service feature.                  |
| Fax Service<br>Lock Set  | Enables you to set a password for the Fax Service feature.                   |
| Print from USB           | Enables you to set a password for the USB-Print Service feature.             |
| New Password             | Sets a password required to use the Copy, Scan, Fax, and USB-Print services. |
| Re-enter<br>Password     | Enter the new password again to confirm.                                     |

#### Secure Receive

#### **Purpose:**

Enables you to set a password to secure the incoming faxes. When the Secure Receive feature is enabled, the printer stores incoming faxes and prints them when the correct password is entered on the operator panel.

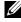

**NOTE:** This menu sets a password to lock printing incoming fax. When changing the password for the Dell Printer Configuration Web Tool, click Set Password on the left frame and set the password.

Values:

Secure Receive Enables you to set a password to secure the incoming faxes. Set

New Password Sets a password that is required to print incoming faxes.

> Dell Printer Configuration Web Tool 149

| Re-enter | Enter the new password again to confirm. |
|----------|------------------------------------------|
| Password |                                          |

#### Copy Defaults

#### Purpose:

To create your own default Copy settings.

Values:

| Color                    | Selects mode for color or black and white copying.                                                                             |
|--------------------------|----------------------------------------------------------------------------------------------------|
| Reduce/Enlarge           | Sets the default copy reduction/enlargement ratio.                                                                             |
| Custom<br>Reduce/Enlarge | Sets a custom reduction/enlargement ratio within the range of 25% to 400% when <b>Reduce/Enlarge</b> is set to <b>Custom</b> . |
| Original Type            | Sets the copy image quality.                                                                                                   |
| Document Size            | Sets the default document size.                                                                                                |
| Lighter/Darker           | Sets the default copy density level.                                                                                           |
| Sharpness                | Sets the default sharpness level.                                                                                              |
| Auto Exposure            | Sets whether to suppress the background of the original to enhance text on the copy.                                           |

# Copy Color Balance

Purpose:

To specify the default color balance level.

Values:

| Color Balance (Red)   | Sets the color balance level of red.   |
|-----------------------|----------------------------------------|
| Color Balance (Green) | Sets the color balance level of green. |
| Color Balance (Blue)  | Sets the color balance level of blue.  |
| Gray Balance          | Sets the gray balance level.           |

# Copy Settings

#### Purpose:

To configure the Copy settings.

# **150** | Dell Printer Configuration Web Tool

 $\label{eq:comparameters} Download from Www.Somanuals.com. \ All \ Manuals \ Search \ And \ Download.$ 

**NOTE:** Values marked by an asterisk (\*) are the factory default menu settings. Values:

| Multiple-Up          | Off*                                                                                                    | Does not perform multiple-up printing.                                                             |
|----------------------|----------------------------------------------------------------------------------------------------|----------------------------------------------------------------------------------------------------|
|                      | Auto                                                                                                    | Automatically reduces the original pages to fit onto one sheet of paper.                           |
|                      | ID Copy                                                                                                   | Prints the original pages onto one sheet of paper in the original size.                            |
|                      | Manual                                                                                                    | Prints the original pages onto one sheet of paper in the size specified in <b>Reduce/Enlarge</b> . |
| Collated             | Sets whether to sort the copy job.                                                                        |                                                                                                    |
| Margin<br>Top/Bottom | Sets the value of the top and bottom margins within the range of 0 mm to 50 mm/0.0 to 2.0 inch.           |                                                                                                    |
| Margin<br>Left/Right | Sets the value of the left and right margins within the range of 0 mm to $50 \text{ mm/0.0}$ to 2.0 inch. |                                                                                                    |
| Margin Middle        | Sets the value of the middle margin within the range of 0 mm to 50 mm/0.0 to 2.0 inch.                    |                                                                                                    |
|                      |                                                                                                    |                                                                                                    |

#### Scan Defaults

Purpose:

To create your own default Scan settings.

**NOTE:** Values marked by an asterisk (\*) are the factory default menu settings.

Values:

| Scan To<br>Network | Computer<br>(Network)*                          | Stores the scanned image on a computer using the Server Message Block (SMB) protocol. |
|--------------------|-------------------------------------------------|---------------------------------------------------------------------------------------|
|                    | Server (FTP)                                    | Stores the scanned image on a server using the FTP protocol.                          |
| File Format        | Sets the file format to save the scanned image. |                                                                                       |
| Color              | Sets whether to                                 | scan in color or in black and white.                                                  |
| Resolution         | Sets the default scan resolution.               |                                                                                       |
| Document Size      | Sets the default                                | document size.                                                                        |
| L'IL DI            |                                                 |                                                                                       |

Lighter/Darker Sets the default scan density level.

Dell Printer Configuration Web Tool | 151

| Sharpness            | Sets the default sharpness level.                                                                                               |
|----------------------|----------------------------------------------------------------------------------------------------|
| Auto Exposure        | Sets whether to suppress the background of the original to enhance text on the scanned image.                                   |
| Margin<br>Top/Bottom | Sets the value of the top and bottom margins within the range of 0 mm to $50 \text{ mm/0.0}$ to 2.0 inch.                       |
| Margin<br>Left/Right | Sets the value of the left and right margins within the range of 0 mm to 50 mm/0.0 to 2.0 inch.                                 |
| Margin Middle        | Sets the value of the middle margin within the range of 0 mm to 50 mm/0.0 to 2.0 inch.                                          |
| Image<br>Compression | Sets the image compression level.                                                                                               |
| Max E-Mail<br>Size   | Sets the maximum size of e-mail that can be sent, within the range of 50 K bytes to 16384 K bytes. The default is 2048 K bytes. |

# Fax Defaults

Purpose:

To create your own default Fax settings.

**NOTE:** Values marked by an asterisk (\*) are the factory default menu settings.

Values:

| Resolution     | Standard*                                                                    | Suitable for documents with normal sized characters.                                                                                                    |
|----------------|------------------------------------------------------------------------------|----------------------------------------------------------------------------------------------------|
|                | Fine                                                                         | Suitable for documents containing small<br>characters or thin lines or documents printed<br>using a dot-matrix printer.                                              |
|                | Super Fine                                                                   | Suitable for documents containing extremely fine<br>detail. The super fine mode is enabled only if the<br>remote machine also supports the super fine<br>resolution. |
|                | Ultra Fine                                                                   | Suitable for documents containing photographic images.                                                                                                    |
| Lighter/Darker | Sets the default                                                             | density level to be used for fax transmission.                                                                                                    |
| Delayed Start  | Sets the fax transmission start time when sending a fax at a specified time. |                                                                                                    |

# **152** | Dell Printer Configuration Web Tool

#### Fax Settings

Purpose:

To configure the basic fax settings.

**NOTE:** Values marked by an asterisk (\*) are the factory default menu settings. Values:

| Receive Mode            | Telephone                                                                                                    | Automatic fax reception is turned off. You can receive a fax by picking up the handset of the external telephone, pressing the remote receive code, and then pressing $\triangleright$ .                                                                                                    |
|-------------------------|----------------------------------------------------------------------------------------------------|----------------------------------------------------------------------------------------------------|
|                         | Fax*                                                                                                    | Automatically receives faxes.                                                                                                    |
|                         | Telephone/<br>Fax                                                                                                    | When the printer receives an incoming fax, the external telephone rings for the time specified in <b>Auto Receive Fax/Tel</b> , and then the printer automatically receives a fax. If an incoming call is not a fax, the printer beeps from the internal speaker indicating that the call is a telephone call.                                                                  |
|                         | Answer<br>Machine/<br>Fax                                                                                                    | The printer can share a telephone line with an<br>answering machine. In this mode, the printer will<br>monitor the fax signal and pick up the line if there<br>are fax tones. If the phone communication is using<br>serial transmission in your country (such as Germany,<br>Sweden, Denmark, Austria, Belgium, Italy, France<br>and Switzerland), this mode is not supported. |
|                         | DRPD                                                                                                    | Before using the Distinctive Ring Pattern Detection<br>(DRPD) option, a distinctive ring service must be<br>installed on your telephone line by the telephone<br>company. After the telephone company has provided<br>a separate number for faxing with a distinctive ring<br>pattern, configure the fax setup to monitor for that<br>specific ring pattern.                    |
| Auto Receive Fax        |                                                                                                    | erval at which the printer goes into the fax receive receiving an incoming call.                                                                                                    |
| Auto Receive<br>Tel/Fax | Sets the interval at which the printer goes into the fax receive<br>mode after the external telephone receives an incoming call. |                                                                                                    |

| Auto Receive<br>Answer/Fax | Sets the interval at which the printer goes into the fax receive<br>mode after the external answering machine receives an incoming<br>call.                                        |
|----------------------------|----------------------------------------------------------------------------------------------------|
| Line Monitor               | Sets the volume of the line monitor, which audibly monitors a transmission through the internal speaker until a connection is made.                                                |
| Ring Tone<br>Volume        | Sets the volume of the ring tone, which indicates that an incoming call is a telephone call through the internal speaker when <b>Receive Mode</b> is set to <b>Telephone/Fax</b> . |
| Line Type                  | Sets the line type.                                                                                                    |
| Tone/Pulse                 | Sets the dialing type.                                                                                                    |
| Resend Delay               | Specifies the interval between transmission attempts.                                                                                                    |
| Redial Attempts            | Specifies the number of redial attempts to make when the destination fax number is busy. If you enter 0, the printer will not redial.                                              |
| Redial Delay               | Specifies the interval between redial attempts.                                                                                                    |
| Junk Fax Setup             | Sets whether to reject faxes sent from unwanted numbers by<br>accepting faxes only from the fax numbers registered in the Phone<br>Book.                                           |
| Remote Receive             | Sets whether to receive a fax by pressing a remote receive code on<br>the external telephone.                                                                                      |
| Remote Receive<br>Tone     | Specifies the remote receive code in two digits to start <b>Remote</b><br><b>Receive</b> .                                                                                         |
| Fax Header                 | Sets whether to print the information of sender on the header of faxes.                                                                                                    |
| Fax Header<br>Name         | Sets the name of sender to be printed on the header of faxes. Up to 30 alphanumeric characters can be entered.                                                                     |
| Fax Number                 | Sets the fax number of the printer to be printed on the header of faxes.                                                                                                    |
| Fax Cover Page             | Sets whether to attach a cover page to faxes.                                                                                                    |
| DRPD Pattern               | Sets the DRPD setting from <b>Pattern 1</b> to <b>Pattern 7</b> . DRPD is a service provided by some telephone companies.                                                          |
| Sent Fax Forward           | Sets whether to forward incoming faxes to a specified destination.                                                                                                    |
| Fax Forward<br>Number      | Specifies the fax number of the destination to which incoming faxes will be forwarded.                                                                                             |

# **154** | Dell Printer Configuration Web Tool

| Prefix Dial           | Specifies whether to set a prefix dial number.                                                                                                    |
|-----------------------|----------------------------------------------------------------------------------------------------|
| Prefix Dial<br>Number | Sets a prefix dial number of up to five digits. This number dials<br>before any auto dial number is started. It is useful for accessing the<br>Private Automatic Branch Exchange (PABX).                                                                                                    |
| Discard Size          | Sets whether to discard text or images at the bottom of a fax page<br>when the entire page does not fit onto the output paper. Selecting<br><b>Auto Reduction</b> automatically reduces the fax page to fit it onto<br>the output paper, and does not discard any images or text at the<br>bottom of the page. |
| ECM                   | Sets whether to enable the ECM. To use the ECM, the remote machines must also support the ECM.                                                                                                    |
| Modem Speed           | Specifies the fax modem speed when a fax transmission or reception error occurs.                                                                                                    |
| Fax Activity          | Sets whether to automatically print a fax activity report after every 50 incoming and outgoing fax communications.                                                                                                    |
| Fax Transmit          | Sets whether to print a transmission report after every fax transmission or only when an error occurs.                                                                                                    |
| Fax Broadcast         | Sets whether to print a transmission report after every fax<br>transmission to multiple destinations or only when an error<br>occurs.                                                                                                    |
| Fax Protocol          | Sets whether to print a protocol monitor report after every fax transmission or only when an error occurs.                                                                                                    |
| Country               | Sets the country where the printer is used.                                                                                                    |
|                       |                                                                                                    |

#### **Printer Maintenance**

The Printer Maintenance tab contains the Paper Density, Adjust BTR, Adjust Fuser, Auto Registration Adjustment, Color Registration Adjustment, Clean Developer, Adjust Altitude, Reset Defaults, Non-Dell Toner, Clock Settings, and Web Link Customization pages.

#### Paper Density

Purpose: To specify the paper density. Values:

| Plain | Sets the paper density of plain paper. |
|-------|----------------------------------------|
| Label | Sets the paper density of labels.      |

## Adjust BTR

Purpose:

To specify the optimum voltage settings for printing for the transfer roller (BTR). To lower the voltage, set negative values. To increase, set positive values.

The default settings may not give the best output on all paper types. If you see mottles on the print output, try to increase the voltage. If you see white spots on the print output, try to decrease the voltage.

**NOTE:** The print quality changes depending on the values you select for this item. Values:

| Plain       | Sets the reference voltage setting for the transfer roller for plain paper within the range of -3 to 3.       |
|-------------|----------------------------------------------------------------------------------------------------|
| Plain Thick | Sets the reference voltage setting for the transfer roller for thick plain paper within the range of -3 to 3. |
| Covers      | Sets the reference voltage setting for the transfer roller for cover paper within the range of -3 to 3.       |
| Label       | Sets the reference voltage setting for the transfer roller for labels within the range of -3 to 3.            |
| Coated      | Sets the reference voltage setting for the transfer roller for coated paper within the range of -3 to 3.      |
| Recycled    | Sets the reference voltage setting for the transfer roller for recycled paper within the range of -3 to 3.    |
| Envelope    | Sets the reference voltage setting for the transfer roller for envelopes within the range of -3 to 3.         |
|             |                                                                                                    |

# Adjust Fuser

#### Purpose:

To specify the optimum temperature settings for printing for the fuser. To lower the temperature, set negative values. To increase, set positive values.

#### **156** | Dell Printer Configuration Web Tool

The default settings may not give the best output on all paper types. When the printed paper has curled, try to lower the temperature. When the toner does not fuse on the paper properly, try to increase the temperature.

**NOTE:** The print quality changes depending on the values you select for this item. Values:

| Plain       | Sets the temperature settings for the fuser for plain paper within the range of -3 to 3.       |
|-------------|------------------------------------------------------------------------------------------------|
| Plain Thick | Sets the temperature settings for the fuser for thick plain paper within the range of -3 to 3. |
| Covers      | Sets the temperature settings for the fuser for cover paper within the range of -3 to 3.       |
| Label       | Sets the temperature settings for the fuser for labels within the range of -3 to 3.            |
| Coated      | Sets the temperature settings for the fuser for coated paper within the range of -3 to 3.      |
| Recycled    | Sets the temperature settings for the fuser for recycled paper within the range of -3 to 3.    |
| Envelope    | Sets the temperature settings for the fuser for envelopes within the range of -3 to 3.         |

#### Auto Registration Adjustment

#### Purpose:

To specify whether to automatically adjust color registration.

# **Color Registration Adjustment**

#### Purpose:

To automatically adjust color registration.

Color registration adjustment need to be made during the initial setup of the printer or when the printer is moved to a different location.

**NOTE:** The **Color Registration Adjustment** feature can be configured when **Auto** Registration Adjustment is set to Off.

# Clean Developer

Purpose:

157 Dell Printer Configuration Web Tool 

To rotate the developer motor and stir the toner in the toner cartridge, to use up a toner cartridge when you need to replace it before the end of its life, or to stir the toner in a new toner cartridge.

Values:

| Clean<br>Developer       | Click Start to stir the toner in the toner cartridge.                 |
|--------------------------|-----------------------------------------------------------------------|
| Yellow Toner<br>Refresh  | Click Start to clean the toner in the yellow toner cartridge.         |
| Magenta Toner<br>Refresh | Click <b>Start</b> to clean the toner in the magenta toner cartridge. |
| Cyan Toner<br>Refresh    | Click Start to clean the toner in the cyan toner cartridge.           |
| Black Toner<br>Refresh   | Click Start to clean the toner in the black toner cartridge.          |

# Adjust Altitude

Purpose:

To specify the altitude of the location where the printer is installed.

The discharge phenomenon for charging the photo conductor varies with barometric pressure. Adjustments are performed by specifying the altitude of the location where the printer is being used.

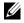

**NOTE:** An incorrect altitude adjustment setting leads to poor printing quality, incorrect indication of remaining toner.

Values:

0 meter\* Specifies the altitude of the location where the printer is installed. 1000 meters 2000 meters 3000 meters

#### **Reset Defaults**

Purpose:

#### 158 I Dell Printer Configuration Web Tool

To initialize NVM (non-volatile memory) memory for system parameters, Address Book data for fax, or Address Book data for e-mail. After executing this function and rebooting the printer, the menu parameters or data are reset to their default values

Values:

| Reset Defaults<br>and Restart<br>Printer    | Click <b>Start</b> to initialize the system parameters.                                     |
|---------------------------------------------|---------------------------------------------------------------------------------------------|
| Reset Defaults<br>of User (Fax)<br>Section  | Click <b>Start</b> to initialize the fax number entries in the Address Book.                |
| Reset Defaults<br>of User (Scan)<br>Section | Click <b>Start</b> to initialize the e-mail and server address entries in the Address Book. |

#### Non-Dell Toner

Purpose:

To use toner cartridge of another manufacturer.

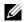

**NOTE:** Using non-Dell-brand toner cartridges may make some printer features unusable, reduce print quality and decrease the reliability of your printer. Dell recommends only new Dell-brand toner cartridges for your printer. Dell does not provide warranty coverage for problems caused by using accessories, parts, or components not supplied by Dell.

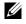

**NOTE:** Before you use toner cartridge of another manufacturer, be sure to restart the printer.

# **Clock Settings**

**Purpose:** 

To set the date and time, and regional time zone of the printer.

Values:

| Date Format <sup>*1</sup>                                                                              | yy/mm/dd                      | Specifies the date format. |
|----------------------------------------------------------------------------------------------------|-------------------------------|----------------------------|
|                                                                                                    | mm/dd/yy                      |                            |
|                                                                                                    | dd/mm/yy                      | -                          |
| Time Format                                                                                            | 12 Hour<br>Clock <sup>*</sup> | Specifies the time format. |
|                                                                                                    | 24H                           | -                          |
| Time Zone                                                                                              | Specifies the time zone.      |                            |
| Set Date                                                                                               | Specifies the current date.   |                            |
| Set Time                                                                                               | Specifies the current time.   |                            |
| <sup>*1</sup> The default for <b>Date Format</b> varies depending on country-specific factory default. |                               |                            |

#### Web Link Customization

Purpose:

To specify a link used for ordering consumables, which can be accessed from **Order Supplies at:** in the left frame.

Values:

| Select Reorder<br>URL | Select the <b>Regular</b> or <b>Premier</b> web address to be linked to <b>Order</b><br><b>Supplies at:</b> in the left frame.          |
|-----------------------|----------------------------------------------------------------------------------------------------|
| Regular               | Displays the regular web address<br>(http://accessories.us.dell.com/sna) that can be linked to Order<br>Supplies at: in the left frame. |
| Premier               | Displays the premier web address (http://premier.dell.com) that can be linked to Order Supplies at: in the left frame.                  |

# **Print Server Settings**

Use the **Print Server Settings** menu to set the type of printer interface and necessary conditions for communications.

The following tabbed pages are displayed in the top of the right frame.

#### **160** | Dell Printer Configuration Web Tool

#### **Print Server Reports**

The Print Server Reports tab contains the Print Server Setup Page and E-Mail Alert Setup Page.

#### Print Server Setup Page

#### Purpose:

To verify the current settings of TCP/IP (Transmission Control Protocol/Internet Protocol) and printing ports. On this page, you can only verify the settings of items. If you want to change the settings, go to the pages in the **Print Server Settings** tab.

Values:

| Ethernet <sup>*1</sup> | Ethernet<br>Settings            | Displays the current settings of Ethernet transmission rate and the duplex settings. |
|------------------------|---------------------------------|--------------------------------------------------------------------------------------|
|                        | Current<br>Ethernet<br>Settings | Displays the current Ethernet settings.                                              |
|                        | MAC Address                     | Displays the Media Access Control (MAC) address of the printer.                      |
| Wireless <sup>*2</sup> | SSID                            | Displays the name that identifies the network.                                       |
|                        | Network Type                    | Displays the network type from either the Ad-Hoc or Infrastructure mode.             |
|                        | MAC Address                     | Displays the MAC address of the wireless printer setting.                            |
|                        | Link Channel                    | Displays the channel number of the connection.                                       |
|                        | Link Quality                    | Displays the quality of the connection.                                              |
|                        | Encryption                      | Displays the security method.                                                        |
|                        | Transmit Key                    | Displays the transmit key.                                                           |

| TCP/IP   | Host Name | Displays the host name.                           |                                                                                                    |  |
|----------|-----------|---------------------------------------------------|----------------------------------------------------------------------------------------------------|--|
| Settings | IP Mode   | Displays the IP mode.                             |                                                                                                    |  |
|          | IPv4      | IP Address<br>Mode                                | Displays the IP address mode.                                                                            |  |
|          |           | IP Address                                        | Displays the IP address.                                                                                 |  |
|          |           | Subnet Mask                                       | Displays the subnet mask.                                                                                |  |
|          |           | Gateway<br>Address                                | Displays the gateway address.                                                                            |  |
|          | IPv6      | Use Manual<br>Address                             | Displays the manual IP address.                                                                          |  |
|          |           | Manual<br>Address                                 | Displays the IP address.                                                                                 |  |
|          |           | Stateless<br>Address 1-3                          | Displays the stateless addresses.                                                                        |  |
|          |           | Link Local<br>Address                             | Displays the link local address.                                                                         |  |
|          |           | Manual<br>Gateway<br>Address                      | Displays the gateway address.                                                                            |  |
|          |           | Auto Configure<br>Gateway<br>Address              | Displays the gateway address.                                                                            |  |
| DNS      | IPv4      | Get DNS<br>Server Address<br>from DHCP            | Displays if the printer receives the<br>DNS server address automatically<br>from the DHCP server.        |  |
|          |           | Manual DNS<br>Server Address                      | Displays the DNS server address.                                                                         |  |
|          | IPv6      | Get DNS<br>Server Address<br>from DHCPv6-<br>lite | Displays if the printer receives the<br>DNS server address automatically<br>from the DHCPv6-lite server. |  |
|          |           | Manual DNS<br>Server Address                      | Displays the DNS server address.                                                                         |  |

# **162** | Dell Printer Configuration Web Tool

| LPD Port Settings Displays the port status. |                                      | Displays the port status.                                                 |  |
|---------------------------------------------|--------------------------------------|---------------------------------------------------------------------------|--|
|                                             | Connection<br>Time-Out               | Displays the connection time-out period.                                  |  |
| Bonjour<br>(mDNS)                           | Port Settings                        | Displays the port status.                                                 |  |
| Port9100                                    | Port Settings                        | Displays the port status.                                                 |  |
|                                             | Port Number                          | Displays the port number.                                                 |  |
|                                             | Connection<br>Time-Out               | Displays the connection time-out period.                                  |  |
| HTTP                                        | Port Settings                        | Displays the port status.                                                 |  |
|                                             | Port Number                          | Displays the port number.                                                 |  |
|                                             | Simultaneous<br>Connections          | Displays the number of connections received simultaneously by the client. |  |
|                                             | Connection<br>Time-Out               | Displays the connection time-out period.                                  |  |
| WSD Port Setti                              |                                      | Displays the WSD (Web Services on Devices) port status.                   |  |
|                                             | Port Number                          | Displays the WSD port number.                                             |  |
|                                             | Receive<br>Time-Out                  | Displays the receive time-out period.                                     |  |
|                                             | Notification<br>Time-Out             | Displays the notification time-out period.                                |  |
|                                             | Maximum<br>Number of<br>TTL          | Displays the maximum number of TTLs.                                      |  |
|                                             | Maximum<br>Number of<br>Notification | Displays the maximum number of notifications.                             |  |
| SNMP                                        | Port Settings                        | Displays the port status.                                                 |  |
| LLTD                                        | Port Settings                        | Displays the port status.                                                 |  |
| FTP Client                                  | Connection<br>Time-Out               | Displays the connection time-out period.                                  |  |
|                                             | FTP Passive                          | Displays whether to enable the FTP Passive mode.                          |  |

Dell Printer Configuration Web Tool | 163

| SMB Client | Connection<br>Time-Out | Displays the connection time-out period.                                                                      |
|------------|------------------------|----------------------------------------------------------------------------------------------------|
|            |                        | when the printer is connected with a wired network.<br>when the printer is connected with a wireless network. |

## E-Mail Alert Setup Page

Purpose:

To verify the current settings of SMTP/POP (Simple Mail Transfer Protocol/Post Office Protocol) used for the e-mail feature and E-Mail Alerts feature. In this page, you can only verify the settings of items. If you want to change the settings, go to the pages in the **Print Server Settings** tab.

Values:

| E-Mail Server         | Port Status                   | Displays the port status.                                         |
|-----------------------|-------------------------------|-------------------------------------------------------------------|
| Settings              | Primary SMTP<br>Gateway       | Displays the primary SMTP gateway.                                |
|                       | SMTP Port<br>Number           | Displays the SMTP port number.                                    |
|                       | E-Mail Send<br>Authentication | Displays the authentication method for outgoing e-mail.           |
| POP3 Serve<br>Address |                               | Displays the POP3 server address.                                 |
|                       | POP3 Port<br>Number           | Displays the POP3 port number.                                    |
|                       | Reply Address                 | Displays the reply e-mail address sent with each<br>E-mail Alert. |
|                       | SMTP Server<br>Connection     | Displays the status of the SMTP server connection.                |

#### **164** Dell Printer Configuration Web Tool

| E-Mail Alert<br>Settings | E-Mail List 1               | Displays the acceptable e-mail addresses for the E-Mail Alert feature specified in E-Mail List 1. |                                                                    |  |
|--------------------------|-----------------------------|---------------------------------------------------------------------------------------------------|--------------------------------------------------------------------|--|
|                          | Select Alerts for<br>List 1 | Supplies Alerts                                                                                   | Displays the e-mail alert receive status for consumables.          |  |
|                          |                             | Paper Handling<br>Alerts                                                                          | Displays the e-mail alert<br>receive status for paper<br>handling. |  |
|                          |                             | Service Call                                                                                      | Displays the e-mail alert receive status for service calls.        |  |
|                          | E-Mail List 2               | Displays the acceptable e-mail addresses for the E-Mail Alert feature specified in E-Mail List 2. |                                                                    |  |
|                          | Select Alerts for<br>List 2 | Supplies Alerts                                                                                   | Displays the e-mail alert receive status for consumables.          |  |
|                          |                             | Paper Handling<br>Alerts                                                                          | Displays the e-mail alert<br>receive status for paper<br>handling. |  |
|                          |                             | Service Call                                                                                      | Displays the e-mail alert receive status for service calls.        |  |

#### **Print Server Settings**

The Print Server Settings tab contains the Basic Information, Port Status, Wireless LAN, TCP/IP, E-Mail Alert, SNMP, and Scan To PC pages.

#### **Basic Information**

Purpose:

To configure the basic information of the printer.

Values:

| System Settings | Printer Name                    | Specifies the name of the printer using up to 31 alphanumeric characters.                                                                       |
|-----------------|---------------------------------|----------------------------------------------------------------------------------------------------|
|                 | Location                        | Specifies the location of the printer using up to 63 alphanumeric characters.                                                                   |
|                 | Contact Person                  | Specifies the contact name, number, and other<br>information of the administrator and service<br>center using up to 63 alphanumeric characters. |
|                 | Administrator<br>E-Mail Address | Specifies the contact address of the administrator<br>and service center using up to 63 alphanumeric<br>characters.                             |
|                 | Asset Tag<br>Number             | Enter the asset tag number for the printer.                                                                                                    |
| EWS Settings    | Auto Refresh                    | Automatically refreshes the contents of the status display pages.                                                                               |
|                 | Auto Refresh<br>Interval        | Sets the time interval for refreshing the contents<br>of the status display pages automatically from 15<br>to 600 seconds.                      |

**NOTE:** The Auto Refresh feature is effective for the contents of the top frame, Printer Status page, Job List page, and Completed Jobs page.

#### Port Settings

Purpose:

To enable or disable printing connectors and management protocol features. Values:

| Ethernet <sup>*1</sup> | Ethernet<br>Settings | Auto <sup>*</sup>                         | Detects Ethernet transmission<br>rate and the duplex settings<br>automatically. |
|------------------------|----------------------|-------------------------------------------|---------------------------------------------------------------------------------|
|                        |                      | 10Base-T Half-<br>Duplex                  | Selects 10Base-T Half-Duplex as the default value.                              |
|                        |                      | 10Base-T Full-<br>Duplex                  | Selects 10Base-T Full-Duplex as the default value.                              |
|                        |                      | 100Base-TX<br>Half-Duplex                 | Selects 100Base-TX Half-<br>Duplex as the default value.                        |
|                        |                      | 100Base-TX Full-<br>Duplex                | Selects 100Base-TX Full-<br>Duplex as the default value.                        |
|                        | Current Etherne      | t Settings                                | Displays the current settings of Ethernet.                                      |
|                        | MAC Address          |                                           | Displays the MAC address of the printer.                                        |
| Port Status            | LPD                  | Specifies whether                         | to enable LPD.                                                                  |
|                        | Port9100             | Specifies whether                         | to enable Port9100.                                                             |
|                        | E-Mail Alert         | Specifies whether feature.                | to enable the E-Mail Alert                                                      |
|                        | SNMP                 | Specifies whether                         | to enable the SNMP.                                                             |
|                        | WSD                  | Specifies whether to enable the WSD port. |                                                                                 |
|                        | Bonjour<br>(mDNS)    | Specifies whether feature.                | to enable the Bonjour(mDNS)                                                     |
|                        | Status Messager      | Specifies whether                         | to enable the Status Messager.                                                  |
|                        | LLTD                 | Specifies whether                         | to enable LLTD.                                                                 |

<sup>1</sup> This item is available only when the printer is connected with a wired network.

**NOTE:** The settings in the **Port Settings** page will be valid only when the printer is rebooted. When you change or configure the settings, click the **Apply New Settings** button to apply the new settings.

#### Wireless LAN (Dell 1355cnw Multifunction Color Printer only)

#### Purpose:

To configure wireless network settings.

Dell Printer Configuration Web Tool | 167

To connect the printer with a wireless network, be sure to disconnect the cable.

**NOTE:** Once wireless LAN is activated, wired LAN protocol will be disabled. Values:

values:

| Wireless SSID<br>Settings |              | Specifies the name that identifies the wireless network using up to 32 alphanumeric characters. |
|---------------------------|--------------|-------------------------------------------------------------------------------------------------|
|                           | Network Type | Specifies the network type from either <b>Ad-Hoc</b> or <b>Infrastructure</b> .                 |
|                           | MAC Address  | Displays the MAC address of the wireless network setting of the printer.                        |
|                           | Link Channel | Displays the channel number of the wireless connection of the printer.                          |
|                           | Link Quality | Displays the quality of the wireless network connection of the printer.                         |

| Security     | Encryption | Select the security method from the list.                              |                                                                                                    |  |
|--------------|------------|------------------------------------------------------------------------|----------------------------------------------------------------------------------------------------|--|
| Settings     |            | No Security*                                                           | Specifies No Security to<br>configure the wireless setting<br>without specifying a security<br>method from WEP, WPA-<br>PSK AES/WPA2-PSK AES,<br>and WPA-PSK TKIP. |  |
|              |            | WEP 64 Bit<br>ASCII (5 Bytes)                                          | Specifies the WEP 64 Bit<br>ASCII to use through the<br>wireless network.                                                                                          |  |
|              |            | WEP 128 Bit<br>ASCII (13 Bytes)                                        | Specifies the WEP 128 Bit<br>ASCII to use through the<br>wireless network.                                                                                         |  |
|              |            | WEP 64 Bit Hex<br>(10 Bytes)                                           | Specifies the WEP 64 Bit Hex<br>to use through the wireless<br>network.                                                                                            |  |
|              |            | WEP 128 Bit Hex<br>(26 Bytes)                                          | Specifies the WEP 128 Bit<br>Hex to use through the<br>wireless network.                                                                                           |  |
|              |            | WPA-PSK AES <sup>*1</sup>                                              | Specifies the WPA-PSK AES<br>to use through the wireless<br>network.                                                                                               |  |
|              |            | WPA2-PSK AES <sup>*1</sup>                                             | Specifies the WPA2-PSK AES to use through the wireless network.                                                                                                    |  |
|              |            | WPA-PSK TKIP                                                           | Specifies the WPA-PSK TKIP<br>to use through the wireless<br>network.                                                                                              |  |
| WEP Key 1    |            | Enter the WEP key<br>Encryption.                                       | y when <b>WEP</b> is selected from                                                                                                    |  |
| Re-enter WEF | YKey 1     | Enter the WEP key 1 again to confirm.                                  |                                                                                                    |  |
| WEP Key 2    |            | Enter the WEP key when <b>WEP</b> is selected from <b>Encryption</b> . |                                                                                                    |  |
| Re-enter WEP | P Key 2    | Enter the WEP key                                                      | y 2 again to confirm.                                                                                                    |  |
| WEP Key 3    |            | Enter the WEP key when <b>WEP</b> is selected from <b>Encryption</b> . |                                                                                                    |  |
| Re-enter WEF | P Key 3    | Enter the WEP key                                                      | y 3 again to confirm.                                                                                                    |  |

Dell Printer Configuration Web Tool | 169

| WEP Key 4            | Enter the WEP key when WEP is selected from Encryption. |
|----------------------|---------------------------------------------------------|
| Re-enter WEP Key 4   | Enter the WEP key 4 again to confirm.                   |
| Transmit Key         | Specifies the transmit key type from the list.          |
| Pass Phrase          | Specifies the pass phrase.                              |
| Re-enter Pass Phrase | Enter the pass phrase again to confirm.                 |

\*1 This item is available only when the Infrastructure mode is selected for Network Type.

**NOTE:** This item is available only when the printer is connected with a wireless network.

# TCP/IP

# Purpose:

To configure the IP address, subnet mask, and gateway address of the printer. Values:

#### **170** | Dell Printer Configuration Web Tool

| TCP/IP   | Host Name | Specifies the host                | name.                                                                                                    |
|----------|-----------|-----------------------------------|----------------------------------------------------------------------------------------------------|
| Settings | IP Mode   | Specifies the IP me               | ode.                                                                                                    |
|          | IPv4      | IP Address Mode                   | Selects the IP address mode.                                                                                                    |
|          |           | Manual IP<br>Address              | Manually sets the IP address.                                                                                                    |
|          |           | Manual Subnet<br>Mask             | Manually sets the subnet mask.                                                                                                    |
|          |           | Manual Gateway<br>Address         | Manually sets the gateway address.                                                                                                    |
|          | IPv6      | Use Manual<br>Address             | To set the IP address<br>manually.                                                                                                    |
|          |           | Manual Address                    | Manually sets the IP address.<br>To specify an IPv6 address,<br>enter the address followed by<br>a slash (/) and then "64". For<br>details, consult your system<br>administrator. |
|          |           | Stateless Address<br>1-3          | Displays the stateless addresses.                                                                                                    |
|          |           | Link Local<br>Address             | Displays the link local address.                                                                                                    |
|          |           | Manual Gateway<br>Address         | Manually sets the gateway address.                                                                                                    |
|          |           | Auto Configure<br>Gateway Address | Displays the gateway address.                                                                                                    |

| DNS      | DNS DNS Domain<br>Name      |                                               | ain name of the domain name<br>alphanumeric characters,<br>ens can be used. If you need to<br>one domain name, separate<br>ma or semicolon. |
|----------|-----------------------------|-----------------------------------------------|----------------------------------------------------------------------------------------------------|
|          | IPv4                        | Get DNS Server<br>Address from<br>DHCP        | Specifies whether to get the<br>DNS server address<br>automatically from the<br>DHCP server.                                                |
|          |                             | Manual DNS<br>Server Address                  | Sets the DNS server address.                                                                                                    |
|          | IPv6                        | Get DNS Server<br>Address from<br>DHCPv6-lite | Specifies whether to get the<br>DNS server address<br>automatically from the<br>DHCPv6-lite server.                                         |
|          |                             | Manual DNS<br>Server Address                  | Sets the DNS server address.                                                                                                    |
| LPD      | Connection<br>Time-Out      | Sets the connection 1000 seconds.             | on time-out period from 1 to                                                                                                    |
| Port9100 | Port Number                 | Sets the port num                             | ber from 9000 to 9999.                                                                                                    |
|          | Connection<br>Time-Out      | Sets the connection and 1000 seconds.         | on time-out period between 1                                                                                                    |
| HTTP     | Port Number                 | Sets the port num 8000 and 9999.              | ber. This must be 80 or between                                                                                                    |
|          | Simultaneous<br>Connections |                                               | mum number of connections<br>eously by the client.                                                                                          |
|          | Connection<br>Time-Out      | Sets the connection seconds.                  | on time-out period from 1 to 255                                                                                                    |

# 172 | Dell Printer Configuration Web Tool

| Rece | Port Number                           | Sets the port number. This must be 80 or between 8000 and 9999. |
|------|---------------------------------------|-----------------------------------------------------------------|
|      | Receive<br>Time-Out                   | Sets the receive time-out period from 1 to 65535 seconds.       |
|      | Notification<br>Delivery Time-<br>Out | Sets the notification time-out period from 1 to 60 seconds.     |
|      | Maximum<br>Number of TTL              | Sets the maximum number of TTL from 1 to 10.                    |
|      | Maximum<br>Number of<br>Notification  | Sets the maximum number of notifications from 10 to 20.         |

#### E-Mail Alert

Purpose:

To configure settings for E-Mail Alert. This page can also be displayed by clicking E-Mail Alert in the left frame.

Values:

| E-Mail Server<br>Settings | Primary SMTP<br>Gateway         | Sets the primary SMTP gateway.                                                                                                    |
|---------------------------|---------------------------------|----------------------------------------------------------------------------------------------------|
|                           | SMTP Port<br>Number             | Specifies the SMTP port number. This must be 25, 587 or between 5000 and 65535.                                                                                                    |
|                           | E-Mail Send<br>Authentication   | Specifies the authentication method for outgoing e-mail.                                                                                                    |
|                           | SMTP Login<br>User              | Specifies the SMTP login user. Up to 63<br>alphanumeric characters, periods, hyphens,<br>underscores, and at symbols (@) can be used. If<br>specifying more than one address, separate them<br>using commas. |
|                           | SMTP Login<br>Password          | Specifies the SMTP account password using up to 31 alphanumeric characters.                                                                                                    |
|                           | Re-enter SMTP<br>Login Password | Enter the SMTP account password again to confirm.                                                                                                    |
|                           | POP3 Server<br>Address          | Specifies the POP3 server address in IP address<br>format of "aaa.bbb.ccc.ddd" or as a DNS host<br>name using up to 63 characters.                                                                           |
|                           | POP3 Port<br>Number             | Specifies the POP3 server port number. This must be 110 or between 5000 and 65535.                                                                                                    |
|                           | POP User<br>Name                | Specifies the POP3 account user name. Up to 63 alphanumeric characters, periods, hyphens, underscores, and at symbols (@) can be used. If specifying more than one address, separate them using commas.      |
|                           | POP User<br>Password            | Specifies the POP3 account password using up to 31 alphanumeric characters.                                                                                                    |
|                           | Re-enter POP<br>User Password   | Enter the password again to confirm.                                                                                                    |
|                           | Reply Address                   | Designates the reply e-mail address sent with each<br>E-mail Alert.                                                                                                    |
|                           | SMTP Server<br>Connection       | Displays the status of the SMTP server connection.                                                                                                    |
|                           |                                 |                                                                                                    |

# 174 Dell Printer Configuration Web Tool

| E-Mail Alert<br>Settings | E-Mail List 1               | Sets acceptable e-mail addresses for the E-Mail<br>Alert feature using up to 255 alphanumeric<br>characters. |                                                                  |
|--------------------------|-----------------------------|----------------------------------------------------------------------------------------------------|------------------------------------------------------------------|
|                          | Select Alerts for<br>List 1 | Supplies Alerts                                                                                              | Specifies whether to receive an e-mail alert for consumables.    |
|                          |                             | Paper Handling<br>Alerts                                                                                     | Specifies whether to receive an e-mail alert for paper handling. |
|                          |                             | Service Call                                                                                                 | Specifies whether to receive an e-mail alert for service calls.  |
|                          | E-Mail List 2               |                                                                                                    | mail addresses for the E-Mail<br>g up to 255 alphanumeric        |
|                          | Select Alerts for<br>List 2 | Supplies Alerts                                                                                              | Specifies whether to receive an e-mail alert for consumables.    |
|                          |                             | Paper Handling<br>Alerts                                                                                     | Specifies whether to receive an e-mail alert for paper handling. |
|                          |                             | Service Call                                                                                                 | Specifies whether to receive an e-mail alert for service calls.  |

# SNMP

Purpose:

To configure the detailed settings of SNMP.

Values:

| Name Name<br>(Read only)<br>Re-enter<br>Community<br>Name<br>(Read/Write<br>Re-enter<br>Community<br>Name<br>(Read/Write<br>Community<br>Name<br>(Read/Write<br>Community<br>Name<br>(Read/Write<br>Community<br>Name<br>(Read/Write<br>Community<br>Name<br>(Read/Write<br>Community<br>Name<br>(Read/Write<br>Community<br>Name<br>(Read/Write<br>Community<br>Name<br>(Read/Write) | Community<br>Name<br>(Read only)          | Specifies the community name to access (read<br>only) data using up to 31 alphanumeric<br>characters.<br>The original setting will remain valid if nothing is<br>entered. Characters entered for community name<br>in the previous settings will not be displayed on<br>the screen. The default Read Community is<br>public.             |
|----------------------------------------------------------------------------------------------------|-------------------------------------------|----------------------------------------------------------------------------------------------------|
|                                                                                                    | Re-enter<br>Community<br>Name (Read only) | Enter the community name to access (read only) data again to confirm.                                                                                                    |
|                                                                                                    | Community<br>Name<br>(Read/Write)         | Specifies the community name to access (read<br>and write) data using up to 31 alphanumeric<br>characters.<br>The original setting will remain valid if nothing is<br>entered. Characters entered for community name<br>in the previous settings will not be displayed on<br>the screen. The default Read/Write Community<br>is private. |
|                                                                                                    | Community                                 | Enter the community name to access (read and write) data again to confirm.                                                                                                    |
|                                                                                                    | Community<br>Name (Trap)                  | Specifies the community name used for trap up<br>to 31 alphanumeric characters.<br>The original settings will remain valid if nothing<br>is entered. Characters entered for community<br>name in the previous settings will not be<br>displayed on the screen. The default Trap<br>Community is " " (NULL).                              |
|                                                                                                    | Re-enter<br>Community<br>Name (Trap)      | Enter the community name used for trap again to confirm.                                                                                                    |

# **176** | Dell Printer Configuration Web Tool

| Trap<br>Notification<br>1-4 | Trap Address Type                     | Select the trap address type from the list.<br>Selecting Off clears the settings in Trap Address,<br>Port Number, and Notify, and does not notify<br>trap occurrence. Selecting IPv4 or IPv6 allows<br>you to enter Trap Address.                                                 |
|-----------------------------|---------------------------------------|----------------------------------------------------------------------------------------------------|
|                             | Trap Address                          | Specifies the IP address and IP socket in the following format:                                                                                                    |
|                             |                                       | • IPv4                                                                                                    |
|                             |                                       | Specifies the IP address and IP socket in the nnn.nnn.nnn.nnn:mmmmm format. Each section of "nnn" is a variable value between 0 and 255. Note that values 127 and 224-254 are not valid for the first three-digits only. IP socket mmmmm is a variable value between 0 and 65535. |
|                             |                                       | • IPv6                                                                                                    |
|                             |                                       | Specifies the IP address and IP socket in the xxxx:xxxx:xxxx:xxxx:xxxx:xxxx:mmm mm format. Each section of "xxxx" is a hexadecimal variable value between 0 and ffff. IP socket mmmmm is a variable value between 0 and 65535.                                                    |
|                             | Trap Notification<br>(IP) Port Number | Enter the SNMP trap destination port number.                                                                                                    |
|                             | Notify                                | Specifies whether to notify trap occurrence.                                                                                                    |
| Authenticate                | Error Trap                            | Specifies whether to notify Authenticate Error<br>Trap.                                                                                                    |

# Scan to PC

Purpose:

To specify the client when scanning data.

Values:

| FTP Client Connection<br>Time-Out | Connection<br>Time-Out | Sets the connection time-out period from 1 to 60 seconds. |
|-----------------------------------|------------------------|-----------------------------------------------------------|
|                                   | FTP Passive            | Sets whether to enable the FTP Passive mode.              |

Dell Printer Configuration Web Tool | 177

| SMB Client | Connection | Sets the connection time-out period from 1 to 60 |
|------------|------------|--------------------------------------------------|
|            | Time-Out   | seconds.                                         |

#### **Other Features**

The Other Features tab contains the Set Password and Reset Print Server pages.

#### Set Password

Purpose:

To set or change the password that is required to access the setup parameters of the printer from the **Dell Printer Configuration Web Tool**.

This page can also be displayed by clicking Set Password in the left frame.

Values:

| Administrator<br>Password             | Sets the password using up to 10 alphanumeric characters. The password will appear as asterisks (*) in the field when it is entered. |
|---------------------------------------|----------------------------------------------------------------------------------------------------|
| Re-enter<br>Administrator<br>Password | Enter the password again to confirm.                                                                                                 |

**NOTE:** If you forgot your password, initialize NVM (non-volatile memory) to restore the password to the default (NULL). See "Reset Print Server" on page 178.

**NOTE:** When you change the password to lock the operator panel, set the password from **Panel Lock Set** in the **Printer Settings**.

#### Reset Print Server

#### Purpose:

To initialize NVM (non-volatile memory) for the network feature and reboot the printer. You can also initialize the NVM of the printer from **Reset Defaults** in the **Printer Settings** menu.

Values:

Initialize NICClick the Start button to initialize NVM. Network settings will<br/>revert to the factory default settings and reboot the networkNVRAMcapability.restart printer.restart printer.

#### **178** | Dell Printer Configuration Web Tool

Restart Printer Click the Start button to reboot the printer.

#### **Print Volume**

Use the **Print Volume** menu to verify the number of printed pages. **Values**:

| Printer Page<br>Count | Displays the total number of pages printed since the printer was shipped from the factory. |  |
|-----------------------|--------------------------------------------------------------------------------------------|--|
| Paper Used            | Displays the number of pages printed for each paper size.                                  |  |

#### Address Book

The Address Book menu contains the Fax/E-mail and Server Address pages.

#### Fax/E-mail

The Fax/E-mail page contains the following subpages.

| Address Book            | Allows you to view, edit, or create address book entries.                |  |
|-------------------------|--------------------------------------------------------------------------|--|
| Fax Group               | Allows you to view, edit, or create fax group entries.                   |  |
| E-Mail Group            | Allows you to view, edit, or create e-mail group entries.                |  |
| E-Mail Default<br>Setup | Allows you to view, edit, or set the default e-mail subject and message. |  |

#### Address Book - Top Page

#### Purpose:

To view the address book entries registered on the Address book page.

Values:

| Address List to: | Selecting each button displays a list of entries for the group of user IDs indicated on the button.                                                         |  |
|------------------|----------------------------------------------------------------------------------------------------|--|
| ID:Name          | Displays a user ID and the name of the user registered under that<br>user ID. IDs without an entry show ( <b>Not in Use</b> ) in the <b>Name</b><br>column. |  |

| Phone Number       | Displays the phone number of the user.                                             |  |
|--------------------|------------------------------------------------------------------------------------|--|
| E-Mail Address     | Displays the e-mail address of the user.                                           |  |
| Delete             | Deletes the entry for the selected user ID.                                        |  |
| Confirm/Chan<br>ge | Displays a dialog box where you can edit the entry of the selected user ID.        |  |
| Create             | Displays a dialog box where you can create a new entry under the selected user ID. |  |

#### Address Book (Confirm/Change, Create)

#### Purpose:

To view or edit the address book entries on the Address Book page, or create a new entry. The following items are in the dialog box that appears when you click the Confirm/Change or Create button on the Address Book top page.

#### Values:

| ID (Fax Speed<br>Dial) | Displays the selected user ID.                                                                                                    |
|------------------------|----------------------------------------------------------------------------------------------------|
| Name                   | Allows you to view or edit the name of the user registered under the user ID, or enter a name for the new entry.                      |
| Phone Number           | Allows you to view or edit the phone number of the user, or enter a phone number for the new entry.                                   |
| E-mail Address         | Allows you to view or edit the e-mail address of the user, or enter an e-mail address for the new entry.                              |
| Delete                 | Click this button to delete the entry for the user ID. This button is available only on the dialog box for editing an existing entry. |
| Apply New<br>Settings  | Click this button to apply the new settings.                                                                                          |
| Restore Settings       | Click this button to restore the previous settings.                                                                                   |
| Back                   | Click this button to return to the top page.                                                                                          |

#### Address Book (Delete)

**Purpose:** 

#### **180** | Dell Printer Configuration Web Tool

To delete the address book entries registered on the Address Book page. The following items are in the dialog box that appears when you click the Delete button on the Address Book top page.

Values:

| ID (Fax Speed<br>Dial) | Displays the selected user ID.                                              |  |
|------------------------|-----------------------------------------------------------------------------|--|
| Name                   | Displays the name of the of the user registered under the selected user ID. |  |
| Phone Number           | Displays the phone number of the user.                                      |  |
| E-mail Address         | Displays the e-mail address of the user.                                    |  |
| Apply New<br>Settings  | Click this button to apply the new settings.                                |  |
| Back                   | Click this button to return to the top page.                                |  |

#### FAX Group - Top Page

Purpose:

To view the fax group entries registered on the Fax Group page.

Values:

| GroupID:Name        | Displays a fax group ID and the assigned group name. IDs without<br>an entry show ( <b>Not in Use</b> ) in the <b>Name</b> column. |  |
|---------------------|----------------------------------------------------------------------------------------------------|--|
| Delete              | Deletes the entry for the selected group ID.                                                                                       |  |
| Confirm /<br>Change | Displays a dialog box where you can edit the entry for the selected group ID.                                                      |  |
| Create              | Displays a dialog box where you can create a new entry under the selected group ID.                                                |  |

#### FAX Group (Confirm/Change, Create)

#### Purpose:

To view or edit the fax number group entries on the Fax Group page, or create a new entry. The following items are in the dialog box that appears when you click the Confirm/Change or Create button on the Fax Group top page.

Values:

| Fax Group         | ID                    | Displays the selected group ID.                                                                                                    |
|-------------------|-----------------------|----------------------------------------------------------------------------------------------------|
|                   | Name                  | Allows you to view or edit the name assigned for the group ID, or enter a new group name.                                                                                                   |
| FAX Speed<br>Dial | Address List to:      | Selecting each button displays a list of entries for<br>the group of speed dial codes indicated on the<br>button.                                                                           |
|                   | ID:Name               | Displays a speed dial code and the names of an<br>entry registered under the speed dial code. Speed<br>dial codes without an entry show ( <b>Not in Use</b> ) in<br>the <b>Name</b> column. |
|                   | Phone Number          | Allows you to view or edit the fax number of an<br>entry registered under the selected speed dial<br>code, or enter a fax number for the new entry.                                         |
|                   | Apply New<br>Settings | Click this button to apply the new settings.                                                                                                    |
|                   | Restore Settings      | Click this button to restore the previous settings.                                                                                                    |
|                   | Back                  | Click this button to return to the top page.                                                                                                    |

#### FAX Group (Delete)

#### Purpose:

To delete the fax number group entries registered on the Fax Group page. The following items are in the dialog box that appears when you click the Delete button on the Fax Group top page.

Values:

| ID                    | Displays the selected group ID.              |
|-----------------------|----------------------------------------------|
| Name                  | Displays the name assigned for the group ID. |
| Apply New<br>Settings | Click this button to apply the new settings. |
| Back                  | Click this button to return to the top page. |

#### E-Mail Group - Top Page

Purpose:

#### **182** | Dell Printer Configuration Web Tool

To view the e-mail address entries registered on the E-Mail Group page. Values:

| GroupID:Name       | Displays a group ID and the assigned group name. IDs without an<br>entry show (Not in Use) in the Name column. |  |
|--------------------|----------------------------------------------------------------------------------------------------|--|
| Delete             | Deletes the entry for the selected group ID.                                                                   |  |
| Confirm/<br>Change | Displays a dialog box where you can edit the entry for the selected group ID.                                  |  |
| Create             | Displays a dialog box where you can create a new entry under the selected group ID.                            |  |

#### E-Mail Group (Confirm/Change, Create)

#### Purpose:

To view or edit the e-mail address group entries on the E-Mail Group page, or create a new entry. The following items are in the dialog box that appears when you click the Confirm/Change or Create button on the E-Mail Group top page.

Values:

| E-Mail Group   | ID                    | Displays the selected group ID.                                                                                                    |
|----------------|-----------------------|----------------------------------------------------------------------------------------------------|
|                | Name                  | Allows you to view or edit the name assigned for<br>the group ID, or enter a new group name.                                                                |
| E-Mail Address | Address List to:      | Selecting each button displays a list of entries for<br>the group of IDs indicated on the button.                                                           |
|                | ID:Name               | Displays a user ID and the name of the user<br>registered under that user ID. IDs without an<br>entry show ( <b>Not in Use</b> ) in the <b>Name</b> column. |
|                | Address               | Allows you to view or edit the e-mail address of an<br>entry registered under the selected user ID, or<br>enter an e-mail address for the new entry.        |
|                | Apply New<br>Settings | Click this button to apply the new settings.                                                                                                    |
|                | Restore Settings      | Click this button to restore the previous settings.                                                                                                    |
|                | Back                  | Click this button to return to the top page.                                                                                                    |

Dell Printer Configuration Web Tool | 183

#### E-Mail Group (Delete)

#### Purpose:

To delete the e-mail group entries registered on the E-Mail Group page. The following items are in the dialog box that appears when you click the Delete button on the E-mail Group top page.

Values:

| ID                    | Displays the selected group ID.              |
|-----------------------|----------------------------------------------|
| Name                  | Displays the name assigned for the group ID. |
| Apply New<br>Settings | Click this button to apply the new settings. |
| Back                  | Click this button to return to the top page. |

#### E-Mail Default Setup

#### Purpose:

To set the default e-mail subject and message.

Values:

| Default Subject       | Allows you to enter the default e-mail subject. Up to 50 alphanumeric characters can be entered.  |
|-----------------------|---------------------------------------------------------------------------------------------------|
| Body Text             | Allows you to enter the default e-mail message. Up to 200 alphanumeric characters can be entered. |
| Apply New<br>Settings | Click this button to apply the new settings.                                                      |
| Restore Settings      | Click this button to restore the previous settings.                                               |

#### Server Address

#### Server Address - Top Page

#### Purpose:

To view the server address entries registered on the Server Address page. Values:

#### **184** | Dell Printer Configuration Web Tool

| Address List to:   | Selecting each button displays a list of entries for the group of IDs indicated on the button.                                                                          |
|--------------------|----------------------------------------------------------------------------------------------------|
| ID:Name            | Displays a server ID and the name of a file directory registered<br>under that server ID. IDs without an entry show ( <b>Not in Use</b> ) in<br>the <b>Name</b> column. |
| Server Address     | Displays the address of the file directory.                                                                                                    |
| Delete             | Deletes the entry for the selected server ID.                                                                                                    |
| Confirm/<br>Change | Displays a dialog box where you can edit the entry for the selected server ID.                                                                                          |
| Create             | Displays a dialog box where you can create a new entry under the selected server ID.                                                                                    |

#### Server Address (Confirm/Change, Create)

#### Purpose:

To view or edit the server address entries on the Server Address page, or create a new entry. The following items are in the dialog box that appears when you click the Confirm/Change or Create button on the Server Address top page.

#### Values:

| ID             | Displays the selected server ID.                                                                                                |                                                                                                   |  |
|----------------|----------------------------------------------------------------------------------------------------|---------------------------------------------------------------------------------------------------|--|
| Name           | Allows you to view or change the server name assigned to the server ID, or enter a new server name.                             |                                                                                                   |  |
| Server Type    | FTP                                                                                                    | FTP Select this to store scanned documents on a server via the FTP protocol.                      |  |
|                | SMB                                                                                                    | Select this to store scanned documents on a computer via the Server Message Block (SMB) protocol. |  |
| Server Address | Allows you to view or edit the server address registered under the server ID, or enter a new server address.                    |                                                                                                   |  |
| Share Name     | Allows you to view or edit the assigned shared name, or enter a new shared name, when <b>Server Type</b> is set to <b>SMB</b> . |                                                                                                   |  |
| Server Path    | Allows you to view or edit the assigned server path, or enter a new path.                                                       |                                                                                                   |  |

| Server Port<br>Number | Allows you to view or edit the assigned server port number, or enter<br>a new port number. If you leave the text box blank, the default port<br>number (FTP: 21, SMB: 139) will be used. |
|-----------------------|----------------------------------------------------------------------------------------------------|
| Login Name            | Allows you to view or edit the login name that is required to access<br>the selected protocol, or enter a new login name.                                                                |
| Login Password        | Allows you to view or edit the password that is required to access the selected protocol, or enter a new password.                                                                       |
| Re-enter<br>Password  | Enter the password again to confirm.                                                                                                    |
| Apply New<br>Settings | Click this button to apply the new settings.                                                                                                    |
| Restore Settings      | Click this button to restore the previous settings.                                                                                                    |
| Back                  | Click this button to return to the top page.                                                                                                    |

#### Server Address (Delete)

#### Purpose:

To delete the server address entries registered on the Server Address page. The following items are in the dialog box that appears when you click the Delete button on the Server Address top page.

Values:

| ID                    | Displays the selected server ID.                            |
|-----------------------|-------------------------------------------------------------|
| Name                  | Displays the name assigned for the server ID.               |
| Server Address        | Displays the server address registered under the server ID. |
| Apply New<br>Settings | Click this button to apply the new settings.                |
| Back                  | Click this button to return to the top page.                |

#### **Tray Settings**

Use the Tray Settings menu to set the paper size and type of paper loaded in the Multipurpose Feeder (MPF).

Values:

| Tray Paper Type           | Sets the type of paper loaded in the MPF.                                                                                           |
|---------------------------|----------------------------------------------------------------------------------------------------|
| Tray Paper Size           | Sets the size of paper loaded in the MPF.                                                                                           |
| Tray 1 Custom<br>Size - Y | Sets the length of custom size paper loaded in the MPF.                                                                             |
| Tray 1 Custom<br>Size - X | Sets the width of custom size paper loaded in the MPF.                                                                              |
| Display Popup             | Sets whether to display a popup menu that prompts the user to set<br>Paper Type and Paper Size when the paper is loaded in the MPF. |
| Apply New<br>Settings     | Click this button to apply the new settings.                                                                                        |
| Restore Settings          | Click this button to restore the previous settings.                                                                                 |

#### **188** | Dell Printer Configuration Web Tool

# 12

### **Print Media Guidelines**

Print media can be paper, labels, envelopes, and coated paper among others. Your printer provides high-quality printing on a variety of print media. Selecting the appropriate print media for your printer helps avoid printing troubles. This section describes selecting print media, caring for print media, and loading the print media in Multipurpose Feeder (MPF) or Priority Sheet Inserter (PSI).

### Paper

For the best print quality in color, use 75 g/m<sup>2</sup> (20 lb) xerographic, grain long paper. For the best print quality in black and white, use 90 g/m<sup>2</sup> (24 lb) xerographic, grain long paper. Before buying large quantities of any print media, it is recommended that you try a sample first.

When loading paper, identify the recommended print side on the paper package, and load the paper accordingly. See "Loading Print Media in the Multipurpose Feeder (MPF)" on page 59 and "Loading Print Media in the Priority Sheet Inserter (PSI)" on page 66 for detailed loading instructions.

### **Paper Characteristics**

The following paper characteristics affect print quality and reliability. It is recommended that you follow these guidelines when evaluating new paper stock.

### Weight

Both MPF and PSI automatically feed paper whose weights range from 60 to 163 g/m<sup>2</sup> (16 to 44 lb bond) grain long. Paper lighter than 60 g/m<sup>2</sup> (16 lb) may not feed properly, and could cause paper jams. For best performance, use 75 g/m<sup>2</sup> (20 lb bond) grain long paper.

#### Curl

Curl is the tendency of print media to curve at its edges. Excessive curl can cause paper feeding problems. Curl usually occurs after the paper passes through the printer, where it is exposed to high temperatures. Storing paper unwrapped, even in the feeder, can contribute to paper curling prior to printing and cause feeding problems regardless of humidity. When printing on curled paper, straighten the paper and then insert it into the MPF or PSI.

#### Smoothness

The degree of paper smoothness directly affects print quality. If the paper is too rough, the toner does not fuse to the paper properly, resulting in poor print quality. If the paper is too smooth, it can cause paper feeding problems. Smoothness between 150 and 250 Sheffield points produces the best print quality.

#### **Moisture Content**

The amount of moisture in the paper affects both print quality and the ability of the printer to feed the paper properly. Leave the paper in its original packaging until you are ready to use it. This limits the exposure of the paper to moisture changes that can degrade its performance.

#### **Grain Direction**

Grain refers to the alignment of the paper fibers in a sheet of paper. Grain is either grain long, running the length of the paper, or grain short, running the width of the paper. For 60 to  $135 \text{ g/m}^2$  (16 to 36 lb bond) paper, grain long fibers are recommended. For paper heavier than  $135 \text{ g/m}^2$  (36 lb bond), grain short is preferred.

#### **Fiber Content**

Most high-quality xerographic paper is made from 100% chemically pulped wood. Paper containing fibers such as cotton possess characteristics that can result in degraded paper handling.

#### **Recommended Paper**

To ensure the best print quality and feed reliability, use dry 75 g/m<sup>2</sup> (20 lb) xerographic paper. Business paper designed for general business use also provide acceptable print quality. Only use paper able to withstand high temperatures without discoloring, bleeding, or releasing hazardous emissions. The laser printing process heats paper to high temperatures. Check with the manufacturer or vendor to determine whether the paper you have chosen is acceptable for laser printers.

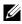

**NOTE:** Always print several samples before buying large quantities of any type of print media. When choosing any print media, you should consider the weight, fiber content, and color.

#### Unacceptable Paper

The following paper types are not recommended for use with the printer:

- Chemically treated paper used to make copies without carbon paper, also known as carbonless paper, carbonless copy paper (CCP), or no carbon required (NCR) paper
- Preprinted paper with chemicals that may contaminate the printer •
- Preprinted paper that can be affected by the temperature in the fuser •
- Preprinted paper that require a registration (the precise print location on the page) greater than  $\pm 0.09$  inches, such as optical character recognition (OCR) forms

In some cases, you can adjust registration with your software program to successfully print on these forms.

- Coated paper (erasable bond), synthetic paper, thermal paper
- Rough-edged, rough or heavily textured surface paper, or curled paper
- Recycled paper containing more than 25% post-consumer waste that do not meet DIN 19 309
- Multiple-part forms or documents •
- Print quality may deteriorate (blank spaces or blotches may appear in the text) when printing on talc or acid paper.
- Moist paper that may cause wrinkle ٠

#### **Selecting Paper**

Proper paper selection helps prevent jams and ensures trouble-free printing. To help avoid jams or poor print quality:

- Always use new, dry, and undamaged paper.
- Before loading the paper, identify the recommended print side of the • paper. This information is usually indicated on the paper package.
- Do not use paper that you have cut or trimmed yourself. •

- Do not mix print media sizes, weights, or types in the same source. This may result in a paper jam.
- Do not remove the PSI while a job is printing.
- Ensure that the paper is properly loaded in the MPF or PSI.
- Flex paper back and forth, and then fan them. Straighten the edges of the stack on a level surface.

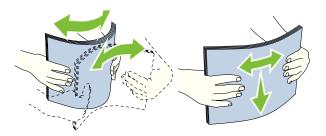

#### **Selecting Preprinted Media and Letterhead**

When selecting preprinted media and letterhead paper for the printer:

- Use grain long paper for best results.
- Use only forms and letterhead printed using an offset lithographic or engraved printing process.
- Select paper that absorb ink, but do not bleed.
- Avoid paper with rough or heavily textured surfaces.
- Use paper printed with heat-resistant inks designed for use in xerographic copiers. The ink must withstand temperatures of 225°C (437°F) without melting or releasing hazardous emissions.
- Use inks that are not affected by the resin in toner or the silicone in the fuser. Inks that are oxidation-set or oil-based should meet these requirements; latex inks might not. If you are in doubt, contact your paper supplier.

#### **Printing on Letterhead**

Check with the manufacturer or vendor to determine whether the pre-printed letterhead you have selected is acceptable for laser printers.

Page orientation is important when printing on letterhead. Use the following table for help when loading letterhead in the print media sources.

#### **Loading Letterhead**

Load the letterhead in the printer with the print side facing up. Ensure that the title on the letter head enters the printer first.

Multipurpose Feeder (MPF)

Priority Sheet Inserter (PSI)

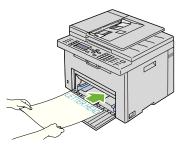

#### **Selecting Pre-Punched Paper**

Pre-punched paper brands can differ in the number and placement of holes and in manufacturing techniques. However, it may not be possible to print on the paper to depending on the placement of holes on the paper.

To select and use pre-punched paper:

- Test paper from several manufacturers before ordering and using large quantities of pre-punched paper.
- Paper should be punched at the paper manufacturer and not drilled into paper already packaged in a ream. Drilled paper can cause jams when multiple sheets feed through the printer. This may result in a paper jam.
- Pre-punched paper can include more paper dust than standard paper. Your printer may require more frequent cleaning and feed reliability may not be as good as standard paper.
- Weight guidelines for pre-punched paper are the same as non-punched paper.

### Envelopes

Depending on the choice of envelopes, it is possible to expect variable levels of light wrinkling. Before buying large quantities of any print media, it is recommended that you try a sample first. See "Loading Print Media in the Multipurpose Feeder (MPF)" on page 59 or "Loading Print Media in the Priority Sheet Inserter (PSI)" on page 66 for instructions on loading an envelope.

When printing on envelopes:

- Use only high-quality envelopes that are designed for use in laser printers.
- Set the print media source to MPF or PSI. Set the paper type to **Envelope**, and select the correct size of envelope from the printer driver.
- For best performance, use envelopes made from 75 g/m<sup>2</sup> (20 lb bond) paper. You can use up to 105 g/m<sup>2</sup> (28 lb bond) weight for the envelope feeder as long as the cotton content is 25% or less. Envelopes with 100% cotton content must not exceed 90 g/m<sup>2</sup> (24 lb bond) weight.
- Use only freshly unpackaged, undamaged envelopes.
- Use envelopes that can withstand temperatures of 205°C (401°F) without sealing, excessive curling, wrinkling, or releasing hazardous emissions. If you have any doubts about the envelopes you are considering, check with the envelope supplier.
- Adjust the guide to fit the width of the envelopes.
- To load envelope in MPF or PSI, the print side must be facing up.
- See "Loading Print Media in the Multipurpose Feeder (MPF)" on page 59 or "Loading Print Media in the Priority Sheet Inserter (PSI)" on page 66 for instructions on loading an envelope.
- Use one envelope size during a print job.
- Ensure that the humidity is low because high humidity (more than 60%) and the high printing temperatures may seal the envelopes.
- For best performance, do not use envelopes that:
  - Have excessive curl or twist
  - Are stuck together or damaged in any way
  - Contain windows, holes, perforations, cutouts, embossing

#### 194 | Print Media Guidelines

- Use metal clasps, string ties, or metal folding bars
- Have an interlocking design
- Have postage stamps attached
- Have nicked edges or bent corners
- Have rough, cockle, or laid finishes

### Labels

Your printer can print on many labels designed only for use with laser printers. When selecting labels:

- Label adhesives, face sheet (printable stock), and topcoats must be able to withstand temperatures of 205°C (401°F) and pressure of 25 pounds per square inch (psi).
- Use labels that can be without sealing, excessive curling, wrinkling, or releasing hazardous emissions.
- Do not use label sheets with a slick backing material.

• NOTICE: Before buying large quantities of any print media, it is recommended that you try a sample first.

When printing on labels:

- Use labels that can withstand temperatures of 205°C (401°F) without sealing, excessive curling, wrinkling, or releasing hazardous emissions.
- Set the paper type to Label from the printer driver.
- Do not load labels together with paper in the same tray.
- Do not print within 1 mm (0.04 inches) of the die-cut.
- Do not print within 1 mm (0.04 inches) of the edge of the label, of the perforations, or between die-cuts of the label.
- Do not print a label through the printer more than once.
- Portrait orientation is preferred, especially when printing bar codes.
- Do not use labels that have exposed adhesive.
- Use full label sheets. Partial sheets may cause labels to peel off during printing, resulting in a jam.

Do not use label sheets that have adhesive to the edge of the sheet. It is ٠ recommended that zone coating of the adhesive is done at least 1 mm (0.04 inches) away from edges. Adhesive material contaminates your printer and could void your warranty.

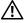

CAUTION: Otherwise the printer occur in a jam and contaminate your printer and your cartridges with adhesive. As a result, could void your printer and cartridge warranties.

### Storing Print Media

For proper print media storage, the following guidelines help avoid media feeding problems and uneven print quality.

- For best results, store print media in an environment where the temperature is approximately 21°C (70°F) and the relative humidity is 40%.
- Store cartons of print media on a pallet or shelf, rather than directly on the floor.
- If you store individual packages of print media out of the original carton, ensure that they rest on a flat surface so that the edges do not buckle or curl
- Do not place anything on top of the print media packages.

### Identifying Print Media and Specifications

This section provides information on supported paper sizes, types, and specification.

#### Supported Paper Sizes

|                 | Multipurpose Feeder<br>(MPF) | Priority Sheet Inserter<br>(PSI) |
|-----------------|------------------------------|----------------------------------|
| A4 (210x297 mm) | Y                            | Y                                |
| B5 (182x257 mm) | Y                            | Y                                |
| A5 (148x210 mm) | Y                            | Y                                |
| C5 (162x229 mm) | Y                            | Y                                |

#### 196 Print Media Guidelines

|                                          | Multipurpose Feeder<br>(MPF) | Priority Sheet Inserter<br>(PSI) |
|------------------------------------------|------------------------------|----------------------------------|
| Monarch (3.875x7.5 in)                   | Y                            | Y                                |
| Monarch LEF (7.5x3.875 in) <sup>*1</sup> | Y                            | Y <sup>*4</sup>                  |
| Envelope #10 (4.125x9.5 in)              | Y                            | Y                                |
| DL (110x220 mm)                          | Y                            | Y                                |
| DL LEF (220x110 mm) <sup>*1</sup>        | Y                            | Y <sup>*4</sup>                  |
| Letter (8.5x11 in)                       | Y                            | Y                                |
| Legal (8.5x14 in)                        | Y                            | Y                                |
| Folio (8.5x13 in)                        | Y                            | Y                                |
| Executive (7.25 x 10.5 in)               | Y                            | Y                                |
| Custom <sup>*2*3</sup>                   | Y                            | Y                                |

\*1 You can place the originals in a long-edge feed direction or in a short-edge feed direction. The following illustration shows SEF and LEF. The arrow mark in the illustration shows the orientation of the paper loading.

**NOTE:** Not available when the XPS Printer Driver is used.

- \*2 Custom width: 76.2 mm (3.00 inches) to 215.9 mm (8.50 inches) The maximum width for envelope (DL LEF): 220.0 mm (8.66 inches) Custom length: 127.0 mm (5.00 inches) to 355.6 mm (14.00 inches) (For the PSI, 191.0 mm (7.50 inches) to 355.6 mm (14.00 inches)) The maximum length for envelope (Monarch LEF): 98.4 mm (3.87 inches)
- $^{*3}$  Only the administrator user can set the custom size from the printer driver.
- \*4 Be sure to fully insert the envelope until it stops. Otherwise, print media that is loaded on the MPF will be fed.

SEF

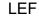

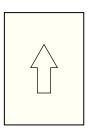

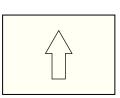

Print Media Guidelines | 197

### **Supported Paper Types**

| Media              | Multipurpose Feeder<br>(MPF) | Priority Sheet Inserter<br>(PSI) |
|--------------------|------------------------------|----------------------------------|
| Plain              | $Y^*$                        | $Y^*$                            |
| Plain Side 2       | Y                            | Y                                |
| Plain Thick        | Y                            | Y                                |
| Plain Thick Side 2 | Y                            | Y                                |
| Recycled           | Y                            | Y                                |
| Recycled Side 2    | Y                            | Y                                |
| Label              | Y                            | Y                                |
| Covers             | Y                            | Y                                |
| Covers Side 2      | Y                            | Y                                |
| Envelope           | Y                            | Y                                |
| Coated             | Y                            | Y                                |
| Coated Side 2      | Y                            | Y                                |

#### **198** Print Media Guidelines

### **Paper Type Specifications**

| Paper type        | Weight (gsm) | Remarks                                 |
|-------------------|--------------|-----------------------------------------|
| Plain Paper       | 60-90        | -                                       |
| Plain Thick Paper | 91-105       | -                                       |
| Covers            | 106-163      | -                                       |
| Coated            | 106-163      | Inkjet printer paper<br>cannot be used. |
| Label             | -            | Inkjet printer paper<br>cannot be used. |
| Envelopes         | -            | -                                       |
| Recycled          | 60-105       | -                                       |

#### 200 | Print Media Guidelines

## **Loading Print Media**

Loading print media properly helps prevent jams and ensures trouble-free printing.

Before loading print media, identify the recommended print side of the print media. This information is usually on the print media package.

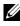

**NOTE:** After loading paper in the feeder, specify the same paper type on the operator panel.

### Capacity

Multipurpose Feeder (MPF) can hold:

- 150 sheets of standard paper
- 16.2 mm (0.64 inches) of thick paper
- One sheet of coated paper •
- 16.2 mm (0.64 inches) of post cards
- Five envelopes •
- 16.2 mm (0.64 inches) of labels

Priority Sheet Inserter (PSI) can hold:

10 sheets of standard paper or one sheet of other paper ٠

### Print Media Dimensions

Both MPF and PSI accept print media within the following dimensions:

- Width 76.2 mm (3.00 inches) to 215.9 mm (8.50 inches) ٠
- Length 127.0 mm (5.00 inches) to 355.6 mm (14.00 inches) ٠

# Loading Print Media in the Multipurpose Feeder (MPF)

**NOTE:** Use only laser print media. Do not use ink jet paper in this printer.

**1** Open the front cover.

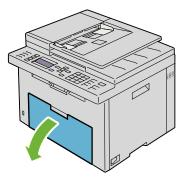

2 Pull the priority sheet inserter (PSI) out.

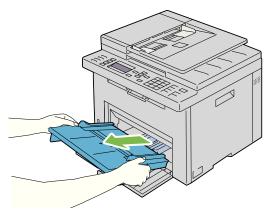

**3** Pull the length guide forward until it stops.

#### 202 | Loading Print Media

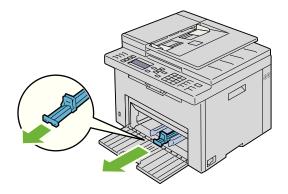

**4** Pull the MPF extension forward until it stops.

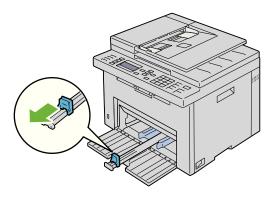

**5** Adjust the paper width guides to their maximum width.

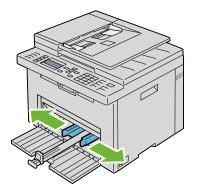

**6** Before loading the print media, flex the sheets back and forth, and then fan them. Straighten the edges of the stack on a level surface.

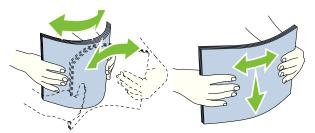

7 Load print media on the MPF with the top edge first and with the recommended print side facing up.

#### 204 Loading Print Media

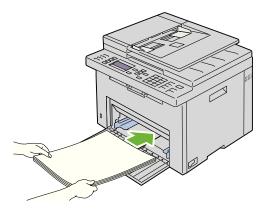

**8** Adjust the width guides until they rest lightly against the edges of the stack of print media.

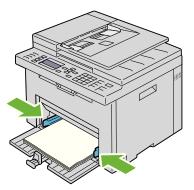

9 Slide the length guide towards the printer until it touches the print media.

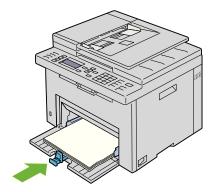

**NOTE:** Depending on the size of print media, first slide the MPF extension backward until it stops, and then pinch the length guide and slide it backward until it touches print media.

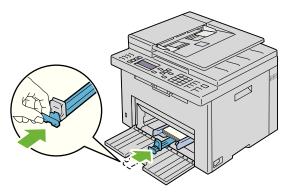

**10** Insert the PSI into the printer and then align the PSI to the marking on the paper tray.

#### 206 | Loading Print Media

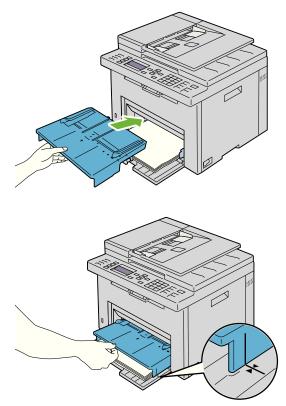

**11** Select the paper type from the operator panel if any print media other than plain print media is loaded. If a user-specified print media is loaded in the MPF, you must specify the paper size setting by using the operator panel.

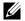

**NOTE:** For standard-size papers, adjust the guides first and then set papers.

#### Loading an Envelope in the Multipurpose Feeder (MPF)

**NOTE:** When you print on envelopes, be sure to specify the envelope setting on the printer driver. If not specified, the print image will be rotated 180 degrees.

#### When Loading Envelope#10, DL, or Monarch

Load envelopes with the side to be printed on facing up, the flap side facing down, and the flap turned to the right.

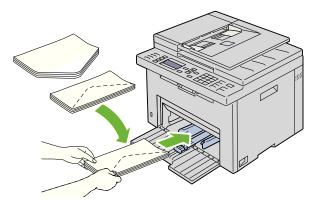

To prevent DL and Monarch from being wrinkled, they are recommended to be loaded with the print-side facing up, flap opened, and facing you.

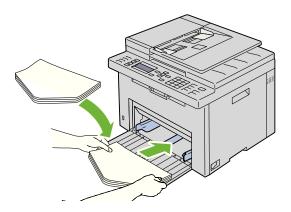

#### When Loading C5

Load envelopes with the side to be printed on facing up, with the flap open.

#### 208 | Loading Print Media

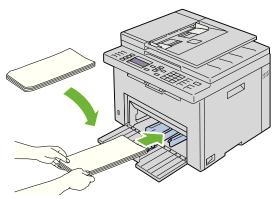

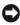

NOTICE: Never use envelopes with windows, or coated linings. These lead to paper jams and can cause damage to the printer.

**NOTE:** If you do not load envelopes in the MPF right after they have been removed from the packaging, they may bulge. To avoid jams, flatten them as shown below when loading them in the MPF.

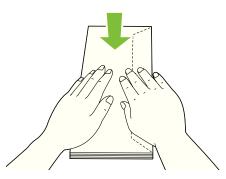

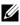

**NOTE:** If envelopes are still not fed correctly, add some bending to the flap of the envelopes as shown in the following illustration. The amount of the bending shall be 5 mm (0.20 inches) or less.

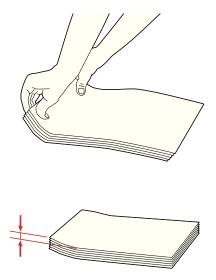

**NOTE:** To confirm the correct orientation of each print media such as envelopes, see the instruction on the Envelope/Paper Setup Navigator on the printer driver.

#### **Loading Letterhead**

Load the letter head in the printer with the print side facing up. Ensure that the title on the letter head enters the printer first.

#### 210 Loading Print Media

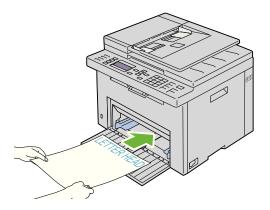

# Loading Print Media in the Priority Sheet Inserter (PSI)

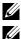

**NOTE:** To avoid paper jams, do not remove the PSI while printing is in progress.

**NOTE:** Use only laser print media. Do not use ink jet paper in this printer.

**1** Open the front cover.

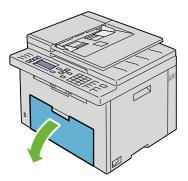

**2** Slide the PSI forward, and then align the PSI to the marking on the paper tray.

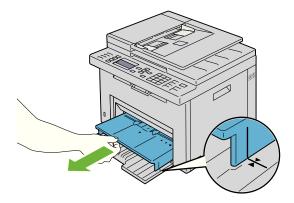

**3** Adjust the paper width guides to their maximum width.

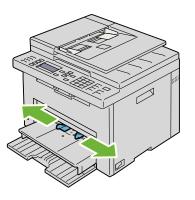

4 Before loading the print media, flex the sheets back and forth, and then fan them. Straighten the edges of the stack on a level surface.

#### 212 Loading Print Media

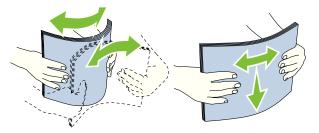

**5** Load print media on the PSI with the top edge first and with the recommended print side facing up.

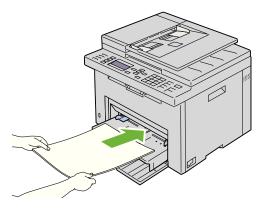

**6** Adjust the width guides until they rest lightly against the edges of the stack of print media.

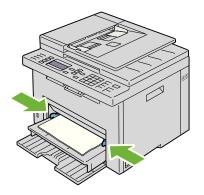

7 Select the paper type from the printer driver if the loaded print media is not standard plain paper. If a user-specified print media is loaded in the PSI, you must specify the paper size setting by using the printer driver.

#### Loading an Envelope in the Priority Sheet Inserter (PSI)

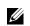

**NOTE:** Be sure to fully insert the envelope until it stops. Otherwise, print media that is loaded on the MPF will be fed.

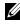

**NOTE:** When you print on envelopes, be sure to specify the envelope setting on the printer driver. If not specified, the print image will be rotated 180 degrees.

#### When Loading Envelope#10, DL, or Monarch

Load envelopes with the side to be printed on facing up, the flap side facing down, and the flap turned to the right.

#### 214 Loading Print Media

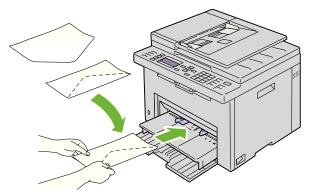

To prevent DL and Monarch from being wrinkled, they are recommended to be loaded with the print-side facing up, flap opened, and facing you.

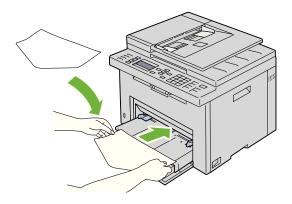

#### When Loading C5

Load envelopes with the side to be printed on facing up, with the flap open.

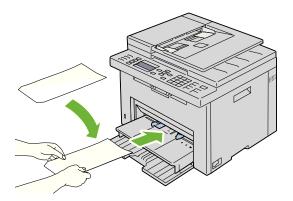

**NOTICE:** Never use envelopes with windows, or coated linings. These lead to paper jams and can cause damage to the printer.

**NOTE:** If you do not load envelopes in the PSI right after they have been removed from the packaging, they may bulge. To avoid jams, flatten them as shown below when loading them in the PSI.

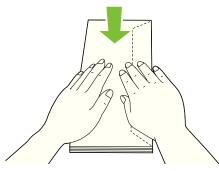

**NOTE:** If envelopes are still not fed correctly, add some bending to the flap of the envelopes as shown in the following illustration. The amount of the bending shall be 5 mm (0.20 inches) or less.

#### 216 L Loading Print Media

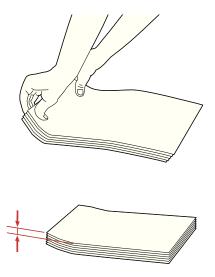

**NOTE:** To confirm the correct orientation of each print media such as envelopes, see the instruction on the Envelope/Paper Setup Navigator on the printer driver.

#### **Loading Letterhead**

Load the letter head in the printer with the print side facing up. Ensure that the title on the letter head enters the printer first.

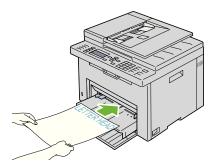

### Manual Duplex Printing (Windows Printer Driver Only)

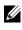

**NOTE:** When printing on curled paper, straighten the paper and then insert it into the feeder.

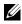

**NOTE:** The XPS printer driver does not support manual duplex printing.

When you start manual duplex printing, the instruction window appears. Note that the window cannot be reopened once it is closed. Do not close the window until duplex printing is complete.

Manual duplex printing can be done using the multipurpose feeder or the priority sheet inserter.

#### The Multipurpose Feeder (MPF)

**1** First print the even pages (rear sides).

For a six page document, rear sides are printed in the order of page 6, page 4, then page 2.

(Data LED) blinks and the message appears on the LCD when the even pages finish printing.

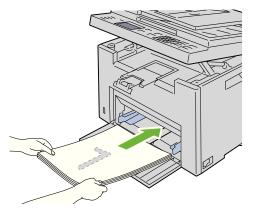

**2** After the even pages are printed, remove the paper stack from the output tray and set them as they are (with the blank side facing up).

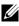

**NOTE:** Warped or curled prints can cause paper jams. Straighten them before setting them.

#### 218 I Loading Print Media

**3** Stack the prints and set them as they are (with the blank side facing up) into the MPF. Ensure that Insert Output into paper tray is highlighted, and then press the  $\checkmark$  button. Print pages in the order page 1 (rear of page 2), page 3 (rear of page 4), then page 5 (rear of page 6).

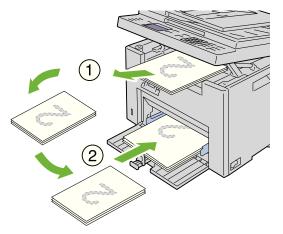

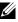

**NOTE:** Printing on both sides of the paper is not possible if the document consists of various sizes of papers.

#### The Priority Sheet Inserter (PSI)

**1** First print the even pages.

For a six page document, even pages are printed in the order page 2, page 4, then page 6.

(Data LED) blinks and the message appears on the LCD when the even pages finish printing.

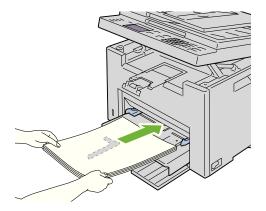

2 After the even pages are printed, remove the paper stack from the output tray and set them as they are (with the blank side facing up).

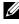

**NOTE:** Warped or curled prints can cause paper jams. Straighten them before setting them.

**3** Next stack the prints and set them as they are (with the blank side face up) into the PSI. Ensure that Insert Output into paper tray is highlighted, and then press the  $\checkmark$  button. Print pages in the order page 1 (rear of page 2), page 3 (rear of page 4), then page 5 (rear of page 6).

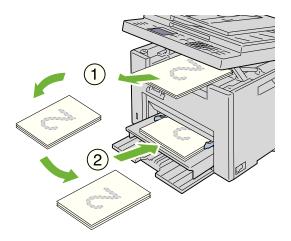

#### 220 Loading Print Media

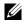

**NOTE:** Printing on both sides of the paper is not possible if the document consists of various sizes of papers.

### Using the Output Tray Extension

The output tray extension is designed to prevent print media from falling from the printer after the print job is complete.

Before printing a document, ensure that the output tray extension is fully extended.

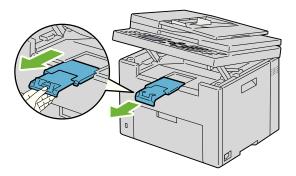

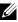

**NOTE:** When you pull out envelopes or small size print media, lift up the scanner unit.

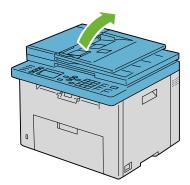

#### 222 | Loading Print Media

# 14

# **Operator Panel**

# **Using the Operator Panel Buttons**

The operator panel has a 4-line by 28-character liquid crystal display (LCD), light-emitting diodes (LED), control buttons, and numeric keypad, which allow you to control the printer.

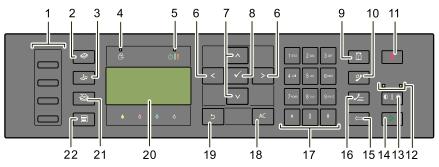

1 One Touch Dial button

- Calls up the stored Fax number registered in the Phone Book. The first four fax numbers in the Phone Book are assigned to the buttons in row order, starting from the top corner.
- 2 🐼 (Copy) button
  - Moves to the top level of the Copy menu.
- 3 🛵 (Fax) button
  - Moves to the top level of the Fax menu.
- 4 Data LED
  - Lights up for incoming, outgoing, or pending Fax jobs.
- 5 Ready / Error LED
  - Lights up when the printer is ready. (Ready LED)
  - Lights up when the printer has an error. (Error LED)

- 6 >< button
  - Moves a cursor or highlight right or left.
- 7 **AV** button
  - Moves a cursor or highlight up or down.
- 8 🗸 (Set) button
  - Confirms the entry of values.
- 9 (Contacts) button
  - Moves to the Address Book menu for the Fax and Scan services.
- 10 🎾 (Re-dial / Pause) button
  - Re-dials a telephone number.
  - Pauses a telephone number.
- **11** X (Cancel) button
  - Cancels the current processing or pending job.
- 12 B&W / Color LED
  - Lights up to indicate which color mode is selected.
- 13 **(Color Mode**) button
  - Switches the color mode.
- 14 (Start) button
  - Starts a job.
- 15 (Backspace) button
  - Deletes characters and numbers.
- 16 / (Speed Dial) button
  - Calls up a stored telephone number.
- 17 Numeric keypad
  - Enters characters and numbers.
- 18 AC (All Clear) button
  - Resets the current setting, and returns to the top menu.
- 19 为 (Back) button
  - Returns to the previous screen.
- 224 Operator Panel

- **20** LCD Panel
  - Displays various settings, instructions, and error messages.
- (Scan) button 21
  - Moves to the top level of the Scan menu.
- (Menu) button 22
  - Moves to the top level of the Print From USB Memory, Job Status, and System menus.

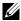

**NOTE:** Moving to a different menu or returning to a previous screen cancels the current entry or setting. Make sure to press the 🗸 button to save the current entry or setting.

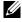

**NOTE:** For details on how to use the numeric keypad to enter alphanumeric characters, see "Using the Numeric Keypad to Enter Characters" on page 285.

# Printing a Panel Settings Page

The panel settings page shows current settings for the operator panel menus.

#### **The Operator Panel**

- 1 Press the (Menu) button.
- 2 Press the  $\bigvee$  button until System is highlighted, and then press the  $\checkmark$ button.
- 3 Press the V button until Report/List is highlighted, and then press the  $\checkmark$  button.
- 4 Press the V button until Panel Settings is highlighted, and then press the 🗸 button.

The panel settings page is printed.

#### The Tool Box

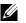

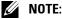

1 Click Start→ All Programs→ Dell Printers→ Dell 1355 Multifunction Color Printer $\rightarrow$  Tool Box.

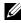

**NOTE:** When multiple printer drivers are installed on your computer, the Select Printer window appears. In this case, click the name of this printer listed in Printer Name, and then click OK.

The Tool Box opens.

- 2 Click the Printer Settings Report tab.
- **3** Select **Reports** from the list at the left side of the page. The **Reports** page is displayed.
- 4 Click the Panel Settings button. The panel settings page is printed.

#### 226 Operator Panel

# Printing, Copying, Scanning, and Faxing

L

#### 228

# **Printing**

This chapter covers tips for printing, how to print certain lists of information from your printer, and how to cancel a job.

# Tips for Successful Printing

#### Tips on Storing Print Media

Store your print media properly. For more information, see "Storing Print Media" on page 196.

#### **Avoiding Paper Jams**

**NOTE:** It is recommended that you try a limited sample of any print media you are considering using with the printer before purchasing large quantities.

By selecting appropriate print media and loading it properly, you can avoid paper jams. See the following instructions on loading print media:

- "Loading Print Media in the Multipurpose Feeder (MPF)" on page 202 •
- "Loading Print Media in the Priority Sheet Inserter (PSI)" on page 211 ٠
- "Avoiding Jams" on page 459 ٠

If you experience a jam, see "Jam" on page 492 for instructions.

# Sending a Job to Print

Install the printer driver to use all the features of the printer. When you choose **Print** from a software program, a window representing the printer driver opens. Select the appropriate settings for the specific job you are sending to print. Print settings selected from the driver have precedence over the default menu settings selected from the operator panel or Tool Box.

You may need to click **Preferences** from the initial **Print** box to see all the available system settings you can change. If you are not familiar with a feature in the printer driver window, open the online Help for more information.

To print a job from a typical Windows<sup>®</sup> application:

- **1** Open the file you want to print.
- **2** From the File menu, select **Print**.
- **3** Verify that the correct printer is selected in the dialog box. Modify the system settings as needed (such as the pages you want to print or the number of copies).
- **4** To adjust system settings not available from the first screen, such as Quality, Paper Size, or Image Orientation, click Preferences.

The Printing Preferences dialog box appears.

- **5** Specify the print settings. For more information, click **Help**.
- 6 Click OK to close the **Printing Preferences** dialog box.
- 7 Click Print to send the job to the selected printer.

# **Canceling a Print Job**

There are several methods for canceling a print job.

#### **Canceling From the Operator Panel**

To cancel a job after it has started printing:

**1** Press the **X** (Cancel) button.

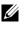

**NOTE:** Printing is canceled only for the current job. All the following jobs will continue to print.

#### **Canceling a Job From the Computer Running Windows**

#### **Canceling a Job From the Taskbar**

When you send a job to print, a small printer icon appears in the right corner of the taskbar.

**1** Double-click the printer icon.

A list of print jobs appears in the printer window.

- **2** Select the job you want to cancel.
- **3** Press **Delete** on the keyboard.

#### 230 L Printing

#### **Canceling a Job From the Desktop**

**1** Minimize all programs to reveal the desktop.

Click Start→ Printers and Faxes (for Windows XP and 2003).

Click Start  $\rightarrow$  Devices and Printers (for Windows 7 and Windows Server<sup>®</sup> 2008 R2).

Click Start  $\rightarrow$  Control Panel  $\rightarrow$  Hardware and Sound  $\rightarrow$  Printers (for Windows Vista<sup>®</sup>).

Click Start -> Control Panel -> Printers (for Windows Server 2008).

A list of available printers appears.

- 2 Double-click the printer you selected when you sent the job. A list of print jobs appears in the printer window.
- **3** Select the job you want to cancel.
- 4 Press Delete on the keyboard.

# **Direct Print Using the USB Storage Device**

The Print From USB Memory feature allows you to print files stored in a USB storage device by operating from the operator panel.

#### **Supported File Formats**

Files in the following file formats can be printed directly from a USB storage device.

- PDF
- TIFF
- JPEG

To print a file in a USB storage device:

- Insert a USB storage device to the USB port of the printer.
   USB Memory appears.
- 2 Ensure that Print From is highlighted, and then press the ✓ button. Select Document appears.

#### Printing | 231

- **3** Press the  $\bigvee$  button until the desired file is highlighted, and then press the ✓ button.
- **4** Select printing options as required.

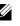

**NOTE:** You can print files scanned and stored using the Scan to USB Memory feature. Files saved without using the feature such as files created by user may not be printed properly.

### **Printing a Report Page**

By using the Report/List menu, you can print a various of settings for your printer including printer settings, panel settings, job history, error history, color test page, protocol monitor, address book, and fax activity. This section describes two examples of printing from the Report/List menu.

#### Printing a System Settings Page

To verify detailed printer settings, print a printer settings page.

See "Understanding the Printer Menus" on page 359 or "Understanding the Tool Box Menus" on page 323 to identify the display and operator panel buttons if you need help.

#### The Operator Panel

- 1 Press the (Menu) button.
- 2 Press the  $\bigvee$  button until System is highlighted, and then press the  $\checkmark$ button.
- 3 Press the V button until Report/List is highlighted, and then press the 🖌 button.
- 4 Ensure that System Settings is highlighted, and then press the 🗸 button

The system settings page is printed.

5 Confirm the IP address next to IP Address under Wired Network on the system settings page.

If the IP address is 0.0.0, wait for a few minutes to resolve the IP address automatically, and then print the system settings page again. If the IP address is not resolved automatically, see "Assigning an IP Address (for IPv4 Mode)" on page 53.

232 Printing

# **Printer Settings**

#### Using the Tool Box to Change the Printer Settings

You can select menu items and corresponding values from the Tool Box.

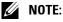

**NOTE:** Factory defaults may vary for different countries. These settings are active until new ones are selected or the factory defaults are restored.

To select a new value as a setting:

1 Click Start  $\rightarrow$  All Programs  $\rightarrow$  Dell Printers  $\rightarrow$  Dell 1355 Multifunction Color Printer  $\rightarrow$  Tool Box.

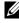

**NOTE:** The **Select Printer** dialog box opens in this step, when multiple printer drivers are installed on your computer. In this case, click the name of **Dell 1355** Multifunction Color Printer listed in Printer Name, and then click OK.

The Tool Box opens.

- 2 Click the **Printer Maintenance** tab.
- **3** Select the desired menu item.

Each menu item has a list of values for the menu item. A value can be:

- A phrase or word to describe a setting
- A numerical value that can be changed •
- An On or Off setting
- **4** Select the desired value, and then click the associated button with each menu item

Driver settings may have precedence over changes previously made and may require you to change the Tool Box defaults.

#### Adjusting the Language

To display a different language on the operator panel:

#### **From the Printer Operator Panel**

**1** Press the **(Menu)** button.

- 2 Press the  $\bigvee$  button until System is highlighted, and then press the  $\checkmark$ button
- **3** Press the  $\bigvee$  button until Panel Language is highlighted, and then press the  $\checkmark$  button.
- 4 Press the  $\bigvee$  button until the desired language is highlighted, and then press the  $\checkmark$  button.

#### **From Your Computer**

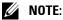

Click Start → All Programs → Dell Printers→ Dell 1355 Multifunction 1 Color Printer  $\rightarrow$  Tool Box

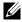

**NOTE:** The **Select Printer** dialog box opens in this step, when multiple printer drivers are installed on your computer. In this case, click the name of Dell 1355 Multifunction Color Printer listed in Printer Name, and then click OK.

The Tool Box opens.

- 2 Click the **Printer Maintenance tab**.
- **3** Select System Settings from the list at the left side of the page.

The System Settings page is displayed.

4 Select the desired language from **Panel Language**, and then press the Apply New Settings button.

#### 234 1 Printing

# Copying

# Loading Paper for Copying

The instructions for loading print documents are the same whether you are printing, faxing, or copying. For more details, see "Loading Print Media" on page 201.

# **Preparing a Document**

You can use the document glass or the Automatic Document Feeder (ADF) to load an original document for copying, scanning and sending a fax. You can load up to 35 sheets of 75  $g/m^2$  (20 lb) documents for one job using the ADF or one sheet at a time using the document glass.

CAUTION: Avoid loading documents that are smaller than 5.5 in. by 5.5 in. (139.7 mm by 139.7 mm) or larger than 8.5 in. by 14 in. (215.9 mm by 355.6 mm), different sizes or weights together, or booklets, pamphlets, transparencies, or documents having other unusual characteristics in ADF.

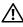

CAUTION: Carbon-paper or carbon-backed paper, coated paper, onion skin or thin paper, wrinkled or creased paper, curled or rolled paper or torn paper cannot be used in ADF.

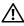

CAUTION: Do not use the documents with staples, paper clips or exposed to adhesives or solvent based materials such as glue, ink and correcting fluid in ADF.

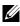

**NOTE:** To get the best scan guality, especially for color or gray scale images, use the document glass instead of the ADF.

# Making Copies From the Document Glass

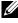

**NOTE:** A computer connection is not required for copying.

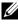

**NOTE:** Ensure that no document is in the ADF. If any document is detected in the ADF, it takes priority over the document on the document glass.

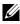

**NOTE:** Contaminants on the document glass may cause black spots on the copy printout. For best results, clean the document glass before use. For more information, see "Cleaning the Scanner" on page 454.

To make a copy from the document glass:

**1** Open the document cover.

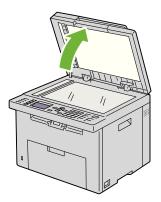

2 Place the document face down on the document glass and align it with the registration guide on the top left corner of the glass.

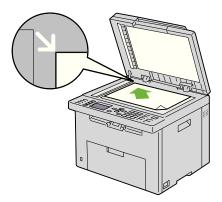

**3** Close the document cover.

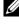

**NOTE:** Leaving the document cover open while copying may affect the copy quality and increase the toner consumption.

**NOTE:** If you are copying a page from a book or magazine, lift the document cover until its hinges are caught by the stopper and then close the cover. If the book or magazine is thicker than 30 mm, start copying with the cover open.

236 Copying I

4 Customize the copy settings including the number of copies, copy size, the contrast, and the image quality. For more information, see "Setting Copy Options" on page 238.

To clear the settings, use the AC (All Clear) button.

**5** Press the **(Start)** button to begin copying.

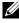

**NOTE:** Press the X (Cancel) button to cancel a copy job at any time while scanning a document.

# Making Copies From the ADF

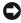

**NOTICE:** Do not load more than 35 sheets into the ADF or allow more than 35 sheets to be fed to the ADF output tray. The ADF output tray should be emptied before it exceeds 35 sheets or your original documents may be damaged.

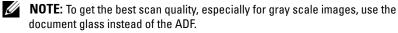

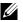

**NOTE:** A computer connection is not required for copying.

1 Load up to 35 sheets of 75  $g/m^2$  (20 lb) documents face up on the ADF with top edge of the documents in first. Then adjust the document guides to the correct document size.

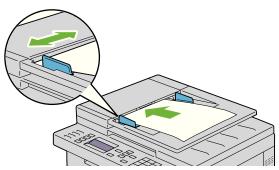

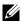

**NOTE:** Ensure that you use the document guides before copying a legal-size document.

**2** Customize the copy settings including the number of copies, copy size, contrast, and image quality. For more information, see "Setting Copy Options" on page 238.

To clear the settings, use the AC (All Clear) button.

**3** Press the (Start) button to begin copying.

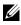

**NOTE:** Press the X (Cancel) button to cancel a copy job at any time while scanning a document.

# Setting Copy Options

Set the following options for the current copy job before pressing the  $\triangleright$ (Start) button to make copies.

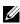

**NOTE:** The copy options automatically return to their default status after copying.

#### Number of Copies

To specify the number of copies from 1 to 99.

1 Load the document(s) face up with top edge in first into the ADF.

OR

Place a single document face down on the document glass, and close the document cover.

For details about loading a document, see "Loading an Original Document on the ADF" on page 296.

- 2 Press the 🏈 (Copy) button.
- 3 Enter the number of copies using the numeric keypad to select the desired value.
- 4 Press the (Start) button to begin copying.

#### Color

To select mode for color or black and white copying.

Load the document(s) face up with top edge in first into the ADF. 1

OR

Place a single document face down on the document glass, and close the document cover.

For details about loading a document, see "Loading an Original Document on the ADF" on page 296.

238 Copying

- 2 Press the 🍪 (Copy) button.
- Press the **O** | **O** (Color Mode) button to select the desired color mode. 3
- 4 Press the (Start) button to begin copying.

#### Collated

To sort the copy output: For example, if you make two copies of three page documents, one complete three page document will print followed by the second complete document.

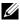

**NOTE:** Copying documents with a large amount of data may exhaust available memory.

If a memory shortage occurs, cancel the collating by turning Collated to Uncollated on the operator panel.

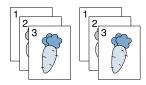

1 Load the document(s) face up with top edge in first into the ADF.

OR

Place a single document face down on the document glass, and close the document cover.

For details about loading a document, see "Loading an Original Document on the ADF" on page 296.

- 2 Press the 🐼 (Copy) button.
- **3** Ensure that Collated is highlighted, and then press the  $\checkmark$  button.
- 4 Press the  $\bigvee$  button to select the desired setting, and then press the  $\checkmark$ button

**NOTE:** Values marked by an asterisk (<sup>\*</sup>) are the factory default menu settings.

| Uncollated* | Does not sort the copy job |
|-------------|----------------------------|
| Collated    | Sorts the copy job         |

#### Automatically determines which output mode for the copy job Auto

- **5** If necessary, customize the copy settings including the number of copies, contrast, and image quality. See "Setting Copy Options" on page 238.
- 6 Press the (Start) button to begin copying.

#### Reduce/Enlarge

To reduce or enlarge the size of a copied image, from 25 percent to 400 percent when you copy original documents from the document glass or ADF.

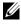

**NOTE:** When you make a reduced copy, black lines may appear at the bottom of your copy.

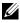

**NOTE:** This item is available only when Multiple-Up is set to Off or Manual.

Load the document(s) face up with top edge in first into the ADF. 1

OR

Place a single document face down on the document glass, and close the document cover.

For details about loading a document, see "Loading an Original Document" on the ADF" on page 296.

- 2 Press the 🏈 (Copy) button.
- 3 Press the V button until Reduce/Enlarge is highlighted, and then press the  $\checkmark$  button.
- 4 Press the  $\vee$  button to select the desired settings, and then press the  $\checkmark$ button

#### mm series

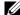

**NOTE:** Values marked by an asterisk (<sup>\*</sup>) are the factory default menu settings.

| 200%         |  |
|--------------|--|
| A5→A4 (141%) |  |
| A5→B5 (122%) |  |
| 100%*        |  |

240 Copying 

| B5→A5 (81%) |  |
|-------------|--|
| A4→A5 (70%) |  |
| 50%         |  |

inch series

200%

Stmt→Lgl (154%)

Stmt→Ltr (129%)

100%

Lgl→Ltr (78%)

Ldgr→Ltr (64%)

50%

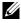

**NOTE:** This item is available only when Multiple-Up is set to Off or Manual.

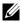

**NOTE:** You can also use the numeric keypad to input the desired zoom ratio from 25% to 400%, or press the > button to enlarge the zoom ratio or press the <button to reduce the zoom ratio in 1% intervals.

**5** Press the (Start) button to begin copying.

#### **Document Size**

To specify the default document size:

1 Load the document(s) face up with top edge in first into the ADF. OR

Place a single document face down on the document glass, and close the document cover

For details about loading a document, see "Loading an Original Document on the ADF" on page 296.

- 2 Press the 🏈 (Copy) button.
- Press the **V** button until Document Size is highlighted, and then 3 press the  $\checkmark$  button.

4 Press the ∨ button to select the desired settings, and then press the √ button.

**NOTE:** Values marked by an asterisk (<sup>\*</sup>) are the factory default menu settings.

| A4 (210 x 297 mm) <sup>*1</sup>                                                              |  |
|----------------------------------------------------------------------------------------------|--|
| A5 (148 x 210 mm)                                                                            |  |
| B5 (182 x 257 mm)                                                                            |  |
| Letter (8.5 x 11") <sup>*1</sup>                                                             |  |
| Folio (8.5 x 13")                                                                            |  |
| Legal (8.5 x 14")                                                                            |  |
| Executive (7.25 x 10.5")                                                                     |  |
| *1 The default for Document Size<br>varies depending on country<br>specific factory default. |  |

**5** Press the (Start) button to begin copying.

#### **Original Type**

To select the copy image quality.

1 Load the document(s) face up with top edge in first into the ADF.

OR

Place a single document face down on the document glass, and close the document cover.

For details about loading a document, see "Loading an Original Document on the ADF" on page 296.

- 2 Press the 🏈 (Copy) button.
- 3 Press the ∨ button until Original Type is highlighted, and then press the √ button.
- 4 Press the ∨ button to select the desired settings, and then press the √ button.

**NOTE:** Values marked by an asterisk (<sup>\*</sup>) are the factory default menu settings.

242 | Copying

| Text          | Suitable for documents with text.             |
|---------------|-----------------------------------------------|
| Text & Photo* | Used for documents with both text and photos. |
| Photo         | Suitable for documents with photos.           |

**5** Press the (Start) button to begin copying.

#### Lighter/Darker

To adjust the contrast to make the copy lighter or darker than the original.

1 Load the document(s) face up with top edge in first into the ADF.

OR

Place a single document face down on the document glass, and close the document cover.

For details about loading a document, see "Loading an Original Document on the ADF" on page 296.

- 2 Press the 🍪 (Copy) button.
- 3 Press the ∨ button until Lighter/Darker is highlighted, and then press the ∨ button.
- Press the > or < button to select the desired settings, and then press the ✓ button.</li>

**NOTE:** Values marked by an asterisk (<sup>\*</sup>) are the factory default menu settings.

| Lighter2 | Makes the copy lighter than the original. Works well with dark |
|----------|----------------------------------------------------------------|
| Lighterl | print.                                                         |
| Normal*  | Works well with standard typed or printed documents.           |
| Darkerl  | Makes the copy darker than the original. Works well with light |
| Darker2  | print or faint pencil markings.                                |

**5** Press the (Start) button to begin copying.

#### Sharpness

To adjust the sharpness to make the copy sharper or softer than the original.

 Load the document(s) face up with top edge in first into the ADF. OR

Place a single document face down on the document glass, and close the document cover.

For details about loading a document, see "Loading an Original Document on the ADF" on page 296.

- 2 Press the 🏈 (Copy) button.
- Press the ∨ button until Sharpness is highlighted, and then press the √ button.
- 4 Press the ∨ button to select the desired settings, and then press the √ button.

**NOTE:** Values marked by an asterisk (<sup>\*</sup>) are the factory default menu settings.

| Sharpest | Makes the copy sharper than the original.                   |
|----------|-------------------------------------------------------------|
| Sharper  |                                                             |
| Normal*  | Does not make the copy sharper or softer than the original. |
| Softer   | Makes the copy softer than the original.                    |
| Softest  |                                                             |

**5** Press the (Start) button to begin copying.

#### **Auto Exposure**

To suppress the background of the original to enhance text on the copy.

 Load the document(s) face up with top edge in first into the ADF. OR

Place a single document face down on the document glass, and close the document cover.

For details about loading a document, see "Loading an Original Document on the ADF" on page 296.

244 Copying

- 2 Press the 🏈 (Copy) button.
- 3 Press the ∨ button until Auto Exposure is highlighted, and then press the √ button.
- 4 Press the ∨ button until On is highlighted, and then press the √ button.
- **5** Press the (Start) button to begin copying.

#### Multiple-Up

To print two original images to fit onto one sheet of paper.

#### Copying | 245

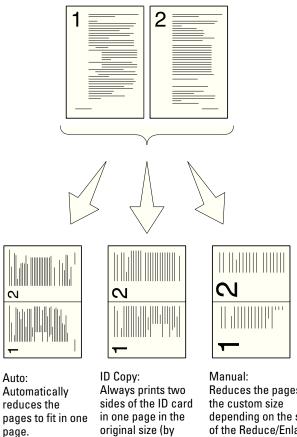

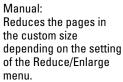

Load the document(s) face up with top edge in first into the ADF. 1 OR

100%).

Place a single document face down on the document glass, and close the document cover.

For details about loading a document, see "Loading an Original Document on the ADF" on page 296.

246 Copying I

- 2 Press the 🏈 (Copy) button.
- 3 Press the ∨ button until Multiple-Up is highlighted, and then press the √ button.
- 4 Press the ∨ button to select the desired setting, and then press the √ button.

**NOTE:** Values marked by an asterisk (<sup>\*</sup>) are the factory default menu settings.

| Off*    | Does not perform multiple-up printing.                                                         |
|---------|------------------------------------------------------------------------------------------------|
| Auto    | Automatically reduces the original pages to fit onto one sheet of paper.                       |
| ID Copy | Prints the original pages onto one sheet of paper in the original size.                        |
| Manual  | Prints the original pages onto the one sheet of paper in the size specified in Reduce/Enlarge. |

- **5** If necessary, customize the copy settings including the number of copies, contrast, and image quality. See "Setting Copy Options" on page 238.
- 6 Press the 🕨 (Start) button to begin copying.

When you are using the document glass and Multiple-Up is set to Auto, ID Copy, or Manual, the display prompts you for another page. Press the > button to select Yes or No, and then press the </ button.

7 If you select Yes, press the ➤ button to select Continue or Cancel, and then press the ✓ button.

#### **Margin Top/Bottom**

To specify the top and bottom margins of the copy.

 Load the document(s) face up with top edge in first into the ADF. OR

Place a single document face down on the document glass, and close the document cover.

For details about loading a document, see "Loading an Original Document on the ADF" on page 296.

#### Copying | 247

- 2 Press the 🍪 (Copy) button.
- **3** Press the **V** button until Margin Top/Bottom is highlighted, and then press the  $\checkmark$  button.
- 4 Press the  $\mathbf{V}$  or  $\mathbf{\Lambda}$  button or enter the desired value using the numeric keypad, and then press the  $\checkmark$  button.

**NOTE:** Values marked by an asterisk (<sup>\*</sup>) are the factory default menu settings.

```
Specify the value in increments of 1 mm/0.1 inch.
4 \text{ mm}^{*}/0.2
inch*
0-50 mm/0.0-
2.0 inch
```

**5** Press the (Start) button to begin copying.

#### **Margin Left/Right**

To specify the left and right margins of the copy.

1 Load the document(s) face up with top edge in first into the ADF. OR

Place a single document face down on the document glass, and close the document cover

For details about loading a document, see "Loading an Original Document on the ADF" on page 296.

- 2 Press the 🏈 (Copy) button.
- **3** Press the **V** button until Margin Left/Right is highlighted, and then press the  $\checkmark$  button.
- 4 Press the  $\mathbf{V}$  or  $\mathbf{\Lambda}$  button or enter the desired value using the numeric keypad, and then press the  $\checkmark$  button.

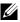

**NOTE:** Values marked by an asterisk (<sup>\*</sup>) are the factory default menu settings.

#### 248 Copying

4 mm\*/0.2 Specify the value in increments of 1 mm/0.1 inch. inch\* 0-50 mm/0.0-2.0 inch

**5** Press the (Start) button to begin copying.

#### Margin Middle

To specify the middle margin of the copy.

**1** Load the document(s) face up with top edge in first into the ADF.

OR

Place a single document face down on the document glass, and close the document cover.

For details about loading a document, see "Loading an Original Document on the ADF" on page 296.

- 2 Press the 🍪 (Copy) button.
- 3 Press the ∨ button until Margin Middle is highlighted, and then press the √ button.
- 4 Press the ∨ or ∧ button or enter the desired value using the numeric keypad, and then press the √ button.

**NOTE:** Values marked by an asterisk (<sup>\*</sup>) are the factory default menu settings.

| 0 mm*/<br>0.0 inch*      | Specify the value in increments of 1 mm/0.1 inch. |
|--------------------------|---------------------------------------------------|
| 0-50 mm/<br>0.0-2.0 inch |                                                   |

**5** Press the (Start) button to begin copying.

#### Copying | 249

# Changing the Default Settings

The COPY menu options, including contrast, and image quality can be set to the most frequently used modes. When you copy a document, the default settings are used unless they are changed by using the corresponding buttons on the operator panel.

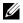

**NOTE:** While you set copy options, pressing the **AC (All Clear)** button cancels the changed settings and returns to the default status.

To create your own default settings:

- 1 Press the **=** (Menu) button.
- 2 Press the  $\bigvee$  button until System is highlighted, and then press the  $\checkmark$ button.
- **3** Ensure that Defaults Settings is highlighted, and then press the **v** button.
- 4 Ensure that Copy Defaults is highlighted, and then press the  $\checkmark$ button.
- 5 Press the  $\mathbf{V}$  button until the desired menu item is highlighted, and then press the 🗸 button.
- 6 Press the > or  $\lor$  button until the desired setting is highlighted or enter the value using the numeric keypad, and then press the  $\checkmark$  button.
- **7** Repeat steps 5 and 6, as needed.
- 8 To return to the previous screen, press the  $\frown$  (Back) button.

### Setting the Power Saver Timer Option

You can set the power saver timer for the printer. The printer waits before it restores the default copy settings, if you do not start copying after changing them on the operator panel.

- 1 Press the **=** (Menu) button.
- 2 Press the V button until System is highlighted, and then press the V button.
- 3 Press the V button until Admin Menu is highlighted, and then press the  $\checkmark$  button.

- 4 Press the ∨ button until System Settings is highlighted, and then press the √ button.
- 6 Press the ∨ button to select Mode 1 or Mode 2, and then press the √ button.
- 7 Press the ∨ or ∧ button or enter the desired value using the numeric keypad, and then press the √ button.

You can select from 5–30 minutes for Mode 1 or 1–6 minutes for Mode 2.

8 To return to the previous screen, press the (Back) button.

#### Copying | 251

#### 252 | Copying

# 

# Scanning

## Scanning Overview

You can use your Dell<sup>™</sup> 1355cn/1355cnw Multifunction Color Printer to turn pictures and text into editable images on your computer.

PaperPort<sup>®</sup> is a program that enables you to organize, find and share all your paper and digital documents, and is supplied with your printer.

The resolution setting to use when you scan an item depends on the item type and how you plan to use the image or document after you scan it in to your computer. For the best results, use these recommended settings.

| Туре                                                 | Resolution                                               |
|------------------------------------------------------|----------------------------------------------------------|
| Documents                                            | 300 dpi black-and-white or 200 dpi<br>grayscale or color |
| Documents of poor quality or that contain small text | 400 dpi black-and-white or 300 dpi<br>grayscale          |
| Photographs and pictures                             | 100–200 dpi color or 200 dpi grayscale                   |
| Images for an inkjet printer                         | 150–300 dpi                                              |
| Images for a high-resolution printer                 | 300–600 dpi                                              |

Scanning beyond these recommended resolutions may exceed the capabilities of the application. If you require a resolution above those recommended in the above table, you should reduce the size of the image by previewing (or pre-scan) and cropping before scanning the image.

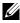

**NOTE:** You can use PaperPort's built-in Optical Character Recognition (OCR) software to copy text from scanned documents so that you can use and edit the text in any text editing, word processing, or spreadsheet program. The OCR process requires textual images scanned at 150-600 dpi and 300 dpi or 600 dpi is recommended for graphics.

If you prefer to use another application, such as Adobe<sup>®</sup> Photoshop<sup>®</sup>, you must assign the application to the printer by selecting it from the list of available applications through the Select Software button each time you start scanning. If you do not assign an application to the Select Software button, PaperPort is automatically selected when you start scanning.

ScanDirect is a PaperPort application that enables you to scan items and send them directly to PaperPort or other programs on your computer without first running PaperPort. ScanDirect runs as a separate application from the Windows **start** menu and displays the ScanDirect bar. For more information about using ScanDirect, refer to the PaperPort's Help menu.

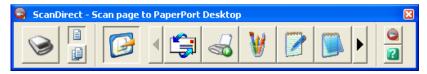

Icons on the ScanDirect bar represent the programs that are limited to PaperPort and to ScanDirect. To scan and send an item to a program, click the program icon and then scan the item. ScanDirect automatically starts the selected program when the scan is complete.

## Scanning From the Operator Panel

**NOTE:** Ensure that the printer is connected to the computer using the USB cable.

 Load the document(s) face up with top edge in first into the ADF. OR

Place a single document face down on the document glass.

For details about loading a document, see "Loading an Original Document on the ADF" on page 296.

- 2 Press the  $\bigotimes$  (Scan) button.
- 3 Press the ∨ button until Scan to Application is highlighted, and then press the √ button.
- 4 Configure the scanning settings as necessary.
- **5** Press the (Start) button.

The selected application window opens on your computer.

254 | Scanning

**NOTE:** If the following dialog box appears on your computer, select 1355cn/1355cnw MFP Scan Button Manager, and then click OK.

| Dell 1355cn/cnw MFP Scanner ?                 | × |
|-----------------------------------------------|---|
| Select the program to launch for this action: |   |
| Download pictures from a camera or scanner    |   |
| Always use this program for this action       |   |

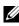

**NOTE:** Once you check the **Always use this program for this action** check box when selecting 1355cn/1355cnw MFP Scan Button Manager, the selected application is automatically used without displaying the program selection window.

**NOTE:** You must use ScanButton Manager on your computer to change the settings for scanning. For details, see "Quick Launch Utility" on page 410.

## Scanning Using the TWAIN Driver

Your printer supports the Tool Without An Interesting Name (TWAIN) driver for scanning images. TWAIN is one of the standard components provided by Microsoft<sup>®</sup> Windows XP, Windows Server<sup>®</sup> 2003, Windows Server 2008, Windows Vista<sup>®</sup>, and Windows 7, and works with various scanners.

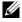

**NOTE:** Ensure that the printer is connected to the computer using the USB cable.

To scan an image from the PaperPort:

 Load the document(s) face up with top edge in first into the ADF. OR

Place a single document face down on the document glass.

For details about loading a document, see "Loading an Original Document on the ADF" on page 296.

- 2 On the Windows Start menu, click Nuance PaperPort 12 from All Programs, and then click PaperPort.
- 3 Click Select, then select TWAIN: Dell 1355cn/cnw MFP Scanner, and then click OK.
- **4** Select your scanning preferences and click **Preview** to display the preview image.

**NOTE:** The illustration may vary for different operating systems.

| Dell 1355cn/ | cnw MFP TWAIN Driver (USB)                                              |                                                                                                    |
|--------------|-------------------------------------------------------------------------|----------------------------------------------------------------------------------------------------|
| Basic Scan   | ning   Image Quality   Image Options  <br>Scan From:<br> Document Glass | Units: Inches V QQ                                                                                 |
| 2            | Image <u>Type:</u><br>24-bit Full Color                                 | 2                                                                                                  |
| \$           | Scan Sige:<br>A4 (210 x 297 mm)<br>Resolution:<br>300 dpi               |                                                                                                    |
|              | Favoijtes                                                               |                                                                                                    |
| About        | Help Pgrt                                                               | W: 8.27 in         H: 11.69 in         Size: 24.89 MB           Preview         Scan         Glose |

- **5** Select the desired properties from the **Image Quality** and **Image Options** tabs.
- **6** Click **Scan** to start scanning.
- 7 Follow the on-screen instructions to edit the picture after it is copied to your computer.
- 256 Scanning

## Scanning Using the Windows Image Acquisition (WIA) Driver

Your printer also supports the WIA driver for scanning images. WIA is one of the standard components provided by Microsoft Windows XP and later operating systems and works with digital cameras and scanners. Unlike the TWAIN driver, the WIA driver allows you to scan an image and easily manipulate those images without using additional software.

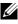

**NOTE:** Ensure that the printer is connected to the computer using the USB cable.

1 Load the document(s) face up with top edge in first into the ADF. OR

Place a single document face down on the document glass.

For details about loading a document, see "Loading an Original Document on the ADF" on page 296.

2 Start the drawing software, such as **Paint** for Windows.

**NOTE:** When you use Windows Vista or Windows Server 2008, use **Windows** Photo Gallery instead of Paint.

**3** Click File $\rightarrow$  From Scanner or Camera (Paint button $\rightarrow$  From scanner or camera for Windows Server 2008 R2 and Windows 7).

The Scan using Dell 1355cn/1355cnw MFP Scanner window appears.

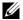

**NOTE:** The illustration may vary for different operating systems.

| Scan using Dell 1355 Scanner                                                                                                    | ? 🛛                 |
|----------------------------------------------------------------------------------------------------|---------------------|
| What do you want to scan?<br>Paper source<br>Flatbed<br>Select an option below for the type of picture you<br>want to scan.                       |                     |
| <ul> <li>Color picture</li> <li>Cirayscale picture</li> <li>Cirayscale picture</li> <li>Cirayscale picture</li> <li>Cirayscale picture</li> </ul> |                     |
| You can also:<br>Adjust the quality of the scanned picture                                                                                        |                     |
| Page size: Legal 8.5 x 14 inches (216 x 35E 💽                                                                                                    | Preview Scan Cancel |

- **4** Select your scanning preferences and click **Adjust the quality of the scanned picture** to display the **Advanced Properties** dialog box.
- **5** Select the desired properties including brightness and contrast, and then click **OK**.
- 6 Click Scan to start scanning.
- 7 Click Save As from the File menu.
- 8 Enter a picture name, and select a file format and destination to save the picture.

#### 258 Scanning

## Using a Scanner on the Network

#### **Overview**

The Scan to Server/Computer feature allows you to scan documents and send the scanned document to a network computer via the FTP or SMB protocol.

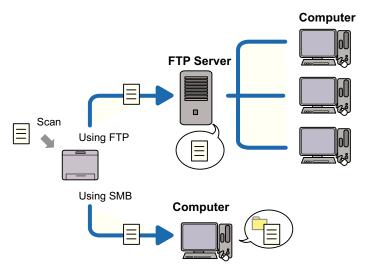

You can select the kind of the server and specify a destination to store the scanned document with the Dell Printer Configuration Web Tool or Address Book Editor.

The following items are required to use the Scan to Server/Computer feature.

• Using SMB

To transfer data via SMB, your computer must run on one of the following operating systems that includes folder sharing.

For Mac OS X, a shared user account is required on the Mac OS X.

- Microsoft Windows Server 2003
- Microsoft Windows Server 2008
- Microsoft Windows Server 2008 R2
- Microsoft Windows XP

- Microsoft Windows Vista ٠
- Microsoft Windows 7
- Mac OS X 10.4/10.5/10.6
- Using FTP

To transfer data via FTP, one of the following FTP servers and an account to the FTP server (login name and password) are required.

Microsoft Windows Server 2003, Microsoft Windows Server 2008, Microsoft Windows Server 2008 R2, Microsoft Windows Vista, or Microsoft Windows 7

FTP service of Microsoft Internet Information Services 6.0

Microsoft Windows XP ٠

> FTP service of Microsoft Internet Information Server 3.0/4.0 or Internet Information Services 5 0/5 1

Mac OS X

FTP service of Mac OS X 10.4.2/10.4.4/10.4.8/10.4.9/10.4.10/10.4.11/10.5/10.6

For information on how to configure the FTP service, contact your system administrator.

Follow the procedure below to use the Scan to Server/Computer feature.

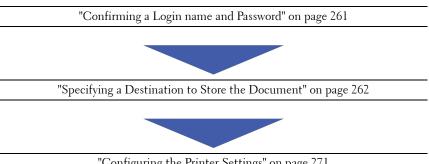

"Configuring the Printer Settings" on page 271

260 Scanning 

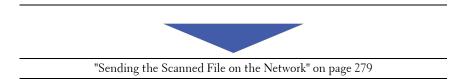

#### **Confirming a Login name and Password**

#### When using SMB:

The Scan to Computer/Server feature requires a user login account with a valid and non-empty password for authentication. Confirm a login user name and password.

| Log On to Wi                                | ndows                |
|---------------------------------------------|----------------------|
| Copyright © 1985-24<br>Microsoft Corporatio |                      |
| User name:                                  |                      |
| Password:                                   |                      |
|                                             | OK Cancel Options >> |

If you do not use a password for your user login, you need to create a password on your User Login Account with the following procedure.

#### For Microsoft Windows XP:

- 1 Click start  $\rightarrow$  Control Panel  $\rightarrow$  User Accounts.
- 2 Click Change an account.
- **3** Select your account.
- 4 Click Create a password and add in a password for your user login account.

#### For Windows Vista and Windows 7:

- 1 Click Start  $\rightarrow$  Control Panel.
- 2 Click User Accounts and Family Safety.

- 3 Click User Accounts.
- 4 Click Create a password for your account and add in a password for your user login account.

#### For Windows Server 2008:

- 1 Click Start  $\rightarrow$  Control Panel.
- 2 Double-click User Accounts.
- **3** Click **Create a password for your account** and add in a password for your user login account.

#### For Windows Server 2008 R2:

- 1 Click Start  $\rightarrow$  Control Panel.
- 2 Select User Accounts.
- 3 Click User Accounts.
- 4 Click Create a password for your account and add in a password for your user login account.

#### For Mac OS X 10.4/10.5/10.6

- 1 Click System Preferences  $\rightarrow$  Accounts.
- 2 Select Change Password.
- 3 Enter a password for your user login account in New password.
- 4 Re-enter the password in Verify.

After you confirmed a login user name and password, go to "Specifying a Destination to Store the Document" on page 262.

#### When using FTP

The Scan to Computer/Server feature requires a user name and a password. For your user name and password, contact your system administrator.

## **Specifying a Destination to Store the Document**

#### When using SMB

Share a folder to store the scanned document using the following procedure.

262 Scanning

#### For Windows XP Home Edition:

- 1 Create a folder in the desired directory on your computer (Example of folder name, MyShare).
- 2 Right-click on the folder, and then select **Properties**.
- 3 Click on the Sharing tab, and then select Share this folder on the network.
- 4 Enter a shared name in the Share name box.

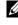

**NOTE:** Write down this shared name because you will use this name in the next setting procedure.

| MyShare Properties                                                                                                    |  |  |
|----------------------------------------------------------------------------------------------------|--|--|
| General Sharing Customize                                                                                                    |  |  |
| Local sharing and security                                                                                                    |  |  |
| To share this folder with other users of this computer only, drag it to the <u>Shared Documents</u> folder.                                                                     |  |  |
| To make this folder and its subfolders private so that<br>only you have access, select the following check box.                                                                 |  |  |
| <u>M</u> ake this folder private                                                                                                    |  |  |
| Network sharing and security     To share this folder with both network users and other     users of this computer, select the first check box below     and type a share name. |  |  |
| Share this folder on the network                                                                                                    |  |  |
| S <u>h</u> are name: MyShare                                                                                                    |  |  |
| Allow network users to change my files                                                                                                    |  |  |
| Learn more about sharing and security.                                                                                                    |  |  |
| Windows Firewall is configured to allow this folder to be shared<br>with other computers on the network.<br><u>View your Windows Firewall settings</u>                          |  |  |
| OK Cancel Apply                                                                                                    |  |  |

**NOTE:** When the following screen appears, click **If you understand the** security risks but want to share files without running the wizard, click here, then select Just enable file sharing, and then click OK.

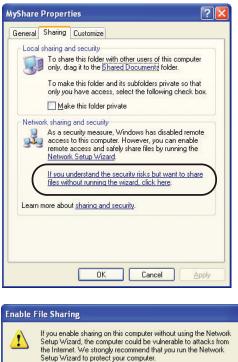

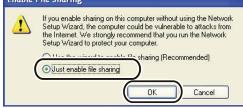

- 5 Select Allow network users to change my files.
- 6 Click OK.

**NOTE:** To add sub-folders, create new folders in the shared folder you have created.

Example: Folder name,  $\tt MyShare,$  Second-level folder name:  $\tt MyPic,$  Third-level folder name: <code>John</code>

You should now see MyShare\MyPic\John in your directory

After you created a folder, go to "Configuring the Printer Settings" on page 271.

#### For Microsoft Windows XP Professional Edition:

- 1 Create a folder in the desired directory on your computer (Example of folder name, MyShare) and double-click the folder.
- 2 Select Folder Options from Tools.

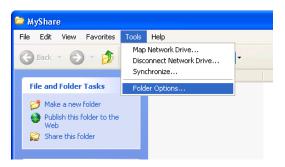

3 Click View tab, and then clear the checkbox of Use simple file sharing (Recommended).

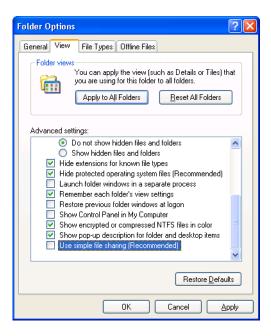

- 4 Click OK, and then close the window.
- Right-click the folder, and then select Properties. 5
- Select the Sharing tab, and then select Share this folder. 6
- 7 Enter a shared name in the Share name box.

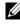

**NOTE:** Write down this shared name because you will use this name in the next setting procedure.

| New Folder P                                                                                                    | roperties 🔹 💽 🔀                              |  |
|----------------------------------------------------------------------------------------------------|----------------------------------------------|--|
| General Sha                                                                                                    | ing Security Customize                       |  |
| You can share this folder with other users on your<br>network. To enable sharing for this folder, click Share this<br>folder. |                                              |  |
| O Do <u>n</u> ot :<br>O <u>Share t</u>                                                                                        | hare this folder                             |  |
| S <u>h</u> are name                                                                                                    | x MyShare 💌                                  |  |
| <u>C</u> omment:                                                                                                    |                                              |  |
| User limit:                                                                                                    | Maximum allowed     ■                        |  |
|                                                                                                    | O Allow this number of users:                |  |
| To set permissions for users who access this<br>folder over the network, click Permissions.                                   |                                              |  |
| To configur<br>Caching.                                                                                                    | e settings for offline access, click Caching |  |
|                                                                                                    | N <u>e</u> w Share                           |  |
| Windows Firewall is configured to allow this folder to be shared<br>with other computers on the network.                      |                                              |  |
| View your Windows Firewall settings                                                                                           |                                              |  |
|                                                                                                    | OK Cancel Apply                              |  |

- 8 Click on Permissions to create a write permission for this folder.
- 9 Click Add.
- 10 Search user login name by clicking Advanced, or enter the user login name in the Enter the object names to select box and click Check Names to confirm (Example of user login name, MySelf).

#### 266 L Scanning

| Select Users or Groups                                | ? 🛛          |
|-------------------------------------------------------|--------------|
| Select this object type:                              |              |
| Users, Groups, or Built-in security principals        | Object Types |
| Erom this location:                                   |              |
| XXXX                                                  | Locations    |
| Enter the object names to select ( <u>examples)</u> : |              |
| Myself                                                | Check Names  |
|                                                       |              |
|                                                       |              |
| Advanced                                              | OK Cancel    |

11 Click OK.

**NOTE:** Do not use **Everyone** as the user login name.

12 Click the user login name that you have just entered. Select the Full Control check box. This will grant you permission to send the document into this folder.

| Permissions for MyShare | ? 🛛                         |
|-------------------------|-----------------------------|
| Share Permissions       |                             |
| Group or user names:    |                             |
| 🕵 Everyone              |                             |
| Myself (XXXX)           |                             |
|                         | A <u>d</u> d <u>R</u> emove |
| Permissions for Karin   | Allow Deny                  |
| Full Control            |                             |
| Change                  |                             |
| Read                    |                             |
|                         |                             |
| OK                      | Cancel <u>A</u> pply        |

#### 13 Click OK.

**NOTE:** To add sub-folders, create new folders in the shared folder you have created.

Example: Folder name: MyShare, Second-level folder name: MyPic, Third-level folder name: John You should now see MyShare\MyPic\John in your directory.

After you created a folder, go to "Configuring the Printer Settings" on page 271.

#### For Microsoft Windows Vista, Windows 7, Windows Server 2008, Windows Server 2008 R2

- 1 Create a folder in the desired directory on your computer (Example of folder name, MyShare).
- 2 Right-click the folder, and then select Properties.

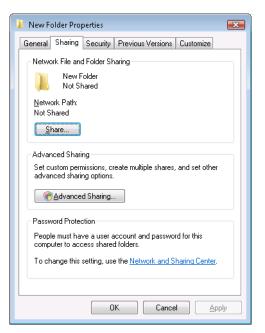

- 3 Click the Sharing tab, and then select Advanced Sharing.
- 4 Select the Share this folder check box.
- 268 Scanning

5 Enter a shared name in the Share name box.

**NOTE:** Note down the shared name as you need to use this name in the next setting procedure.

| Advanced Sharing                           |
|--------------------------------------------|
| ☑ Share this folder                        |
| Settings                                   |
| S <u>h</u> are name:                       |
| MyShare                                    |
| Add Remove                                 |
| Limit the number of simultaneous users to: |
| Comments:                                  |
|                                            |
|                                            |
| Permissions Caching                        |
| OK Cancel Apply                            |

- 6 Click Permissions to give write permission for this folder.
- 7 Click Add.
- 8 Search user login name by clicking Advanced, or enter the user login name in the Enter the object names to select box and click Check Names to confirm (Example of user login name, MySelf).

| Select Users or Groups                                | ? 🔀                   |
|-------------------------------------------------------|-----------------------|
| Select this object type:                              |                       |
| Users, Groups, or Built-in security principals        | <u>O</u> bject Types  |
| <u>From this location:</u>                            |                       |
| XXXX                                                  | Locations             |
| Enter the object names to select ( <u>examples)</u> : |                       |
| Myself                                                | _ <u>C</u> heck Names |
| Advanced                                              | OK Cancel             |

- **9** Click **OK** when you are done.
- **10** Click the user login name that you have just entered. Select the **Full Control** check box. This will grant you permission to send the document to this folder.

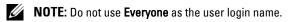

| 🗼 Permissions for New Folder               | ×  |  |  |
|--------------------------------------------|----|--|--|
| Share Permissions                          |    |  |  |
| Group or user names:                       |    |  |  |
| Sector Everyone                            |    |  |  |
| 👗 Myself (XXXX)                            |    |  |  |
|                                            |    |  |  |
|                                            |    |  |  |
|                                            |    |  |  |
| A <u>d</u> d <u>R</u> emo                  | ve |  |  |
| Permissions for Karin Allow Deny           |    |  |  |
| Full Control                               |    |  |  |
| Change 🔽 📄                                 |    |  |  |
| Read 🔽 🗖                                   |    |  |  |
|                                            |    |  |  |
|                                            |    |  |  |
|                                            |    |  |  |
| Learn about access control and permissions |    |  |  |
| OK Cancel Apply                            |    |  |  |

11 Click OK.

**NOTE:** To add sub-folders, create new folders in the shared folder you have created.

Example: Folder name: MyShare, Second-level folder name: MyPic, Third-level folder name: John

You should now see  ${\tt MyShare} \$ 

After you created a folder, go to "Configuring the Printer Settings" on page 271.

#### For Mac OS X 10.4:

- 1 Select Go from the Finder menu, and then click Home.
- 270 | Scanning

- **2** Double-click **Public**.
- **3** Create a folder (Example of folder name, MyShare).

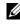

**NOTE:** Note down the folder name as you need to use this name in the next setting procedure.

- **4** Open System Preferences, and then click Sharing.
- **5** Check the **File Sharing** check box and the **Windows Sharing** check box.

#### For Mac OS X 10.5/10.6:

Create a folder in the desired directory on your computer (Example of 1 folder name, MyShare).

**NOTE:** Note down the folder name as you need to use this name in the next setting procedure.

- 2 Select the created folder, and then select **Get Info** from the **File** menu.
- **3** Check the **Shared folder** check box, and then close the window.
- **4** Open System Preferences, and then click Sharing.
- **5** Check the File Sharing check box, and then click Options.
- 6 Check the Share Files and folders using SMB check box and your account name.
- Click Done. 7

#### When Using FTP

For a destination to store the document, contact your system administrator.

#### **Configuring the Printer Settings**

You can configure the printer settings to use the Scan to Server/Computer feature with the Dell Printer Configuration Web Tool or Address Book Editor.

#### From the Dell Printer Configuration Web Tool

- 1 Open a web browser.
- **2** Type in the IP address of the printer in the address bar.

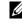

**NOTE:** For details on how to check the IP address of the printer, see "Verifying" the IP Settings" on page 56.

3 Click Go

#### 271 Scanning

The printer's web page appears.

4 Click Address Book if a security login dialog box appears, type in the correct user name and password.

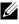

**NOTE:** The default user name is admin, and the default password is left blank (NULL).

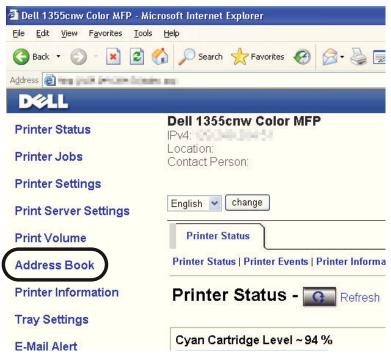

- **5** Click the Server Address tab.
- 6 Select any unused number and click Create.

| Dell 1355cnw MFP - Microsoft                                               |                                                                                                    |                |                                                                    |         |
|----------------------------------------------------------------------------|----------------------------------------------------------------------------------------------------|----------------|--------------------------------------------------------------------|---------|
| Elle Edit Yew Favorites Iools                                              |                                                                                                    |                |                                                                    |         |
| 🔇 teck • 🔘 - 💌 🖉 📢                                                         | 🏠 🔎 Search 🤺 Pavorites 🚱 💪                                                                                                    | l- 🎍 🖃 🖏       |                                                                    |         |
| agdress 🗿 http:// 💷 💷 🖩 /ndeo                                              | Gasp                                                                                                    |                | 🗹 🔁 👳                                                              | Links * |
| DELL                                                                       |                                                                                                    |                |                                                                    |         |
| Printer Status                                                             | Dell 1355cnw MFP                                                                                                    |                | ~                                                                  |         |
| Printer Jobs                                                               | Location<br>Contact Person:                                                                                                    |                |                                                                    |         |
| Printer Settings                                                           |                                                                                                    |                |                                                                    |         |
| Print Server Settings                                                      |                                                                                                    |                |                                                                    |         |
| Print Volume                                                               | English 🗸 Change                                                                                                    |                |                                                                    |         |
| Address Book                                                               | Fax/E-Mail Server Addres                                                                                                    | •]             |                                                                    | ^       |
| Printer Information                                                        | Server Address                                                                                                    | ·              |                                                                    |         |
| Tray Settings                                                              |                                                                                                    |                |                                                                    |         |
| E-Mail Alert                                                               | Server Address                                                                                                    |                | Address List to: 01-20 21-32                                       |         |
| Set Password                                                               | ID:Name:                                                                                                    | Server Address |                                                                    |         |
| Online Help                                                                | 01: (Not in Use)                                                                                                    |                | Create                                                             |         |
|                                                                            |                                                                                                    |                |                                                                    |         |
|                                                                            | 02:(Not in Use)                                                                                                    |                | Create                                                             |         |
| Order Supplies at:                                                         |                                                                                                    |                | Create                                                             |         |
| Order Supplies at:<br>www.dell.com/supplies                                | 02:(Not in Use)                                                                                                    |                |                                                                    |         |
| Order Supplies at:<br>www.dell.com/supplies<br>Contact Dell Support        | 02:(Not in Use)<br>03:(Not in Use)                                                                                                    |                | Create                                                             |         |
| Order Supplies at:<br>www.dell.com/supplies                                | 02:(Not in Use)<br>03:(Not in Use)<br>04:(Not in Use)                                                                                                |                | Create                                                             |         |
| Order Supplies at:<br>www.dell.com/supplies<br>Contact Dell Support<br>at: | 02: (Not in Use)<br>03: (Not in Use)<br>04: (Not in Use)<br>05: (Not in Use)                                                                         |                | Create<br>Create                                                   |         |
| Order Supplies at:<br>www.dell.com/supplies<br>Contact Dell Support<br>at: | 02 (Not in Use)<br>03 (Not in Use)<br>04 (Not in Use)<br>05 (Not in Use)<br>08 (Not in Use)                                                          |                | Create<br>Create<br>Create<br>Create                               |         |
| Order Supplies at:<br>www.dell.com/supplies<br>Contact Dell Support<br>at: | 02 (Not in Use)<br>03 (Not in Use)<br>04 (Not in Use)<br>05 (Not in Use)<br>06 (Not in Use)<br>07 (Not in Use)                                       |                | Create<br>Create<br>Create<br>Create<br>Create                     |         |
| Order Supplies at:<br>www.dell.com/supplies<br>Contact Dell Support<br>at: | 02 (Not in Use)<br>03 (Not in Use)<br>04 (Not in Use)<br>05 (Not in Use)<br>05 (Not in Use)<br>07 (Not in Use)<br>08 (Not in Use)                    |                | Create<br>Create<br>Create<br>Create<br>Create<br>Create           |         |
| Order Supplies at:<br>www.dell.com/supplies<br>Contact Dell Support<br>at: | 02 (Not in Use)<br>03 (Not in Use)<br>04 (Not in Use)<br>05 (Not in Use)<br>06 (Not in Use)<br>07 (Not in Use)<br>08 (Not in Use)<br>09 (Not in Use) |                | Create<br>Create<br>Create<br>Create<br>Create<br>Create<br>Create |         |

The Server Address page appears.

|     | Server Address       |                                                                            |
|-----|----------------------|----------------------------------------------------------------------------|
|     | ID                   | C1 (New Registration)                                                      |
| 1 – | -Name                |                                                                            |
|     |                      | e.g. PeterShare, Shared Folder                                             |
|     |                      |                                                                            |
| 2_  | - Server Type        | ● FTP ○ SMB                                                                |
| -   | Server Type          | FTP( ftp://Server Address/Server Path )                                    |
|     |                      | SMB(\\Server Address\Share Name\Server Path )                              |
| 3 – | - Server Address     |                                                                            |
|     |                      | e.g. myPC, XXXXXXXXXXXXXXXXXXXXXXXXXXXXXXXXXXXX                            |
| 4 _ | - Share Name         |                                                                            |
|     |                      | e.g. SMB(Share, Sharedfolder)                                              |
| 5 – | - Server Path        |                                                                            |
|     |                      | e.g. FTP(pub, pub/share), SMB(finance, finance\Peter, finance\Peter\Sales) |
| 6 – | - Server Port Number | FTP(21, 5000 - 65535), SMB(139, 5000 - 65535)                              |
|     |                      |                                                                            |
| 7   |                      |                                                                            |
| /-  | Login Name           |                                                                            |
| 8_  | - Login Password     | e.g. FTP(anonymous, Peter), SMB(Peter, Domain/Peter)                       |
| č   |                      |                                                                            |
| 9-  | Re-enter Password    |                                                                            |

To fill in the fields, enter the information as follows:

| 1 | Name           | Enter a friendly name that you want it to appear on the Server address book.                                                       |
|---|----------------|----------------------------------------------------------------------------------------------------|
| 2 | Server Type    | Select <b>SMB</b> if you store the document in a shared folder of your computer.                                                   |
|   |                | Select FTP if you use a FTP server.                                                                                                |
| 3 | Server Address | Enter a server name or IP address of your computer or the FTP server that you have shared out.                                     |
|   |                | The following are examples:                                                                                                    |
|   |                | • For <b>FTP</b> :                                                                                                    |
|   |                | Server name: myhost.example.com                                                                                                    |
|   |                | (myhost: host name, example.com: domain name)                                                                                      |
|   |                | IP address: 192.168.1.100                                                                                                    |
|   |                | • For SMB:                                                                                                    |
|   |                | Server name: myhost                                                                                                    |
|   |                | IP address: 192.168.1.100                                                                                                    |
| 4 | Share Name     | For SMB only.                                                                                                    |
|   |                | On the Windows operating system, enter the share name<br>of the folder to store the scanned document on the<br>recipient computer. |
|   |                | On the Mac OS, enter the folder name to store the scanned document on the recipient computer.                                      |
|   |                |                                                                                                    |

## 274 | Scanning

| - |                       |                                                                                                    |
|---|-----------------------|----------------------------------------------------------------------------------------------------|
| 5 | Server Path           | For SMB                                                                                                    |
|   |                       | To store the scanned document in the share folder directly<br>without creating any subfolder, leave the space blank.                                                                                                    |
|   |                       | To store the scanned document in the folder you created<br>under the share folder, enter the path as following.                                                                                                    |
|   |                       | Example: Share Folder name, MyShare, Second-level<br>folder name: MyPic, Third-level folder name: John                                                                                                    |
|   |                       | You should now see MyShare\Mypic\John in your<br>directory.                                                                                                    |
|   |                       | MyShare (Share folder)                                                                                                    |
|   |                       | John                                                                                                    |
|   |                       | In this case, enter the following item.                                                                                                    |
|   |                       | Server Path: \MyPic\John                                                                                                    |
|   |                       | For FTP                                                                                                    |
|   |                       | Enter the server path to store the scanned document.                                                                                                    |
| 6 | Server Port<br>Number | Enter the Server Port Number. If you are unsure, you can<br>enter the default value of 139 for SMB and 21 for FTP.                                                                                                    |
| 7 | Login Name            | Enter the user account name that has access to the shared folder on your computer or FTP server.                                                                                                    |
| 8 | Login Password        | Enter the password corresponding to the above login name.                                                                                                    |
|   |                       | <b>NOTE:</b> Empty password is not valid in the Scan to Computer feature. Ensure that you have a valid password for the user login account. (See "Confirming a Login name and Password" on page 261 for details on how to add a password in your user login account.) |
| 9 | Re-enter Password     | Re-enter your password.                                                                                                    |
|   |                       |                                                                                                    |

After you configured settings, go to "Sending the Scanned File on the Network" on page 279.

#### From the Address Book Editor

 Click Start → All Programs → Dell Printers → Dell 1355 Multifunction Color Printer → Address Book Editor.

The Select Device window appears.

- **2** Select your printer from the list.
- 3 Click OK.
- 4 Click Tool  $\rightarrow$  New (Printer Address Book)  $\rightarrow$  Server.

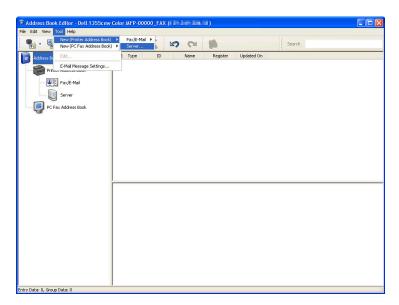

The Server Address dialog box appears.

#### 276 | Scanning

|     | 💐 Server Address - 001 :     |                                  |
|-----|------------------------------|----------------------------------|
| 1 — | <u>A</u> ddress ID :         | 001 Specify an Address Number    |
|     | <u>N</u> ame :               |                                  |
| 2 — | <u>S</u> erver Type :        | Computer (SMB)     Oserver (FTP) |
|     |                              | Computer Settings <u>wi</u> zard |
| з — | – Server Name / IP Address : |                                  |
| 4 — | — Share Name :               |                                  |
| 5 — | — <u>P</u> ath :             |                                  |
| 6 — | – Login Name :               |                                  |
| 7 — | – Login Passwor <u>d</u> :   |                                  |
| 8 — | – Confirm Login Password :   |                                  |
| 9 — | — Por <u>t</u> Number :      | 139 Vuse Default Port Number     |
|     |                              | OK Cancel Help                   |

To fill in the fields, enter the information as follows:

| 1 | Name                        | Enter a friendly name that you want it to appear on the Server address book.                                                       |
|---|-----------------------------|----------------------------------------------------------------------------------------------------|
| 2 | Server Type                 | Select <b>Computer (SMB)</b> if you store the document in a shared folder of your computer.                                        |
|   |                             | Select Server (FTP) if you use a FTP server.                                                                                       |
| 3 | Computer<br>Settings wizard | Clicking this button opens the wizard screen which guides you through several steps.                                               |
|   |                             | When you complete the steps in the wizard, the items 4 to 10 are entered automatically. For details, click the <b>Help</b> button. |

| 4 | Sever Name/<br>IP Address | Enter a server name or IP address of your computer or the FTP server that you have shared out.                    |
|---|---------------------------|----------------------------------------------------------------------------------------------------|
|   |                           | The following are examples:                                                                                       |
|   |                           | • For Computer (SMB):                                                                                             |
|   |                           | Server name: myhost                                                                                               |
|   |                           | IP address: 192.168.1.100                                                                                         |
|   |                           | • For Server (FTP):                                                                                               |
|   |                           | Server name: myhost.example.com                                                                                   |
|   |                           | (myhost: host name, example.com: domain name)                                                                     |
|   |                           | IP address: 192.168.1.100                                                                                         |
| 5 | Share Name                | Enter the name of the shared folder on the recipient computer. For SMB only.                                      |
| 6 | Path                      | For SMB                                                                                                    |
|   |                           | To store the scanned document in the share folder directly without creating any subfolder, leave the space blank. |
|   |                           | To store the scanned document in the folder you created under the share folder, enter the path as following.      |
|   |                           | Example: Share Folder name, MyShare, Second-level<br>folder name: MyPic, Third-level folder name: John            |
|   |                           | You should now see MyShare\MyPic\John in your<br>directory.                                                       |
|   |                           | MyShare (Share folder)                                                                                            |
|   |                           | L John                                                                                                    |
|   |                           | In this case, enter the following item.                                                                           |
|   |                           | Path: \MyPic\John                                                                                                 |
|   |                           | For FTP                                                                                                    |
|   |                           | Enter the path to store the scanned document.                                                                     |
| 7 | Login Name                | Enter the user account name that has access to the shared folder on your computer or FTP server.                  |

278 | Scanning

| 8  | Login Password            | Enter the password corresponding to the above login name.                                                                                                    |
|----|---------------------------|----------------------------------------------------------------------------------------------------|
|    |                           | <b>NOTE:</b> NOTE: Empty password is not valid in the Scan to<br>Server/Computer feature. Ensure that you have a valid<br>password for the user login account. (See "Confirming a<br>Login name and Password" on page 261 for details on how to<br>add a password in your user login account). |
| 9  | Confirm Login<br>Password | Re-enter your password.                                                                                                    |
| 10 | Port Number               | Enter the Server Port Number. If you are unsure, you can enter the default value of 139 for SMB and 21 for FTP.                                                                                                    |

After you configured settings, go to "Sending the Scanned File on the Network" on page 279.

#### Sending the Scanned File on the Network

Load the document(s) face up with top edge in first into the ADF.
 OR

Place a single document face down on the document glass.

For details about loading a document, see "Loading an Original Document on the ADF" on page 296.

- 2 Press the 🍑 (Scan) button.
- 3 Press the ∨ button until Scan to Network is highlighted, and then press the √ button.
- 4 Ensure that Scan to is highlighted, press the  $\checkmark$  button.
- 5 Press the ∨ button to select Network (Computer) or Network (Server), or Search Address book, and then press the √ button.

Network (Computer): Stores the scanned image on the computer by using the SMB protocol.

Network (Server): Stores the scanned image on the server by using the FTP protocol.

Search Address Book: Select the server address registered in Address Book.

#### Scanning | 279

- 6 Press the ∨ button to select the destination to store the scanned file in, and then press the ✓ button.
- 7 Press the (Start) button to send the scanned files.

## Scanning to USB Storage Device

The Scan to USB Memory feature allows you to scan documents and save the scanned data to a USB storage device. To scan documents and save them, follow the steps below:

1 Insert the USB storage device into the USB port on your printer.

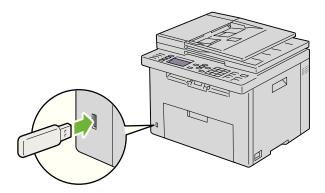

2 Load the document(s) face up with top edge in first into the ADF. OR

Place a single document face down on the document glass.

For details about loading a document, see "Loading an Original Document on the ADF" on page 296.

- 3 Press the 🃚 (Scan) button.
- 4 Ensure that Scan to USB Memory is highlighted, and then press the ✓ button.
- 5 Press the ∨ button until the your desired folder is highlighted, and then press the ∨ button.
- 6 Press the > (Start) button.
- 280 | Scanning

## Sending an E-Mail with the Scanned Image

To send an e-mail attached with the scanned image from your printer, follow the steps below:

• Setup the E-mail address book through the **Dell Printer Configuration Web Tool**. See "Setting an E-Mail Address Book" on page 281 for more details.

#### **Setting an E-Mail Address Book**

- 1 Open a web browser.
- **2** Type in the IP address of the printer in the address bar and click **Go**. The printer's Web page appears.
- 3 Click the Address Book tab.

The login dialog box appears.

- 4 Type in the administrator login ID and password registered on the printer.
- 5 Click Address Book.

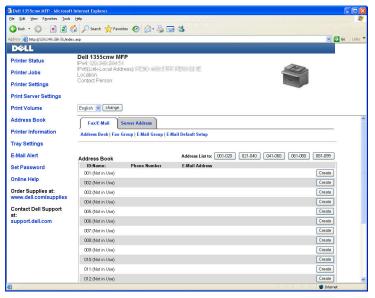

6 Click Create.

Scanning | 281

| Dell 1355cnw MFP - Microsoft                    | Internet Explorer                                                                                                    |
|-------------------------------------------------|----------------------------------------------------------------------------------------------------|
| Ele Edit Yew Fgvorites Iools                    |                                                                                                    |
| 🔇 Back 🔹 🔘 🐇 📓 🦿                                | 🖒 🔎 Search 👷 Favorites 🤣 🎯 - 🍓 🖼 🖏                                                                                                    |
| Address 🙋 http://                               | esp 💌 🛃 Go Unics »                                                                                                    |
| DØLL                                            |                                                                                                    |
| Printer Status                                  | Dell 1355cnw MFP                                                                                                    |
| Printer Jobs                                    | IPv6(Link-Local Address): The second second se |
| Printer Settings                                | Contact Person:                                                                                                    |
| Print Server Settings                           |                                                                                                    |
| Print Volume                                    | English v change                                                                                                    |
| Address Book                                    | Fax/E.Mail Server Address                                                                                                    |
| Printer Information                             | Address Book   Fax Group   E-Mail Group   E-Mail Default Setup                                                                                                    |
| Tray Settings                                   |                                                                                                    |
| E-Mail Alert                                    | Address Book                                                                                                    |
| Set Password                                    | ID(Fax Speed Dial) 001 (New Registration) Name                                                                                                    |
| Online Help                                     | Phone Number                                                                                                    |
| Order Supplies at:<br>www.dell.com/supplies     | E-Mail Address                                                                                                    |
| Contact Dell Support<br>at:<br>support.dell.com | Apply New Settings Restore Settings Buck                                                                                                    |
| 🔁 http://www.del.com/                           | Internet                                                                                                    |

- 7 Enter a name and e-mail address in the Name and E-mail Address fields.
- 8 Click the Apply New Settings button.

#### Sending an E-mail With the Scanned File

 Load the document(s) face up with top edge in first into the ADF. OR

Place a single document face down on the document glass.

For details about loading a document, see "Loading an Original Document on the ADF" on page 296.

- 2 Press the 🃚 (Scan) button.
- 3 Press the ∨ button until Scan to Email is highlighted, and then press the √ button.
- 4 Ensure that Email to is highlighted, and then press the  $\checkmark$  button.
- 5 Press the ∨ button to select the setting listed below, and then press the √ button.

282 | Scanning

Keypad: Type the e-mail address directly and then press the  $\checkmark$ button.

Address Book: Select the e-mail address registered in the E-mail address book, and then press the  $\checkmark$  button.

Email Group: Select the e-mail group registered in the E-mail Groups, and then press the  $\checkmark$  button.

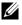

**NOTE:** Users need to be registered before you can select Address Book on the operator panel.

6 Press the > (Start) button to send e-mail.

#### Scanning 283

#### 284 | Scanning

18

# Faxing

## **Using the Numeric Keypad to Enter Characters**

As you perform various tasks, you may need to enter names and numbers. For example, when you set up your printer, you enter your name or your company name and telephone number. When you store speed dial or group dial numbers, you may also need to enter the corresponding names.

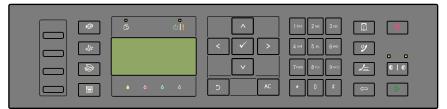

• When prompted to enter a letter, press the appropriate button until the correct letter appears on the display.

For example, to enter the letter O, press 6.

- Each time you press 6, the display shows a different letter, M, N, O and finally 6.
- To enter additional letters, repeat the first step.

## **Keypad Letters and Numbers**

| Key | Assigned numbers, letters or characters |
|-----|-----------------------------------------|
| 1   | @ : . / 1                               |
| 2   | a b c A B C 2                           |
| 3   | d e f D E F 3                           |
| 4   | g h iG H I 4                            |
| 5   | j k l J K L 5                           |

Faxing | 285

| Key | Assigned numbers, letters or characters                                  |
|-----|--------------------------------------------------------------------------|
| 6   | mnoMNO6                                                                  |
| 7   | pqrsPQRS7                                                                |
| 8   | tuvTUV8                                                                  |
| 9   | w x y z W X Y Z 9                                                        |
| 0   | 0                                                                        |
| *   | ~                                                                        |
| #   | @ . $\neq$ ! " # \$ % & '~^   ` ; : ?, (space) + - * / = ( ) [ ] { } < > |

#### **Changing Numbers or Names**

If an incorrect name or number is entered, press the 🧲 (Backspace) button to delete the last digit or character. Then enter the correct number or character.

#### Inserting a Pause

For some telephone systems, it is necessary to dial an access code and listen for a second dial tone. A pause must be entered in order for the access code to function. For example, enter the access code 9 and then press the  ${\mathfrak Y}$ (Redial/Pause) button before entering the telephone number. "-" appears on the display to indicate when a pause is entered.

## **Configuring Fax Initial Settings**

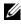

**NOTE:** The following settings can be configured also using **Advance Tools** on **Easy** Setup Navigator.

#### Setting Your Country

You need to set the country where your printer is used for using the fax service on the printer.

- **1** Press the **(Menu)** button.
- 2 Press the  $\bigvee$  button until System is highlighted, and then press the  $\checkmark$ button.

- 3 Press the V button until Admin Menu is highlighted, and then press the ✓ button.
- **4** Press the **V** button until Fax Settings is highlighted, and then press the 🗸 button.
- 5 Press the  $\mathbf{V}$  button until Country is highlighted, and then press the ✓ button.
- 6 Press the  $\mathbf{V}$  button to select the country where the printer is used, and then press the  $\checkmark$  button.
- 7 Ensure that Are You Sure? is displayed, press the **V** button to select Yes, and then press the  $\checkmark$  button.

The printer restarts automatically to apply the settings.

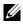

**NOTE:** In case of either one, when you configure the country setting, the information, which is registered to the device, is initialized.

## **Setting the Printer ID**

In most countries, you are required by law to indicate your fax number on any fax you send. The printer ID, containing your telephone number and name or company name, will be printed at the top of each page sent from your printer.

- Press the **(Menu)** button. 1
- 2 Press the V button until System is highlighted, and then press the V button.
- 3 Press the V button until Admin Menu is highlighted, and then press the ✓ button.
- **4** Press the **V** button until Fax Settings is highlighted, and then press the  $\checkmark$  button.
- 5 Press the V button until Fax Number is highlighted, and then press the  $\checkmark$  button.
- 6 Enter your fax number using the number keypad.

NOTE: If you make a mistake while entering numbers, press the 🦛 (Backspace) button to delete the last digit.

- 7 Press the  $\checkmark$  button when the number on the display is correct.
- 8 Press the **A** button until Company Name is highlighted, and then press the 🖌 button.

**9** Enter your name or company name using the numeric keypad.

You can enter alphanumeric characters using the numeric keypad, including special symbols by pressing the 1, \*, and # buttons.

For details on how to use the numeric keypad to enter alphanumeric characters, see "Using the Numeric Keypad to Enter Characters" on page 285.

- **10** Press the  $\checkmark$  button when the name on the display is correct.
- To return to the previous screen, press the  $\frown$  (Back) button. 11

## Setting the Time and Date

- **NOTE:** It may be necessary to reset the correct time and date if loss of power to the printer occurs.
  - 1 Press the 🔳 (Menu) button.
  - 2 Press the  $\vee$  button until System is highlighted, and then press the  $\checkmark$ button.
  - 3 Press the V button until Admin Menu is highlighted, and then press the 🖌 button.
  - 4 Press the V button until System Settings is highlighted, and then press the 🖌 button.
  - **5** Press the  $\mathbf{V}$  button until Date & Time is highlighted, and then press the 🖌 button.
  - **6** Ensure that Set Date is highlighted, and then press the  $\checkmark$  button.
  - 7 Enter the correct date using the numeric keypad, or press the  $\mathbf{V}$  button to select the correct date.

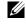

**NOTE:** If you make a mistake while entering numbers, press the **<** button to re-enter the digit.

- 8 Press the  $\checkmark$  button when the date on the display is correct.
- 9 Press the V button until Set Time is highlighted, and then press the **v** button.
- **10** Enter the correct time using the numeric keypad, or press the  $\mathbf{V}$  button to select the correct time.
- **11** Press the  $\checkmark$  button when the time on the display is correct.
- 288 Faxing

12 To return to the previous screen, press the (Back) button.

## Changing the Clock Mode

You can set the current time using either the 12-hour or the 24-hour format.

- 1 Press the 🔳 (Menu) button.
- 2 Press the ∨ button until System is highlighted, and then press the √ button.
- 3 Press the ∨ button until Admin Menu is highlighted, and then press the √ button.
- 4 Press the ∨ button until System Settings is highlighted, and then press the √ button.
- 5 Press the ∨ button until Date & Time is highlighted, and then press the √ button.
- 6 Press the ∨ button until Date Format is highlighted, and then press the √ button.
- Press the ∨ button until the desired format is highlighted, and then press the √ button.
- 8 To return to the previous screen, press the Ⴢ (Back) button.

# **Setting Sounds**

## Speaker Volume

- 1 Press the 🔳 (Menu) button.
- 2 Press the V button until System is highlighted, and then press the button.
- Press the ∨ button until Admin Menu is highlighted, and then press the √ button.
- 4 Press the ∨ button until Fax Settings is highlighted, and then press the √ button.
- 5 Press the ∨ button until Line Monitor is highlighted, and then press the √ button.
- 6 Press the ∨ button until the desired volume is highlighted, and then press the √ button.

7 Reboot the printer by turning the power switch off and then on.

### **Ringer Volume**

- 1 Press the 🔳 (Menu) button.
- 2 Press the V button until System is highlighted, and then press the V button.
- 3 Press the ∨ button until Admin Menu is highlighted, and then press the √ button.
- 4 Press the ∨ button until Fax Settings is highlighted, and then press the √ button.
- 5 Press the ∨ button until Ring Tone Volume is highlighted, and then press the √ button.
- 6 Press the ∨ button until the desired volume is highlighted, and then press the √ button.
- 7 Reboot the printer by turning the power switch off and then on.

# **Specifying the Fax Settings**

## **Changing the Fax Settings Options**

- 1 Press the 🔳 (Menu) button.
- 2 Press the V button until System is highlighted, and then press the button.
- 3 Press the ∨ button until Admin Menu is highlighted, and then press the √ button.
- 4 Press the ∨ button until Fax Settings is highlighted, and then press the √ button.
- 5 Press the ∨ button until the desired menu item is highlighted, and then press the √ button.
- 6 Press the > or  $\lor$  button until the desired setting is highlighted or enter the value using the numeric keypad.
- 7 Press the  $\checkmark$  button to save the selection.

290 | Faxing

- 8 If necessary, repeat steps 5 to 7.
- 9 To return to the previous screen, press the 📩 (Back) button.

## **Available Fax Settings Options**

You can use the following settings options for configuring the fax system:

| Option              |                 | Description                                                                                                    |
|---------------------|-----------------|----------------------------------------------------------------------------------------------------|
| Receive Mode        | TEL Mode        | Automatic fax reception is turned off. You can receive<br>a fax by picking up the handset of the external<br>telephone, pressing the remote receive code, and then<br>pressing $\triangleright$ .                                                                                                    |
|                     | FAX<br>Mode*    | Automatically receives faxes.                                                                                                    |
|                     | TEL/FAX<br>Mode | When the printer receives an incoming fax, the external telephone rings for the time specified in Auto Rec TEL/FAX, and then the printer automatically receives a fax. If an incoming call is not a fax, the printer beeps from the internal speaker indicating that the call is a telephone call.                                                                              |
|                     | Ans/FAX<br>Mode | The printer can share a telephone line with an<br>answering machine. In this mode, the printer will<br>monitor the fax signal and pick up the line if there are<br>fax tones. If the phone communication is using serial<br>transmission in your country (such as Germany,<br>Sweden, Denmark, Austria, Belgium, Italy, France and<br>Switzerland), this mode is not supported. |
|                     | DRPD<br>Mode    | Before using the Distinctive Ring Pattern Detection<br>(DRPD) option, a distinctive ring service must be<br>installed on your telephone line by the telephone<br>company. After the telephone company has provided a<br>separate number for faxing with a distinctive ring<br>pattern, configure the fax setup to monitor for that<br>specific ring pattern.                    |
| Auto Rec Fax        |                 | rval at which the printer goes into the fax receive mode ng an incoming call.                                                                                                    |
| Auto Rec<br>TEL/FAX |                 | erval at which the printer goes into the fax receive mode<br>ernal telephone receives an incoming call.                                                                                                    |

| Option              | Description                                                                                                    |
|---------------------|----------------------------------------------------------------------------------------------------|
| Auto Rec<br>Ans/FAX | Sets the interval at which the printer goes into the fax receive mode<br>after the external answering machine receives an incoming call.                                           |
| Line Monitor        | Sets the volume of the line monitor, which audibly monitors a transmission through the internal speaker until a connection is made.                                                |
| Ring Tone<br>Volume | Sets the volume of the ring tone, which indicates that an incoming call is a telephone call through the internal speaker when <b>Receive Mode</b> is set to <b>Telephone/Fax</b> . |
| Line Type           | Sets the line type.                                                                                                    |
| Tone/Pulse          | Sets the dialing type.                                                                                                    |
| Resend Delay        | Specifies the interval between transmission attempts.                                                                                                    |
| Redial<br>Attempts  | Specifies the number of redial attempts to make when the destination fax number is busy. If you enter 0, the printer will not redial.                                              |
| Redial Delay        | Specifies the interval between redial attempts.                                                                                                    |
| Junk Fax Setup      | Sets whether to reject faxes sent from unwanted numbers by accepting faxes only from the fax numbers registered in the Phone Book.                                                 |
| Remote Receive      | Sets whether to receive a fax by pressing a remote receive code on the external telephone.                                                                                         |
| Remote Rcv<br>Tone  | Specifies the remote receive code in two digits to start <b>Remote</b><br><b>Receive</b> .                                                                                         |
| Fax Header          | Sets whether to print the information of sender on the header of faxes.                                                                                                    |
| Company<br>Name     | Sets the name of sender to be printed on the header of faxes. Up to 30 alphanumeric characters can be entered.                                                                     |
| Fax Number          | Sets the fax number of the printer to be printed on the header of faxes.                                                                                                    |
| Fax Cover Page      | Sets whether to attach a cover page to faxes.                                                                                                    |
| DRPD Pattern        | Sets the DRPD setting from <b>Pattern 1</b> to <b>Pattern 7</b> . DRPD is a service provided by some telephone companies.                                                          |
| Forward<br>Settings | Sets whether to forward incoming faxes to a specified destination.                                                                                                    |

#### 292 | Faxing

| Option              | Description                                                                                                    |
|---------------------|----------------------------------------------------------------------------------------------------|
| Fax Fwd<br>Number   | Specifies the fax number of the destination to which incoming faxes will be forwarded.                                                                                                    |
| Prefix Dial         | Specifies whether to set a prefix dial number.                                                                                                    |
| Prefix Dial<br>Num  | Sets a prefix dial number of up to five digits. This number dials<br>before any auto dial number is started. It is useful for accessing the<br>Private Automatic Branch Exchange (PABX).                                                                                                    |
| Discard Size        | Sets whether to discard text or images at the bottom of a fax page<br>when the entire page does not fit onto the output paper. Selecting<br><b>Auto Reduction</b> automatically reduces the fax page to fit it onto<br>the output paper, and does not discard any images or text at the<br>bottom of the page. |
| ECM                 | Sets whether to enable the ECM. To use the ECM, the remote machines must also support the ECM.                                                                                                    |
| Modem Speed         | Specifies the fax modem speed when a fax transmission or reception error occurs.                                                                                                    |
| Fax Activity        | Sets whether to automatically print a fax activity report after every 50 incoming and outgoing fax communications.                                                                                                    |
| Fax Transmit        | Sets whether to print a transmission report after every fax transmission or only when an error occurs.                                                                                                    |
| Fax Broadcast       | Sets whether to print a transmission report after every fax<br>transmission to multiple destinations or only when an error occurs.                                                                                                    |
| Protocol<br>Monitor | Sets whether to print a protocol monitor report after every fax transmission or only when an error occurs.                                                                                                    |
| Country             | Sets the country where the printer is used.                                                                                                    |

### Prefix Dial

**NOTE:** Prefix Dial only supports the environment where you send a fax to the external line number. To use Prefix Dial, you must do the following from the operator panel.

- 1 Press the 🔳 (Menu) button.
- 2 Press the V button until System is highlighted, and then press the button.
- 3 Press the ∨ button until Admin Menu is highlighted, and then press the √ button.

- **4** Press the **V** button until Fax Settings is highlighted, and then press the 🗸 button.
- **5** Press the **V** button until Line Type is highlighted, and then press the ✓ button.
- 6 Press the  $oldsymbol{\vee}$  button until PBX is highlighted, and then press the  $\checkmark$ button.
- 7 Press the  $\uparrow$  (Back) button to return to the previous menu.
- 8 Press the **V** button until Prefix Dial is highlighted, and then press the  $\checkmark$  button.
- 9 Press the  $\bigvee$  button until On is highlighted, and then press the  $\checkmark$ button.
- **10** Press the  $\uparrow$  (Back) button to return to the previous menu.
- Press the **V** button until Prefix Dial Num is highlighted, and then 11 press the  $\checkmark$  button.
- **12** Enter an up-to-five-digit prefix number from 0–9, \*, and #.
- **13** Press the  $\checkmark$  button when the prefix dial number on the display is correct.
- **14** Reboot the printer by turning the power switch off and then on.

### **Advanced Fax Settings**

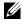

**NOTE:** The advanced fax settings are only meant for advanced users. Incorrect settings on this printer may damage the device.

If you are experiencing fax send or receive errors, there is an advanced fax settings menu which you can access and change the settings accordingly.

To enter the Diagnostic Menu (Customer Mode), follow the instructions.

- **1** Turn off the printer.
- **2** Disconnect all network, phone line, and USB cables from the device.
- **3** Turn on the printer while holding down the  $\mathbf{V}$  and  $\mathbf{\Lambda}$  buttons. The Customer Mode menu appears.
- 4 After all the advanced fax settings have been made, you will need to turn off and on the printer for the new settings to be effective.

### Fax Data Encoding Method

Some of the legacy fax devices do not support the Joint Bi-level Image Experts Group (JBIG) data encoding method. You may experience fax send or receive errors due to this data encoding method. You can disable the JBIG and select the Modified Huffman (MH), Modified Read (MR), or Modified Modified Read (MMR) encoding with the following instructions.

You can change the modem transmission encoding with the following instructions.

- When the printer is in Customer Mode, select Fax/Scanner Diag and press the ✓ button.
- 2 Press the ∨ button until Parameter is highlighted, and then press the √ button.
- 3 Press the ∨ button until FAX Parameter is highlighted, and then press the √ button.
- 4 Press the ∨ button until G3M TX Coding is highlighted, and then press the √ button.
- 5 Press the ∨ button until MMR is highlighted, and then press the √ button to enable MMR encoding, select MR to enable MR encoding, or select MH to enable MH encoding.

You can change the modem receive encoding with the following instructions.

- When the printer is in Customer Mode, select Fax/Scanner Diag and press the ✓ button.
- 2 Press the ∨ button until Parameter is highlighted, and then press the √ button.
- 3 Press the ∨ button until FAX Parameter is highlighted, and then press the √ button.
- 4 Press the ∨ button until G3M RX Coding is highlighted, and then press the √ button.
- 5 Press the ∨ button until MMR is highlighted, and then press the √ button to enable MMR encoding, select MR to enable MR encoding, or select MH to enable MH encoding.

# Sending a Fax

You can fax data from your printer. You can also directly fax data transferred from the computer running a Microsoft<sup>®</sup> Windows<sup>®</sup> operating system.

## Loading an Original Document on the ADF

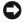

NOTICE: Do not load more than 35 sheets into the ADF or allow more than 35 sheets to be fed to the ADF output tray. The ADF output tray should be emptied before it exceeds 35 sheets or your original documents may be damaged.

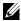

**NOTE:** To get the best scan quality, especially for gray scale images, use the document glass instead of the ADF.

1 Place the document(s) face up on the ADF with the top edge of the documents in first. Then adjust the document guides to the correct document size.

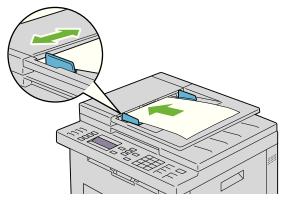

2 Adjust the document resolution, referring to "Resolution" on page 298.

## Loading an Original Document on the Document Glass

1 Open the document cover.

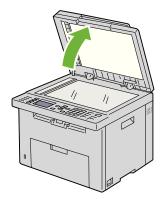

2 Place the document face down on the document glass and align it with the registration guide on the top left corner of the glass.

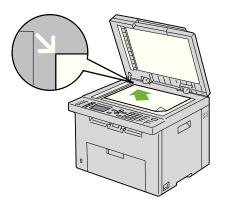

- Adjust the document resolution, referring to "Resolution" on page 298. 3
- **4** Close the document cover.

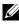

**NOTE:** Ensure that no document is in the ADF. If any document is detected in the ADF, it takes priority over the document on the document glass.

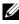

**NOTE:** If you are faxing a page from a book or magazine, lift the document cover until its hinges are caught by the stopper and then close the cover. If the book or magazine is thicker than 30 mm, start faxing with the cover open.

## Resolution

To specify the resolution level to be used for fax transmission:

- 1 Press the 🛵 (Fax) button.
- 2 Press the ∨ button until Resolution is highlighted, and then press the √ button.
- 3 Press the ∨ button until the desired menu item is highlighted, and then press the √ button.

**NOTE:** Values marked by an asterisk (\*) are the factory default menu settings.

| Suitable for documents with normal sized characters.                                                                                                    |
|----------------------------------------------------------------------------------------------------|
| Suitable for documents containing small characters or thin lines or documents printed using a dot-matrix printer.                                                 |
| Suitable for documents containing extremely fine detail.<br>The super fine mode is enabled only if the remote machine<br>also supports the super fine resolution. |
| Suitable for documents containing photographic images.                                                                                                    |
|                                                                                                    |

**NOTE:** Faxes scanned in the Super Fine mode transmit at the highest resolution supported by the receiving device.

## **Document Type**

To select the default document type for the current fax job:

- 1 Press the 🛵 (Fax) button.
- 2 Press the ∨ button until Document Type is highlighted, and then press the √ button.
- 3 Press the ∨ button to select the desired setting, and then press the √ button.

| Text  | Suitable for documents with text.   |
|-------|-------------------------------------|
| Photo | Suitable for documents with photos. |

#### 298 | Faxing

## Lighter/Darker

To adjust the contrast to make the fax lighter or darker than the original:

- 1 Press the & (Fax) button.
- 2 Press the ∨ button until Lighter/Darker is highlighted, and then press the √ button.
- 3 Press the > or < button to select the desired setting, and then press the √ button.</li>

**NOTE:** Values marked by an asterisk (\*) are the factory default menu settings.

| Lighter2 | Makes the fax lighter than the original. Works well with |
|----------|----------------------------------------------------------|
| Lighter1 | dark print.                                              |
| Normal*  | Works well with standard typed or printed documents.     |
| Darker1  | Makes the fax darker than the original. Works well with  |
| Darker2  | light print or faint pencil markings.                    |

## Sending a Fax Automatically

**1** Load the document(s) face up with top edge in first into the ADF:

OR

Place a single document face down on the document glass, and close the document cover.

For details about loading a document, see "Loading an Original Document on the ADF" on page 296.

- 2 Press the 🛵 (Fax) button.
- **3** Adjust the document resolution to suit your fax needs. For more information, see "Resolution" on page 298.

If you need to change the contrast, see "Lighter/Darker" on page 299.

- **4** You can select a fax number in one of the following ways:
  - Ensure that Fax to is highlighted, and then press the button.
     Press the button until Phone Book is highlighted, and then press the button.
     Press the button.
  - Press the **One Touch Dial** button.

Faxing | 299

Press the m (Contacts) button, select All Entries, Group Dial, or Search using the ∨ button, and then press the √ button.

| All Entries | Displays a list of registered fax numbers. Press the<br>button to select the recipients.                                                                     |
|-------------|----------------------------------------------------------------------------------------------------|
| Group Dial  | Press the $>$ button to select the recipients.                                                                                                    |
| Search      | Searches a fax number from the Phone Book. Enter<br>the text you want to search, and then press the<br>button. Press the<br>button to select the recipients. |

- Press the A (Speed Dial) button. Enter the speed dial number between 01 and 99 using the numeric keypad, and then press the button.
- **NOTE:** Before you use the **One Touch Dial** button, you need to register a number for the speed dial. For more information on how to store the number, see "Automatic Dialing" on page 311.
- **5** Press the (Start) button.

When you are using the document glass, the display prompts you for another page. Press the **V** button to select Yes or No, and then press the **v** button.

**6** The number is dialed and then the printer begins sending the fax when the remote fax machine is ready.

**NOTE:** Press the **X** (Cancel) button to cancel the fax job at any time while sending the fax.

### Sending a Fax Manually

 Load the document(s) face up with top edge in first into the ADF. OR

Place a single document face down on the document glass, and close the document cover.

For details about loading a document, see "Loading an Original Document on the ADF" on page 296.

- 2 Press the & (Fax) button.
- 3 Adjust the document resolution to suit your fax needs. For more information, see "Resolution" on page 298.

If you need to change the contrast, see "Lighter/Darker" on page 299.

- 4 Press the  $\bigvee$  button until OnHook is highlighted, and then press the  $\checkmark$ button.
- 5 Press the  $oldsymbol{V}$  button until On is highlighted, and then press the  $\checkmark$ button
- 6 Enter the fax number of the remote fax machine using the numeric keypad.
  - If the document is loaded on the ADF, press the > (Start) button.
  - If the document is not loaded on the ADF, press the  $\triangleright$  (Start) button, press the  $\mathbf{V}$  button until the desired setting appears, and then press the 🖌 button.

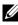

 $\swarrow$  NOTE: Press the X (Cancel) button and the  $\checkmark$  button to cancel the fax job at any time while sending the fax.

## **Confirming Transmissions**

When the last page of your document has been sent successfully, the printer beeps and returns to the standby mode.

If something goes wrong while sending your fax, an error message appears on the display.

If you receive an error message, press the X (Cancel) button to clear the message and try to send the document again.

You can set your printer to print a confirmation report automatically after each fax transmission. For more information, see "Printing a Report" on page 319.

## **Automatic Redialing**

If the number you have dialed is busy or there is no answer when you send a fax, the printer will automatically redial the number every minute based on the number set in the redial settings.

To change the time interval between redials and the number of redial attempts, see "Available Fax Settings Options" on page 291.

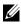

**NOTE:** The printer will not automatically redial a number that was busy when the number was manually entered.

# Sending a Delayed Fax

The Delayed Start mode can be used to save scanned documents for transmission at a specified time in order to take advantage of lower long distance rates.

 Load the document(s) face up with top edge in first into the ADF. OR

Place a single document face down on the document glass, and close the document cover.

For details about loading a document, see "Loading an Original Document" on the ADF" on page 296.

- 2 Press the 🎸 (Fax) button.
- **3** Adjust the document resolution to suit your fax needs. For more information, see "Resolution" on page 298.

If you need to change the contrast, see "Lighter/Darker" on page 299.

- 4 Press the V button until Delayed Start is highlighted, and then press the  $\checkmark$  button.
- 5 Press the  $\bigvee$  button until On is highlighted, and then press the  $\checkmark$ button
- 6 Enter the start time using the numeric keypad or press the  $\mathbf{V}$  or  $\mathbf{\Lambda}$ button to select the start time, and then press the  $\checkmark$  button.
- 7 Press the  $\bigvee$  button until Fax to is highlighted, and then press the  $\checkmark$ button.
- 8 Ensure that Keypad is highlighted, and then press the  $\checkmark$  button.

302 I Faxing

Download from Www.Somanuals.com. All Manuals Search And Download.

9 Enter the number of the remote machine using the numeric keypad, and then press the  $\checkmark$  button.

You can also use speed dial or group dial numbers. For more information, see "Automatic Dialing" on page 311.

Press the (Start) button to begin faxing.

Once Delayed Start mode is activated, your printer stores all the documents to be faxed to its memory and sends them at the specified time. After faxing in the Delayed Start mode is complete, the data in the memory is cleared.

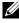

**NOTE:** If you turn off and on the printer, the stored documents are sent as soon as the printer is activated.

# Sending a Fax from the Driver (Direct Fax)

You can send a fax directly from your computer by using the driver.

**NOTE:** Only black and white faxes can be sent using Direct Fax.

## Example

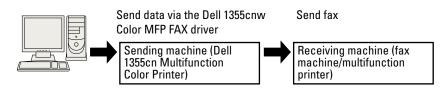

### For Microsoft Windows:

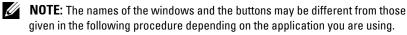

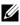

**NOTE:** To use this feature, you must install the fax driver.

- **1** Open the file you want to send by fax.
- **2** Open the print dialog box from the application, and then select **Dell** 1355cnw Color MFP FAX.
- 3 Click Preferences.

|                                       | 3                           |
|---------------------------------------|-----------------------------|
|                                       | 355cnw<br>MFP Fax           |
| Status: Ready                         | Print to file (Preferences  |
| Location:                             | Find Printer                |
|                                       |                             |
| Page Range                            |                             |
| ⊙ AļI                                 | Number of <u>c</u> opies: 1 |
|                                       |                             |
| O Selection O Current Page            |                             |
| Selection     Current Page     Pages: | Collate                     |

4 The Printing Preferences dialog box appears. Specify the fax settings. For more information, click the Help of the driver.

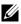

**NOTE:** The settings done here are only applied to a single fax job.

| Printing Preference:<br>Basic | 5                                                                        | ? 🗙                                          |
|-------------------------------|--------------------------------------------------------------------------|----------------------------------------------|
| a                             | Quality:<br>Standard (203 x 98 DPI)<br>Paper Size:<br>Letter (8.5 x 11") | Image Orientation     Portrait     Landscape |
| [Letter (8.5 x 11")           |                                                                          |                                              |
| DOLL                          |                                                                          | <u>D</u> efaults                             |
| 2                             | ОК                                                                       | Cancel Help                                  |

- 5 Click OK to close the Printing Preferences dialog box.
- 6 Click Print. The Set / Check Fax Transmission: dialog box appears.
- 7 Specify the destination for the recipient in one of the following ways:
  - Enter a name and phone number directly.
  - Select a recipient from a phone book saved on your computer.
  - Select a recipient from a database other than a phone book or address book.

For more information on how to specify the destination, see the **Help** of the driver.

#### Faxing | **305**

| <u>N</u> ame:          | Add>>          | Recipient List:<br>Phone Number Name |
|------------------------|----------------|--------------------------------------|
| Phone N <u>u</u> mber: |                |                                      |
|                        | <u>E</u> dit<< |                                      |
| ึ่ง⊈Address Book File: |                |                                      |
|                        | ~              | Delete                               |
| Browse                 |                | Add to Address <u>B</u> ook          |
| LOOK OP Addless Book   | _              | Delayed Send                         |
| Import and Add File    |                | 🗌 Delayed Send                       |
| Authorization          |                | Hou <u>r</u> s: <u>M</u> inutes:     |
| Password:              |                | 00 💠 : 00 💠                          |
|                        |                |                                      |
|                        |                |                                      |

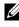

**NOTE:** Enter the password in the **Password** field in the **Authorization** area before sending a fax if the Fax service is locked with a password.

8 Click Start Sending.

### For Apple Macintosh:

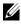

**NOTE:** The names of the windows and the buttons may be different from those given in the following procedure depending on the application you are using.

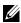

**NOTE:** When using a USB connection on Mac OS 10.4.x, upgrade Common Unix Printing System (CUPS) software to version 1.2.12 or later. You can download it from CUPS web site.

- **1** Open the file you want to send by fax.
- 2 Open the print dialog box from the application, and then select Dell 1355 Color MFP Fax

306 L Faxing

| -            | O Dell 1355cnw Color MFP Fa |            |
|--------------|-----------------------------|------------|
| Presets:     | Standard                    |            |
| Copies:      | 1 Collated                  |            |
| Pages:       | All     From: 1 to: 1       |            |
| Paper Size:  | A4 20.99 b                  | y 29.70 cm |
| Orientation: | Tê Te                       |            |
|              | TextEdit                    | •          |
|              | Print header and footer     |            |
|              |                             |            |

**3** Specify the fax settings.

**NOTE:** The settings done here are only applied to a single fax job.

- 4 Click Print. The Fax Recipient dialog box appears.
- **5** Specify the destination for the recipient in one of the following ways:
  - Enter a name and phone number directly.
  - Select a recipient from a phone book saved on your computer.

|                       |               | Fax Recipient                  |
|-----------------------|---------------|--------------------------------|
| Add Fax Recip         | ient List     |                                |
| Name:                 |               |                                |
| Fax Number            |               |                                |
| Organizatio           | n:            |                                |
| organizatio           |               |                                |
|                       | Add to Re     | cipient List Save to Phonebook |
| Add From Pho          | nebook        |                                |
| Phonebo               | ook)          |                                |
|                       |               |                                |
|                       |               |                                |
| ecipient List         | :             |                                |
| ecipient List<br>Name | :<br>A Number | Organization                   |
|                       |               | Organization                   |
|                       |               | Organization                   |
|                       |               | Organization                   |
|                       |               | Organization                   |
|                       |               | Organization                   |
| Name                  |               | Organization                   |
|                       |               | Organization                   |

**NOTE:** Enter the password in the **Password** field in the **Authorization** area before sending a fax if the Fax service is locked with a password.

6 Click OK.

# **Receiving a Fax**

### **About Receiving Modes**

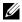

**NOTE:** To use the TEL/FAX Mode or Ans/Fax mode, attach an answering machine to the phone connector (  $\overset{\text{PHONE}}{\&}$  ) on the back of your printer.

When the memory is full, the fax is received in the TEL Mode.

## Loading Paper for Receiving Faxes

The instructions for loading paper in the PSI are the same whether you are printing, faxing, or copying, except that faxes can only be printed on Letter-, A4-, or Legal-sized paper. For details about loading paper, see "Loading Print Media" on page 201. For details about setting the paper type and size in the PSI, see "Print Media Guidelines" on page 189.

## **Receiving a Fax Automatically in the Fax Mode**

Your printer is preset to the fax mode at the factory.

If you receive a fax, the printer automatically goes into the fax mode after a specified period of time and receives the fax.

To change the interval at which the printer goes into the fax mode after receiving an incoming call, see "Available Fax Settings Options" on page 291.

## **Receiving a Fax Manually in the Telephone Mode**

You can receive a fax by picking up the handset of the external telephone, and then pressing the  $\triangleright$  (Start) button.

The printer begins receiving a fax and returns to the standby mode when the reception is completed.

# Receiving a Fax Automatically in the Telephone/Fax or Ans/Fax Mode

To use the TEL/FAX Mode or Ans/FAX Mode, you must attach an external telephone to the phone connector  $(\overset{HONE}{\&})$  on the back of your printer.

If the caller leaves a message, the answering machine stores the message as it would normally. If your printer hears a fax tone on the line, it automatically starts to receive a fax.

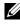

**NOTE:** If you have set your printer to Auto Answer Fax and your answering machine is switched off, or no answering machine is connected to your printer, your printer will automatically go into the Fax mode after a predefined time.

# Receiving a Fax Manually Using an External Telephone

This feature works best when you are using an external telephone connected to the phone connector  $\begin{pmatrix} \mathsf{MONE} \\ \mathsf{K} \end{pmatrix}$  on the back of your printer. You can receive a fax from someone you are talking to on the external telephone without having to go to the printer.

When you receive a call on the external telephone and hear fax tones, press the two-digit keys on the external telephone, or set On Hook to Off and then press the (Start) button.

The printer receives the document.

Press the buttons slowly in sequence. If you still hear the fax tone from the remote machine, try pressing the two-digit keys once again.

The remote receive code is set to Off at the factory. You can change the twodigit number to whatever you choose. For details on changing the code, see "Available Fax Settings Options" on page 291.

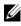

**NOTE:** Set the dialing system of your external telephone to DTMF.

## Receiving Faxes Using the DRPD Mode

The DRPD is a telephone company service which enables a user to use a single telephone line to answer several different telephone numbers. The particular number someone uses to call you on is identified by different ringing patterns, which consist of various combinations of long and short ringing sounds.

Before using the Distinctive Ring Pattern Detection option, Distinctive Ring service must be installed on your telephone line by the telephone company. To set up Distinctive Ring Pattern Detection, you will need another telephone line at your location, or someone available to dial your FAX number from outside.

To set up the DRPD:

- 1 Press the 🔳 (Menu) button.
- 2 Press the  $\bigvee$  button until System is highlighted, and then press the  $\checkmark$ button.
- 3 Press the V button until Admin Menu is highlighted, and then press the  $\checkmark$  button.
- 4 Press the  $oldsymbol{V}$  button until Fax Settings is highlighted, and then press the 🗸 button.
- **5** Press the  $oldsymbol{V}$  button until DRPD Pattern is highlighted, and then press the 🗸 button.
- **6** Press the  $oldsymbol{V}$  button until the desired menu item is highlighted, and then press the 🖌 button.
- 7 To return to the previous screen, press the **5** (Back) button.

To receive faxes in the DRPD, you need to set the menu to DRPD Mode; see "Available Fax Settings Options" on page 291.

Your printer provides seven DRPD patterns. If this service is available from your telephone company, ask your telephone company which pattern you need to select to use this service.

## **Receiving Faxes in the Memory**

Since your printer is a multi-tasking device, it can receive faxes while you are making copies or printing. If you receive a fax while you are copying, printing, or run out of paper or toner, your printer stores incoming faxes in the memory. Then, as soon as you finish copying, printing, or re-supply the consumables, the printer automatically prints the fax.

## **Polling Receive**

You can receive faxes from the remote fax machine when you want to receive it.

- 1 Press the 🛵 (Fax) button.
- 2 Press the ∨ button until Polling Receive is highlighted, and then press the √ button.
- 3 Press the ∨ button until On is highlighted, and then press the √ button.
- 4 Enter the fax number of the remote machine, and then press the √ button.

**NOTE:** For information on how to enter the fax number of the remote machine, see "Sending a Fax Manually" on page 300 or "Sending a Fax Automatically" on page 299.

**5** Press the **>** (Start) button.

# **Automatic Dialing**

## **Speed Dialing**

You can store up to 99 frequently dialed numbers in speed dial locations (01–99).

When the speed dial job specified in the delayed fax or redial exists, you cannot change the speed dial number from the operator panel or Dell Printer Configuration Web Tool.

## Storing a Number for Speed Dialing

1 Press the 🔳 (Menu) button.

- 2 Press the V button until System is highlighted, and then press the button.
- 3 Press the ∨ button until Admin Menu is highlighted, and then press the √ button.
- 4 Press the ∨ button until Phone Book is highlighted, and then press the √ button.
- **5** Ensure that Speed Dial is highlighted, and then press the  $\checkmark$  button.
- 6 Press the ∨ button until the desired speed dial number between 01 and 99 is highlighted, and then press the √ button.
- 7 Ensure that Name is highlighted, and then press the  $\checkmark$  button.
- 8 Enter the name, and then press the  $\checkmark$  button.
- 9 Ensure that Phone Number is highlighted, and then press the 🗸 button.
- 10 Enter the number you want to store using the numeric keypad, and then press the  $\checkmark$  button.

To insert a pause between numbers, press the **2** (Redial/Pause) button. "-" appears on the display.

- 11 Ensure that Apply Settings is highlighted, and then press the  $\checkmark$  button.
- 12 Ensure that Are You Sure? is displayed, press the ∨ button to select Yes, and then press the √ button.
- **13** To store more fax numbers, repeat steps 6 to 12.
- 14 To return to the previous screen, press the (Back) button.

### Sending a Fax Using a Speed Dial

 Load the document(s) face up with top edge in first into the ADF. OR

Place a single document face down on the document glass, and close the document cover.

For details about loading a document, see "Loading an Original Document on the ADF" on page 296.

312 | Faxing

- 2 To enter the speed dial number do either of the following after pressing the (Fax) button:
  - Ensure that Fax to is highlighted, and then press the  $\checkmark$  button. Press the  $\mathbf{V}$  button until Speed Dial is highlighted, and then press the  $\checkmark$  button.
  - Press the 🟒 (Speed Dial) button.
- **3** Enter the speed dial number between 01 and 99 using the numeric keypad, and then press the  $\checkmark$  button.

The corresponding entry's name briefly displays. To confirm the name again, press the 🖌 button.

4 Adjust the document resolution to suit your fax needs. For more information, see "Resolution" on page 298.

If you need to change the contrast, see "Lighter/Darker" on page 299.

- **5** Press the (Start) button.
- **6** The document scans to the memory.

When you are using the document glass, the display prompts you for another page. Press the V button to select Yes to add more documents or to select NO to begin sending the fax immediately, and then press the ✓ button.

7 The fax number stored in the speed dial location is automatically dialed. The document is sent when the remote fax machine answers.

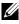

**NOTE:** Using the asterisk (\*) in the first digit, you can send a document to multiple locations. For example, if you enter 0\*, you can send a document to the locations registered between 01 and 09.

## **Group Dialing**

If you frequently send the same document to several destinations, you can create a group of these destinations and set them under a one-digit group dial location. This enables you to use a group dial number setting to send the same document to all the destinations in the group.

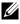

**NOTE:** You cannot include one group dial number within another group dial number.

## **Setting Group Dial**

- 1 Press the 🔁 (Menu) button.
- 2 Press the V button until System is highlighted, and then press the  $\checkmark$  button.
- 3 Press the ∨ button until Admin Menu is highlighted, and then press the √ button.
- 4 Press the ∨ button until Phone Book is highlighted, and then press the √ button.
- 5 Press the ∨ button until Group Dial is highlighted, and then press the √ button.
- 6 Press the ∨ button until the desired group dial number between 1 and 6 is highlighted, and then press the √ button.
- 7 Ensure that Name is highlighted, and then press the  $\checkmark$  button.
- 8 Enter the name, and then press the  $\checkmark$  button.
- 9 Ensure that Speed Dial No is highlighted, and then press the 🗸 button.
- 10 Press the  $\checkmark$  button until the desired number is highlighted, press the  $\flat$  button to select the speed dial numbers, and then press the  $\checkmark$  button.
- 11 Ensure that Apply Settings is highlighted, and then press the  $\checkmark$  button.
- 12 Ensure that Are You Sure? is displayed, press the V button to select Yes, and then press the V button.
- **13** To store more group dial numbers, repeat steps 6 to 12.
- 14 To return to the previous screen, press the  $\sum$  (Back) button.

## **Editing Group Dial**

You can delete a specific speed dial number from a selected group or add a new number to the selected group.

- 1 Press the 🔁 (Menu) button.
- Press the ∨ button until System is highlighted, and then press the √ button.

- 3 Press the V button until Admin Menu is highlighted, and then press the  $\checkmark$  button.
- 4 Press the V button until Phone Book is highlighted, and then press the 🗸 button.
- **5** Press the  $\mathbf{V}$  button until Group Dial is highlighted, and then press the 🗸 button.
- 6 Press the  $\mathbf{V}$  button until the group dial number that you want to edit is highlighted, and then press the  $\checkmark$  button.
- 7 To change the group dial name:
  - Ensure that Name is highlighted, and then press the  $\checkmark$  button. а
  - Enter a new name, and then press the  $\checkmark$  button. b
  - c Press the **V** button until Apply settings is highlighted, and then press the  $\checkmark$  button.
  - Ensure that Are You Sure? is displayed, press the **V** button to d select Yes, and then press the  $\checkmark$  button.
- **8** To change the speed dial number:
  - Press the  $\mathbf{V}$  button until Speed Dial No is highlighted, and then а press the  $\checkmark$  button.
  - Press the  $\mathbf{V}$  button until the speed dial number that you want to edit b is highlighted, and then press the > button to select or deselect the speed dial number. Press the 🗸 button.
  - Press the  $\mathbf{V}$  button until Apply settings is highlighted, and С then press the  $\checkmark$  button.
  - Ensure that Are You Sure? is displayed, press the  ${f V}$  button to d select Yes, and then press the  $\checkmark$  button.
- **9** To delete the group dial:
  - Press the **(Backspace)** button. а
  - Ensure that Are You Sure? is displayed, press the  ${f V}$  button to b select Yes, and then press the  $\checkmark$  button.

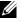

**NOTE:** When you delete the last speed dial in a group, the group itself is not deleted.

**10** If you want to edit another group dial number or enter a new group dial number, repeat steps 5 to 9.

11 To return to the previous screen, press the 🕇 (Back) button.

# Sending a Fax Using Group Dialing (Multi-address Transmission)

You can use group dialing for broadcasting or delayed transmissions.

Follow the procedure of the desired operation (For Delayed transmission, see "Specifying the Fax Settings" on page 290).

You can use one or more group numbers in one operation. Then continue the procedure to complete the desired operation.

Your printer automatically scans the document loaded in the Automatic Document Feeder or on the document glass into the memory. The printer dials each of the numbers included in the group.

# Printing an Address Book List

You can check your automatic dial setting by printing a speed dial list.

- 1 Press the 🔳 (Menu) button.
- 2 Press the ∨ button until System is highlighted, and then press the √ button.
- 3 Press the ∨ button until Report/List is highlighted, and then press the √ button.
- 4 Press the ∨ button until Address Book is highlighted, and then press the √ button.

A list of your speed dial entries is printed.

# Other Ways to Fax

## Using the Secure Receiving Mode

You may need to prevent your received faxes from being accessed by unauthorized people. You can turn on the secure fax mode using the **Secure Receive** option to restrict printing out all of the received faxes when the printer is unattended. In the secure fax mode, all incoming faxes will get saved in the memory. When the mode turns off, any faxes stored will be printed.

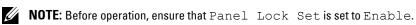

316 | Faxing

Download from Www.Somanuals.com. All Manuals Search And Download.

To turn the secure receiving mode on:

- Press the **(Menu)** button. 1
- 2 Press the  $\bigvee$  button until System is highlighted, and then press the  $\checkmark$ button.
- 3 Press the V button until Admin Menu is highlighted, and then press the  $\checkmark$  button.
- 4 Press the V button until Secure Settings is highlighted, and then press the  $\checkmark$  button.
- 5 Press the V button until Secure Receive is highlighted, and then press the  $\checkmark$  button.
- 6 Ensure that Secure Receive Set is highlighted, and then press the **v** button.
- 7 Press the  $\vee$  button until Enable is highlighted, and then press the  $\checkmark$ button.

### **NOTE:** The factory-default password is 0000.

8 To return to the standby mode, press the **=** (Menu) button.

When a fax is received in the secure receiving mode, your printer stores it into memory and the Job Status screen displays "Secure Receive" to let you know that there is a fax stored.

**NOTE:** If you change the password while Secure Receive Set is Enable, perform steps 1 to 5. Press the V button until Change Password is highlighted, and then press the 🖌 button. Enter the new password, and then press the  $\checkmark$  button.

To print received documents:

- **1** Press the **(Menu)** button.
- 2 Press the  $\mathbf{V}$  button until Job Status is highlighted, and then press the 🗸 button.
- 3 Press the V button until Secure Receive is highlighted, and then press the  $\checkmark$  button.
- 4 Enter the password, and then press the  $\checkmark$  button.

The faxes stored in memory are printed.

To turn the secure receiving mode off:

- 1 Access the Secure Receive Set menu by following steps 1 to 6 in "To turn the secure receiving mode on:".
- 2 Press the ∨ button until Disable is highlighted, and then press the √ button.
- 3 To return to the previous screen, press the 5 (Back) button.

### **Using an Answering Machine**

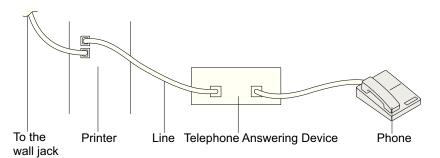

You can connect a telephone answering device (TAD) directly to the back of your printer as shown above.

- Set your printer to the Ans/FAX Mode and set Auto Rec Ans/FAX to specify the time for the TAD.
- When the TAD picks up the call, the printer monitors and takes the line if fax tones are received and then starts receiving the fax.
- If the answering device is off, the printer automatically goes into the Fax after the ring tone sounds for a predefined time.
- If you answer the call and hear fax tones, the printer will answer the fax call if you

→ Set On Hook to On (you can hear voice or fax tones from the remote machine), and then press the > (Start) button and hang up the receiver.

OR

→ Press the two-digit remote receive code and hang up the receiver.

#### 318 | Faxing

## **Using a Computer Modem**

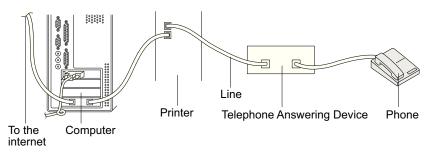

If you want to use your computer modem for faxing or for a dial-up internet connection, connect the computer modem directly to the back of your printer with the TAD as shown above.

- Set your printer to the Ans/FAX Mode and set Auto Rec. Ans/FAX to specify the time for the TAD.
- Turn off the computer modem's fax-receive feature.
- Do not use the computer modem if your printer is sending or receiving a fax.
- Follow the instructions provided with your computer modem and fax application to fax via the computer modem.

# **Printing a Report**

The following reports may be useful when using fax:

### Address Book

This list shows all the addresses currently stored in the memory of the printer as **Address Book** information.

### Fax Activity

This report shows information about the faxes you recently received or sent.

### **Protocol Monitor**

This report shows information about the faxes you recently received or sent.

### **Procedures:**

Faxing | 319

- 1 Press the 🔳 (Menu) button.
- 2 Press the V button until System is highlighted, and then press the button.
- 3 Press the ∨ button until Report/List is highlighted, and then press the √ button.
- 4 Press the ∨ button until the report or list you want to print is highlighted, and then press the √ button.

The selected report or list is printed.

# **Changing Setting Options**

- 1 Press the 🔳 (Menu) button.
- 2 Press the V button until System is highlighted, and then press the button.
- 3 Ensure that Defaults Settings is highlighted, and then press the button.
- 4 Press the ∨ button until Fax Defaults is highlighted, and then press the √ button.
- 5 Press the ∨ button until the desired menu item is highlighted, and then press the √ button.
- 6 Press the > or  $\lor$  button until the desired setting is highlighted or enter the value using the numeric keypad, and then press the  $\checkmark$  button.
- 7 Repeat steps 5 and 6, as needed.
- 8 To return to the previous screen, press the **5** (Back) button.

#### 320 | Faxing

# **Know Your Printer**

L

### 322

The Tool Box allows you to view or specify the system settings. You can also diagnose the system settings by using the Tool Box.

The Tool Box consists of the Printer Settings Report, Printer Maintenance, and Diagnosis tabs.

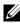

**NOTE:** The **Password** dialog box appears the first time you try to change settings on ToolBox when Panel Lock is set on the printer. In this case, enter the password you specified, and click **OK** to apply the settings.

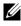

**NOTE:** For how to start Tool Box, see "Understanding Your Printer Software" (Windows Only)" on page 409.

## Printer Settings Report

The Printer Settings Report tab contains the Printer Information, Menu Settings, Reports, TCP/IP Settings, Tray Settings, Defaults Settings, and Fax Settings pages.

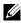

**NOTE:** Values marked by an asterisk (\*) are the factory default menu settings.

## **Printer Information**

**Purpose:** 

To display the information of your printer.

Values:

| Dell Service Tag Number | Displays Dell's service tag number.                                         |
|-------------------------|-----------------------------------------------------------------------------|
| Express Service Code    | Displays the express service code of the printer.                           |
| Printer Serial Number   | Displays the serial number of the printer.                                  |
| Printer Type            | Displays the type of the printer. <b>Color Laser</b> is displayed normally. |
| Asset Tag Number        | Displays the asset tag of the printer.                                      |
| Memory Capacity         | Displays the memory capacity.                                               |

323 Understanding the Tool Box Menus 

| Processor Speed                | Displays the processing speed.                                   |  |
|--------------------------------|------------------------------------------------------------------|--|
| Firmware Version               | Displays the version of the controller.                          |  |
| Network Firmware Version       | Displays the NIC version.                                        |  |
| MCU Firmware Version           | Displays the version of the Machine Control Unit (MCU) firmware. |  |
| Printing Speed (Color)         | Displays the speed for color printing.                           |  |
| Printing Speed<br>(Monochrome) | Displays the speed for monochrome printing.                      |  |

## **Menu Settings**

#### Purpose:

To display the current settings of your printer.

## Values:

| System Settings | Sleep             | Displays the time taken by the<br>printer before it enters Sleep mode<br>after it finishes a job.                                                                                                    |
|-----------------|-------------------|----------------------------------------------------------------------------------------------------|
|                 | Deep Sleep        | Displays the time taken by the<br>printer before it enters Deep Sleep<br>mode after it goes into Sleep<br>mode.                                                                                      |
|                 | Auto Reset        | Displays the time taken by the<br>printer before it automatically<br>resets the settings for Copy, Scan,<br>or Fax on the operator panel to the<br>defaults when no additional<br>settings are made. |
|                 | Panel Select Tone | Displays the volume of the tone<br>that is emitted when the operator<br>panel input is correct. Off<br>indicates that the tone is disabled.                                                          |
|                 | Panel Alert Tone  | Displays the volume of the tone<br>that is emitted when the operator<br>panel input is incorrect. Off<br>indicates that the tone is disabled.                                                        |

### 324 Understanding the Tool Box Menus

| Job Tone                     | Displays the volume of the tone<br>that is emitted when a job is<br>complete. Off indicates that the<br>tone is disabled.                              |
|------------------------------|----------------------------------------------------------------------------------------------------|
| Alert Tone                   | Displays the volume of the tone<br>that is emitted when a problem<br>occurs. Off indicates that the tone<br>is disabled.                               |
| Out of Paper Tone            | Displays the volume of the tone<br>that is emitted when the printer<br>runs out of paper. Off indicates<br>that the tone is disabled.                  |
| Auto Clear Alert Tone        | Displays the volume of the tone<br>that is emitted 5 seconds before<br>the printer performs auto clear.<br>Off indicates that the tone is<br>disabled. |
| All Tones                    | Displays the volume of all the alert<br>tones. Off indicates that all the<br>tones are disabled.                                                       |
| Job Time-Out                 | Displays the amount of time that<br>the printer waits for data to arrive<br>from the computer.                                                         |
| Fault Time-Out               | Displays the time taken by the printer before it cancels jobs that stop abnormally.                                                                    |
| Panel Language               | Displays the language used on the operator panel.                                                                                                    |
| Auto Log Print <sup>*1</sup> | Displays whether to automatically<br>print a job history report after<br>every 20 jobs.                                                                |
| mm/inch                      | Displays the measurement unit<br>used after the numeric value on<br>the operator panel.                                                                |

| Date & Time   | Date Format | Displays the default date format.                                          |
|---------------|-------------|----------------------------------------------------------------------------|
|               | Time Format | Displays the default time format; <b>24H</b> or <b>12H</b> .               |
|               | Time Zone   | Displays the default time zone.                                            |
|               | Set Date    | Displays the date setting.                                                 |
|               | Set Time    | Displays the time setting.                                                 |
| Paper Density | Plain       | Displays the paper density of plain paper.                                 |
|               | Label       | Displays the paper density of labels.                                      |
| Adjust BTR    | Plain       | Displays the voltage setting of the transfer roller for plain paper.       |
|               | Plain Thick | Displays the voltage setting of the transfer roller for thick plain paper. |
|               | Recycled    | Displays the voltage setting of the transfer roller for recycled paper.    |
|               | Covers      | Displays the voltage setting of the transfer roller for cover paper.       |
|               | Coated      | Displays the voltage setting of the transfer roller for coated paper.      |
|               | Envelope    | Displays the voltage setting of the transfer roller for envelopes.         |
|               | Label       | Displays the voltage setting of the transfer roller for labels.            |
|               |             |                                                                            |

| Adjust Fuser                    | Plain                                                                                       |                                  | Displays the temperature setting of the fuser for plain paper.       |
|---------------------------------|---------------------------------------------------------------------------------------------|----------------------------------|----------------------------------------------------------------------|
|                                 | Plain Thick                                                                                 |                                  | Displays the temperature setting of the fuser for thick plain paper. |
|                                 | Recycled                                                                                    |                                  | Displays the temperature setting of the fuser for recycled paper.    |
|                                 | Covers                                                                                      |                                  | Displays the temperature setting of the fuser for cover paper.       |
|                                 | Coated                                                                                      |                                  | Displays the temperature setting of the fuser for coated paper.      |
|                                 | Envelope                                                                                    |                                  | Displays the temperature setting of the fuser for envelopes.         |
|                                 | Label                                                                                       |                                  | Displays the temperature setting of the fuser for labels.            |
| Auto Registration<br>Adjustment | Displays whet                                                                               | her to automat                   | ically adjust color registration.                                    |
| Adjust Altitude                 | Displays the al                                                                             | ltitude of the lo                | cation where the printer is installed.                               |
| Non-Dell Toner                  | Displays whether to use toner cartridge of another manufacturer.                            |                                  |                                                                      |
| BTR Refresh<br>Mode             | Displays whether to execute counter measures for curling/separating discharge of the paper. |                                  |                                                                      |
| Web Link<br>Customization       | SelectDisplays a link used for ordering consumables.tionReorder URL                         |                                  | c used for ordering consumables.                                     |
|                                 | Regular                                                                                     |                                  | egular web address<br>pries.us.dell.com/sna).                        |
|                                 | Premier                                                                                     | Displays the p<br>(http://premie | remier web address<br>er.dell.com).                                  |
| <sup>*1</sup> If more than      | 20 jobs are in the                                                                          | queue, the job his               | tory may be cleared.                                                 |

### Reports

Purpose:

To print the settings and history information of your printer.

The reports are printed in the paper size specified in system settings. The default is A4 or Letter.

Values:

Understanding the Tool Box Menus | 327

| System Settings   | Click to print a detailed list of the system settings.                                           |
|-------------------|--------------------------------------------------------------------------------------------------|
| Panel Settings    | Click to print a detailed list of the panel settings.                                            |
| Job History       | Click to print the completed jobs history.                                                       |
| Error History     | Click to print the error history.                                                                |
| Demo Page         | Click to print the Demo Page.                                                                    |
| Address Book List | Click to print the list of Personal Address, Fax Group, and E-mail Group stored as Address Book. |

## **TCP/IP Settings**

#### Purpose:

To display the current settings of TCP/IP (Transmission Control Protocol/Internet Protocol) protocol.

## Values:

| IP Address Mode | Displays the method for acquiring the IP address. |  |
|-----------------|---------------------------------------------------|--|
| IP Address      | Displays the IP address of your printer.          |  |
| Subnet Mask     | Displays the subnet mask.                         |  |
| Gateway Address | Displays the gateway address.                     |  |

## **Tray Settings**

#### **Purpose:**

To display the paper size and type of paper loaded in the Multipurpose Feeder (MPF).

## Values:

| Paper Type      | Displays the paper type setting of the MPF.                 |
|-----------------|-------------------------------------------------------------|
| Paper Size      | Displays the paper size setting of the MPF.                 |
| Custom Size - Y | Displays the length of custom size paper loaded in the MPF. |

#### 328 Understanding the Tool Box Menus

| Custom Size - X | Displays the width of custom size paper loaded in the MPF.                                                                                           |  |
|-----------------|----------------------------------------------------------------------------------------------------|--|
| Display Popup   | Displays whether to use a popup menu that prompts<br>the user to set <b>Paper Type</b> and <b>Paper Size</b> when the<br>paper is loaded in the MPF. |  |

## **Defaults Settings**

#### Purpose:

To display the default scan, fax, and copy settings of the printer.

Values:

| Scan     | Scan To              | Displays whether to store scanned image on a network                                              |
|----------|----------------------|---------------------------------------------------------------------------------------------------|
| Defaults | Network              | server or on a computer.                                                                          |
|          | File Format          | Displays the file format to save the scanned image.                                               |
|          | Color                | Displays whether to scan in color or in black and white.                                          |
|          | Resolution           | Displays the default scan resolution.                                                             |
|          | Document<br>Size     | Displays the default document size.                                                               |
|          | Lighter/Dark<br>er   | Displays the default scan density level.                                                          |
|          | Sharpness            | Displays the default sharpness level.                                                             |
|          | Auto<br>Exposure     | Displays whether to suppress the background of the original to enhance text on the scanned image. |
|          | Margin<br>Top/Bottom | Displays the value of the top and bottom margins.                                                 |
|          | Margin<br>Left/Right | Displays the value of the left and right margins.                                                 |
|          | Margin<br>Middle     | Displays the value of the middle margin.                                                          |
|          | Image<br>Compression | Displays the image compression level.                                                             |
|          | Compression          |                                                                                                   |

| Fax Defaults     | Resolution                  | Displays the resolution level to be used for fax transmission.                           |
|------------------|-----------------------------|------------------------------------------------------------------------------------------|
|                  | Lighter/Dark<br>er          | Displays the default density level to be used for fax transmission.                      |
|                  | Delayed Start               | Displays the fax transmission start time.                                                |
| Copy<br>Defaults | Color                       | Displays whether to make copies in color or in black and white.                          |
|                  | Reduce/Enlar<br>ge          | Displays the default copy reduction/enlargement ratio.                                   |
|                  | Original Type               | Displays the default document type.                                                      |
|                  | Document<br>Size            | Displays the default document size.                                                      |
|                  | Lighter/Dark<br>er          | Displays the default copy density level.                                                 |
|                  | Sharpness                   | Displays the default sharpness level.                                                    |
|                  | Auto<br>Exposure            | Displays whether to suppress the background of the original to enhance text on the copy. |
|                  | Color<br>Balance<br>(Red)   | Displays the color balance level of red.                                                 |
|                  | Color<br>Balance<br>(Green) | Displays the color balance level of green.                                               |
|                  | Color<br>Balance<br>(Blue)  | Displays the color balance level of blue.                                                |
|                  | Gray Balance                | Displays the gray balance level.                                                         |
|                  | Multiple-Up                 | Displays whether to enable the Multiple-Up feature.                                      |
|                  | Collated                    | Displays whether to sort the copy job.                                                   |
|                  | Margin<br>Top/Bottom        | Displays the value of the top and bottom margins.                                        |
|                  | Margin<br>Left/Right        | Displays the value of the left and right margins.                                        |
|                  | Margin<br>Middle            | Displays the value of the middle margin.                                                 |

## **Fax Settings**

#### **Purpose:**

To display the basic fax settings.

Values:

| Receive Mode     | Displays the fax receiving mode.                                                                                                    |
|------------------|----------------------------------------------------------------------------------------------------|
| Auto Rec Fax     | Displays the interval at which the printer goes into the fax receive mode after receiving an incoming call.                                                                                     |
| Auto Rec Fax/Tel | Displays the interval at which the printer goes into the fax receive mode after the external telephone receives an incoming call.                                                               |
| Auto Rec Ans/Fax | Displays the interval at which the printer goes into the fax receive mode after the external answering machine receives an incoming call.                                                       |
| Line Monitor     | Displays the volume of the line monitor, which audibly<br>monitors a transmission through the internal speaker<br>until a connection is made.                                                   |
| Ring Tone Volume | Displays the volume of the ring tone, which indicates<br>that an incoming call is a telephone call through the<br>internal speaker when <b>Receive Mode</b> is set to<br><b>Telephone/Fax</b> . |
| Line Type        | Displays the line type.                                                                                                    |
| Tone/Pulse       | Displays the dialing type.                                                                                                    |
| Resend Delay     | Displays the interval between transmission attempts.                                                                                                    |
| Redial Attempts  | Displays the number of redial attempts.                                                                                                    |
| Redial Delay     | Displays the interval between redial attempts.                                                                                                    |
| Junk Fax Setup   | Displays whether to reject faxes sent from unwanted numbers.                                                                                                    |
| Remote Receive   | Displays whether to receive faxes by pressing a remote receive code on the external telephone.                                                                                                  |
| Remote Rcv Tone  | Displays the remote receive code to start Remote Receive.                                                                                                    |
| Fax Header       | Displays whether to print the information of sender on the header of faxes.                                                                                                    |

Understanding the Tool Box Menus | 331

| Fax Header Name | Displays the name of sender to be printed on the                                                                                          |
|-----------------|----------------------------------------------------------------------------------------------------|
|                 | header of faxes.                                                                                                    |
| Fax Number      | Displays the fax number to be printed on the header of faxes.                                                                             |
| Fax Cover Page  | Displays whether to attach a cover page to faxes.                                                                                         |
| DRPD Pattern    | Displays the Distinctive Ring Pattern Detection (DRPD) setting.                                                                           |
| Sent Fax Fwd    | Displays whether to forward incoming faxes to a specified destination.                                                                    |
| Fax Fwd Number  | Displays the fax number of the destination to which incoming faxes are to be forwarded.                                                   |
| Prefix Dial     | Displays whether to set a prefix dial number.                                                                                             |
| Prefix Dial Num | Displays a prefix dial number. This number dials before any auto dial number is started.                                                  |
| Discard Size    | Displays whether to discard text or images at the<br>bottom of a fax page when the entire page does not fit<br>onto the output paper.     |
| ECM             | Displays whether to enable the Error Correction Mode (ECM).                                                                               |
| Modem Speed     | Displays the fax modem speed when a fax transmission or reception error occurs.                                                           |
| Fax Activity    | Displays whether to automatically print a fax activity<br>report after every 50 incoming and outgoing fax<br>communications.              |
| Fax Transmit    | Displays whether to print a transmission report after every fax transmission or only when an error occurs.                                |
| Fax Broadcast   | Displays whether to print a transmission report after<br>every fax transmission to multiple destinations or only<br>when an error occurs. |
| Fax Protocol    | Displays whether to print a protocol monitor report<br>after every fax transmission or only when an error<br>occurs.                      |
| Country         | Displays the country where the printer is used.                                                                                           |
|                 |                                                                                                    |

## Printer Maintenance

The Printer Maintenance tab contains the System Settings, Date & Time, Paper Density, Adjust BTR, Adjust Fuser, Registration Adjustment, Adjust Altitude, Reset Defaults, Non-Dell Toner, BTR Refresh Mode, Web Link Customization, TCP/IP Settings, Tray Settings, EWS, Scan Defaults, Fax Defaults, Copy Defaults, and Fax Settings pages.

**NOTE:** Values marked by an asterisk (\*) are the factory default menu settings.

## **System Settings**

#### **Purpose:**

To configure the power saving mode, auto clear time, warning tones, time-out time, operator panel language settings, job log auto print, and mm/inch setting.

Values:

| Power Saver | Sleep <sup>*1</sup>                                                                              | 5 minutes*                                        |                            | Specifies the time taken by                                                       |
|-------------|--------------------------------------------------------------------------------------------------|---------------------------------------------------|----------------------------|-----------------------------------------------------------------------------------|
| Timer       |                                                                                                  | 5– 30 minut                                       | res                        | the printer before it enters<br>Sleep mode after it finishes<br>a job.            |
|             | Deep Sleep                                                                                       | 6 minutes*                                        |                            | Specifies the time taken by                                                       |
|             |                                                                                                  | 1–6 minutes                                       | 3                          | the printer before it enters<br>Deep Sleep mode after it<br>goes into Sleep mode. |
| Auto Reset  | 45 seconds*                                                                                      | Specifies the time taken by the printer before it |                            |                                                                                   |
|             | 1 minute automatically resets the settings for Copy<br>on the operator panel to the defaults who |                                                   |                            |                                                                                   |
|             | 2 minutes                                                                                        | •                                                 | ettings are ma             |                                                                                   |
|             | 3 minutes                                                                                        | _                                                 | 0                          |                                                                                   |
|             | 4 minutes                                                                                        | _                                                 |                            |                                                                                   |
| Alert Tone  | Panel Select<br>Tone                                                                             | Off*                                              | Does not en<br>panel input | nit a tone when the operator<br>is correct.                                       |
|             |                                                                                                  | Low                                               |                            | e at the specified volume                                                         |
|             |                                                                                                  | Medium                                            | when the op                | perator panel input is correct.                                                   |
|             |                                                                                                  | High                                              | -                          |                                                                                   |

Understanding the Tool Box Menus | 333

| Panel Alert<br>Tone      | Off*    | Does not emit a tone when the operator panel input is incorrect. |
|--------------------------|---------|------------------------------------------------------------------|
|                          | Low     | Emits a tone at the specified volume                             |
|                          | Medium  | when the operator panel input is                                 |
|                          | High    | – incorrect.                                                     |
| Job Tone                 | Off     | Does not emit a tone when a job is complete.                     |
|                          | Low     | Emits a tone at the specified volume                             |
|                          | Medium* | when a job is complete.                                          |
|                          | High    | _                                                                |
| Alert Tone               | Off     | Does not emit a tone when a problem occurs.                      |
|                          | Low     | Emits a tone at the specified volume                             |
|                          | Medium* | when a problem occurs.                                           |
|                          | High    | _                                                                |
| Out of Paper<br>Tone     | Off     | Does not emit a tone when the printer runs out of paper.         |
|                          | Low     | Emits a tone at the specified volume                             |
|                          | Medium* | when the printer runs out of paper.                              |
|                          | High    | _                                                                |
| Auto Clear<br>Alert Tone | Off*    | Does not emit a tone before the printer performs auto clear.     |
|                          | Low     | Emits a tone at the specified volume 5                           |
|                          | Medium  | seconds before the printer performs auto                         |
|                          | High    | – clear.                                                         |
| All Tones                | Off     | Disables all the alert tones.                                    |
|                          | Low     | Specifies the volume of all the alert tones                      |
|                          | Medium  | at once.                                                         |
|                          | High    | _                                                                |
|                          |         |                                                                  |

| Job Time-                             | 0                  | Disables the job time-out.                                                                                  |
|---------------------------------------|--------------------|----------------------------------------------------------------------------------------------------|
| Out                                   | 30 seconds*        | Specifies the amount of time that the printer waits for                                                     |
|                                       | 5–300<br>seconds   | data to arrive from the computer. The print job is cancelled if it times out.                               |
| Fault Time-                           | 0                  | Disables the fault time-out.                                                                                |
| Out                                   | 60 seconds*        | Specifies the time taken by the printer before it cancels                                                   |
|                                       | 3–300<br>seconds   | jobs that stop abnormally. The print job is cancelled if it times out.                                      |
| Panel                                 | English*           | Specifies the language to be used on the operator panel.                                                    |
| Language                              | Français           |                                                                                                    |
|                                       | Italiano           |                                                                                                    |
|                                       | Deutsch            |                                                                                                    |
|                                       | Español            |                                                                                                    |
|                                       | Nederlands         |                                                                                                    |
|                                       | Dansk              | _                                                                                                    |
|                                       | Norsk              | _                                                                                                    |
|                                       | Svenska            |                                                                                                    |
| Auto Log                              | Off*               | Does not automatically print a job history report.                                                          |
| Print <sup>*2</sup>                   | On                 | Automatically prints a job history report after every 20 jobs.                                              |
| mm/inch*3                             | millimeter<br>(mm) | Specifies the measurement unit displayed after the numeric value on the operator panel.                     |
|                                       | inch (")           | -                                                                                                    |
| Apply New Settings                    |                    | After you complete the settings, press the <b>Apply New</b><br><b>Settings</b> button to apply the changes. |
| Restart printer to apply new settings |                    | Press the <b>Restart printer to apply new settings</b> button to apply the changes.                         |

- \*1 Enter 5 in Sleep to put the printer in the Sleep mode five minutes after it finishes a job. This uses less energy, but requires more warm-up time for the printer. Enter 5 if your printer shares an electrical circuit with room lighting and you notice lights flickering. Select a high value if your printer is in constant use. In most circumstances, this keeps the printer ready to operate with minimum warm-up time. Select a value between 5 and 30 minutes for the power saver timer mode if you want a balance between energy consumption and a shorter warm-up period. The printer automatically returns to the standby mode from the Sleep mode when it receives data from the computer. You can also return the printer to the standby mode by pressing any button on the operator panel.
- $^{*2}$  If more than 20 jobs are in the queue, the job history may be cleared.
- <sup>\*3</sup> The default for **mm/inch** varies depending on country-specific factory default.

#### **Date & Time**

#### **Purpose:**

To set the date and time, and regional time zone of the printer.

Values:

| Date Format        | Specifies the date format; yy/mm/dd, mm/dd/yy, or dd/mm/yy.                                       |
|--------------------|---------------------------------------------------------------------------------------------------|
| Time Format        | Specifies the time format; 24H or 12H.                                                            |
| Time Zone          | Specifies the time zone.                                                                          |
| Set Date           | Specifies the current date.                                                                       |
| Set Time           | Specifies the current time.                                                                       |
| Apply New Settings | After you complete the settings, press the <b>Apply New Settings</b> button to apply the changes. |

## **Paper Density**

#### **Purpose:**

To specify the paper density.

Values:

#### 336 Understanding the Tool Box Menus

| Label Normal*      |       | Specifies the paper density of labels.                                                                      |
|--------------------|-------|----------------------------------------------------------------------------------------------------|
|                    | Light |                                                                                                    |
| Apply New Settings |       | After you complete the settings, press the <b>Apply New</b><br><b>Settings</b> button to apply the changes. |

## Adjust BTR

#### Purpose:

To specify the optimum voltage settings for printing for the transfer roller (BTR). To lower the voltage, set negative values. To increase, set positive values.

The default settings may not give the best output on all paper types. If you see mottles on the print output, try to increase the voltage. If you see white spots on the print output, try to decrease the voltage.

**NOTE:** The print quality changes depending on the values you select for this item. Values:

| Plain                 | 0*                                                                                                |
|-----------------------|---------------------------------------------------------------------------------------------------|
|                       | -3 - +3                                                                                           |
| Plain Thick           | 0*                                                                                                |
|                       | -3 - +3                                                                                           |
| Recycled              | 0*                                                                                                |
|                       | -3 - +3                                                                                           |
| Covers                | 0*                                                                                                |
|                       | -3 - +3                                                                                           |
| Coated                | 0*                                                                                                |
|                       | -3 - +3                                                                                           |
| Envelope              | 0*                                                                                                |
|                       | -3 - +3                                                                                           |
| Label                 | 0*                                                                                                |
|                       | -3 - +3                                                                                           |
| Apply New<br>Settings | After you complete the settings, press the <b>Apply New Settings</b> button to apply the changes. |

Understanding the Tool Box Menus | 337

## Adjust Fuser

## Purpose:

To specify the optimum temperature settings for printing for the fuser. To lower the temperature, set negative values. To increase, set positive values.

The default settings may not give the best output on all paper types. When the printed paper has curled, try to lower the temperature. When the toner does not fuse on the paper properly, try to increase the temperature.

**NOTE:** The print quality changes depending on the values you select for this item. Values:

| Plain                 | 0*                                                                                                |
|-----------------------|---------------------------------------------------------------------------------------------------|
|                       | -3 - +3                                                                                           |
| Plain Thick           | 0*                                                                                                |
|                       | -3-+3                                                                                             |
| Recycled              | 0*                                                                                                |
|                       | -3 - +3                                                                                           |
| Covers                | 0*                                                                                                |
|                       | -3 - +3                                                                                           |
| Coated                | 0*                                                                                                |
|                       | -3-+3                                                                                             |
| Envelope              | 0*                                                                                                |
|                       | -3 - +3                                                                                           |
| Label                 | 0*                                                                                                |
|                       | -3 - +3                                                                                           |
| Apply New<br>Settings | After you complete the settings, press the <b>Apply New Settings</b> button to apply the changes. |

## **Registration Adjustment**

## Purpose:

To set **Color Registration Adjustment** (individual yellow, magenta, cyan correction) settings. When **Auto Registration Adjustment** is set to **On**, the printer prints the color registration chart and adjusts the color registration by

#### 338 Understanding the Tool Box Menus

using the chart. Color registration adjustment need to be made during the initial setup of the printer or when the printer is moved to a different location.

Values:

| Auto Registration                                       | On*                    | Automatical                                       | lu adjusta color registration                         |  |
|---------------------------------------------------------|------------------------|---------------------------------------------------|-------------------------------------------------------|--|
| Adjustment                                              |                        | Automatically adjusts color registration.         |                                                       |  |
| ,                                                       | Off                    | Does not automatically adjust color registration. |                                                       |  |
| Auto Correct <sup>*1</sup>                              |                        | Click <b>Start</b> to registration.               | o automatically correct color                         |  |
| Print Color Regi                                        | Chart <sup>*1,*2</sup> | Click Start t                                     | o print a color registration chart.                   |  |
| Color                                                   | Yellow                 | 0*                                                | Specifies lateral (perpendicular to                   |  |
| Registration<br>Adjustment 1                            |                        | •/=+/                                             | paper feed direction) color                           |  |
| (Lateral) <sup>*1</sup>                                 | Magenta                | 0*                                                | — adjustment values individually.                     |  |
|                                                         |                        | -5-+5                                             |                                                       |  |
|                                                         | Cyan                   | 0*                                                |                                                       |  |
|                                                         |                        | -5-+5                                             |                                                       |  |
| Color                                                   | LY(Left                | 0*                                                | Specifies process (paper feed                         |  |
| Registration<br>Adjustment 2<br>(Process) <sup>*1</sup> | Yellow)                | -5-+5                                             | direction) color adjustment values<br>- individually. |  |
|                                                         | LM(Left                | 0*                                                | — individually.                                       |  |
|                                                         | Magenta)               | -5-+5                                             | -                                                     |  |
|                                                         | LC(Left                | 0*                                                |                                                       |  |
|                                                         | Cyan)                  | -5-+5                                             |                                                       |  |
|                                                         | RY(Right<br>Yellow)    | 0*                                                |                                                       |  |
|                                                         |                        | -5-+5                                             |                                                       |  |
|                                                         | RM(Right               | 0*                                                |                                                       |  |
|                                                         | Magenta)               | -5-+5                                             |                                                       |  |
|                                                         | RC(Right               | 0*                                                |                                                       |  |
|                                                         | Cyan)                  | -5-+5                                             |                                                       |  |
|                                                         |                        |                                                   |                                                       |  |

Apply New Settings

After you complete the settings, press the **Apply New Settings** button to apply the changes.

- \*1 This item is available only when Auto Registration Adjustment is set to Off.
- $^{*2}$  The color registration chart prints a lattice pattern of yellow, magenta, and cyan lines. On the chart, find the values on the right side that are next to the line that is perfectly straight for each of the three colors. If the value for this line is 0, color registration is not needed. If the value for this line is any value other than 0, specify the adjustment values under Color Registration Adjustment.

## **Adjust Altitude**

#### **Purpose:**

To specify the altitude of the location where the printer is installed.

The discharge phenomenon for charging the photo conductor varies with barometric pressure. Adjustments are performed by specifying the altitude of the location where the printer is being used.

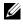

**NOTE:** An incorrect altitude adjustment setting leads to poor printing quality, incorrect indication of remaining toner.

Values:

| 0 meter*           | Specifies the altitude of the location where the printer                                          |
|--------------------|---------------------------------------------------------------------------------------------------|
| 1000 meters        | is installed.                                                                                     |
| 2000 meters        |                                                                                                   |
| 3000 meters        |                                                                                                   |
| Apply New Settings | After you complete the settings, press the <b>Apply New Settings</b> button to apply the changes. |

## **Reset Defaults**

#### **Purpose:**

To initialize NVM (non-volatile memory) for system parameters or Address Book data. After executing this function and rebooting the printer, the menu parameters or data are reset to their default values.

For details, see "Resetting Defaults" on page 357.

Values:

System Section

Click to initialize the system parameters.

#### 340 Understanding the Tool Box Menus

| User Fax Section  | Click to initialize the fax number entries in the Address Book.                |
|-------------------|--------------------------------------------------------------------------------|
| User Scan Section | Click to initialize the e-mail and server address entries in the Address Book. |

## Non-Dell Toner

#### Purpose:

To use toner cartridge of another manufacturer.

**NOTE:** Using non-Dell-brand toner cartridges may make some printer features unusable, reduce print quality and decrease the reliability of your printer. Dell recommends only new Dell-brand toner cartridges for your printer. Dell does not provide warranty coverage for problems caused by using accessories, parts, or components not supplied by Dell.

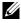

**NOTE:** Before you use toner cartridge of another manufacturer, be sure to restart the printer.

Values:

| Non-Dell    | Off*     | Does not use toner cartridge of another manufacturer.                                             |  |
|-------------|----------|---------------------------------------------------------------------------------------------------|--|
| Toner       | On       | Uses toner cartridge of another manufacturer.                                                     |  |
| Apply New S | Settings | After you complete the settings, press the <b>Apply New Settings</b> button to apply the changes. |  |

## **BTR Refresh Mode**

#### Purpose:

To execute counter measures for curling/separating discharge of the paper.

Values:

| BTR Refresh<br>Mode | Off <sup>*</sup> | Does not automatically execute counter measures for curling/separating discharge of the paper.              |
|---------------------|------------------|----------------------------------------------------------------------------------------------------|
|                     | On               | Automatically executes counter measures for curling/separating discharge of the paper.                      |
| Apply New Settings  |                  | After you complete the settings, press the <b>Apply New</b><br><b>Settings</b> button to apply the changes. |

Understanding the Tool Box Menus 341 1

## Web Link Customization

#### **Purpose:**

To specify a link used for ordering consumables.

## Values:

| Select Reorder URL | Select the <b>Regular</b> or <b>Premier</b> URL.                                                            |  |
|--------------------|----------------------------------------------------------------------------------------------------|--|
| Regular*           | Displays the regular web address<br>(http://accessories.us.dell.com/sna).                                   |  |
| Premier            | Displays the premier web address (http://premier.dell.com).                                                 |  |
| Apply New Settings | After you complete the settings, press the <b>Apply New</b><br><b>Settings</b> button to apply the changes. |  |

## **TCP/IP Settings**

#### Purpose:

To configure TCP/IP settings.

### Values:

| IP Address                            | AutoIP* | Automatically acts the ID address                                                                           |
|---------------------------------------|---------|----------------------------------------------------------------------------------------------------|
|                                       | Autoir  | Automatically sets the IP address.                                                                          |
| Mode                                  | BOOTP   | Uses BOOTP to set the IP address.                                                                           |
|                                       | RARP    | Uses RARP to set the IP address.                                                                            |
|                                       | DHCP    | Uses DHCP to set the IP address.                                                                            |
|                                       | Panel   | Manually sets the IP address.                                                                               |
| IP Address                            |         | Manually sets the IP address allocated to the printer.                                                      |
| Subnet Mask                           |         | Manually sets the subnet mask.                                                                              |
| Gateway Address                       |         | Manually sets the gateway address.                                                                          |
| Apply New Settings                    |         | After you complete the settings, press the <b>Apply New</b><br><b>Settings</b> button to apply the changes. |
| Restart printer to apply new settings |         | Press the <b>Restart printer to apply new settings</b> button to apply the changes.                         |

#### 342 Understanding the Tool Box Menus

## **Tray Settings**

### Purpose:

To specify the paper size and type of paper loaded in the Multipurpose Feeder (MPF).

Values:

| Paper Type | Plain*                | Specifies the type of paper loaded in the MPF. |
|------------|-----------------------|------------------------------------------------|
|            | Plain Thick           | -                                              |
|            | Covers                | -                                              |
|            | Coated                | -                                              |
|            | Label                 | -                                              |
|            | Recycled              | -                                              |
|            | Envelope              | -                                              |
|            | Plain Side 2          | -                                              |
|            | Plain Thick<br>Side 2 | -                                              |
|            | Covers Side 2         | -                                              |
|            | Coated<br>Side 2      | -                                              |
|            | Recycled<br>Side 2    | -                                              |

| Paper Size         | A4 <sup>*1</sup>               | Specifies the size of paper loaded in the MPF.                                                                                        |
|--------------------|--------------------------------|----------------------------------------------------------------------------------------------------|
| Tuper bize         | A5                             | specifies the size of paper founded in the first.                                                                                     |
|                    | B5                             |                                                                                                    |
|                    | Letter <sup>*1</sup>           |                                                                                                    |
|                    | Folio                          | _                                                                                                    |
|                    | Legal                          |                                                                                                    |
|                    | Executive                      |                                                                                                    |
|                    | Envelope<br>#10                |                                                                                                    |
|                    | Monarch                        |                                                                                                    |
|                    | Monarch<br>Landscape           |                                                                                                    |
|                    | DL                             |                                                                                                    |
|                    | DL<br>Landscape                |                                                                                                    |
|                    | C5                             |                                                                                                    |
|                    | Custom Size                    |                                                                                                    |
| Custom Size<br>- Y | 297<br>mm*/11.7<br>inch*       | Specifies the length of custom size paper.                                                                                            |
|                    | 127–355<br>mm/5.0–14.0<br>inch | -                                                                                                    |
| Custom Size<br>- X | 210 mm*/8.3<br>inch*           | Specifies the width of custom size paper.                                                                                             |
|                    | 77–215<br>mm/3.0–8.5<br>inch   |                                                                                                    |
| Display<br>Popup   | On*                            | Displays a popup menu that prompts the user to set<br><b>Paper Type</b> and <b>Paper Size</b> when the paper is loaded in<br>the MPF. |
|                    | Off                            | Does not display a popup menu.                                                                                                    |
| Apply New Settings |                                | After you complete the settings, press the <b>Apply New</b><br><b>Settings</b> button to apply the changes.                           |

<sup>\*1</sup> The default for **Paper Size** varies depending on country-specific factory default.

## EWS (Embedded Web Server or Dell Printer Configuration Web Tool)

**Purpose:** 

To display the server settings of the Dell Printer Configuration Web Tool.

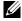

**NOTE:** When the printer is connected to the USB port, this setting cannot be displayed.

Values:

| Print Server Settings |     | Click <b>Display</b> to display the server settings for the <b>Dell</b><br><b>Printer Configuration Web Tool</b> . |
|-----------------------|-----|----------------------------------------------------------------------------------------------------|
| Display of<br>EWS     | On* | Turns on the display of the server settings for the Dell Printer Configuration Web Tool.                           |
|                       | Off | Turns off the display of the server settings for the Dell<br>Printer Configuration Web Tool.                       |
| Apply New Settings    |     | After you complete the settings, press the <b>Apply New Settings</b> button to apply the changes.                  |

## Scan Defaults

#### Purpose:

To create your own default Scan settings.

Values:

| Scan To<br>Network | Computer<br>(Network)* | Stores the scanned image on a computer using the<br>Server Message Block (SMB) protocol. |  |
|--------------------|------------------------|------------------------------------------------------------------------------------------|--|
|                    | Server (FTP)           | Stores the scanned image on a server using the FTP protocol.                             |  |
| File Format        | TIFF                   | Saves the scanned image in TIFF.                                                         |  |
|                    | PDF*                   | Saves the scanned image in PDF.                                                          |  |
|                    | JPEG                   | Saves the scanned image in JPEG.                                                         |  |

| Color            | Black &<br>White                                                         | Scans in black and white mode.                                                    |  |
|------------------|--------------------------------------------------------------------------|-----------------------------------------------------------------------------------|--|
|                  | GrayScale                                                                | Scan in grayscale mode.                                                           |  |
|                  | Color*                                                                   | Scans in color mode.                                                              |  |
|                  | Color(Photo)                                                             | Scans in color mode. This is suitable for photographic images.                    |  |
| Resolution       | 200*                                                                     | Scans an image at 200dpi.                                                         |  |
|                  | 300                                                                      | Scans an image at 300dpi.                                                         |  |
|                  | 400                                                                      | Scans an image at 400dpi.                                                         |  |
|                  | 600                                                                      | Scans an image at 600dpi.                                                         |  |
| Document         | A4 <sup>*1</sup>                                                         | Sets the document size to A4.                                                     |  |
| Size             | A5                                                                       | Sets the document size to A5.                                                     |  |
|                  | B5                                                                       | Sets the document size to B5.                                                     |  |
|                  | Letter <sup>*1</sup>                                                     | Sets the document size to Letter.                                                 |  |
|                  | Folio                                                                    | Sets the document size to Folio.                                                  |  |
|                  | Legal                                                                    | Sets the document size to Legal.                                                  |  |
|                  | Executive                                                                | Sets the document size to Executive.                                              |  |
| Lighter/Dark     | Lighter 2                                                                | Makes the scanned image lighter than the original.<br>Works well with dark print. |  |
| er               | Lighter 1                                                                |                                                                                   |  |
|                  | Normal*                                                                  | Works well with standard typed or printed documents.                              |  |
|                  | Darker 1                                                                 | Makes the scanned image darker than the original.                                 |  |
|                  | Darker 2                                                                 | Works well with light print or faint pencil markings.                             |  |
| Sharpness        | Softest                                                                  | Makes the scanned image softer than the original.                                 |  |
|                  | Softer                                                                   | -                                                                                 |  |
|                  | Normal*                                                                  | Does not make the scanned image sharper or softer than the original.              |  |
|                  | Sharper                                                                  | Makes the scanned image sharper than the original.                                |  |
|                  | Sharpest                                                                 | -                                                                                 |  |
| Auto<br>Exposure | On* Suppresses the background of the original text on the scanned image. |                                                                                   |  |
|                  | Off                                                                      | Does not suppress the background.                                                 |  |

| Margin<br>Top/Bottom                                                                                     | 2 mm*/0.1<br>inch*         | Specifies the value of the top and bottom margins.                                                                                    |
|----------------------------------------------------------------------------------------------------|----------------------------|----------------------------------------------------------------------------------------------------|
|                                                                                                    | 0–50<br>mm/0.0–2.0<br>inch | _                                                                                                    |
| Margin<br>Left/Right                                                                                     | 2 mm*/0.1<br>inch*         | Specifies the value of the left and right margins.                                                                                    |
|                                                                                                    | 0–50<br>mm/0.0–2.0<br>inch | _                                                                                                    |
| Margin<br>Middle                                                                                         | 0 mm*/0.0<br>inch*         | Specifies the value of the middle margin.                                                                                             |
|                                                                                                    | 0–50<br>mm/0.0–2.0<br>inch | _                                                                                                    |
| Image                                                                                                    | High                       | Sets the image compression level to High.                                                                                             |
| Compression                                                                                              | Medium*                    | Sets the image compression level to Medium.                                                                                           |
|                                                                                                    | Low                        | Sets the image compression level to Low.                                                                                              |
| Max E-Mail Size                                                                                          |                            | Sets the maximum size of e-mail that can be sent,<br>within the range of 50 K bytes to 16384 K bytes. The<br>default is 2048 K bytes. |
| Apply New Settings                                                                                       |                            | After you complete the settings, press the <b>Apply New</b><br><b>Settings</b> button to apply the changes.                           |
| <sup>*1</sup> The default for <b>Document Size</b> varies depending on country-specific factory default. |                            |                                                                                                    |

## **Fax Defaults**

Purpose:

To create your own default Fax settings.

Values:

| Resolution                            | Standard*   | Suitable for documents with normal sized characters.                                                                                                    |  |
|---------------------------------------|-------------|----------------------------------------------------------------------------------------------------|--|
|                                       | Fine        | Suitable for documents containing small characters or<br>thin lines or documents printed using a dot-matrix<br>printer.                                                     |  |
|                                       | Super Fine  | Suitable for documents containing extremely fine<br>detail. The super fine mode is enabled only if the<br>remote machine also supports the <b>Super Fine</b><br>resolution. |  |
| Ultra Fine Suitable for images.       |             | Suitable for documents containing photographic images.                                                                                                    |  |
| Lighter/Dark                          | Lighter 2   | Makes the fax lighter than the original. Works well                                                                                                    |  |
| er                                    | Lighter 1   | with dark print.                                                                                                    |  |
|                                       | Normal*     | Works well with standard typed or printed documents.                                                                                                    |  |
|                                       | Darker 1    | Makes the fax darker than the original. Works well                                                                                                    |  |
|                                       | Darker 2    | with light print or faint pencil markings.                                                                                                    |  |
| Delayed Start                         | 21:00*      | Sets the fax transmission start time when sending a fax                                                                                                    |  |
|                                       | 00:00-23:59 | at a specified time.                                                                                                    |  |
| Apply New Settings                    |             | After you complete the settings, press the <b>Apply New</b><br><b>Settings</b> button to apply the changes.                                                                 |  |
| Restart printer to apply new settings |             | Press the <b>Restart printer to apply new settings</b> button to apply the changes.                                                                                         |  |

## **Copy Defaults**

#### Purpose:

To create your own default Copy settings.

Values:

| Color | Black &<br>White | Prints in black and white mode. |
|-------|------------------|---------------------------------|
|       | Color*           | Prints in color mode.           |

#### 348 Understanding the Tool Box Menus

| Reduce/<br>Enlarge | mm series   | Custom                      | Sets the default reduction/enlargement ratio to the custom size.                    |
|--------------------|-------------|-----------------------------|-------------------------------------------------------------------------------------|
| Lillarge           |             | 200%                        | Sets the default enlargement ratio when                                             |
|                    |             | A5→A4<br>(141%)             | you set the default measurement unit to millimeter.                                 |
|                    |             | A5→B5<br>(122%)             |                                                                                     |
|                    |             | 100%                        | Does not enlarge or reduce the size of a copied image.                              |
|                    |             | B5→A5<br>(81%)              | Sets the default reduction ratio when you set the default measurement unit to       |
| _                  |             | A4→A5<br>(70%)              | millimeter.                                                                         |
|                    |             | 50%                         | -                                                                                   |
|                    | inch series | 200%                        | Sets the default enlargement ratio when                                             |
|                    |             | Statement→<br>Legal (154%)  | you set the default measurement unit to inch.                                       |
|                    |             | Statement→<br>Letter (129%) |                                                                                     |
|                    |             | 100%                        | Does not enlarge or reduce the size of a copied image.                              |
|                    |             | Legal→Letter<br>(78%)       | Sets the default reduction ratio when you set the default measurement unit to inch. |
|                    |             | Ledger→<br>Letter (64%)     |                                                                                     |
|                    |             | 50%                         | -                                                                                   |
| Custom             |             | 100%*                       | Reduces or enlarges the image to the                                                |
| Reduce/<br>Enlarge |             | 25-400%                     | custom size when <b>Reduce/Enlarge</b> is set to <b>Custom</b> .                    |
| Original Type      |             | Text                        | Suitable for documents with text.                                                   |
|                    |             | Text &<br>Photo*            | Suitable for documents with both text and photos/gray tones.                        |
|                    |             | Photo                       | Suitable for documents with photos.                                                 |

| Document           | A4 <sup>*1</sup>     | Sets the document size to A4.                                          |
|--------------------|----------------------|------------------------------------------------------------------------|
| Size               | A5                   | Sets the document size to A5.                                          |
|                    | B5                   | Sets the document size to B5.                                          |
|                    | Letter <sup>*1</sup> | Sets the document size to Letter.                                      |
|                    | Folio                | Sets the document size to Folio.                                       |
|                    | Legal                | Sets the document size to Legal.                                       |
|                    | Executive            | Sets the document size to Executive.                                   |
| Lighter/Dark       | Lighter 2            | Makes the copy lighter than the original.                              |
| er                 | Lighter 1            | Works well with dark print.                                            |
|                    | Normal*              | Works well with standard typed or printed documents.                   |
|                    | Darker l             | Makes the copy darker than the original.                               |
|                    | Darker 2             | Works well with light print or faint pencil markings.                  |
| Sharpness          | Softest              | Makes the copy softer than the original.                               |
|                    | Softer               |                                                                        |
|                    | Normal*              | Does not make the copy sharper or softer than the original.            |
|                    | Sharper              | Makes the copy sharper than the original.                              |
|                    | Sharpest             |                                                                        |
| Auto<br>Exposure   | On*                  | Suppresses the background of the original to enhance text on the copy. |
|                    | Off                  | Does not suppress the background.                                      |
| Color              | 0*                   | Sets the color balance level of red.                                   |
| Balance<br>(Red)   | -2-2                 | _                                                                      |
| Color              | 0*                   | Sets the color balance level of green.                                 |
| Balance<br>(Green) | -2-2                 | _                                                                      |
| Color              | 0*                   | Sets the color balance level of blue.                                  |
| Balance<br>(Blue)  | -2-2                 | _                                                                      |
|                    | 0.*                  |                                                                        |
| Gray Balance       | 0*                   | Sets the gray balance level.                                           |
| Gray Balance       | -2-2                 | Sets the gray balance level.                                           |

| Multiple-Up          | Off*                     | Does not perform multiple-up printing.                                                                       |
|----------------------|--------------------------|----------------------------------------------------------------------------------------------------|
|                      | Auto                     | Automatically reduces the original pages to fit onto one sheet of paper.                                     |
|                      | ID Copy                  | Prints the original pages onto one sheet of paper in the original size.                                      |
|                      | Manual                   | Prints the original pages onto the one<br>sheet of paper in the size specified in<br><b>Reduce/Enlarge</b> . |
| Collated             | Uncollated*              | Does not sort the copy job.                                                                                  |
|                      | Collated                 | Sorts the copy job.                                                                                          |
|                      | Auto                     | Automatically determines which output mode for the copy job.                                                 |
| Margin<br>Top/Bottom | 4 mm*/0.2<br>inch*       | Specifies the value of the top and bottom margins.                                                           |
|                      | 0-50 mm/0.0-<br>2.0 inch |                                                                                                    |
| Margin<br>Left/Right | 4 mm*/0.2<br>inch*       | Specifies the value of the left and right margins.                                                           |
|                      | 0-50 mm/0.0-<br>2.0 inch | -                                                                                                    |
| Margin<br>Middle     | 0 mm*/0.0<br>inch*       | Specifies the value of the middle margin.                                                                    |
|                      | 0-50 mm/0.0-<br>2.0 inch | -                                                                                                    |
| Apply New Settings   |                          | After you complete the settings, press the <b>Apply New Settings</b> button to apply the changes.            |

#### <sup>1</sup> The default for **Document Size** varies depending on country-specific factory default.

## **Fax Settings**

#### Purpose:

To configure the basic fax settings.

Values:

| Receive<br>Mode     | Telephone          | Automatic fax reception is turned off. You can receive<br>a fax by picking up the handset of the external<br>telephone, pressing the remote receive code, and then<br>pressing $\triangleright$ .                                                                                                    |
|---------------------|--------------------|----------------------------------------------------------------------------------------------------|
|                     | Fax*               | Automatically receives faxes.                                                                                                    |
|                     | Telephone/Fa<br>x  | When the printer receives an incoming fax, the external telephone rings for the time specified in Auto Rec Fax/Tel, and then the printer automatically receives a fax. If an incoming call is not a fax, the printer beeps from the internal speaker indicating that the call is a telephone call.                                                                              |
|                     | Ans<br>Machine/Fax | The printer can share a telephone line with an<br>answering machine. In this mode, the printer will<br>monitor the fax signal and pick up the line if there are<br>fax tones. If the phone communication is using serial<br>transmission in your country (such as Germany,<br>Sweden, Denmark, Austria, Belgium, Italy, France and<br>Switzerland), this mode is not supported. |
|                     | DRPD               | Before using the Distinctive Ring Pattern Detection<br>(DRPD) option, a distinctive ring service must be<br>installed on your telephone line by the telephone<br>company. After the telephone company has provided a<br>separate number for faxing with a distinctive ring<br>pattern, configure the fax setup to monitor for that<br>specific ring pattern.                    |
| Auto Rec Fax        |                    | Sets the interval at which the printer goes into the fax receive mode after receiving an incoming call.                                                                                                    |
|                     | 0–255              | receive mode after receiving an meonning can.                                                                                                    |
| Auto Rec            | 6*                 | Sets the interval at which the printer goes into the fax                                                                                                    |
| Fax/Tel             | 0–255              | receive mode after the external telephone receives an incoming call.                                                                                                    |
| Auto Rec<br>Ans/Fax | 21*<br>0–255       | Sets the interval at which the printer goes into the fax<br>receive mode after the external answering machine<br>receives an incoming call.                                                                                                    |

| Line Monitor       | Off              | Turns off the volume of the line monitor.                                                                                 |
|--------------------|------------------|----------------------------------------------------------------------------------------------------|
|                    | Low              | Specifies the volume of the line monitor, which<br>audibly monitors a transmission through the internal                   |
|                    | Medium*          |                                                                                                    |
|                    | High             | - speaker until a connection is made.                                                                                     |
| Ring Tone          | Off              | Turns off the volume of the ring tone.                                                                                    |
| Volume             | Low              | Specifies the volume of the ring tone, which indicates                                                                    |
|                    | Medium           | that an incoming call is a telephone call through the<br>- internal speaker when <b>Receive Mode</b> is set to            |
|                    | High*            | Telephone/Fax.                                                                                                    |
| Line Type          | PSTN*            | Sets the line type to PSTN.                                                                                               |
|                    | PBX              | Sets the line type to PBX.                                                                                                |
| Tone/Pulse         | Tone*            | Sets the dialing type to Tone.                                                                                            |
|                    | Pulse(10PPS<br>) | Sets the dialing type to Pulse (10 pulse per second).                                                                     |
|                    | Pulse(20PPS      | Sets the dialing type to Pulse (20 pulse per second).                                                                     |
|                    | )                |                                                                                                    |
| Resend Delay       | 8*               | Specifies the interval between transmission attempts.                                                                     |
|                    | 3–255            |                                                                                                    |
| Redial             | 3*               | Specifies the number of redial attempts to make when                                                                      |
| Attempts           | 0–9              | the destination fax number is busy. If you enter 0, the printer will not redial.                                          |
| Redial Delay       | l*               | Specifies the interval between redial attempts.                                                                           |
|                    | 1–15             | -                                                                                                    |
| Junk Fax           | Off*             | Does not reject faxes sent from unwanted numbers.                                                                         |
| Setup              | On               | Rejects faxes sent from unwanted numbers by accepting faxes only from the fax numbers registered in the Phone Book.       |
| Remote             | Off*             | Disables the remote receive feature.                                                                                      |
| Receive            | On               | Receives a fax by pressing a remote receive code on the external telephone after picking up the handset of the telephone. |
| Remote Rcv<br>Tone | 00*<br>00–99     | Specifies the remote receive code in two digits to start<br>Remote Receive.                                               |

| Fax Header     | On*                  | Prints the information of sender on the header of faxes.                                                                                                    |
|----------------|----------------------|----------------------------------------------------------------------------------------------------|
|                | Off                  | Does not print the information of sender on the header of faxes.                                                                                                    |
| Fax Header Na  | ame                  | Sets the name of sender to be printed on the header of faxes. Up to 30 alphanumeric characters can be entered.                                                                              |
| Fax Number     |                      | Sets the fax number of the printer to be printed on the header of faxes.                                                                                                    |
| Fax Cover      | Off*                 | Does not attach a cover page to faxes.                                                                                                    |
| Page           | On                   | Attaches a cover page to faxes.                                                                                                    |
| DRPD           | Pattern 4*           | Provides a separate number for faxing with a                                                                                                    |
| Pattern        | Pattern 1–7          | distinctive ring pattern.                                                                                                    |
| Sent Fax Fwd   | Off*                 | Does not forward incoming faxes.                                                                                                    |
|                | Forward              | Always forwards incoming faxes to a specified destination.                                                                                                    |
|                | Print and<br>Forward | Always forwards incoming faxes to a specified destination and prints all forwarded incoming faxes.                                                                                          |
| Fax Fwd Num    | ber                  | Specifies the fax number of the destination to which incoming faxes will be forwarded.                                                                                                    |
| Prefix Dial    | Off*                 | Does not set a prefix dial number.                                                                                                    |
|                | On                   | Sets a prefix dial number.                                                                                                    |
| Prefix Dial Nu | ım                   | Sets a prefix dial number of up to five digits. This<br>number dials before any auto dial number is started. It<br>is useful for accessing the Private Automatic Branch<br>Exchange (PABX). |
| Discard Size   | Off                  | Prints any excess at the bottom of a fax page without discarding it.                                                                                                    |
|                | On                   | Discards any excess at the bottom of a fax page.                                                                                                    |
|                | Auto<br>Reduction*   | Automatically reduces a fax page to fit it onto the output paper.                                                                                                    |
| ECM            | On*                  | Enables the ECM. To use the ECM, the remote machines must also support the ECM.                                                                                                    |
|                | Off                  | Disables the ECM.                                                                                                    |

| Modem                                 | 2.4                | Specifies the fax modem speed when a fax                                                            |
|---------------------------------------|--------------------|----------------------------------------------------------------------------------------------------|
| Speed                                 | 4.8                | transmission or reception error occurs.                                                             |
|                                       | 9.6                | -                                                                                                   |
|                                       | 14.4               | -                                                                                                   |
|                                       | 33.6*              | -                                                                                                   |
| Fax Activity                          | Auto Print*        | Automatically prints a fax activity report after every 50 incoming and outgoing fax communications. |
|                                       | No Auto<br>Print   | Does not automatically print a fax activity report.                                                 |
| Fax Transmit                          | Print Disable      | Does not print a transmission report after a fax transmission.                                      |
|                                       | Print On<br>Error* | Prints a transmission report only when an error occurs.                                             |
|                                       | Print Always       | Prints a transmission report after every fax transmission.                                          |
| Fax<br>Broadcast                      | Print Disable      | Does not print a transmission report after a fax transmission to multiple destinations.             |
|                                       | Print On<br>Error  | Prints a transmission report only when an error occurs.                                             |
|                                       | Print Always*      | Prints a transmission report after every fax transmission to multiple destinations.                 |
| Fax Protocol                          | Print<br>Disable*  | Does not print a protocol monitor report.                                                           |
|                                       | Print On<br>Error  | Prints a protocol monitor report only when an error occurs.                                         |
|                                       | Print Always       | Prints a protocol monitor report after every fax transmission.                                      |
| Country                               |                    | Selects the country where the printer is used.                                                      |
| Apply New Settings                    |                    | After you complete the settings, press the Apply New Settings button to apply the changes.          |
| Restart printer to apply new settings |                    | Press the <b>Restart printer to apply new settings</b> button to apply the changes.                 |

# Diagnosis

The Diagnosis tab contains the Chart Print, Environment Sensor Info, Clean Developer, and Refresh Mode pages.

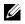

**NOTE:** Values marked by an asterisk (\*) are the factory default menu settings.

## **Chart Print**

**Purpose:** 

To print various charts that can be used for diagnosing your printer.

Values:

| Pitch Configuration Chart          | Click to print full halftone pages for yellow, magenta, cyan, and black. Also outputs pages to check the pitch. |
|------------------------------------|----------------------------------------------------------------------------------------------------|
| Ghost Configuration Chart          | Click to print a chart to check for ghost printing.                                                             |
| 4 Colors Configuration<br>Chart    | Click to print bands of yellow, magenta, cyan, and black with varying density.                                  |
| MQ Chart                           | Click to print charts to check for the binding.                                                                 |
| Alignment Chart                    | Click to print a chart, and then check for proper alignment of the print image on the paper.                    |
| PHD Refresh Configuration<br>Chart | Click to print a chart to check the light fatigue of the PHD unit.                                              |

## **Environment Sensor Info**

#### Purpose:

To output the internal environment sensor information of the printer to Result by pressing the Get Environment Sensor Info button.

## **Clean Developer**

**Purpose:** 

To rotate the developer motor and stir the toner in the toner cartridge.

Values:

| Clean Developer | Click Start to stir the toner. |
|-----------------|--------------------------------|
| Clean Developer | Check Start to stil the tonel. |

## Refresh Mode

#### **Purpose:**

To use up a toner cartridge when you need to replace it before the end of its life, or to stir the toner in a new toner cartridge.

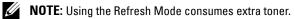

Values:

| Toner Refresh<br>Mode | Yellow  | Click to clean the toner in the yellow toner cartridge.  |
|-----------------------|---------|----------------------------------------------------------|
|                       | Magenta | Click to clean the toner in the magenta toner cartridge. |
|                       | Cyan    | Click to clean the toner in the cyan toner cartridge.    |
|                       | Black   | Click to clean the toner in the black toner cartridge.   |

## **Resetting Defaults**

After executing this function and rebooting the printer, the menu parameters or data are reset to their default values.

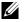

## MOTE:

Click Start > All Programs > Dell Printers > Dell 1355 Multifunction 1 Color Printer  $\rightarrow$  Tool Box.

**NOTE:** When multiple printer drivers are installed on your computer, the Select Printer window appears. In this case, click the name of this printer listed in Printer Name, and then click OK.

The Tool Box opens.

- **2** Click the **Printer Maintenance** tab.
- 3 Select **Reset Defaults** from the list at the left side of the page. The Reset Defaults page is displayed.
- Select the desired option button. 4

The printer restarts automatically to apply the settings.

#### 358 Understanding the Tool Box Menus

# Understanding the Printer Menus

When your printer is configured as a network printer available to a number of users, the access to the Admin Menu menus can be limited. This prevents unauthorized users from using the operator panel to inadvertently change the default menu settings that has been set by the administrator. However, you can use select settings for individual print jobs using the printer driver. Print settings selected from the printer driver have precedence over the default menu settings selected from the operator panel.

# **Defaults Settings**

Use the Defaults Settings menu to configure the default copy, scan, and fax settings of the printer.

# **Copy Defaults**

Use the Copy Defaults menus to configure a variety of copy features.

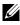

**NOTE:** Values marked by an asterisk (\*) are the factory default menu settings.

# Color

**Purpose:** 

To set whether to make copies in color or in black and white.

Values:

| Black & White | Prints in black and white mode. |  |
|---------------|---------------------------------|--|
| Color*        | Prints in color mode.           |  |

# Collated

## Purpose:

To sort the copy job.

Values:

359 Understanding the Printer Menus L

| Uncollated* | Does not sort the copy job.                                  |  |  |
|-------------|--------------------------------------------------------------|--|--|
| Collated    | Sorts the copy job.                                          |  |  |
| Auto        | Automatically determines which output mode for the copy job. |  |  |

## **Reduce/Enlarge**

## Purpose:

To set the default copy reduction/enlargement ratio.

Values:

### mm series

| 200%         |
|--------------|
| A5→A4 (141%) |
| A5→B5 (122%) |
| 100%*        |
| B5→A5 (81%)  |
| A4→A5 (70%)  |
| 50%          |

## inch series

| 200%            |
|-----------------|
| Stmt→Lgl (154%) |
| Stmt→Ltr (129%) |
| $100\%^{*}$     |
| Lgl→Ltr (78%)   |
| Ldgr→Ltr (64%)  |
| 50%             |

**360** Understanding the Printer Menus

**NOTE:** You can also use the numeric keypad to input the desired zoom ratio from 25% to 400%, or press > to enlarge the zoom ratio or press < to reduce the zoom ratio in 1% intervals.

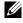

**NOTE:** This item is available only when Multiple-Up is set to Off or Manual.

## **Document Size**

#### Purpose:

To specify the default document size.

Values:

A4  $(210 \times 297 \text{ mm})^{*1}$ 

A5 (148 x 210 mm)

B5 (182 x 257 mm)

Letter (8.5 x 11")<sup>\*1</sup>

Folio (8.5 x 13")

Legal (8.5 x 14")

Executive (7.25 x 10.5")

\*1 The default for Document Size varies depending on countryspecific factory default.

## **Original Type**

## **Purpose:**

To select the copy image quality.

| Text          | Suitable for documents with text.                            |  |
|---------------|--------------------------------------------------------------|--|
| Text & Photo* | Suitable for documents with both text and photos/gray tones. |  |
| Photo         | Suitable for documents with photos.                          |  |

# Lighter/Darker

## Purpose:

To set the default copy density level.

## Values:

| Lighter2 | Makes the copy lighter than the original. Works well with dark       |
|----------|----------------------------------------------------------------------|
| Lighterl | print.                                                               |
| Normal*  | Works well with standard typed or printed documents.                 |
| Darker1  | Makes the copy darker than the original. Works well with light print |
| Darker2  | or faint pencil markings.                                            |

## Sharpness

## Purpose:

To set the default sharpness level.

# Values:

| Sharpest | Makes the copy sharper than the original.                   |
|----------|-------------------------------------------------------------|
| Sharper  |                                                             |
| Normal*  | Does not make the copy sharper or softer than the original. |
| Softer   | Makes the copy softer than the original.                    |
| Softest  |                                                             |

## **Auto Exposure**

## **Purpose:**

To suppress the background of the original to enhance text on the copy.

# Values:

| Off | Does not suppress the background.                                      |
|-----|------------------------------------------------------------------------|
| On* | Suppresses the background of the original to enhance text on the copy. |

### 362 Understanding the Printer Menus

## **Color Balance R**

## Purpose:

To specify the default color balance level of red within the range of -2 to +2.

## Color Balance G

## Purpose:

To specify the default color balance level of green within the range of -2 to +2.

## **Color Balance B**

## Purpose:

To specify the default color balance level of blue within the range of -2 to +2.

## **Gray Balance**

## Purpose:

To specify the default gray balance level within the range of -2 to +2.

## Multiple-Up

## Purpose:

To print two original pages to fit onto one sheet of paper.

Values:

| Off*    | Does not perform multiple-up printing.                                                         |  |
|---------|------------------------------------------------------------------------------------------------|--|
| Auto    | Automatically reduces the original pages to fit onto one sheet of paper.                       |  |
| ID Copy | Prints the original pages onto one sheet of paper in the original size.                        |  |
| Manual  | Prints the original pages onto the one sheet of paper in the size specified in Reduce/Enlarge. |  |

## **Margin Top/Bottom**

## Purpose:

To specify the value of the top and bottom margins.

Values:

Understanding the Printer Menus | 363

```
4 mm*/0.2 inch*Specify the value in increments of 1 mm/0.1 inch.0-50 mm/0.0-2.0 inch
```

## Margin Left/Right

## Purpose:

To specify the value of the left and right margins.

Values:

4 mm\*/0.2 inch\*Specify the value in increments of 1 mm/0.1 inch.0-50 mm/0.0-2.0 inch

## Margin Middle

## Purpose:

To specify the value of the middle margin.

# Values:

0 mm\*/0.0 inch\*Specify the value in increments of 1 mm/0.1 inch.0-50 mm/0.0-2.0 inch

# Scan Defaults

Use the Scan Defaults menus to configure a variety of scanner features.

**NOTE:** Values marked by an asterisk (\*) are the factory default menu settings.

## Scan to Network

Purpose:

To store the scanned image on a network server or on a computer.

| Network                 | Stores the scanned image on a computer using the Server Message |
|-------------------------|-----------------------------------------------------------------|
| (Computer) <sup>*</sup> | Block (SMB) protocol.                                           |
| Network<br>(Server)     | Stores the scanned image on a server using the FTP protocol.    |

## **File Format**

## Purpose:

To specify the file format to save the scanned image.

# Values:

| PDF* |  |  |  |
|------|--|--|--|
| TIFF |  |  |  |
| JPEG |  |  |  |

## Color

## Purpose:

To set whether to scan in color or in black and white.

# Values:

| Black & White | Scans in black and white mode. |  |
|---------------|--------------------------------|--|
| Color*        | Scans in color mode.           |  |

## **Color Button Set**

Purpose:

To assign color mode to the color mode switch button.

| B&W Button   | Black & White* | Scans in black and white when Black & White is selected for a color mode.                                       |
|--------------|----------------|----------------------------------------------------------------------------------------------------|
|              | Grayscale      | Scans in gray scale when Black & White is selected for a color mode.                                            |
| Color Button | Color*         | Scans in color when Color is selected for a color mode.                                                         |
|              | Color (Photo)  | Scans in color (Photo) when Color is<br>selected for a color mode. This is suitable for<br>photographic images. |

## Resolution

## **Purpose:**

To specify the default scan resolution.

Values:

| 200 x 200 dpi* |  |
|----------------|--|
| 300 x 300 dpi  |  |
| 400 x 400 dpi  |  |
| 600 x 600 dpi  |  |

## **Document Size**

Purpose:

To specify the default document size.

Values:

A4 (210 x 297 mm)<sup>\*1</sup> A5 (148 x 210 mm) B5 (182 x 257 mm) Letter (8.5 x 11")<sup>\*1</sup>

Folio (8.5 x 13")

#### 366 Understanding the Printer Menus

Legal (8.5 x 14")

Executive (7.25 x 10.5")

\*1 The default for Document Size varies depending on countryspecific factory default.

## Lighter/Darker

#### Purpose:

To set the default scan density level.

## Values:

| Lighter2 | Makes the scanned image lighter than the original. Works well with dark print. |  |  |
|----------|--------------------------------------------------------------------------------|--|--|
| Lighter1 |                                                                                |  |  |
| Normal*  | Works well with standard typed or printed documents.                           |  |  |
| Darkerl  | Makes the scanned image darker than the original. Works well with              |  |  |
| Darker2  | light print or faint pencil markings.                                          |  |  |

## Sharpness

## **Purpose:**

To set the default sharpness level.

Values:

| Sharpest | Makes the scanned image sharper than the original.                   |  |  |
|----------|----------------------------------------------------------------------|--|--|
| Sharper  |                                                                      |  |  |
| Normal*  | Does not make the scanned image sharper or softer than the original. |  |  |
| Softer   | Makes the scanned image softer than the original.                    |  |  |
| Softest  |                                                                      |  |  |

## **Auto Exposure**

**Purpose:** 

To suppress the background of the original to enhance text on the scanned image.

Values:

| Off | Does not suppress the background.                                               |
|-----|---------------------------------------------------------------------------------|
| On* | Suppresses the background of the original to enhance text on the scanned image. |

## **Margin Top/Bottom**

## Purpose:

To specify the value of the top and bottom margins.

## Values:

| 2 mm*/0.1 inch*      | Specify the value in increments of 1 mm/0.1 inch. |
|----------------------|---------------------------------------------------|
| 0-50 mm/0.0-2.0 inch | -                                                 |

## Margin Left/Right

## **Purpose:**

To specify the value of the left and right margins.

Values:

2 mm\*/0.1 inch\* Specify the value in increments of 1 mm/0.1 inch.

0-50 mm/0.0-2.0 inch

## Margin Middle

## Purpose:

To specify the value of the middle margin.

## Values:

#### 368 Understanding the Printer Menus

0 mm\*/0.0 inch\* Specify the value in increments of 1 mm/0.1 inch.

0-50 mm/0.0-2.0 inch

## **Image Compression**

## Purpose:

To specify the image compression level.

## Values:

| High    | Sets the image compression level to High.   |
|---------|---------------------------------------------|
| Medium* | Sets the image compression level to Medium. |
| Low     | Sets the image compression level to LOW.    |

## **Max EMail Size**

## Purpose:

To specify the maximum size of e-mail that can be sent, within the range of 50 K bytes to 16384 K bytes. The default is 2048 K bytes.

# Fax Defaults

Use the Fax Defaults menus to configure a variety of fax features.

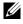

**NOTE:** The FAX service cannot be used unless you set up a country code under Country. If Country is not set up, a message Set The Country Code appears on the display.

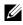

**NOTE:** Values marked by an asterisk (\*) are the factory default menu settings.

## Resolution

Purpose:

To specify the resolution level to be used for fax transmission.

Values:

Standard\* Suitable for documents with normal sized characters.

> 369 Understanding the Printer Menus L

| Fine       | Suitable for documents containing small characters or thin lines or documents printed using a dot-matrix printer.                                                                      |  |  |
|------------|----------------------------------------------------------------------------------------------------|--|--|
| Super Fine | Suitable for documents containing extremely fine detail. The<br>Super Fine mode is enabled only if the remote machine also<br>supports the super fine resolution. See the notes below. |  |  |
| Ultra Fine | Suitable for documents containing photographic images.                                                                                                    |  |  |

**NOTE:** Faxes scanned in the Super Fine mode transmit at the highest resolution supported by the receiving device.

## **Original Type**

## **Purpose:**

To select the default document type.

# Values:

| Text* | Suitable for documents with text.   |
|-------|-------------------------------------|
| Photo | Suitable for documents with photos. |

## Lighter/Darker

#### **Purpose:**

To set the default copy density level.

# Values:

| Lighter2 | Makes the fax lighter than the original. Works well with dark print. |
|----------|----------------------------------------------------------------------|
| Lighterl |                                                                      |
| Normal*  | Works well with standard typed or printed documents.                 |
| Darkerl  | Makes the fax darker than the original. Works well with light print  |
| Darker2  | or faint pencil markings.                                            |

## **Delayed Start**

**Purpose:** 

#### **370** Understanding the Printer Menus

This feature enables you to set a specific time for the fax transmission to start. Once Delayed Start mode is activated, your printer stores all of the documents to be faxed into its memory and sends them at the specified time. After faxing in the Delayed Start mode is complete, the data in the memory is cleared

# Values:

```
21:00*/PM9:00*
                  Specify the fax transmission start time when sending a fax at a
                  specified time.
0:00 - 23:59 /
AM/PM1:00 -
12:59
```

**NOTE:** A maximum of 19 delayed fax jobs can be stored in this printer.

# **USB Print Defaults**

## Layout

## Purpose:

To automatically enlarge print documents when you print directly from a USB storage device.

## Values:

| Auto* | Automatically enlarges print documents to fit on the paper. |
|-------|-------------------------------------------------------------|
| Off   | Does not enlarge print documents.                           |

# **Tray Settings**

Use the Tray Settings menu to set the paper size and type of paper loaded in the Multipurpose Feeder (MPF).

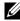

**NOTE:** Values marked by an asterisk (\*) are the factory default menu settings.

# MPF

Purpose:

To specify the paper loaded in the Multipurpose Feeder (MPF).

371 Understanding the Printer Menus 

# Values:

| Paper Size | A4 (210 x 297 mm) <sup>*1</sup>  |                    |                                               |                             |  |
|------------|----------------------------------|--------------------|-----------------------------------------------|-----------------------------|--|
|            | A5 (148 x 210 mm)                |                    |                                               |                             |  |
|            | B5 (182 x 257 mm)                |                    |                                               |                             |  |
|            | Letter (8.5 x 11") <sup>*1</sup> |                    |                                               |                             |  |
|            | Folio (8.5 x 13")                |                    |                                               |                             |  |
|            | Legal (8.5 x 14")                |                    |                                               |                             |  |
|            | Executive (7.25 x 10.5")         |                    |                                               |                             |  |
|            | Envelope                         | e #10 (4.1 x 9.5") | )                                             |                             |  |
|            | Monarch Env. (3.9 x 7.5")        |                    |                                               |                             |  |
|            | Monarch Env. L (7.5 x 3.9")      |                    |                                               |                             |  |
|            | DL Env. (110 x 220 mm)           |                    |                                               |                             |  |
|            | DL Env. L (220 x 110 mm)         |                    |                                               |                             |  |
|            | C5 Envelope (162 x 229 mm)       |                    |                                               |                             |  |
|            | Custom<br>Size                   | Portrait (Y)       | 297<br>mm <sup>*</sup> /11.7inch <sup>*</sup> | Specifies the length of the |  |
|            |                                  |                    | 127 - 355                                     | custom size                 |  |
|            |                                  |                    | mm/5.0-14.0<br>inches                         | paper.                      |  |
|            |                                  | Landscape(X)       | 210 mm <sup>*</sup> /8.3<br>inch <sup>*</sup> | Specifies the width of the  |  |
|            |                                  |                    | 77 - 215<br>mm/3.0-8.5<br>inches              | custom size<br>paper.       |  |
|            |                                  |                    |                                               |                             |  |

## 372 | Understanding the Printer Menus

| Paper Type                            | Plain*         |                                                                                                    |  |  |
|---------------------------------------|----------------|----------------------------------------------------------------------------------------------------|--|--|
|                                       | Plain Thick    |                                                                                                    |  |  |
|                                       | Covers         |                                                                                                    |  |  |
|                                       | Coated         |                                                                                                    |  |  |
|                                       | Label          |                                                                                                    |  |  |
|                                       | Recycled       |                                                                                                    |  |  |
|                                       | Envelope       |                                                                                                    |  |  |
|                                       | Plain S2       |                                                                                                    |  |  |
|                                       | Plain Thick S2 |                                                                                                    |  |  |
|                                       | Covers S2      |                                                                                                    |  |  |
|                                       | Coated<br>S2   |                                                                                                    |  |  |
|                                       | Recycled S2    |                                                                                                    |  |  |
| Display Popup                         | Off            | Does not display a popup menu.                                                                                          |  |  |
| Display I opup                        |                |                                                                                                    |  |  |
|                                       | On*            | Displays a popup menu that prompts the user to<br>set Paper Size and Paper Type when<br>the paper is loaded in the MPF. |  |  |
| <sup>*1</sup> The defau<br>factory de | -              | er Size varies depending on country-specific                                                                            |  |  |

**NOTE:** For more information on supported paper sizes, see "Supported Paper Sizes" on page 196.

# **Reports/List**

Use the Reports/List menu to print various types of reports and lists.

# **System Settings**

Purpose:

To print a list of the information such as the printer name, service tag, the status of the printer, consumables, and the network settings.

# **Panel Settings**

**Purpose:** 

Understanding the Printer Menus 373 To print a detailed list of all the settings on the operator panel menus.

# **Job History**

# Purpose:

To print a detailed list of the print, copy, fax, or scan jobs that have been processed. This list contains the last 20 jobs.

# **Error History**

**Purpose:** 

To print a detailed list of paper jams and fatal errors.

# **Color Test Page**

Purpose: To print a page for testing colors.

# Protocol Monitor

**Purpose:** To print a detailed list of monitored protocols.

# Address Book

**Purpose:** 

To print the list of all addresses stored as Address Book information.

# **Fax Activity**

# Purpose:

To print the report of faxes you recently received or sent.

# Admin Menu

Use the Admin Menu menu to configure a variety of printer features.

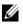

**NOTE:** A Password is required to enter the Admin Menu menu when Panel Lock Set is set to Enable. In this case, enter the password you specified, and press the 🗸 button.

#### 374 Understanding the Printer Menus

# Phone Book

Use the Phone Book menu to configure the speed dial and group dial settings.

# **Speed Dial**

# Purpose:

To store up to 99 frequently dialed numbers in speed dial locations.

## See also:

"Storing a Number for Speed Dialing" on page 311.

# **Group Dial**

## **Purpose:**

To create a group of fax destinations and register it under a two-digit dial code. Up to 6 group dial codes can be registered.

## See also:

"Setting Group Dial" on page 314.

# Network

Use the Network menu to change the printer settings affecting jobs sent to the printer through the wired or wireless network.

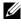

**NOTE:** Values marked by an asterisk (\*) are the factory default menu settings.

## Ethernet

## **Purpose:**

To specify the communication speed and the duplex settings of Ethernet. The change becomes effective after the printer is turned off and then on.

## Values:

| Auto*         | Detects the Ethernet settings automatically. |  |  |
|---------------|----------------------------------------------|--|--|
| 10BASE-T Half | Uses 10base-T half-duplex.                   |  |  |
| 10BASE-T Full | Uses 10base-T full-duplex.                   |  |  |

375 Understanding the Printer Menus 

| 100BASE-TX<br>Half | Uses 100base-TX half-duplex. |
|--------------------|------------------------------|
| 100BASE-TX<br>Full | Uses 100base-TX full-duplex. |

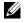

**NOTE:** This item is displayed only when the printer is connected with a wired network.

## Status (Dell 1355cnw Multifunction Color Printer only)

## **Purpose:**

To display the information on the wireless signal strength. No changes can be made on the operator panel to improve the status of the wireless connection.

## Values:

| Good         | Indicates good signal strength.         |  |  |
|--------------|-----------------------------------------|--|--|
| Acceptable   | Indicates marginal signal strength.     |  |  |
| Low          | Indicates insufficient signal strength. |  |  |
| No Reception | Indicates that no signal is received.   |  |  |

**NOTE:** This item is displayed only when the printer is connected with a wireless network.

## Wireless Setup (Dell 1355cnw Multifunction Color Printer only)

## **Purpose:**

To configure the wireless network interface.

| Manual<br>Setup | Enter<br>Network<br>(SSID) | Specify a name to identify the wireless network. Up to 32 alphanumeric characters can be entered.  |                 |                                                                                                    |
|-----------------|----------------------------|----------------------------------------------------------------------------------------------------|-----------------|----------------------------------------------------------------------------------------------------|
|                 | Infrastruct<br>ure         | Select when you configure the wireless setting through the access point such as a wireless router. |                 |                                                                                                    |
|                 |                            | No<br>Security                                                                                     | setting wit     | o <b>Security</b> to configure the wireless<br>shout specifying a security method from<br>A-PSK-TKIP, and WPA-PSK-AES. |
|                 |                            | WEP<br>(64Bit)                                                                                     |                 | e WEP 64bit Key to use through the<br>etwork. Up to 10 hexadecimal characters<br>ered.                                 |
|                 |                            |                                                                                                    | Transmit<br>Key | Specify the transmit key from WEP<br>Key 1, WEP Key 2, WEP Key 3, and<br>WEP Key 4.                                    |
|                 |                            | WEP<br>(128Bit)                                                                                    | * *             | e WEP 128bit Key to use through the<br>etwork. Up to 26 hexadecimal characters<br>ered.                                |
|                 |                            |                                                                                                    | Transmit<br>Key | Specify the transmit key from WEP<br>Key 1, WEP Key 2, WEP Key 3, and<br>WEP Key 4.                                    |

|        | WPA-<br>PSK-                                                                                 | Select to configure the wireless setting with the security method of WPA-PSK-TKIP.                                                 |                                                                                                    |  |
|--------|----------------------------------------------------------------------------------------------|----------------------------------------------------------------------------------------------------|----------------------------------------------------------------------------------------------------|--|
| TKIP   | Pass<br>Phrase<br>Entry                                                                      | Specify the passphrase of alphanumeric<br>characters from 8 to 63 only when<br>WPA-PSK-TKIP is selected for<br><b>Encryption</b> . |                                                                                                    |  |
|        | WPA2-<br>PSK-AES                                                                             | Select to configure the wireless setting with the security method of WPA2-PSK-AES.                                                 |                                                                                                    |  |
|        |                                                                                              | Pass<br>Phrase<br>Entry                                                                                                    | Specify the passphrase of alphanumeric<br>characters from 8 to 63 only when<br>WPA-PSK-AES is selected for<br><b>Encryption</b> . |  |
| Ad-hoc | Select to configure the wireless setting without the access point such as a wireless router. |                                                                                                    |                                                                                                    |  |
|        | No<br>Security                                                                               | Specify No Security to configure the wireless<br>setting without specifying the security method<br>from WEP.                       |                                                                                                    |  |
|        | WEP<br>(64Bit)                                                                               |                                                                                                    | e WEP 64bit Key to use through the<br>etwork. Up to 10 hexadecimal characters<br>tered.                                           |  |
|        |                                                                                              | Transmit<br>Key                                                                                                    | Specify the transmit key from WEP<br>Key 1, WEP Key 2, WEP Key 3, and<br>WEP Key 4.                                               |  |
|        | WEP<br>(128Bit)                                                                              | Specify the WEP 128bit Key to use through<br>) wireless network. Up to 26 hexadecimal char<br>can be entered.                      |                                                                                                    |  |
|        |                                                                                              | Transmit<br>Key                                                                                                    | Specify the transmit key from WEP<br>Key 1, WEP Key 2, WEP Key 3, and<br>WEP Key 4.                                               |  |

## 378 Understanding the Printer Menus

| WPS              | WPS Push<br>Button | PBC<br>Start | No*                                                                       | Disables the security method of WPS-<br>PBC.                |
|------------------|--------------------|--------------|---------------------------------------------------------------------------|-------------------------------------------------------------|
| Control PIN Code |                    | Yes          | Configures the wireless setting with the security method of WPS-PBC.      |                                                             |
|                  |                    |              | s the wireless setting using the PIN code<br>utomatically by the printer. |                                                             |
|                  |                    |              |                                                                           | PIN code. Confirm it when you enter<br>de to your computer. |

**NOTE:** This item is displayed only when the printer is connected with a wireless network.

## Reset Wireless (Dell 1355cnw Multifunction Color Printer only)

## Purpose:

To initialize wireless network settings. After executing this function and rebooting the printer, all wireless network settings are reset to their default values.

| No* | Does not reset the wireless setting. |
|-----|--------------------------------------|
| Yes | Resets the wireless setting.         |

**NOTE:** This item is displayed only when the printer is connected with a wireless network.

# TCP/IP

## Purpose:

To configure TCP/IP settings. The change becomes effective after the printer is turned off and then on.

## Values:

| IP   | Dual Stack* | Uses both IPv4 and IPv6 to set the IP address. |
|------|-------------|------------------------------------------------|
| Mode | IPv4 Mode   | Uses IPv4 to set the IP address.               |

Understanding the Printer Menus | 379

| IPv4     |             | AutoIP*                                               | Automatically sets the IP address.                     |
|----------|-------------|-------------------------------------------------------|--------------------------------------------------------|
|          |             | BOOTP                                                 | Uses BOOTP to set the IP address.                      |
|          |             | RARP                                                  | Uses RARP to set the IP address.                       |
|          |             | DHCP                                                  | Uses DHCP to set the IP address.                       |
|          | Panel       | Enables the IP address entered on the operator panel. |                                                        |
| Subnet N | IP Address  | 6                                                     | Manually sets the IP address allocated to the printer. |
|          | Subnet Mask |                                                       | Manually sets the subnet mask.                         |
|          | Gateway A   | ddress                                                | Manually sets the gateway address.                     |

## Protocol

## Purpose:

To enable or disable each protocol. The change becomes effective after the printer is turned off and then on.

# Values:

| LPD           | Disable | Disables the LPD port.                                                                              |  |
|---------------|---------|----------------------------------------------------------------------------------------------------|--|
|               | Enable* | Enables the Line Printer Daemon (LPD) port.                                                         |  |
| Port9100      | Disable | Disables the Port9100 port.                                                                         |  |
|               | Enable* | Enables the Port9100 port.                                                                          |  |
| WSD           | Disable | Disables the WSD port.                                                                              |  |
|               | Enable* | Enables the WSD port.                                                                               |  |
| SNMP          | Disable | Disables the SNMP UDP port.                                                                         |  |
|               | Enable* | Enables the Simple Network Management Protocol (SNMP) UDP port.                                     |  |
| E-Mail Alerts | Disable | Disables the E-Mail Alert feature.                                                                  |  |
|               | Enable* | Enables the E-Mail Alert feature.                                                                   |  |
| EWS           | Disable | Disables an access to <b>Dell Printer Configuration</b><br><b>Web Tool</b> embedded in the printer. |  |
|               | Enable* | Enables an access to <b>Dell Printer Configuration</b><br><b>Web Tool</b> embedded in the printer.  |  |

## **380** Understanding the Printer Menus

| LLTD           | Disable | Disables the LLTD.           |
|----------------|---------|------------------------------|
|                | Enable* | Enables the LLTD.            |
| Bonjour (mDNS) | Disable | Disables the Bonjour (mDNS). |
|                | Enable* | Enables the Bonjour (mDNS).  |

## Initialize NVM

## Purpose:

To initialize wired network data stored in NVM (non-volatile memory). After executing this function and rebooting the printer, all wired network settings are reset to their default values.

| No* | Does not initialize the wired network data stored in NVM. |
|-----|-----------------------------------------------------------|
| Yes | Initializes the wired network data stored in NVM.         |

# **Fax Settings**

Use the Fax Settings menu to configure the basic fax settings.

**NOTE:** Values marked by an asterisk (\*) are the factory default menu settings.

## **Receive Mode**

Purpose:

To select the default fax receiving mode.

| TEL Mode        | Automatic fax reception is turned off. You can receive a fax by picking up the handset of the external telephone, pressing the remote receive code, and then pressing $\triangleright$ .                                                                                                    |
|-----------------|----------------------------------------------------------------------------------------------------|
| FAX Mode        | Automatically receives faxes.                                                                                                    |
| TEL/FAX<br>Mode | When the printer receives an incoming fax, the external telephone<br>rings for the time specified in Auto Rec TEL/FAX, and then<br>the printer automatically receives a fax. If an incoming call is not a<br>fax, the printer beeps from the internal speaker indicating that the<br>call is a telephone call. |

| Ans/FAX Mode | The printer can share a telephone line with an answering machine.<br>In this mode, the printer will monitor the fax signal and pick up the<br>line if there are fax tones. If the phone communication is using<br>serial transmission in your country (such as Germany, Sweden,<br>Denmark, Austria, Belgium, Italy, France and Switzerland), this<br>mode is not supported. |
|--------------|----------------------------------------------------------------------------------------------------|
| DRPD Mode    | Before using the Distinctive Ring Pattern Detection (DRPD)<br>option, a distinctive ring service must be installed on your<br>telephone line by the telephone company. After the telephone<br>company has provided a separate number for faxing with a<br>distinctive ring pattern, configure the fax setup to monitor for that<br>specific ring pattern.                    |

## Auto Rec Fax

## Purpose:

To set the interval at which the printer goes into the fax receive mode after receiving an incoming call. The interval can be specified within the range of 0 to 255 seconds. The default is 0 second.

## Auto Rec TEL/FAX

## **Purpose:**

To set the interval at which the printer goes into the fax receive mode after the external telephone receives an incoming call. The interval can be specified within the range of 0 to 255 seconds. The default is 6 seconds.

## Auto Rec Ans/FAX

## Purpose:

To set the interval at which the printer goes into the fax receive mode after the external answering machine receives an incoming call. The interval can be specified within the range of 0 to 255 seconds. The default is 21 seconds.

## Line Monitor

## Purpose:

To set the volume of the line monitor, which audibly monitors a transmission through the internal speaker until a connection is made.

## Values:

#### 382 Understanding the Printer Menus

| Off     | Turns off the volume of the line monitor. |
|---------|-------------------------------------------|
| Low     | Sets the volume of the line monitor.      |
| Medium* |                                           |
| High    |                                           |

## **Ring Tone Volume**

## Purpose:

To set the volume of the ring tone, which indicates that an incoming call is a telephone call through the internal speaker when Receive Mode is set to Telephone/Fax.

## Values:

| Off    | Turns off the volume of the ring tone. |
|--------|----------------------------------------|
| Low    | Sets the volume of the ring tone.      |
| Medium |                                        |
| High*  |                                        |
|        |                                        |

# Line Type

Purpose:

To select the line type.

## Values:

| PSTN* | Sets the line type to PSTN. |
|-------|-----------------------------|
| PBX   | Sets the line type to PBX.  |

# Tone/Pulse

## Purpose:

To select the dialing type.

| Tone*        | Sets the dialing type to Tone.                        |
|--------------|-------------------------------------------------------|
| Pulse(10PPS) | Sets the dialing type to Pulse (10 pulse per second). |
| Pulse(20PPS) | Sets the dialing type to Pulse (20 pulse per second). |

## **Resend Delay**

## **Purpose:**

To specify the interval between transmission attempts within the range of 3 to 255 seconds. The default is 8 seconds.

## **Redial Attempts**

## **Purpose:**

To specify the number of redial attempts to make when the destination fax number is busy, within the range of 0 to 9. If you enter 0, the printer will not redial. The default is 3.

## **Redial Delay**

## **Purpose:**

To specify the interval between redial attempts within the range of 1 to 15 minutes. The default is 1 minute.

## Junk Fax Setup

## Purpose:

To reject faxes sent from unwanted numbers by accepting faxes only from the fax numbers registered in the Phone Book.

| Off* | Does not reject faxes sent from unwanted numbers. |
|------|---------------------------------------------------|
| On   | Rejects faxes sent from unwanted numbers.         |

**NOTE:** Ensure to specify Fax Number before using Junk Fax Setup.

## **Remote Receive**

Purpose:

## 384 Understanding the Printer Menus

To receive a fax by pressing a remote receive code on the external telephone after picking up the handset of the telephone.

## Values:

| Off* | Does not receive a fax by pressing a remote receive code on the external telephone. |
|------|-------------------------------------------------------------------------------------|
| On   | Receives a fax by pressing a remote receive code on the external telephone.         |

#### **Remote Rcv Tone**

#### Purpose:

To specify the remote receive code in two digits to start Remote Receive.

### **Fax Header**

#### Purpose:

To print the information of sender on the header of faxes.

#### Values:

| Off | Does not print the information of sender on the header of faxes. |
|-----|------------------------------------------------------------------|
| On* | Prints the information of sender on the header of faxes.         |

## **Company Name**

#### Purpose:

To set the name of sender to be printed on the header of faxes. Up to 30 alphanumeric characters can be entered.

#### Fax Number

#### Purpose:

To set the fax number of the printer to be printed on the header of faxes.

## **Fax Cover Page**

#### Purpose:

To set whether to attach a cover page to faxes.

Understanding the Printer Menus | 385

# Values:

| Off* | Does not attach a cover page to faxes. |
|------|----------------------------------------|
| On   | Attaches a cover page to faxes.        |

# **DRPD** Pattern

## Purpose:

To provide a separate number for faxing with a distinctive ring pattern.

| Pattern 1-7 | DRPD is a service provided by some telephone companies. DRPD   |
|-------------|----------------------------------------------------------------|
|             | Patterns are specified by your telephone company. The patterns |
|             | provided with your printer are shown below:                    |

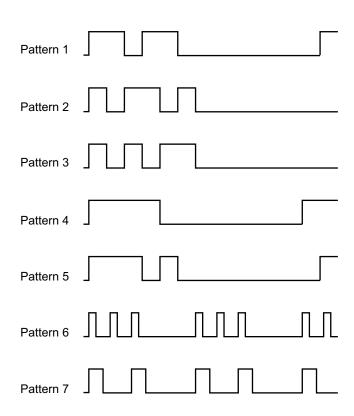

Ask your telephone company which pattern you need to select to use this service. For example, Pattern 7 is the New Zealand FaxAbility distinctive ringing pattern: rings for 400ms, stops for 800ms, rings for 400ms and stops for 1400ms. This pattern is repeated over and over again. This printer only responds to Distinctive Alert cadence(s) DA4 in New Zealand.

## **Forward Settings**

## **Purpose:**

To set whether to forward incoming faxes to a specified destination.

## Values:

| Off*                 | Does not forward incoming faxes.                                    |  |  |
|----------------------|---------------------------------------------------------------------|--|--|
| Forward Only         | Forwards the incoming faxes to a specified destination.             |  |  |
| Print and<br>Forward | Prints the incoming fax and forwards it to a specified destination. |  |  |

## Fax Fwd Number

## **Purpose:**

To enter the fax number of the destination to which incoming faxes will be forwarded.

## **Prefix Dial**

## **Purpose:**

To select whether to set a prefix dial number.

## Values:

| Off* | Does not set a prefix dial number. |
|------|------------------------------------|
| On   | Sets a prefix dial number.         |

## **Prefix Dial Num**

## Purpose:

To set a prefix dial number of up to five digits. This number dials before any auto dial number is started. It is useful for accessing the Private Automatic Branch Exchange (PABX).

# **Discard Size**

Purpose:

### 388 Understanding the Printer Menus

To set whether to discard text or images at the bottom of a fax page when the entire page does not fit onto the output paper.

# Values:

| Off*                                                                        | Prints any excess at the bottom of a fax page without discarding it. |  |
|-----------------------------------------------------------------------------|----------------------------------------------------------------------|--|
| On                                                                          | Discards any excess at the bottom of a fax page.                     |  |
| Auto Reduction Automatically reduces a fax page to fit it onto the output p |                                                                      |  |

## ECM

## Purpose:

To set whether to enable the Error Correction Mode (ECM). To use the ECM, the remote machines must also support the ECM.

## Values:

| Off | Disable the ECM. |
|-----|------------------|
| On* | Enables the ECM. |

## **Modem Speed**

## Purpose:

To specify the fax modem speed when a fax transmission or reception error occurs. Values:

| 2.4 Kbps               |  |
|------------------------|--|
| 4.8 Kbps               |  |
| 9.6 Kbps               |  |
| 14.4 Kbps              |  |
| 33.6 Kbps <sup>*</sup> |  |

# Fax Activity

Purpose:

To set whether to automatically print a fax activity report after every 50 incoming and outgoing fax communications.

## Values:

| Auto Print*   | Automatically prints a fax activity report after every 50 incoming and outgoing fax communications. |  |
|---------------|----------------------------------------------------------------------------------------------------|--|
| No Auto Print | Does not automatically print a fax activity report.                                                 |  |

## Fax Transmit

#### **Purpose:**

To set whether to print a transmission report after every fax transmission or only when an error occurs.

## Values:

| Print Always    | Prints a transmission report after every fax transmission.     |  |  |
|-----------------|----------------------------------------------------------------|--|--|
| Print On Error* | Prints a transmission report only when an error occurs.        |  |  |
| Print Disable   | Does not print a transmission report after a fax transmission. |  |  |

## Fax Broadcast

## **Purpose:**

To set whether to print a transmission report after every fax transmission to multiple destinations or only when an error occurs.

## Values:

| Print Always*  | Prints a transmission report after every fax transmission.                              |  |
|----------------|-----------------------------------------------------------------------------------------|--|
| Print On Error | Prints a transmission report only when an error occurs.                                 |  |
| Print Disable  | Does not print a transmission report after a fax transmission to multiple destinations. |  |

## **Protocol Monitor**

Purpose:

### **390** Understanding the Printer Menus

To set whether to print a protocol monitor report, which helps you identify the cause of a communication problem.

## Values:

| Print Always   | Prints a protocol monitor report after every fax transmission.    |  |  |
|----------------|-------------------------------------------------------------------|--|--|
| Print On Error | Prints a protocol monitor report only when an error occurs.       |  |  |
| Print Disable* | Does not print a protocol monitor report after a fax transmission |  |  |

#### Country

#### Purpose:

To select the country where the printer is used.

# System Settings

Use the System Settings menu to configure to configure a variety of printer features.

**NOTE:** Values marked by an asterisk (\*) are the factory default menu settings.

## **Power Saver Timer**

#### Purpose:

To specify the time for transition to power saver mode.

## **Options:**

| Mode 1 | 5min*<br>5–30min | Specifies the time taken by the printer before it<br>enters the power saver timer mode 1 after it finishes<br>a job. |  |
|--------|------------------|----------------------------------------------------------------------------------------------------|--|
| Mode 2 | 6min*            | Specifies the time taken by the printer before it                                                                    |  |
|        | 1–6min           | enters the power saver timer mode 2 after it goes int<br>the power saver mode 1.                                     |  |

Enter 5 in Mode 1 to put the printer in the power saver timer mode five minutes after it finishes a job. This uses less energy, but requires more warm-up time for the printer. Enter 5 if your printer shares an electrical circuit with room lighting and you notice lights flickering.

Select a high value if your printer is in constant use. In most circumstances, this keeps the printer ready to operate with minimum warm-up time. Select a value between 5 and 30 minutes for the power saver timer mode if you want a balance between energy consumption and a shorter warm-up period.

The printer automatically returns to the standby mode from the power saver timer mode when it receives data from the computer. You can also return the printer to the standby mode by pressing any button on the operator panel.

## Auto Reset

## Purpose:

To automatically reset the settings for COPY, SCAN, or FAX to the defaults and return to the standby mode after you do not specify any settings for the specified time.

Values:

| 45sec* |
|--------|
| lmin   |
| 2min   |
| 3min   |
| 4min   |

## Fault Time-out

## **Purpose:**

To specify the time taken by the printer before it cancels jobs that stop abnormally. The print job is cancelled if it times out.

## **Options:**

| Off |           | Disables the fault time-out.                      |
|-----|-----------|---------------------------------------------------|
| On* | 60 sec*   | Specifies the time taken by the printer before it |
|     | 3-300 sec | cancels for jobs that stop abnormally.            |

## Job Time-out

Purpose:

## **392** Understanding the Printer Menus

To specify the amount of time that the printer waits for data to arrive from the computer. The print job is cancelled if it times out.

## **Options:**

| Off |           | Disables the job time-out.                                      |
|-----|-----------|-----------------------------------------------------------------|
| On  | 30 sec*   | Specifies the amount of time that the printer waits for data to |
|     | 5-300 sec | arrive from the computer.                                       |

#### Date & Time

## **Purpose:**

To set the date and time, and regional time zone of the printer.

## Values:

| Set Date                                                                                | Specifies the current date. |                            |  |  |
|-----------------------------------------------------------------------------------------|-----------------------------|----------------------------|--|--|
| Set Time                                                                                | Specifies the current time. |                            |  |  |
| Date Format <sup>*1</sup>                                                               | YY/MM/DD                    | Specifies the date format. |  |  |
|                                                                                         | MM/DD/YY                    | -                          |  |  |
|                                                                                         | DD/MM/YY                    | _                          |  |  |
| Time Format                                                                             | 12H                         | Specifies the time format. |  |  |
|                                                                                         | 24H                         | -                          |  |  |
| Time Zone                                                                               | Specifies the time zone.    |                            |  |  |
| *1 The default for Date Format varies depending on country-specific factory<br>default. |                             |                            |  |  |

## Alert Tone

#### Purpose:

To configure settings for tones emitted by the printer during operation or when a warning message appears.

| Panel Select Tone | Off*    | Does not emit a tone when the operator panel input is correct.           |
|-------------------|---------|--------------------------------------------------------------------------|
|                   | Low     | Emits a tone at the specified volume when the                            |
|                   | Medium  | operator panel input is correct.                                         |
|                   | High    | -                                                                        |
| Panel Alert Tone  | Off*    | Does not emit a tone when the operator panel input is incorrect.         |
|                   | Low     | Emits a tone at the specified volume when the                            |
|                   | Medium  | operator panel input is incorrect.<br>–                                  |
|                   | High    |                                                                          |
| Auto Clear Alert  | Off*    | Does not emit a tone before the printer performs auto clear.             |
|                   | Low     | Emits a tone at the specified volume 5 seconds                           |
|                   | Medium  | before the printer performs auto clear.                                  |
|                   | High    | _                                                                        |
| Job Tone          | Off     | Does not emit a tone when a job is complete.                             |
|                   | Low     | Emits a tone at the specified volume when a job<br>is complete.          |
|                   | Medium* |                                                                          |
|                   | High    | _                                                                        |
| Alert Tone        | Off     | Does not emit a tone when a problem occurs.                              |
|                   | Low     | Emits a tone at the specified volume when a                              |
|                   | Medium* | - problem occurs.<br>-                                                   |
|                   | High    |                                                                          |
| Out of Paper      | Off     | Does not emit a tone when the printer runs out of paper.                 |
|                   | Low     | Emits a tone at the specified volume when the printer runs out of paper. |
|                   | Medium* |                                                                          |
|                   | High    |                                                                          |

## **394** Understanding the Printer Menus

| All Tones | Off     | Disables all the alert tones.                   |
|-----------|---------|-------------------------------------------------|
|           | Low     | Sets the volume of all the alert tones at once. |
|           | Medium* | _                                               |
|           | High    | —                                               |

#### mm/inch

#### Purpose:

To specify the measurement unit displayed after the numeric value on the operator panel.

#### Values:

| Millimeters | Specifies the default measurement unit. |
|-------------|-----------------------------------------|
| (mm)        | -                                       |

Inches (")

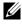

**NOTE:** The default for mm/inch varies depending on country-specific factory default.

#### **Auto Log Print**

**Purpose:** 

To automatically print a job history report after every 20 jobs.

#### Values:

| Off* | Does not automatically print a job history report. |
|------|----------------------------------------------------|
| On   | Automatically prints a job history report.         |
|      |                                                    |

**NOTE:** The job history report can also be printed using the Report List menu.

**NOTE:** If more than 20 jobs are in the queue, the job history may be cleared.

#### Low Toner Alert Msg

**Purpose:** 

Understanding the Printer Menus 395 

To specify whether to show the alert message when the toner is low. Values:

| Off | Does not show the alert message when the toner is low. |
|-----|--------------------------------------------------------|
| On* | Shows the alert message when the toner is low.         |

#### **Power on Wizard**

#### **Purpose:**

To perform initial setup for the printer.

Values:

| Yes | Performs the initial setup for the printer.         |
|-----|-----------------------------------------------------|
| No* | Does not perform the initial setup for the printer. |

#### Maintenance

Use the Maintenance menu to initialize NVM (non-volatile memory), configure the plain paper quality adjustment settings, and configure the security settings.

**NOTE:** Values marked by an asterisk (\*) are the factory default menu settings.

#### F/W Version

**Purpose:** 

To display the version of the controller.

#### Service Tag

**Purpose:** To display the service tag of the printer.

#### Express Code

#### Purpose:

To display the express service code of the printer.

#### **396** Understanding the Printer Menus

#### **Paper Density**

Purpose:

To specify the paper density.

Values:

| Plain | Light   |
|-------|---------|
|       | Normal* |
| Label | Light   |
|       | Normal* |

#### Adjust BTR

#### Purpose:

To specify the optimum voltage settings for printing for the transfer roller (BTR). To lower the voltage, set negative values. To increase, set positive values.

The default settings may not give the best output on all paper types. If you see mottles on the print output, try to increase the voltage. If you see white spots on the print output, try to decrease the voltage.

**NOTE:** The print quality changes depending on the values you select for this item. Values:

| Plain       | 0*      |
|-------------|---------|
|             | -3 - +3 |
| Plain Thick | 0*      |
|             | -3 - +3 |
| Covers      | 0*      |
|             | -3 - +3 |
| Coated      | 0*      |
|             | -3 - +3 |
| Label       | 0*      |
|             | -3 - +3 |

Understanding the Printer Menus | 397

| Recycled | 0*      |
|----------|---------|
|          | -3 - +3 |
| Envelope | 0*      |
|          | -3 - +3 |

#### Adjust Fuser

#### Purpose:

To specify the optimum temperature settings for printing for the fuser. To lower the temperature, set negative values. To increase, set positive values.

The default settings may not give the best output on all paper types. When the printed paper has curled, try to lower the temperature. When the toner does not fuse on the paper properly, try to increase the temperature.

**NOTE:** The print quality changes depending on the values you select for this item. Values:

| Plain       | 0*      |
|-------------|---------|
|             | -3 - +3 |
| Plain Thick | 0*      |
|             | -3 - +3 |
| Covers      | 0*      |
|             | -3 - +3 |
| Coated      | 0*      |
|             | -3 - +3 |
| Label       | 0*      |
|             | -3 - +3 |
| Recycled    | 0*      |
|             | -3 - +3 |
| Envelope    | 0*      |
|             | -3 - +3 |
|             |         |

#### **398** Understanding the Printer Menus

#### Auto Regi Adjust

#### Purpose:

To specify whether to automatically adjust color registration.

#### Values:

| Off | Does not automatically adjust color registration. |
|-----|---------------------------------------------------|
| On* | Automatically adjusts color registration.         |

#### Adjust ColorRegi

#### Purpose:

To automatically adjust color registration.

Color registration adjustment need to be made during the initial setup of the printer or when the printer is moved to a different location.

**NOTE:** This item is available only when Auto Regi Adjust is set to Off.

#### **Clean Developer**

#### Purpose:

To rotate the developer motor and stir the toner in the toner cartridge.

| Yes | Stirs the toner in a new toner cartridge.         |
|-----|---------------------------------------------------|
| No* | Does not stir the toner in a new toner cartridge. |

#### **Toner Refresh**

#### **Purpose:**

To use up a toner cartridge when you need to replace it before the end of its life, or to stir the toner in a new toner cartridge.

| Yellow | Yes | Cleans the toner in the yellow toner cartridge.         |
|--------|-----|---------------------------------------------------------|
|        | No* | Does not clean the toner in the yellow toner cartridge. |

Understanding the Printer Menus | 399

| Magenta | Yes | Cleans the toner in the magenta toner cartridge.         |
|---------|-----|----------------------------------------------------------|
|         | No* | Does not clean the toner in the magenta toner cartridge. |
| Cyan    | Yes | Cleans the toner in the cyan toner cartridge.            |
|         | No* | Does not clean the toner in the cyan toner cartridge.    |
| Black   | Yes | Cleans the toner in the black toner cartridge.           |
|         | No* | Does not clean the toner in the black toner cartridge.   |

#### **BTR Refresh**

#### Purpose:

Specify whether to execute counter measures for curling/separating discharge of the paper.

Values:

| Off <sup>*</sup> | Does not automatically execute counter measures for curling/separating discharge of the paper. |
|------------------|------------------------------------------------------------------------------------------------|
| On               | Automatically executes counter measures for curling/separating discharge of the paper.         |

#### Initialize NVM

#### Purpose:

To initialize NVM (non-volatile memory) for system parameters, Address Book data for fax, or Address Book data for e-mail. After executing this function and rebooting the printer, the menu parameters or data are reset to their default values.

#### Values:

| User Fax<br>Section | Yes | Initializes the fax number entries in the Address<br>Book.      |
|---------------------|-----|-----------------------------------------------------------------|
|                     | No* | Does not initialize the fax number entries in the Address Book. |

#### 400 Understanding the Printer Menus

| User Scan<br>Section | Yes | Initializes the e-mail and server address entries in the Address Book.         |
|----------------------|-----|--------------------------------------------------------------------------------|
|                      | No* | Does not initialize the e-mail and server address entries in the Address Book. |
| System Section       | Yes | Initializes the system parameters.                                             |
|                      | No* | Does not initialize the system parameters.                                     |

#### Non-Dell Toner

#### Purpose:

To use toner cartridge of another manufacturer.

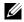

**NOTE:** Using non-Dell-brand toner cartridges may make some printer features unusable, reduce print quality and decrease the reliability of your printer. Dell recommends only new Dell-brand toner cartridges for your printer. Dell does not provide warranty coverage for problems caused by using accessories, parts, or components not supplied by Dell.

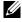

**NOTE:** Before you use toner cartridge of another manufacturer, be sure to restart the printer.

Values:

| Off* | Does not use toner cartridge of another manufacturer. |
|------|-------------------------------------------------------|
| On   | Uses toner cartridge of another manufacturer.         |

#### Adjust Altitude

#### Purpose:

To specify the altitude of the location where the printer is installed.

The discharge phenomenon for charging the photo conductor varies with barometric pressure. Adjustments are performed by specifying the altitude of the location where the printer is being used.

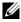

**NOTE:** An incorrect altitude adjustment setting leads to poor printing quality, incorrect indication of remaining toner.

Values:

| 0m*   | Specifies the altitude of the location where the printer is installed. |
|-------|------------------------------------------------------------------------|
| 1000m | -                                                                      |
| 2000m | -                                                                      |
| 3000m | -                                                                      |

#### **Secure Settings**

Use the Secure Settings menu to set a password to limit access to the menus. This prevents items from being changed accidentally.

**NOTE:** Values marked by an asterisk (\*) are the factory default menu settings.

#### **Panel Lock**

#### **Purpose:**

To restrict access to Admin Menu with a password.

For details see "Panel Lock Function" on page 405.

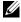

**NOTE:** You can select **Disable** for **Panel Lock Set** when all items under **Function Enabled** are set to **On** and **Secure Receive Set** is set to **Disable**.

Values:

| Panel Lock Set  | Disable*   | Does not restrict access to Admin Menu with a password.        |
|-----------------|------------|----------------------------------------------------------------|
|                 | Enable     | Restricts access to Admin Menu with a password.                |
| Change Password | 0000–99999 | Sets or changes the password required to access<br>Admin Menu. |

#### Function Enabled

#### **Purpose:**

To specify whether to enable each of the printer services or to require a password to use the services, and to set or change the password.

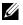

NOTE: You can access to the items under Function Enabled only when Panel Lock Set is set to Enable.

Values:

#### 402 Understanding the Printer Menus

| Сору            | On                     | Enables the Copy service.                                                                                                    |
|-----------------|------------------------|----------------------------------------------------------------------------------------------------|
|                 | Off                    | Disables the Copy service.                                                                                                    |
|                 | On<br>(Password)       | Enables the Copy service with a black and white mode, but requires a password.                                                 |
|                 | On (Color<br>Password) | Enables the Copy service with a color mode, but requires a password.                                                           |
| FAX             | On                     | Enables the Fax service.                                                                                                    |
|                 | Off                    | Disables the Fax service (the printer will not send or receive faxes).                                                         |
|                 | On<br>(Password)       | Enables the Fax services, but requires a password<br>to send faxes (does not require a password to<br>receive incoming faxes). |
| SCAN            | On                     | Enables the Scan service.                                                                                                    |
|                 | Off                    | Disables the Scan service.                                                                                                    |
|                 | On<br>(Password)       | Enables the Scan service, but requires a password.                                                                             |
| USB-Print       | On*                    | Enables the USB-Print service.                                                                                                 |
|                 | Off                    | Disables the USB-Print service.                                                                                                |
|                 | On<br>(Password)       | Enables the USB-Print service with a black and white mode, but requires a password.                                            |
|                 | On (Color<br>Password) | Enables the USB-Print service with a color mode, but requires a password.                                                      |
| Change Password |                        | Sets or changes the password required to use the Copy, Scan, Fax, and USB-Print services.                                      |

#### **Secure Receive**

**Purpose:** 

To specify whether to require a password to print incoming faxes, and to set or change the password. When Secure Receive Set is set to Enable, the printer stores incoming faxes and prints them when the correct password is entered on the operator panel.

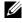

**NOTE:** You can access to the items under Secure Receive Set only when Panel Lock Set is set to Enable.

#### Values:

| Secure Receive Set | Disable*   | Does not require a password to print incoming faxes.           |
|--------------------|------------|----------------------------------------------------------------|
|                    | Enable     | Requires a password to print incoming faxes.                   |
| Change Password    | 0000–99999 | Sets or changes the password required to print incoming faxes. |

#### Scan to EMail

Use the Scan to EMail menu to edit the transmission source.

**NOTE:** Values marked by an asterisk (\*) are the factory default menu settings.

#### **Edit From Field**

| Disable | Disables editing of the transmission source. |
|---------|----------------------------------------------|
| Enable* | Enables editing of the transmission source.  |

#### **USB Settings**

Use the USB Settings menu to change printer settings affecting a USB port.

**NOTE:** Values marked by an asterisk (\*) are the factory default menu settings.

#### USB Port

#### **Purpose:**

To enable or disable the USB interface. The change becomes effective after the printer is turned off and then on.

Values:

| Enable* | Enables the USB interface.  |
|---------|-----------------------------|
| Disable | Disables the USB interface. |

#### 404 Understanding the Printer Menus

# Panel Language

#### Purpose:

To specify the language to be used on the operator panel.

Values:

| English*   |
|------------|
| Français   |
| Italiano   |
| Deutsch    |
| Español    |
| Dansk      |
| Nederlands |
| Norsk      |
| Svenska    |
|            |

## **Panel Lock Function**

This feature prevents unauthorized users from changing settings made by the administrator. However, you can select settings for individual print jobs using the printer driver.

#### **Enabling the Panel Lock**

- **1** Press the **(Menu)** button.
- 2 Press the V button until System is highlighted, and then press the V button.
- 3 Press the ∨ button until Admin Menu is highlighted, and then press the √ button.
- 4 Press the ∨ button until Secure Settings is highlighted, and then press the √ button.
- **5** Ensure that Panel Lock is highlighted, and then press the  $\checkmark$  button.
- 6 Ensure that Panel Lock Set is highlighted, and then press the 🗸 button.

7 Press the  $\vee$  button until Enable is highlighted, and then press the  $\checkmark$ button

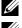

**NOTE:** The factory-default panel password is 0000.

**NOTE:** Be sure to remember the password. The procedure described below allows you to reset the password, but the settings for Address Book and Phone Book are cleared.

Turn off the printer. Then, while holding the 🔚 (Menu) button, turn on the printer.

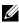

**NOTE:** If you change the password while Panel Lock is Enable, perform steps 1 to 5. Press the 🗸 button until Change Password is highlighted, and then press the  $\checkmark$  button. Enter the new password, and then press the  $\checkmark$ button. This will change the password.

#### **Disabling the Panel Lock**

- 1 Press the (Menu) button.
- 2 Press the  $\overline{\mathbf{V}}$  button until System is highlighted, and then press the  $\mathbf{V}$ button.
- 3 Press the  $\mathbf{V}$  button until Admin Menu is highlighted, and then press the 🖌 button.
- 4 Enter the password, and then press the  $\checkmark$  button.
- 5 Press the V button until Secure Settings is highlighted, and then press the 🖌 button.
- 6 Ensure that Panel Lock is highlighted, and then press the 🗸 button.
- 7 Ensure that Panel Lock Set is highlighted, and then press the  $\checkmark$ button
- 8 Press the  $\vee$  button until Disable is highlighted, and then press the ✓ button.

## **Resetting Defaults**

After executing this function and rebooting the printer, the menu parameters or data are reset to their default values.

- 1 Press the 🔳 (Menu) button.
- 2 Press the V button until System is highlighted, and then press the V button.
- Press the ∨ button until Admin Menu is highlighted, and then press the √ button.
- 4 Press the ∨ button until Maintenance is highlighted, and then press the √ button.
- 5 Press the ∨ button until Initialize NVM is highlighted, and then press the √ button.
- 6 Press the ∨ button until the desired setting is highlighted, and then press the √ button.
- 7 Press the V button until Yes is highlighted, and then press the V button.

The printer restarts automatically to apply the settings.

#### 408 Understanding the Printer Menus

# 21

# Understanding Your Printer Software (Windows Only)

Use the *Drivers and Utilities* CD that shipped with your printer to install a combination of software programs, depending on your operating system.

#### **Printer Status Window**

The **Printer Status** window alerts you when there is a warning or when an error occurs, for example, when a paper jam occurs or toner is running low.

By default, the **Printer Status** window launches only when an error occurs. When an error occurs, the error message appears on the **Printer Status** window. You can set the **Printer Status** window to always launch when printing in **Printing Status Window Properties**.

You can also check the toner level of your printer.

#### Status Monitor Console

Use the **Status Monitor Console** to manage multiple instances of the **Status Window** for a particular printer.

Select a printer from the list view (or **Printer Selection**) by clicking its name to open a **Status Window** for a particular printer.

#### **Dell Supplies Management System**

You can launch the **Dell Supplies Management System** dialog box from the **All Programs** menu or the desktop icon.

You can order consumables by phone or from the web.

 Click Start→ All Programs→ Dell Printers→ Dell 1355 Multifunction Color Printer→ Dell Supplies Management System.

The Dell Supplies Management System window appears.

- 2 Select your printer from the Select Printer Model list.
- **3** If you are ordering from the web:
  - a Select a web address from the Select Reorder URL list.

Understanding Your Printer Software (Windows Only) | 409

- b Click Visit Dell printer supplies ordering web site.
   Dell 1355cn Color MFP Dell Supplies Management System window appears.
- c Enter the Service Tag, and then click OK.

If you order by phone, call the number that appears in the **Order by Phone** section.

#### Software Update

The firmware and/or driver updates can be downloaded from the Dell Support website located at **support.dell.com**.

#### **Quick Launch Utility**

Using the Quick Launch Utility window, you can open the Status Window, Tool Box, Updater, Troubleshooting, Address Book Editor, ScanButton Manager, and Dell ScanCenter.

To use the **Quick Launch Utility**, select to install the **Quick Launch Utility** when you install the Dell software.

To open the Quick Launch Utility window:

 Click Start→ All Programs→ Dell Printers→ Dell 1355 Multifunction Color Printer→ Quick Launch Utility.

The Quick Launch Utility dialog box opens.

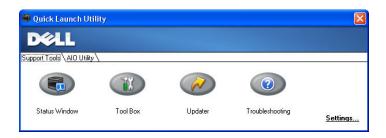

410 | Understanding Your Printer Software (Windows Only)

| 💐 Quick Launch Ut         | ility                 |                    | ×               |
|---------------------------|-----------------------|--------------------|-----------------|
| DØLL                      |                       |                    |                 |
| Support Tools AIO Utility | /                     |                    |                 |
| Ø                         | S                     | M                  |                 |
| Address Book<br>Editor    | ScanButton<br>Manager | Dell<br>ScanCenter | <u>Settings</u> |

2 The Quick Launch Utility window provides seven buttons; Status Window, Tool Box, Updater, Troubleshooting, Address Book Editor, ScanButton Manager, and Dell ScanCenter.

To exit, click the X button at the top-right of the window.

For details, click the Help button of each application.

| Status Window       | Click to open the Printing Status window. See "Printer<br>Status Window" on page 409.                                                                 |
|---------------------|----------------------------------------------------------------------------------------------------|
| Tool Box            | Click to open the Tool Box. See "Understanding the Tool<br>Box Menus" on page 323.                                                                    |
| Updater             | Click to update the Dell software and printer firmware.                                                                                               |
| Troubleshooting     | Click to open the Troubleshooting Guide, which allows you to resolve issues by yourself.                                                              |
| Address Book Editor | Click to open the Address Book Editor, which allows you to create and edit Address Book entries.                                                      |
| ScanButton Manager  | Click to open the ScanButton Manager, which allows you to<br>specify how the ScanButton Manager behaves for scan<br>events that the device generates. |
| Dell ScanCenter     | Click to open the Dell ScanCenter.                                                                                                    |

#### **Address Book Editor**

| Address Books                                  |                                                                                             |                                    | Regeler / Goug Marina.                   | Lipdated On                                  |   |
|------------------------------------------------|---------------------------------------------------------------------------------------------|------------------------------------|------------------------------------------|----------------------------------------------|---|
| Fas<br>E Aut<br>Dorner<br>For Pas Address Book | 8<br>8<br>8<br>8<br>8<br>8<br>8<br>8<br>8<br>8<br>8<br>8<br>8<br>8<br>8<br>8<br>8<br>8<br>8 | 2<br>purty<br>as<br>assess<br>poky | 101<br>20041-002<br>man<br>(1)<br>200000 | 11/16/2007 10:13 494<br>11/26/2007 10:13 494 | - |
| 49                                             | D :<br>Group Name :                                                                         |                                    | 001                                      |                                              |   |
| ~                                              | ID :<br>Group Name :                                                                        |                                    |                                          |                                              |   |
|                                                |                                                                                             |                                    |                                          |                                              |   |
|                                                |                                                                                             |                                    |                                          |                                              |   |
|                                                |                                                                                             |                                    |                                          |                                              |   |

- 1 Read the Device Address Book entries from the printer to the Address Book Editor and read the PC Fax Address Book entries from the PC to the Address Book Editor.
- 2 Allows you to edit a selected Address Book entry in the edit dialog box.
- 3 Deletes a selected Address Book entry.
- 4 Displays Address Book entries.

**NOTE:** You must install the fax driver before reading or editing the **Address Book** entries.

For more information about Address Book Editor, see the **Help** of Address Book Editor.

#### 412 | Understanding Your Printer Software (Windows Only)

#### **ScanButton Manager**

The Scan to Application stores the image files in the My Documents folder by default, and then you can open them using the related application. Use ScanButton Manager to change the output destination of the obtained image files and to select whether to open the image files using the related application.

| 🍣 ScanButton Manager                             | × |
|--------------------------------------------------|---|
| Configure the image file scanned by the scanner. |   |
| Destination Path:                                |   |
| Open the image file                              |   |
| OK Cancel <u>H</u> elp                           | כ |

#### ScanDirect

ScanDirect is a PaperPort application that enables you to scan items and send them directly to PaperPort or other programs on your computer without running the PaperPort program first. For more information about using ScanDirect, refer to PaperPort's Help menu.

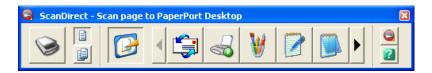

#### **User Setup Disk Creating Tool**

The User Setup Disk Creating Tool program located in the MakeDisk folder of the Utilities folder on the *Drivers and Utilities* CD and the printer drivers located on the *Drivers and Utilities* CD are used to create driver installation packages that contain custom driver settings. A driver installation package can contain a group of saved printer driver settings and other data for things such as:

- Print orientation and Multiple Up (document settings)
- Watermarks

If you want to install the printer driver with the same settings on multiple computers running on the same operating system, create a setup disk in a floppy disk or in a server on the network. Using the setup disk that you have created will reduce the amount of work required when installing the printer driver.

- Install the Dell<sup>™</sup> 1355cnw Multifunction Color Printer driver in the computer on which the setup disk is to be created.
- The setup disk can only be used on the operating system on which the disk was created or computers running the same operating system. Create a separate setup disk for each of the operating systems.

#### 414 | Understanding Your Printer Software (Windows Only)

The printer operator panel displays messages describing the current state of the printer and indicates possible printer problems you must resolve. This chapter describes messages, their meanings, and how to clear the messages.

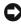

**NOTICE:** When an error code is displayed, the print data remaining on the printer and the information accumulated in the memory of the printer are not secured.

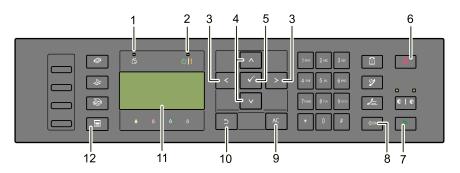

| 1  | Data LED                                 | 2  | Ready / Error LED <sup>*1</sup> |
|----|------------------------------------------|----|---------------------------------|
| 3  | <b>&lt;&gt;</b> buttons                  | 4  | V A buttons                     |
| 5  | ✓ button                                 | 6  | X (Cancel) button               |
| 7  | (Start) button                           | 8  | ⇐ (Back) button                 |
| 9  | AC (All Clear) button                    | 10 | <b>5</b> (Backspace) button     |
| 11 | LCD Panel                                | 12 | (Menu) button                   |
|    | *1 The Error IED is on the right and bli |    |                                 |

The Error LED is on the right and blinks when an error occurs.

| Error-Code | What you can do                                                                     |
|------------|-------------------------------------------------------------------------------------|
| 001-360    | Turn off the printer, and then on. If this does not solve the problem,              |
| 003-340    | contact Dell. See "Contacting Dell" on page 504.                                    |
| 003-356    |                                                                                     |
| 005-121    | Check and clear the paper path. See "Clearing Paper Jams From the ADF" on page 461. |
| 005-301    | Close the ADF cover.                                                                |
| 006-370    | Turn off the printer, and then on. If this does not solve the problem,              |
| 007-340    | contact Dell. See "Contacting Dell" on page 504.                                    |
| 007-371    | —                                                                                   |
| 009-360    | Re-install the specified toner cartridge. See "Installing a Toner                   |
| 009-361    | Cartridge" on page 442.                                                             |
| 009-362    |                                                                                     |
| 009-363    |                                                                                     |
| 009-654    | Turn off the printer, and then on. If this does not solve the problem,              |
| 010-354    | contact Dell. See "Contacting Dell" on page 504.                                    |
| 010-377    | —                                                                                   |
| 016-315    | —                                                                                   |
| 016-317    | —                                                                                   |
| 016-338    | —                                                                                   |
| 016-344    | —                                                                                   |
| 016-347    | —                                                                                   |
| 016-354    | —                                                                                   |
| 016-355    |                                                                                     |
| 016-370    |                                                                                     |
| 016-372    |                                                                                     |
| 016-374    |                                                                                     |
| 016-375    |                                                                                     |
| 016-376    |                                                                                     |
| 016-377    |                                                                                     |

| Error-Code | What you can do                                                                                                    |
|------------|----------------------------------------------------------------------------------------------------|
| 016-393    | Turn off the printer, and then on. If this does not solve the problem,                                                                                                    |
| 016-395    | contact Dell. See "Contacting Dell" on page 504.                                                                                                    |
| 016-503    | Press the ✓ button. Check if SMTP server and DNS server are set correctly.                                                                                                    |
| 016-504    | Press the ✓ button. Check if user name and password for POP3 server and DNS server are set correctly.                                                                             |
| 016-507    | Press the ✓ button. Check if user name and password used for SMTP server are set correctly.                                                                                       |
| 016-700    | Press the $\checkmark$ button to cancel the current print job.                                                                                                    |
| 016-701    |                                                                                                    |
| 016-720    | —                                                                                                    |
| 016-744    | Press the 🖌 button. Contact Dell if this message appears                                                                                                    |
| 016-745    | repeatedly. See "Contacting Dell" on page 504.                                                                                                    |
| 016-749    | Press the $\checkmark$ button to cancel the current print job.                                                                                                    |
| 016-764    | Press the 🖌 button. Contact SMTP server administrator.                                                                                                    |
| 016-766    |                                                                                                    |
| 016-767    | Press the $\checkmark$ button. Check e-mail address, and try scanning again.                                                                                                    |
| 016-794    | Press the 🖌 button to clear the message.                                                                                                    |
| 016-795    |                                                                                                    |
| 016-797    |                                                                                                    |
| 016-920    | Press the ✓ button. Execute the operation again according to the operation procedure.                                                                                             |
| 016-981    | Press the $\checkmark$ button to cancel the current print job.                                                                                                    |
| 016-985    | Press the $\checkmark$ button. Retry scanning by lowering the resolution                                                                                                    |
| 017-970    | setting or changing the file format of the scanned image.                                                                                                    |
| 017-980    | Press the 🖌 button to clear the message.                                                                                                    |
| 017-981    |                                                                                                    |
| 017-988    |                                                                                                    |
| 024-914    | Load the specified paper. See "Loading Print Media in the<br>Multipurpose Feeder (MPF)" on page 202 or "Loading Print Media<br>in the Priority Sheet Inserter (PSI)" on page 211. |

| Error-Code | What you can do                                                                                                    |
|------------|----------------------------------------------------------------------------------------------------|
| 024-969    | Load the appropriate paper. See "Loading Print Media in the<br>Multipurpose Feeder (MPF)" on page 202 or "Loading Print Media<br>in the Priority Sheet Inserter (PSI)" on page 211.                                   |
| 026-720    | Press the 🖌 button to clear the message.                                                                                                    |
| 026-721    |                                                                                                    |
| 026-722    |                                                                                                    |
| 026-723    |                                                                                                    |
| 026-750    |                                                                                                    |
| 026-751    |                                                                                                    |
| 026-752    |                                                                                                    |
| 027-446    | Change IP address to avoid duplication. Turn off the printer, and                                                                                                    |
| 027-452    | turn it on again.                                                                                                    |
| 031-521    | Press the 🖌 button. Confirm login-able computer with your system administrator.                                                                                                    |
| 031-526    | Press the 🖌 button. Check DNS connection, or check if forwarding destination server is registered with DNS.                                                                                                    |
| 031-529    | Press the 🖌 button. Check if password is correct.                                                                                                    |
| 031-530    | Press the v button. Check if storage location is correct. Storage location you specified is DFS setting, and check if it is linked to other server. Specify directly linked server, share name, and storage location. |
| 031-533    | Press the $\checkmark$ button. Check the following:                                                                                                    |
| 031-534    | • If the file name you specified is not used by other users.                                                                                                    |
|            | • If file or folder that has the same name as the one you specified already exists.                                                                                                    |
| 031-535    | Press the $\checkmark$ button. Check if other user is not operating file in                                                                                                    |
| 031-536    | storage location you specified.                                                                                                    |
| 031-537    | Press the $\checkmark$ button. Check if storage location has free space.                                                                                                    |
| 031-555    | Press the 🖌 button to clear the message.                                                                                                    |
| 031-556    | ¥                                                                                                    |
| 031-557    | Press the ✓ button. Change the file name that already exists on FTP server.                                                                                                    |

| Error-Code | What you can do                                                                                                    |  |  |  |
|------------|----------------------------------------------------------------------------------------------------|--|--|--|
| 031-558    | Press the 🖌 button to clear the message.                                                                                                    |  |  |  |
| 031-571    |                                                                                                    |  |  |  |
| 031-574    | Press the ✓ button. Check DNS connection, or check if name of forwarding destination server is registered with DNS.                                                                                |  |  |  |
| 031-575    | Press the 🖌 button. Set DNS address, or set forwarding destination server address as IP address.                                                                                                   |  |  |  |
| 031-576    | Press the v button. Check if the printer communicates with<br>forwarding destination FTP server. For example, check connection of<br>network cable and if the IP address of the server is correct. |  |  |  |
| 031-578    | Press the 🖌 button. Check if login name (user name) and password are correct.                                                                                                    |  |  |  |
| 031-579    | Press the $\checkmark$ button. Check if storage location is correct.                                                                                                    |  |  |  |
| 031-582    | Press the 🖌 button. Check if the file name you specified can be created in storage location. Check if storage location has free space.                                                             |  |  |  |
| 031-584    | Press the v button. Check if the folder name you specified can be created in storage location. Check if the folder that has the same name as the one you specified already exists.                 |  |  |  |
| 031-585    | Press the $\checkmark$ button. Check server access rights.                                                                                                    |  |  |  |
| 031-587    |                                                                                                    |  |  |  |
| 031-588    | Press the $\checkmark$ button. Check if storage location has free space.                                                                                                    |  |  |  |
| 031-589    | Press the $\checkmark$ button to clear the message.                                                                                                    |  |  |  |
| 031-594    | Press the v button. Execute the operation again according to the operation procedure. Contact Dell if this message appears repeatedly. See "Contacting Dell" on page 504.                          |  |  |  |
| 031-598    | Press the ✓ button. Check append access right to the file and if server supports FTP append command.                                                                                               |  |  |  |
| 033-503    | Press the $\checkmark$ button to clear the message.                                                                                                    |  |  |  |
| 033-513    | Press the $\checkmark$ button. Print the received fax, or wait for a while until sending a fax is completed.                                                                                       |  |  |  |
| 033-517    | Press the 🖌 button. Check if password is correct.                                                                                                    |  |  |  |
| 033-518    | Press the 🖌 button. Check if your country code is set correctly.                                                                                                    |  |  |  |

| Error-Code | What you can do                                                                                                    |
|------------|----------------------------------------------------------------------------------------------------|
| 033-519    | Press the $\checkmark$ button to clear the message.                                                                                                    |
| 033-787    | _ ,                                                                                                    |
| 033-788    | Press the $\checkmark$ button. Remove the received fax, or wait for a while<br>until sending a fax is completed. Press the $\checkmark$ button to clear the<br>message. |
| 034-700    | Press the $\checkmark$ button to clear the message. Check that the phone                                                                                                |
| 034-701    | line is connected properly. See "Connecting the Telephone Line" on                                                                                                    |
| 034-702    | – page 48.                                                                                                    |
| 034-703    | -                                                                                                    |
| 034-704    | -                                                                                                    |
| 034-705    | -                                                                                                    |
| 034-706    | -                                                                                                    |
| 034-707    | -                                                                                                    |
| 034-708    | -                                                                                                    |
| 034-709    | -                                                                                                    |
| 034-710    | -                                                                                                    |
| 034-711    | _                                                                                                    |
| 034-712    | _                                                                                                    |
| 034-713    | _                                                                                                    |
| 034-714    | _                                                                                                    |
| 034-715    | _                                                                                                    |
| 034-716    | _                                                                                                    |
| 034-717    | _                                                                                                    |
| 034-718    | _                                                                                                    |
| 034-719    | _                                                                                                    |
| 034-720    | _                                                                                                    |
| 034-721    | _                                                                                                    |
| 034-722    | _                                                                                                    |
| 034-723    | _                                                                                                    |
| 034-724    | -                                                                                                    |

| Error-Code | What you can do                                                                                                    |
|------------|----------------------------------------------------------------------------------------------------|
| 034-725    | _                                                                                                    |
| 034-726    | _                                                                                                    |
| 034-727    | —                                                                                                    |
| 034-750    | —                                                                                                    |
| 034-751    | —                                                                                                    |
| 034-752    | —                                                                                                    |
| 034-753    | —                                                                                                    |
| 034-754    | _                                                                                                    |
| 034-755    | _                                                                                                    |
| 034-756    | _                                                                                                    |
| 034-757    | _                                                                                                    |
| 034-758    | _                                                                                                    |
| 034-759    | _                                                                                                    |
| 034-760    | _                                                                                                    |
| 034-761    | _                                                                                                    |
| 034-762    | _                                                                                                    |
| 034-763    | _                                                                                                    |
| 034-764    | _                                                                                                    |
| 034-765    | _                                                                                                    |
| 034-766    | _                                                                                                    |
| 034-767    | —                                                                                                    |
| 034-768    | —                                                                                                    |
| 062-321    | Turn off the printer, and then on. If this does not solve the problem, contact Dell. See "Contacting Dell" on page 504.                                                |
| 062-790    | Press the 🗸 button.                                                                                                    |
| 075-100    | Check and clear the paper path, load the specified paper, and then press the $\checkmark$ button. See "Clearing Paper Jams From the Front of the Printer" on page 465. |
| 075-921    | Load paper for the second side (odd) pages, and press the<br>button. See Figure "Manual Duplex Printing (Windows Printer<br>Driver Only)" on page 218.                 |

| Error-Code | What you can do                                                                                                    |  |
|------------|----------------------------------------------------------------------------------------------------|--|
| 077-100    | Check and clear the paper path. See "Clearing Jams" on page 459.                                                        |  |
| 077-101    | —                                                                                                    |  |
| 077-102    | Check and clear the paper path. See "Clearing Paper Jams From the Back of the Printer" on page 467.                     |  |
| 077-104    | Check and clear the paper path. See "Clearing Jams" on page 459.                                                        |  |
| 077-105    |                                                                                                    |  |
| 077-300    | Close the rear cover.                                                                                                   |  |
| 077-900    | Check and clear the paper path. See "Clearing Paper Jams From the Output Tray" on page 470.                             |  |
| 077-901    | Check and clear the paper path. See "Clearing Jams" on page 459.                                                        |  |
| 091-402    | Turn off the printer, and then on. If this does not solve the problem, contact Dell. See "Contacting Dell" on page 504. |  |
| 092-310    | Clean the CTD sensor. See "Cleaning the Color Toner Density<br>(CTD) Sensor" on page 448.                               |  |
| 093-423    | Replace the specified toner cartridge soon. Order a new consumable                                                      |  |
| 093-424    | from www.dell.com/supplies.                                                                                             |  |
| 093-425    | See "Replacing Toner Cartridges" on page 441.                                                                           |  |
| 093-426    | —                                                                                                    |  |
| 093-919    | Re-install or replace the specified toner cartridge. See "Replacing                                                     |  |
| 093-920    | Toner Cartridges" on page 441.                                                                                          |  |
| 093-921    | —                                                                                                    |  |
| 093-922    | —                                                                                                    |  |
| 093-930    | Remove the specified toner cartridge and install a new one. If you do                                                   |  |
| 093-931    | not replace the toner cartridge, print quality problems may occur.                                                      |  |
| 093-932    | — Order a new consumable from www.dell.com/supplies.                                                                    |  |
| 093-933    | — See "Replacing Toner Cartridges" on page 441.                                                                         |  |
| 093-960    | "Replace the specified toner cartridge with the supported one. Order                                                    |  |
| 093-961    | a new consumable from www.dell.com/supplies.                                                                            |  |
| 093-962    | See "Replacing Toner Cartridges" on page 441.                                                                           |  |
| 093-963    | —                                                                                                    |  |

| Error-Code | What you can do                                                                                                    |
|------------|----------------------------------------------------------------------------------------------------|
| 093-970    | Re-install the specified toner cartridge. See "Installing a Toner<br>Cartridge" on page 442.                               |
| 093-971    |                                                                                                    |
| 093-972    |                                                                                                    |
| 093-973    |                                                                                                    |
| 117-331    | Turn off the printer, and then on. If this does not solve the problem,<br>contact Dell. See "Contacting Dell" on page 504. |
| 117-332    |                                                                                                    |
| 117-333    |                                                                                                    |
| 117-334    |                                                                                                    |
| 117-340    |                                                                                                    |
| 117-342    |                                                                                                    |
| 117-343    |                                                                                                    |
| 117-344    |                                                                                                    |
| 117-346    |                                                                                                    |
| 117-348    |                                                                                                    |
| 117-349    |                                                                                                    |
| 117-350    |                                                                                                    |
| 117-351    |                                                                                                    |
| 117-366    |                                                                                                    |
| 124-333    | Turn off the printer, and then on. If this does not solve the problem,                                                     |
| 134-211    | contact Dell. See "Contacting Dell" on page 504.                                                                           |
| 191-310    |                                                                                                    |
| 193-700    | This message indicates the printer is in the non-Dell toner mode.                                                          |

23

# Printing with Web Services on Devices (WSD)

This section provides information for network printing with WSD, the new Windows Vista<sup>®</sup>, Windows Server<sup>®</sup> 2008, Windows Server 2008 R2, and Windows<sup>®</sup> 7 protocol of Microsoft<sup>®</sup>.

## **Adding Roles of Print Services**

When you use Windows Server 2008 or Windows Server 2008 R2, you need to add the roles of print services to the Windows Server 2008 or Windows Server 2008 R2 client.

#### For Windows Server 2008:

- 1 Click Start→ Administrative Tools→ Server Manager.
- 2 Select Add Roles from the Action menu.
- 3 Check the Print Services check box on the Server Roles window in the Add Roles Wizard, and then click Next.
- 4 Check the Print Server check box, and then click Next.
- 5 Click Install.

#### For Windows Server 2008 R2:

- 1 Click Start→ Administrative Tools→ Server Manager.
- 2 Select Add Roles from the Action menu.
- 3 Check the **Print and Document Services** check box on the **Server Roles** window in the **Add Roles Wizard**, and then click **Next**.
- 4 Click Next.
- 5 Check the Print Server check box, and then click Next.
- 6 Click Install.

Printing with Web Services on Devices (WSD) | 425

# **Printer Setup**

You can install your new printer on the network using the *Drivers and Utilities* CD that shipped with your printer, or using Microsoft's Windows Add Printer wizard

#### Installing a Printer Driver Using the Add Printer Wizard

- 1 Click Start  $\rightarrow$  Control Panel  $\rightarrow$  Hardware and Sound  $\rightarrow$  Printers (Start  $\rightarrow$ Devices and Printers for Windows Server 2008 R2 and Windows 7).
- 2 Click Add a printer to launch the Add Printer wizard.
- 3 Select Add a network, wireless or Bluetooth printer.
- 4 In the list of available printers, select the one you want to use, and then click Next.

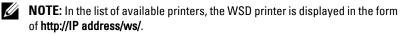

**NOTE:** If no WSD printer is displayed in the list, enter the printer's IP address manually to create a WSD printer. To enter the printer's IP address manually, follow the instructions below. For Windows Server 2008 R2, to create a WSD printer, you must be a member of Administrators group.

1. Click The printer that I want isn't listed.

- 2. Select Add a printer using a TCP/IP address or hostname and click Next.
- 3. Select Web Services Device from Device type.

4. Enter the printer's IP address in the Hostname or IP address text box and click Next.

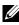

**NOTE:** Before installing the driver using the **Add Printer?** wizard on Windows Server 2008 R2 or Windows 7, perform one of the followings:

- Establish the Internet connection so that Windows Update can scan your • computer.
- Add the printer driver to your computer in advance.
- **5** If prompted, install the printer driver on your computer. If you are prompted for an administrator password or confirmation, type the password or provide confirmation.
- 6 Complete the additional steps in the wizard, and then click Finish.
- **7** Print a test page to verify print installation.

- a Click Start→ Control Panel→ Hardware and Sound→ Printers (Start→ Devices and Printers for Windows Server 2008 R2 and Windows 7).
- B Right-click the printer you just created, and then click Properties (Printer properties for Windows Server 2008 R2 and Windows 7). On the Options tab, set each setting item, and then click Apply.
- **c** On the **General** tab, click **Print Test Page**. When a test page is printed successfully, installation is complete.

#### 428 | Printing with Web Services on Devices (WSD)

# 24

# **Specifications**

# **Operating System Compatibility**

Your Dell<sup>™</sup> 1355cn/1355cnw Multifunction Color Printer is compatible with Microsoft<sup>®</sup> Windows<sup>®</sup> XP, Windows XP 64-bit Edition, Windows Server<sup>®</sup> 2003, Windows Server 2003 x64 Edition, Windows Server 2008, Windows Server 2008 64-bit Edition, Windows Vista<sup>®</sup>, Windows Vista 64-bit Edition, Windows 7, and Windows 7 64-bit Edition, Mac OS<sup>®</sup> X 10.4.11/10.5.6, 10.6.x or later.

<sup>1</sup> Dell technical phone support only supports factory-installed operating systems (Microsoft) for the first 30 days for free. See

http://wwwl.us.dell.com/content/products/compare.aspx/laser?c=us&cs= 555&l=en&s=biz for more details. The customer will have to purchase technical support from the manufacturer of the operating system in order to get technical assistance beyond 30 days.

<sup>2</sup> If the customer has other operating systems and has purchased Gold Technical Support (for more information on Gold Technical Support, see http://www1.us.dell.com/content/topics/global.aspx/services/en/gts?c= us&cs=555&l=en&s=biz), the telephone support will be a "best effort" attempt to resolve the operating system issue. If the manufacturer needs to be contacted, the customer must pay an additional fee for that support. The only time that Dell pays for the third party support is when Dell is responsible for the issue. In the case of getting the printer installed and working, this is configuration and the customer would be responsible for paying.

# **Power Supply**

| Rated Voltage | 220-240 VAC | 110-127 VAC |
|---------------|-------------|-------------|
| Frequency     | 50/60 Hz    | 50/60 Hz    |
| Current       | 5.0 A       | 11.0 A      |

# Dimensions

Height: 338 mm (13.31 inches) Width: 410 mm (16.14 inches) Depth: 379 mm (14.92 inches)

Weight (only the toner cartridges are included):

- 1355cn: 14.8 kg (32.63 lb)
- 1355cnw: 14.9 kg (32.85 lb)

# Memory

Base memory

128 MB

### Page Description Language (PDL)/Emulation, Operating System, and Interface

| PDL/Emulations | Host-based printing system                                                                                                    |                                    |  |
|----------------|----------------------------------------------------------------------------------------------------|------------------------------------|--|
| OSes           | Microsoft Windows 7, Windows 7 64-bit Edition, Windows Vista,<br>Windows Vista 64-bit Edition, Windows Server 2008, Windows<br>Server 2008 64-bit Edition, Windows Server 2008 R2 64-bit<br>Edition, Windows XP, Windows XP 64-bit Edition, Windows<br>Server 2003, Windows Server 2003 x64 Edition, Mac OS X<br>Version 10.4.11, 10.5.8, and 10.6 |                                    |  |
| Interfaces     | Standard local:                                                                                                    | USB 2.0                            |  |
|                | Standard network:                                                                                                    | 10Base-T/100Base-TX Ethernet       |  |
|                |                                                                                                    | IEEE 802.11b/802.11g<br>(Wireless) |  |

## **MIB** Compatibility

A Management Information Base (MIB) is a database containing information about network devices (such as adapters, bridges, routers, or computers). This information helps network administrators manage the network (analyze performance, traffic, errors, and so on). Dell<sup>™</sup> 1355cn/1355cnw Multifunction Color Printer complies with standard industry MIB specifications, allowing the printer to be recognized and managed by various printer and network management software systems.

## **Environment**

#### Operation

| Temperature             | 10-32°C                     |  |
|-------------------------|-----------------------------|--|
| Relative humidity       | 10-85% RH (no condensation) |  |
| Print Quality Guarantee |                             |  |
|                         |                             |  |
| Temperature             | 15-28°C                     |  |

#### Storage

| Temperature range      | -20-40°C                   |
|------------------------|----------------------------|
| Storage humidity range | 5-80% RH (no condensation) |

#### Altitude

| Operating | Up to 3,100 m (10,000 feet) |
|-----------|-----------------------------|
| Storage   | 70.9275 Kpa                 |

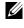

**NOTE:** For more information on adjusting the altitude, see "Adjust Altitude" on page 340.

## Cables

Your interconnection cable must meet the following requirements:

Specifications 431

|   | Connection type     | Connection specifications and symbols |  |
|---|---------------------|---------------------------------------|--|
| 1 | Ethernet            | 10 Base-T/100 Base-TX                 |  |
| 2 | USB                 | USB 2.0                               |  |
| 3 | Wall Jack Connector |                                       |  |
| 4 | Phone Connector     | PHONE                                 |  |

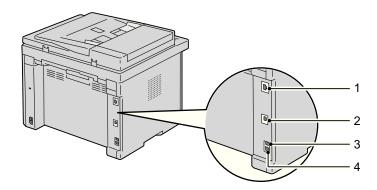

## **Copier Specifications**

| ltem            | Description                                                                                                  |  |
|-----------------|----------------------------------------------------------------------------------------------------|--|
| Copy Resolution | Optical: 600x600 dots/25.4 mm (1 inch),<br>ADF: 600x300 dots/25.4mm (1 inch)<br>(Same for Color/Black&White) |  |

432 | Specifications

| ltem                          | Description                                                                                                    |  |
|-------------------------------|----------------------------------------------------------------------------------------------------|--|
| Copy Speed                    | Color 12 cpm or more, Black&White 15 cpm or more<br>(When using the document glass to make sequential<br>copies of a document with pages scanned one by one.) |  |
|                               | Color 2.87 cpm or more, Black&White 10.64 cpm or<br>more (When using the ADF to make sequential copies<br>of multiple documents.)                             |  |
| Paper Size                    | A4, A5, B5, Executive, Letter, Folio, Legal, Monarch,<br>DL, C5, Envelope #10                                                                                 |  |
| Zoom Rate                     | Document glass: 25% - 400%, ADF: 25% - 400%                                                                                                    |  |
| Multiple copies               | 1 - 99 pages                                                                                                    |  |
| Copy mode (=Original<br>Type) | Text, Text & Photo, Photo                                                                                                    |  |
| Scanning method               | Platen: Document-fixed flatbed scanning method                                                                                                    |  |
|                               | ADF: Carriage-fixed, document-feeding scanning method (one side scanning)                                                                                     |  |

## **Scanner Specifications**

| ltem            | Description                                                                          |  |
|-----------------|--------------------------------------------------------------------------------------|--|
| Compatibility   | Tool Without An Interesting Name (TWAIN),<br>Windows Image Acquisition (WIA)         |  |
| Scan Resolution | TWAIN: 75 x 75 to 4800 x 4800 dots/25.4 mm (1 inch)                                  |  |
|                 | WIA: 75/100/150/200/300/400/600 dots/25.4 mm<br>(1 inch)                             |  |
|                 | Resolutions other than the following are achieved by driver's resolution conversion: |  |
|                 | 200 x 200 dots/25.4 mm (1 inch)                                                      |  |
|                 | 300 x 300 dots/25.4 mm (1 inch) (Default)                                            |  |
|                 | 600 x 600 dots/25.4 mm (1 inch)                                                      |  |
|                 | 1200 x 1200 dots/25.4 mm (1 inch)                                                    |  |
| Color bit depth | 24 bit (WIA, TWAIN)                                                                  |  |
| Mono bit depth  | l bit for Line art and 8 bit for Gray scale                                          |  |

Specifications | 433

| ltem                      | Description                                                                                                    |  |
|---------------------------|----------------------------------------------------------------------------------------------------|--|
| Effective scanning length | Document glass: 297 mm (11.69 inches),<br>ADF: 355.6 mm (14 inches)                                             |  |
| Effective scanning width  | 215.9 mm (8.5 inches)                                                                                           |  |
| Scan speed (Text mode)    | Black&White:<br>641.22 μsec/line (600 dots/25.4 mm (1 inch)),<br>1265.19 μsec/line (1200 dots/25.4 mm (1 inch)) |  |
|                           | Color:<br>2176.52 µsec/line (600 dots/25.4 mm (1 inch)),<br>4363.36 µsec/line (1200 dots/25.4 mm (1 inch))      |  |

## **Facsimile Specifications**

| ltem                    | Description                                                                                                    |  |
|-------------------------|----------------------------------------------------------------------------------------------------|--|
| Compatibility           | ITU-T Group 3                                                                                                    |  |
| Applicable line         | Public Switched Telephone Network (PSTN)                                                                                                    |  |
| Data coding             | Black&White: 1bit, JBIG, MMR, MR, MH encoding                                                                                                    |  |
|                         | Color: Not supported                                                                                                    |  |
| Max modem speed         | 33.6 Kbps                                                                                                    |  |
| Transmission speed      | Approx. 3 seconds/page *Transmission time applies to<br>memory transmission of text data scanned in Standard<br>resolution with ECM using only ITU-T No.1 Chart.                                  |  |
| Scanning speed          | Document glass: approx. 3 seconds/A4 (at standard fax<br>resolution mode) ADF: approx. 5 seconds/Letter (at<br>standard fax resolution mode), 7.5 seconds/Letter (at<br>fine fax resolution mode) |  |
| Maximum document length | Document glass: 297 mm (11.69 inches),<br>ADF: 355.6 mm (14 inches)                                                                                                    |  |
| Paper size              | Letter, A4, Legal                                                                                                    |  |

#### 434 | Specifications

| ltem                                                                                         | Description                                                                                    |  |
|----------------------------------------------------------------------------------------------|------------------------------------------------------------------------------------------------|--|
| Resolution                                                                                   | Standard: 8 pels/mm (203 pels/inch) x 3.85 lines/mm<br>(98 lines/inch)<br>200 dpi x 100 dpi    |  |
|                                                                                              | Fine: 8 pels/mm (203 pels/inch) x 7.7 lines/mm (196<br>lines/inch)<br>200 dpi x 200 dpi        |  |
|                                                                                              | Super Fine: 8 pels/mm (203 pels/inch) x 15.4 lines/mm<br>(391 lines/inch)<br>200 dpi x 400 dpi |  |
| Ultra Fine: 16 pels/mm (406 pels/inch) x 1<br>lines/mm (391 lines/inch)<br>400 dpi x 400 dpi |                                                                                                |  |
| User Memory                                                                                  | 2 MB                                                                                           |  |
| Halftone                                                                                     | 256 levels                                                                                     |  |

#### 436 | Specifications

## **Maintaining Your Printer**

L

#### 438

I

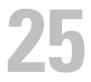

# **Maintaining Your Printer**

Periodically, your printer requires you to complete certain tasks to maintain optimum print quality. If several people are using the printer, you may want to designate a key operator to maintain your printer. Refer printing problems and maintenance tasks to this key operator.

## **Determining the Status of Supplies**

If your printer is connected to the network, the **Dell™ Printer Configuration Web Tool** can provide instant feedback on remaining toner levels. Type the printer's IP address in your web browser to view this information. To use the **E-Mail Alert Setup** feature that notifies you when the printer requires new supplies, type your name or the name of the key operator in the e-mail list box.

On the operator panel, you can also confirm the following:

- Any supply or maintenance items that require attention replacing (However, the printer can only display information about one item at a time.)
- Amount of toner remaining in each toner cartridge

## **Conserving Supplies**

You can change several settings in your printer driver to conserve toner cartridge and paper.

| Supply             | Setting                                                                         | Function                                                                                                    |
|--------------------|---------------------------------------------------------------------------------|----------------------------------------------------------------------------------------------------|
| Toner<br>cartridge | <b>Toner Saving Mode</b> in<br>the <b>Graphics</b> tab of the<br>printer driver | This check box allows the users to select a<br>print mode that uses less toner. When this<br>feature is used, the image quality will be lower<br>than when it is not used. |

| Supply         | Setting                                                   | Function                                                                                                    |
|----------------|-----------------------------------------------------------|----------------------------------------------------------------------------------------------------|
| Print<br>media | Multiple Up in the<br>Layout tab of the printer<br>driver | The printer prints two or more pages on one<br>side of a sheet. The available numbers that<br>each printer driver can print one sheet of paper<br>are as follows:          |
|                |                                                           | • Windows Printer Driver: 2, 4, 8, or 16 pages                                                                                                    |
|                |                                                           | • Macintosh Printer Driver: 2, 4, 6, 9, or 16 pages                                                                                                    |
|                |                                                           | Combined with the duplex setting, <b>Multiple</b><br><b>Up</b> allows you to print up to 32 pages on one<br>sheet of paper. (16 images on the front and 16<br>on the back) |

## **Storing Print Media**

To avoid potential paper feeding problems and uneven print quality, there are several things you can do.

- To achieve the best possible print quality, store print media in an environment where the temperature is approximately 21°C (70°F) and the relative humidity is 40%.
- Store cartons of print media on a pallet or shelf, rather than directly on the floor.
- If you store individual packages of print media out of the original carton, ensure that they rest on a flat surface so the edges do not buckle or curl.
- Do not place anything on top of the print media packages.

## **Storing Consumables**

Store consumables in their original packaging until you need to use them. Do not store consumables in:

- Temperatures greater than 40°C (104°F).
- An environment with extreme changes in humidity or temperature.
- Direct sunlight.
- Dusty places.
- A car for a long period of time.

#### 440 | Maintaining Your Printer

- An environment where corrosive gases are present.
- An environment with salty air.

## **Replacing Toner Cartridges**

## **CAUTION:** Before replacing toner cartridges, read and follow the safety instructions in your *Product Information Guide*.

Dell toner cartridges are available only through Dell. You can order more cartridges online at http://www.dell.com/supplies or by phone. To order by phone, see "Contacting Dell" on page 504.

It is recommended that you use Dell toner cartridges for your printer. Dell does not provide warranty coverage for problems caused by using accessories, parts, or components not supplied by Dell.

CAUTION: Never throw used toner cartridges into fire. The residual toner could explode resulting in burns and injuries.

🕂 CAUTION: Do not shake the used toner cartridge to avoid spilling of toner.

#### **Removing the Toner Cartridges**

- **1** Turn off the printer.
- **2** Open the toner access cover.

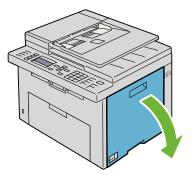

**3** Pinch the cartridge firmly as shown in the illustration.

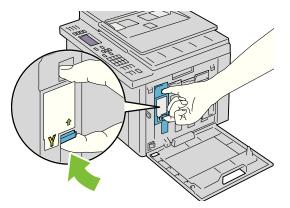

Always pull the cartridge out slowly so you do not spill any toner.

4 Pull the toner cartridge out.

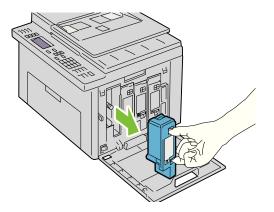

#### **Installing a Toner Cartridge**

1 Unpack a new toner cartridge of the desired color and shake it five to six times to distribute the toner evenly.

#### 442 | Maintaining Your Printer

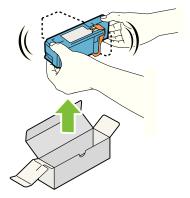

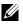

**NOTE:** Ensure that the color of the new toner cartridge matches that on the handle before replacing it.

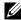

**NOTE:** Handle the toner cartridge carefully to avoid spillage of the toner.

**2** Remove the tape from the toner cartridge.

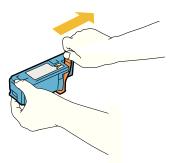

**3** Adjust the toner cartridge to the associated cartridge holder, and then insert it firmly by pressing near the center of the label until the cartridge clicks.

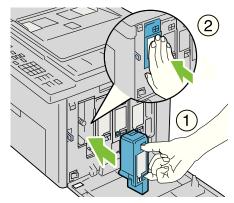

Close the toner access cover. 4

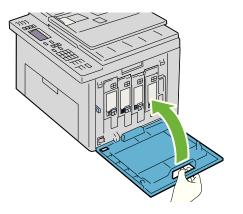

## **Cleaning Inside the Printer**

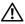

CAUTION: To prevent electric shock, always turn off the printer and disconnect the power cable from the grounded outlet before performing maintenance.

Confirm that the printer is not in operation, and open the toner access 1 cover.

#### 444 Maintaining Your Printer I

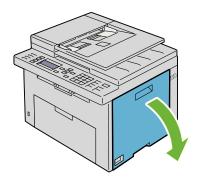

**2** Pinch the cartridge firmly as shown in the illustration.

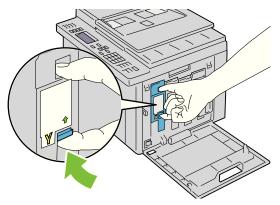

**3** Pull the toner cartridge out.

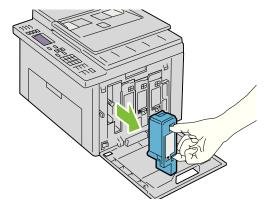

- 4 Pull the other three cartridges out as well.
- **5** Pull the cleaning rod out.

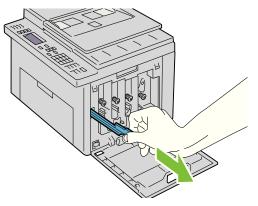

**6** Insert the cleaning rod fully into the hole beside the arrow on the printer until its tip reaches the interior of the printer as illustrated below, and then pull it out.

#### 446 Maintaining Your Printer

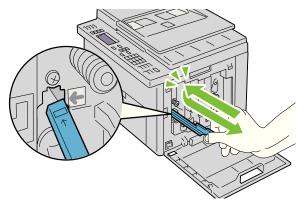

- 7 Repeat the same procedure for the other three holes.
- **8** Return the cleaning rod to its original location.

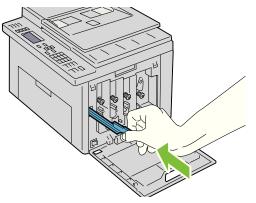

**9** Replace the black cartridge by adjusting it to the associated cartridge holder, and then insert it firmly by pressing near the center of the label until the cartridge clicks.

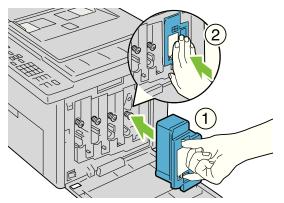

- **10** Replace the other three cartridges as well.
- **11** Close the toner access cover.

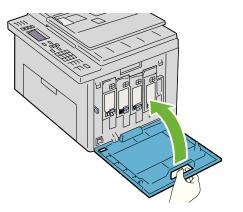

## **Cleaning the Color Toner Density (CTD) Sensor**

Clean the CTD sensor only when an alert for the CTD sensor is shown on the Status Monitor or operator panel.

- **1** Ensure that the printer is turned off.
- 2 Push the rear cover release handle and open the rear cover.

#### 448 | Maintaining Your Printer

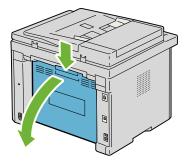

**3** Clean the CTD sensor inside the printer with a clean dry cotton swab.

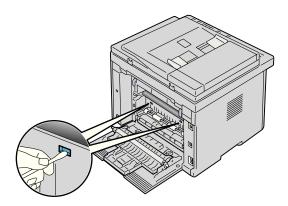

4 Close the rear cover.

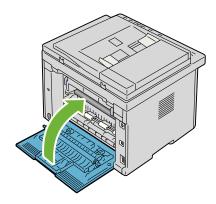

## **Adjusting Color Registration**

This section describes how to adjust the color registration when you first install the printer or after moving it to a new location.

#### **Performing Auto Adjust**

Auto Adjust allows you to correct the color registration automatically.

#### The Operator Panel

- 1 Press the 🔳 (Menu) button.
- 2 Press the V button until System is highlighted, and then press the  $\checkmark$  button.
- 3 Press the ∨ button until Admin Menu is highlighted, and then press the √ button.
- 4 Press the ∨ button until Maintenance is highlighted, and then press the √ button.
- 5 Press the ∨ button until Adjust ColorRegi is highlighted, and then press the √ button.
- 6 Ensure that Auto Adjust is highlighted, and then press the 🗸 button.
- 7 Ensure that Are you sure? is highlighted, and then select Yes by pressing the ∧ button.

#### 450 | Maintaining Your Printer

Auto adjust is performed.

#### The Tool Box

## **I** NOTE:

- Click Start → All Programs → Dell Printers → Dell 1355 Multifunction Color Printer → Tool Box.
  - **NOTE:** The **Select Printer** window is highlighted in this step, when multiple printer drivers are installed on your computer. In this case, click the name of **Dell 1355 Multifunction Color Printer** listed in **Printer Name**, and then click **OK**.

The Tool Box opens.

- 2 Click the Printer Maintenance tab.
- **3** Select **Registration Adjustment** from the list at the left side of the page. The **registration adjustment** page is displayed.
- 4 Uncheck the check box next to On.
- Click the Start button next to Auto Correct. The color registration is corrected automatically.

### Printing the Color Registration Chart

#### The Tool Box

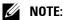

1 Click Start→ All Programs→ Dell Printers→ Dell 1355 Multifunction Color Printer→ Tool Box

**NOTE:** The **Select Printer** dialog box opens in this step, when multiple printer drivers are installed on your computer. In this case, click the name of **Dell 1355 Multifunction Color Printer** listed in **Printer Name**, and then click **OK**.

The Tool Box opens.

- 2 Click the Printer Maintenance tab.
- **3** Select **Registration Adjustment** from the list at the left side of the page. The registration adjustment page is displayed.
- 4 Uncheck the check box next to **On**.
- 5 Click the Start button next to Print Color Regi Chart.

Maintaining Your Printer | 451

The color registration chart is printed.

#### **Determining Values**

On the color registration chart printed, find the straightest lines where the two black lines and the colored line are most closely aligned for each color (Y, M, and C).

If you find the straightest line, make a note of the value (-5 - +5) indicated by the straightest line for each color.

When the value is 0 for each color, you do not need to adjust the color registration.

When the value is not 0, enter the value according to the procedure in "Entering Values" on page 453.

#### 452 | Maintaining Your Printer

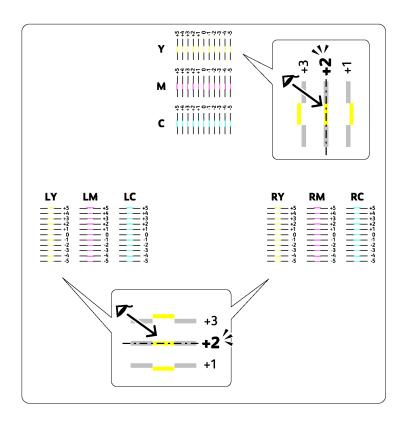

#### **Entering Values**

#### The Tool Box

## **W** NOTE:

Using the Tool Box, enter the values that you found in the color registration chart to make adjustments.

 Click Start→ All Programs→ Dell Printers→ Dell 1355 Multifunction Color Printer→ Tool Box.

The Tool Box opens.

2 Click the Printer Maintenance tab.

- **3** Select **Registration Adjustment** from the list at the left side of the page. The registration adjustment page is displayed.
- **4** Select the value with the straight line, and then click the Apply New Settings button.
- 5 Click the Start button next to Print Color Regi Chart. The color registration chart is printed with the new values.
- 6 Adjust until all straight lines are at the value of 0. Show image of before and after adjustment will help.

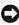

**NOTICE:** After printing the color registration chart, do not turn off the printer until the printer motor has stopped running.

## **Cleaning the Scanner**

Keeping the scanner clean helps ensure the best possible copies. It is recommended to clean the scanner at the start of each day and during the day, as needed.

- Slightly dampen a soft lint-free cloth or paper towel with water. 1
- **2** Open the document cover.

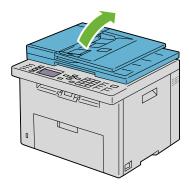

**3** Wipe the surface of the document glass and ADF glass until it is clean and dry.

#### 454 Maintaining Your Printer I

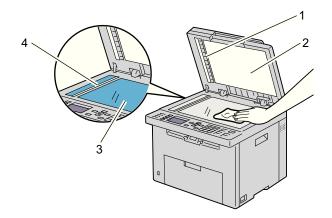

- 1 White Strip
- 2 White Document Cover
- 3 Document Glass
- 4 ADF Glass
  - **4** Wipe the underside of the white document cover and white sheet until they are clean and dry.

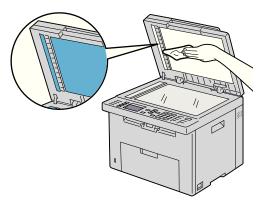

**5** Close the document cover.

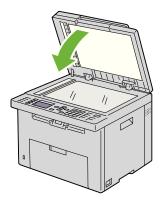

## **Cleaning the ADF Feed Roller**

Keeping the ADF feed roller clean helps ensure the best possible copies. It is recommended to clean the ADF feed roller at regular intervals.

**1** Open the ADF cover.

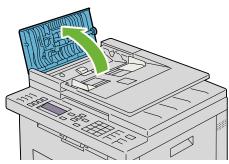

2 Wipe the ADF feed roller with a dry soft lint-free cloth or paper towel until it is clean.

If the ADF feed roller gets soiled with ink stains, paper from the ADF may also be soiled. In this case, slightly dampen a soft lint-free cloth or paper towel with a neutral detergent or water, and then remove the contamination from the ADF feed roller until it is clean and dry.

#### 456 | Maintaining Your Printer

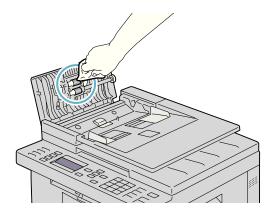

Maintaining Your Printer | 457

#### 458 | Maintaining Your Printer

# Zb

# **Clearing Jams**

Careful selection of appropriate print media and proper loading allow you to avoid most jams. See "Print Media Guidelines" on page 189 for more information.

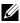

**NOTE:** Before buying large quantities of any print media, it is recommended that you try a sample first.

## **Avoiding Jams**

- Use only recommended print media. See "Print Media Guidelines" on ٠ page 189 for more information.
- See "Loading Print Media in the Multipurpose Feeder (MPF)" on page 202 and "Loading Print Media in the Priority Sheet Inserter (PSI)" on page 211 to load print media properly.
- Do not overload the print media sources. Ensure that the stack print media height does not exceed the maximum height indicated by the load line labels in the tray.
- Do not load wrinkled, creased, damp, or curled print media. •
- Flex, fan, and straighten print media before you load it. If a jam occurs with print media, try feeding one sheet at a time through the single sheet feeder.
- ٠ Do not use print media that you have cut or trimmed.
- Do not mix print media sizes, weights, or types in the same print media • source
- ٠ Ensure that the recommended print side is face up when you insert the print media. Also, the recommended print side should be face down when using the single sheet feeder.
- Keep print media stored in an acceptable environment. For more information, see "Storing Print Media" on page 196.
- ٠ Do not remove the feeding tray during a print job.
- ٠ Push the tray in firmly after loading.

- Ensure that all cables that connect to the printer are correctly attached.
- Overtightening the guides may cause jams.

## **Identifying the Location of Paper Jams**

## CAUTION: Do not attempt to clear any jams using tools or instruments. This may permanently damage the printer.

The following illustration shows where paper jams may occur along the print media path.

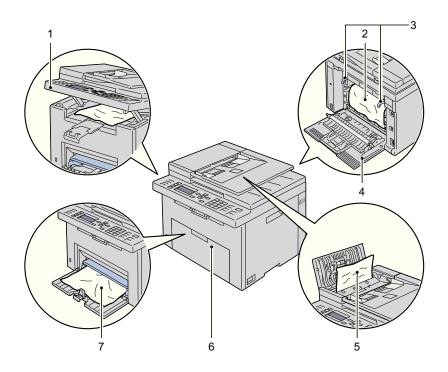

- 1 Scanner Unit
- 2 Fuser
- 3 Fuser Release Lever
- 4 Rear Cover

#### 460 | Clearing Jams

- 5 ADF Cover
- 6 Front Cover
- 7 Multipurpose Feeder (MPF)

## **Clearing Paper Jams From the ADF**

When a document jams while it passes through the Automatic Document Feeder (ADF), remove jams in the following procedure.

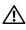

A CAUTION: Before performing any of the following procedures, read and follow the safety instructions in your Product Information Guide.

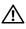

/! CAUTION: To prevent electric shock, always turn off the printer and disconnect the power cable from the grounded outlet before performing maintenance.

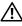

CAUTION: To avoid burns, do not clear paper jams immediately after printing. The fuser becomes extremely hot during use.

**NOTE:** To resolve the error displayed on the operator panel, you must clear all print media from the print media path.

1 Open the ADF cover.

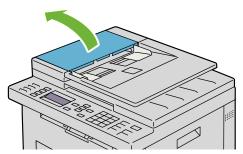

**2** Remove the jammed document by carefully pulling it in the direction of the arrow shown in the following illustration.

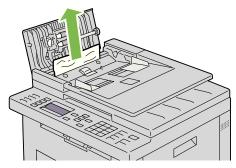

**3** If you find it difficult to pull the document, open the document feeder tray.

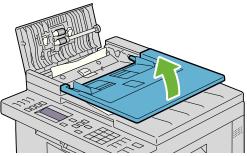

**4** Remove the jammed document from the document output tray.

#### 462 | Clearing Jams

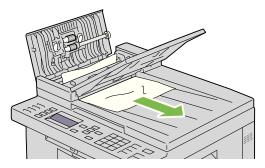

**5** Close the document feeder tray.

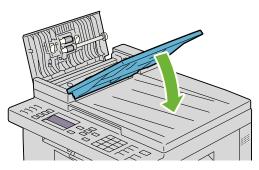

6 Close the ADF cover, and then load the documents back into the ADF.

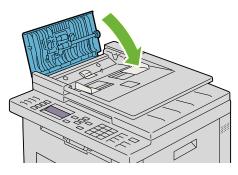

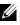

**NOTE:** Ensure that you adjust the document guides before printing a Legalsize document.

7 If you cannot remove the jammed document from the document output tray or cannot find any jammed document there, open the document output tray.

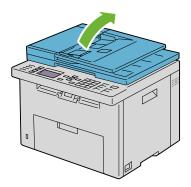

Remove the document from the ADF feed roller or the feed area by 8 carefully pulling the document in the direction of the arrow shown in the following illustration.

#### 464 I **Clearing Jams**

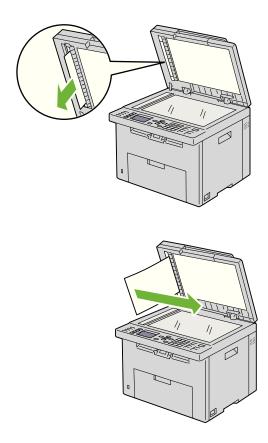

## **Clearing Paper Jams From the Front of the Printer**

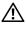

CAUTION: Before performing any of the following procedures, read and follow the safety instructions in your Product Information Guide.

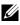

**NOTE:** To resolve the error displayed on the operator panel, you must clear all print media from the print media path.

1 Pull the PSI out.

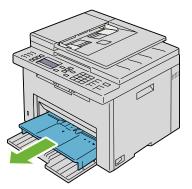

**2** Remove any paper jammed from the front of the printer.

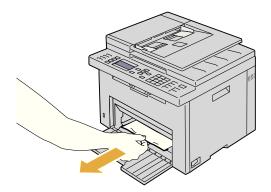

**3** Replace the PSI in the printer.

#### 466 | Clearing Jams

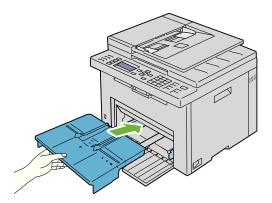

# **Clearing Paper Jams From the Back of the Printer**

CAUTION: Before performing any of the following procedures, read and follow the safety instructions in your Product Information Guide.

CAUTION: To prevent electric shock, always turn off the printer and disconnect the power cable from the grounded outlet before performing maintenance.

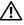

CAUTION: To avoid burns, do not clear paper jams immediately after printing. The fuser becomes extremely hot during use.

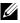

**NOTE:** To resolve the error displayed on the operator panel, you must clear all print media from the print media path.

Push the rear cover release handle and open the rear cover. 1

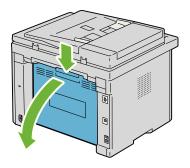

**2** Lift up the fuser release levers.

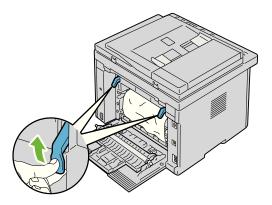

**3** Remove any paper jammed from the back of the printer.

#### 468 Clearing Jams

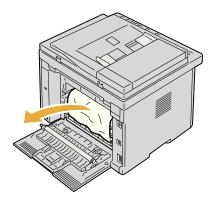

**4** Lower the fuser release levers to their original position.

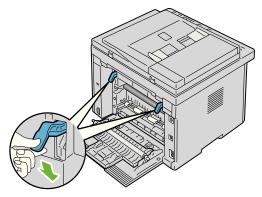

**5** Close the rear cover.

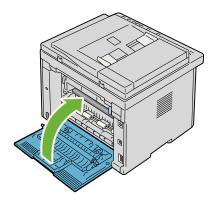

# **Clearing Paper Jams From the Output Tray**

CAUTION: Before performing any of the following procedures, read and follow the safety instructions in your Product Information Guide.

/! CAUTION: To prevent electric shock, always turn off the printer and disconnect the power cable from the grounded outlet before performing maintenance.

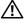

CAUTION: To avoid burns, do not clear paper jams immediately after printing. The fuser becomes extremely hot during use.

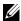

**NOTE:** To resolve the error displayed on the operator panel, you must clear all print media from the print media path.

Push the rear cover release handle and open the rear cover. 1

#### 470 **Clearing Jams**

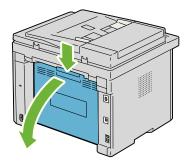

2 Lift up the fuser release levers.

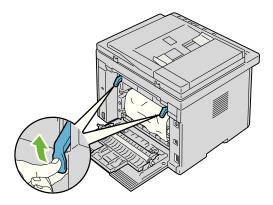

**3** Remove any paper jammed from the back of the printer. If no paper is found in the paper path, face the front of the printer and check the output tray.

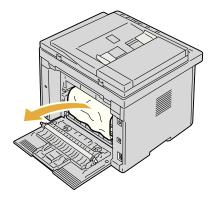

4 Lift and open the scanner unit.

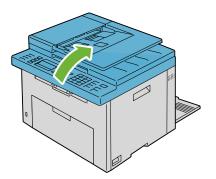

**5** Remove any paper jammed out of the output tray.

#### 472 | Clearing Jams

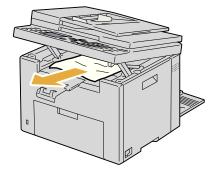

**6** Lower and close the scanner unit.

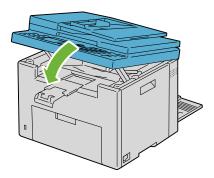

7 Lower the fuser release levers to their original position.

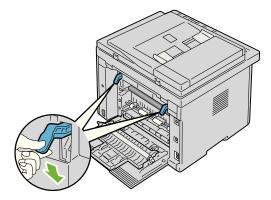

**8** Close the rear cover.

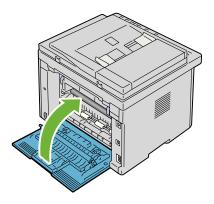

# Troubleshooting

L

#### 476

# 27

# Troubleshooting

# **Basic Printer Problems**

Some printer problems can be easy to resolve. If a problem occurs with your printer, check each of the following:

- The power cable is connected to the printer, and to a properly grounded electrical outlet.
- The printer is turned on.
- The electrical outlet is not turned off at any switch or breaker.
- Other electrical equipment plugged into the outlet is working.
- When your printer is connected to the network with the Ethernet cable, the USB cable is not connected between the printer and the computer.
- When your printer is connected to the computer with the USB cable, the Ethernet cable is not connected between the printer and the network.

If you have checked all of the above and still have a problem, turn off the printer, wait for 10 seconds, and then turn on the printer. This often fixes the problem.

# **Display Problems**

| Problem                                                                                                    | Action                                                                                                    |
|----------------------------------------------------------------------------------------------------|----------------------------------------------------------------------------------------------------|
| After the printer is turned<br>on, the display on the<br>operator panel is blank, keeps<br>showing the DELL logo, or<br>the back light is not lit. | <ul> <li>Turn off the printer, wait for 10 seconds, and turn on the printer.</li> <li>Self Test Message appears on the operator panel. When the test is completed, Ready is displayed.</li> </ul> |

| Problem                                                             | Action                                                                                                    |
|---------------------------------------------------------------------|----------------------------------------------------------------------------------------------------|
| Menu settings changed from<br>the operator panel have no<br>effect. | Settings in the software program, the printer driver, or<br>the printer utilities have precedence over the settings<br>made on the operator panel. |
|                                                                     | Change the menu settings from the printer driver, the printer utilities, or the software program instead of the operator panel.                    |

# **Printing Problems**

| Problem                                            | Action                                                                                                    |
|----------------------------------------------------|----------------------------------------------------------------------------------------------------|
| Job did not print or incorrect characters printed. | Ensure that Ready appears on the operator panel before you send a job to print.                                                                                                    |
|                                                    | Ensure that print media is loaded in the printer.                                                                                                    |
|                                                    | Verify that you are using the correct printer driver.                                                                                                    |
|                                                    | Ensure that you are using the correct Ethernet or USB cable and that it is securely connected to the printer.                                                                                                    |
|                                                    | Verify that the correct print media size is selected.                                                                                                    |
|                                                    | If you are using a print spooler, verify that the spooler has not stalled.                                                                                                    |
|                                                    | Check the interface of your printer from the Admin<br>Menu.                                                                                                    |
|                                                    | Determine the host interface you are using. Print a<br>device settings page to verify that the current interface<br>settings are correct. Refer to "Printing a System<br>Settings Page" on page 232 for details on how to print<br>a device settings page. |

#### 478 | Troubleshooting

| Problem                                                 | Action                                                                                                    |
|---------------------------------------------------------|----------------------------------------------------------------------------------------------------|
| Print media misfeeds or<br>multiple feeds occur         | Ensure that the print media you are using meets the<br>specifications for your printer. See "Supported Paper<br>Sizes" on page 196 for more information.                                                   |
|                                                         | Fan the print media before loading it.                                                                                                    |
|                                                         | Ensure that the print media is loaded correctly.                                                                                                    |
|                                                         | Ensure that the width and length guides are adjusted correctly.                                                                                                    |
|                                                         | Ensure that the PSI is securely inserted.                                                                                                    |
|                                                         | Do not overfill the print media sources.                                                                                                    |
|                                                         | Do not force print media into the Priority Sheet<br>Inserter (PSI) or the Multipurpose Feeder (MPF)<br>when you load it. Otherwise, it may skew or buckle.                                                 |
|                                                         | Ensure that the print media is not curled.                                                                                                    |
|                                                         | Load the recommended print side correctly for the<br>type of print media you are using. See "Loading Print<br>Media" on page 201 for more information.                                                     |
|                                                         | Turn the print media over or around and try printing again to see if feeding improves.                                                                                                    |
|                                                         | Do not mix print media types.                                                                                                    |
|                                                         | Do not mix reams of print media.                                                                                                    |
|                                                         | Remove the top and bottom curled sheets of a ream before loading the print media.                                                                                                    |
|                                                         | Load a print media source only when it is empty.                                                                                                    |
| The envelope is creased after printing.                 | Ensure that the envelope is loaded as instructed in<br>"Loading Print Media in the Multipurpose Feeder<br>(MPF)" on page 202 or "Loading Print Media in the<br>Priority Sheet Inserter (PSI)" on page 211. |
| Page breaks in unexpected places.                       | Increase the setting for Time-Out in the Printer<br>Settings menu in the Dell Printer Configuration Web<br>Tool.                                                                                           |
| Print media does not stack<br>neatly in the output bin. | Turn the print media stack over in the PSI and MPF.                                                                                                    |

| Problem                 | Action                                                       |
|-------------------------|--------------------------------------------------------------|
| Printer does not duplex | Select Flip on Short Edge or Flip on Long Edge from          |
| pages.                  | the <b>Duplex</b> menu on the <b>Paper/Output</b> tab in the |
|                         | printer driver.                                              |

# **Print Quality Problems**

**NOTE:** In this section, some procedures that use the Tool Box can also be performed using the operator panel or **Dell Printer Configuration Web Tool**. For information on how to use the operator panel and Dell Configuration Web Tool, see "Understanding the Printer Menus" on page 359 and "Dell Printer Configuration Web Tool" on page 123.

#### The output is too light

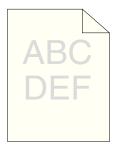

| Ac | tion                                                                                                    | Yes                   | No              |
|----|----------------------------------------------------------------------------------------------------|-----------------------|-----------------|
| 1  | <ul> <li>The toner cartridges may be low or need to be replaced. Confirm the amount of toner in each toner cartridge.</li> <li>1 Check the toner level in the Status tab in the Status Monitor.</li> <li>2 Replace the toner cartridges as necessary.</li> </ul> |                       | Go to action 2. |
|    | Is the problem recovered?                                                                                                    |                       |                 |
| 2  | Verify that the print media is not damp and the<br>correct print media is used. See "Supported<br>Paper Sizes" on page 196. If not, use the print<br>media recommended for the printer.                                                                          | The task is complete. | Go to action 3. |
|    | Is the problem recovered?                                                                                                    |                       |                 |

#### 480 | Troubleshooting

| Ac | tion                                                                                                    | Yes                   | No            |
|----|----------------------------------------------------------------------------------------------------|-----------------------|---------------|
| 3  | Verify that the <b>Paper Type</b> setting in the printer driver matches the print media you loaded.                        | The task is complete. | Contact Dell. |
|    | 1 On the Paper/Output tab in Printing<br>Preferences of the printer driver, check the<br>Paper Type setting.               |                       |               |
|    | 2 Load dry (not damp) and corrected print<br>media, and then click Print Test Page in<br>Properties of the printer driver. |                       |               |
|    | Is the problem recovered?                                                                                                  |                       |               |

# Toner smears or print comes off/Stain on back side

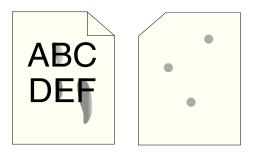

| Ac | tion                                                                                                    | Yes                   | No              |
|----|----------------------------------------------------------------------------------------------------|-----------------------|-----------------|
| 1  | The print media surface may be uneven. Try changing the <b>Paper Type</b> setting in the printer driver. For example, change the plain paper to thick.        | The task is complete. | Go to action 2. |
|    | 1 On the Paper/Output tab in Printing<br>Preferences of the printer driver, change the<br>Paper Type setting.                                                 |                       |                 |
|    | Is the problem recovered?                                                                                                    |                       |                 |
| 2  | Verify that the correct print media is being<br>used. See "Supported Paper Sizes" on page 196.<br>If not, use the print media recommended for<br>the printer. | The task is complete. | Go to action 3. |
|    | Is the problem recovered?                                                                                                    |                       |                 |

| Action |                                                                                                    | Yes                   | No            |
|--------|----------------------------------------------------------------------------------------------------|-----------------------|---------------|
| 3      | <ul><li>Adjust the fuser temperature.</li><li>1 Launch the Tool Box, and click Adjust Fuser<br/>on the Printer Maintenance tab.</li></ul> | The task is complete. | Contact Dell. |
|        | <b>2</b> Adjust the fixing temperature by turning up the value for your printing media.                                                   |                       |               |
|        | 3 Click Apply New Settings.                                                                                                    |                       |               |
|        | <b>4</b> Click close box to exit Tool Box.                                                                                                |                       |               |
|        | Is the problem recovered?                                                                                                    |                       |               |

# Random spots/Blurred images

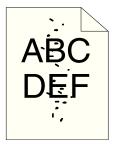

| Ac | tion                                                                                                    | Yes                      | No              |
|----|----------------------------------------------------------------------------------------------------|--------------------------|-----------------|
| 1  | Ensure that the toner cartridges are installed<br>correctly. See "Installing a Toner Cartridge" on<br>page 442. | The task is<br>complete. | Go to action 2. |
|    | Is the problem recovered?                                                                                       |                          |                 |
| 2  | If you use non-Dell brand toner cartridges,<br>install Dell brand toner cartridges.                             | The task is<br>complete. | Go to action 3. |
|    | Is the problem recovered?                                                                                       |                          |                 |

#### 482 | Troubleshooting

| Action |                                                                                                    | Yes | No            |
|--------|----------------------------------------------------------------------------------------------------|-----|---------------|
| 3      | <ul> <li>Clean up the fuser unit.</li> <li>1 Load one sheet of paper on the MPF, and then print a solid image all over paper.</li> <li>2 Load the printed sheet with the side to be printed on facing down, and then print a blank sheet of paper.</li> </ul> |     | Contact Dell. |
|        | Is the problem recovered?                                                                                                    |     |               |

# The entire output is blank

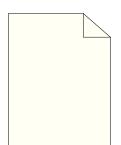

If this trouble comes out, contact Dell.

# Streaks appear on the output

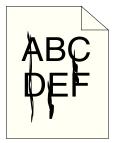

If this trouble comes out, contact Dell.

# **Pitched color dots**

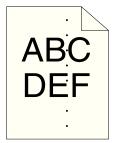

If this trouble comes out, contact Dell.

# Vertical blanks

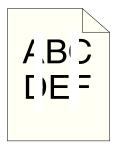

| Contact Dell. |
|---------------|
| Contact Den.  |
|               |

#### 484 | Troubleshooting

# Ghosting

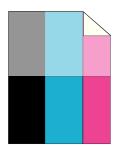

| Ac | tion                                                                                                    | Yes                      | No              |  |
|----|----------------------------------------------------------------------------------------------------|--------------------------|-----------------|--|
| 1  | <ul> <li>Adjust the transfer bias.</li> <li>1 Launch the Tool Box, and click Chart Print on the Diagnosis tab.</li> <li>2 Click the Ghost Configuration Chart button. The ghost configuration chart is printed.</li> <li>3 Launch the Tool Box, and click BTR Refresh Mode on the Printer Maintenance tab.</li> <li>4 Check the check box next to On, and then click Apply New Settings.</li> <li>5 Click Chart Print on the Diagnosis tab.</li> <li>6 Click the Ghost Configuration Chart is printed. Is the problem recovered?</li> </ul> | The task is<br>complete. | Go to action 2. |  |
| 2  | The print media surface may be uneven. Try<br>changing the <b>Paper Type</b> setting in the printer<br>driver. For example, change the plain paper to<br>thick.<br><b>1</b> On the <b>Paper/Output</b> tab in <b>Printing</b><br><b>Preferences</b> of the printer driver, change the<br><b>Paper Type</b> setting.<br>Is the problem recovered?                                                                                                    | The task is<br>complete. | Go to action 3. |  |

| Ac | stion                                                                                                    | Yes                      | No              |
|----|----------------------------------------------------------------------------------------------------|--------------------------|-----------------|
| 3  | <ul> <li>Adjust the fuser temperature.</li> <li>1 Launch the Tool Box, and click Adjust Fuser<br/>on the Printer Maintenance tab.</li> <li>2 Adjust the fixing temperature by turning up<br/>the value for your printing media.</li> <li>3 Click Apply New Settings.</li> <li>4 Click close box to exit Tool Box.</li> <li>Is the problem recovered?</li> </ul> | The task is<br>complete. | Go to action 4. |
| 4  | If you use non-recommended print media, use<br>the print media recommended for the printer.<br>Is the problem recovered?                                                                                                    | The task is complete.    | Contact Dell.   |

# Fog

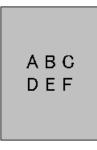

| Ac | tion                                                                                                    | Yes                      | No              |
|----|----------------------------------------------------------------------------------------------------|--------------------------|-----------------|
| 1  | Is the whole page printed light?                                                                                                    | Contact Dell.            | Go to action 2. |
| 2  | <ul> <li>Start Clean Developer.</li> <li>1 Launch the Tool Box, and click Clean Developer on the Diagnosis tab.</li> <li>2 Click the Start button.</li> <li>Is the problem recovered?</li> </ul> | The task is<br>complete. | Contact Dell.   |

#### 486 | Troubleshooting

# Bead-Carry-Out (BCO)

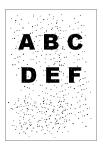

| Ac | tion                                                                                            | Yes                   | No            |  |
|----|-------------------------------------------------------------------------------------------------|-----------------------|---------------|--|
| 1  | If the printer is installed in a high altitude location, set the altitude of the location.      | The task is complete. | Contact Dell. |  |
|    | 1 Launch the Tool Box, and click Adjust<br>Altitude on the Printer Maintenance tab.             |                       |               |  |
|    | <b>2</b> Select the value close to the altitude of the location where the printer is installed. |                       |               |  |
|    | Is the problem recovered?                                                                       |                       |               |  |

# Auger mark

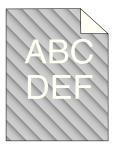

| act Dell. |
|-----------|
|           |
| act Dell. |
|           |

# Wrinkled/Stained paper

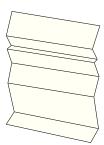

| Action |                                                                                                    | Yes                      | No                                                                                                    |
|--------|----------------------------------------------------------------------------------------------------|--------------------------|----------------------------------------------------------------------------------------------------|
| 1      | Verify that the correct print media is being<br>used. See "Supported Paper Sizes" on page 196<br>and "Print Media Guidelines" on page 189. If<br>not, use the print media recommended for the<br>printer.<br>Is the problem recovered? | The task is<br>complete. | If printing on<br>an envelope, go<br>to action 2.<br>If printing on<br>print media<br>other than<br>envelopes,<br>contact Dell. |

#### 488 | Troubleshooting

| Ac | tion                                                                                                    | Yes                                                                                    | No                                                                                                    |
|----|----------------------------------------------------------------------------------------------------|----------------------------------------------------------------------------------------|----------------------------------------------------------------------------------------------------|
| 2  | Check the crease. Is the crease within 30 mm of<br>the four edges of the envelope?                                                                              | This type of<br>crease is<br>considered<br>normal. Your<br>printer is not at<br>fault. | If the envelope<br>is 220 mm or<br>longer (C5 or<br>Envelope#10),<br>go to action 3a.<br>If the envelope<br>is shorter than<br>220 mm<br>(Monarch or<br>DL), go to<br>action 3b. |
| 3a | Does the envelope have a flap on the long edge?                                                                                                    | The envelope is<br>Envelope#10.<br>Go to 4b.                                           | The envelope<br>is C5. Go to<br>action 4a.                                                                                                    |
| 3b | Load the envelope long edge feed in the MPF<br>with the flap open and facing up. For details,<br>see "When Loading Envelope#10, DL, or<br>Monarch" on page 207. | The task is complete.                                                                  | Go to action<br>4b.                                                                                                    |
|    | Is the problem recovered?                                                                                                    |                                                                                        |                                                                                                    |
| 4a | Load the envelope in the MPF with the flap<br>open and facing up. For details, see "When<br>Loading C5" on page 208.                                            | The task is complete.                                                                  | Contact Dell.                                                                                                    |
|    | Is the problem recovered?                                                                                                    |                                                                                        |                                                                                                    |
| 4b | Use a different size envelope.<br>Is the problem recovered?                                                                                                    | The task is complete.                                                                  | Contact Dell.                                                                                                    |

# The top margins is incorrect

| ABC |  |
|-----|--|
| DEF |  |

| Ac | tion                                                                     | Yes                   | No            |
|----|--------------------------------------------------------------------------|-----------------------|---------------|
| 1  | Ensure that the margins are set correctly on the application being used. | The task is complete. | Contact Dell. |
|    | Is the problem recovered?                                                |                       |               |

# Color registration is out of alignment

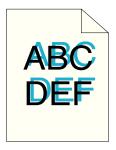

| Ac | tion                                                                                                    | Yes                      | No              |
|----|----------------------------------------------------------------------------------------------------|--------------------------|-----------------|
| 1  | <ul> <li>Execute auto color registration adjustment.</li> <li>1 Launch the Tool Box, and click Registration<br/>Adjustment on the Printer Maintenance tab.</li> <li>2 Click the Start button next to Auto Correct.</li> </ul>                                                                                                   | The task is complete.    | Go to action 2. |
|    | Is the problem recovered?                                                                                                    |                          |                 |
| 2  | <ul> <li>Clean the CTD sensor.</li> <li>1 Clean the CTD sensor. See "Cleaning the Color Toner Density (CTD) Sensor" on page 448.</li> <li>2 Launch the Tool Box, and click Registration Adjustment on the Printer Maintenance tab.</li> <li>3 Click the Start button next to Auto Correct. Is the problem recovered?</li> </ul> | The task is<br>complete. | Go to action 3. |

| Action |                                                                                                    | Yes                   | No            |  |
|--------|----------------------------------------------------------------------------------------------------|-----------------------|---------------|--|
| 3      | Print the color registration chart and manually correct the color registration.                                            | The task is complete. | Contact Dell. |  |
|        | 1 Click Registration Adjustment on the Printer Maintenance tab.                                                            |                       |               |  |
|        | 2 Click the Start button next to Print Color<br>Regi Chart.                                                                |                       |               |  |
|        | The color registration chart is printed.                                                                                   |                       |               |  |
|        | <b>3</b> Adjust till all straight lines are at the value of 0. See "Adjusting Color Registration" on page 450 for details. |                       |               |  |
|        | 4 Click the Apply New Settings button.                                                                                     |                       |               |  |
|        | 5 Click the Start button next to Print Color<br>Regi Chart to print the color registration chart<br>again.                 |                       |               |  |
|        | Is the problem recovered?                                                                                                  |                       |               |  |

# Protrudent / Bumpy paper

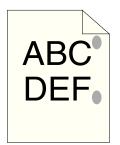

| Action |                                                                                                    | Yes                   | No            |  |
|--------|----------------------------------------------------------------------------------------------------|-----------------------|---------------|--|
| 1      | <ul> <li>Clean up the fuser unit.</li> <li>1 Load one sheet of paper on the MPF, and then print a solid image all over paper.</li> <li>2 Load the printed sheet with the side to be printed on facing down, and then print a blank sheet of paper.</li> </ul> | The task is complete. | Contact Dell. |  |
|        | Is the problem recovered?                                                                                                    |                       |               |  |

# Jam

**NOTE:** In this section, some procedures that use the Tool Box can also be performed using the operator panel or Dell Printer Configuration Web Tool. For information on how to use the operator panel and Dell Configuration Web Tool, see "Understanding the Printer Menus" on page 359 and "Dell Printer Configuration Web Tool" on page 123.

### **Misfeed** jam

| Ac | tion                                                                                                    | Yes                      | No                                                                                                    |
|----|----------------------------------------------------------------------------------------------------|--------------------------|----------------------------------------------------------------------------------------------------|
| 1  | Remove the paper from the PSI, and then<br>ensure that papers are properly inserted on the<br>MPF.<br>Is the problem recovered? | The task is<br>complete. | Proceed to the<br>action<br>corresponding<br>to the type of<br>the print media<br>being used:                |
|    |                                                                                                    |                          | • Thick - 2a                                                                                                 |
|    |                                                                                                    |                          | • Thin - 2b                                                                                                  |
|    |                                                                                                    |                          | • Envelope -<br>2c                                                                                           |
|    |                                                                                                    |                          | If performing<br>manual duplex<br>printing, go to<br>action 2d.                                              |
|    |                                                                                                    |                          | If using paper<br>other than the<br>above or if not<br>performing<br>duplex<br>printing, go to<br>action 2e. |
| 2a | Use thick paper that is 216 gsm or less.                                                                                        | The task is              | Go to action                                                                                                 |
|    | Is the problem recovered?                                                                                                    | complete.                | 3a.                                                                                                    |
| 2b | Use thin paper that is 60 gsm or more.<br>Is the problem recovered?                                                             | The task is complete.    | Go to action<br>3a.                                                                                          |

492 | Troubleshooting

| Action                                                                                                    | Yes                   | No                  |
|----------------------------------------------------------------------------------------------------|-----------------------|---------------------|
| 2c Ensure that the envelope is properly loaded in<br>the MPF as instructed in "Loading an Envelope<br>in the Multipurpose Feeder (MPF)" on<br>page 207. | The task is complete. | Go to action<br>3b. |
| Is the problem recovered?                                                                                                    |                       |                     |
| 2d Ensure that the print media is not curled.                                                                                                    | The task is           | Go to action        |
| Is the problem recovered?                                                                                                    | complete.             | 3a.                 |
| 2e Is the print media damp?                                                                                                    | Go to action<br>3c.   | Go to action<br>3a. |
| 3a Fan the print media.                                                                                                    | The task is           | Go to action        |
| Is the problem recovered?                                                                                                    | complete.             | 3b.                 |
| 3b If the envelope is deformed, correct it or use another envelope.                                                                                     | The task is complete. | Go to action<br>3a. |
| Is the problem recovered?                                                                                                    |                       |                     |
| 3c Turn over the print media.                                                                                                    | The task is           | Go to action 4.     |
| Is the problem recovered?                                                                                                    | complete.             |                     |
| 4 Use print media that is not damp.                                                                                                    | The task is           | Contact Dell.       |
| Is the problem recovered?                                                                                                    | complete.             |                     |

# Multi-feed jam

| Action |                                                                                                    | Yes                   | No                  |  |
|--------|----------------------------------------------------------------------------------------------------|-----------------------|---------------------|--|
| 1      | Remove the paper from the PSI, and then<br>ensure that papers are inserted properly in the<br>MPF. | The task is complete. | Go to action 2.     |  |
|        | Is the problem recovered?                                                                          |                       |                     |  |
| 2      | Is the print media damp?                                                                           | Go to action<br>3a.   | Go to action<br>3b. |  |
| 3a     | Use print media that is not damp.                                                                  | The task is           | Go to action        |  |
|        | Is the problem recovered?                                                                          | complete.             | 3b.                 |  |

| Action                    | Yes         | No            |
|---------------------------|-------------|---------------|
| 3b Fan the print media.   | The task is | Contact Dell. |
| Is the problem recovered? | complete.   |               |

A document jam occurs in the ADF if scanning of multiple-sheet document is cancelled while scanning is in progress.

| Ac | tion                                                               | Yes                      | No            |
|----|--------------------------------------------------------------------|--------------------------|---------------|
| 1  | Clear the jam. See "Clearing Paper Jams From the ADF" on page 461. | The task is<br>complete. | Contact Dell. |
|    | Is the problem recovered?                                          |                          |               |

# **Copy Problem**

| Problem                                        | Action                                      |
|------------------------------------------------|---------------------------------------------|
| A document loaded in the ADF cannot be copied. | Ensure that the ADF cover is firmly closed. |

# **Fax Problems**

| Problem                                              | Action                                                                                              |
|------------------------------------------------------|----------------------------------------------------------------------------------------------------|
| The printer is not working,                          | Unplug the power cord and plug it in again.                                                         |
| there is no display and the buttons are not working. | Ensure that there is power to the electrical receptacle.                                            |
| No dial tone sounds.                                 | Check that the phone line is connected properly. See<br>"Connecting the Telephone Line" on page 48. |
|                                                      | Check that the phone socket in the wall is working by plugging in another phone.                    |

#### 494 | Troubleshooting

| Problem                                                                              | Action                                                                                                    |
|--------------------------------------------------------------------------------------|----------------------------------------------------------------------------------------------------|
| The numbers stored in the memory do not dial correctly.                              | Ensure that the numbers are stored in the memory correctly.                                                                                                    |
|                                                                                      | Print a Address Book list.                                                                                                    |
| The document does not feed into the printer.                                         | Ensure that the document is not wrinkled and you are<br>putting it in correctly. Check that the document is of<br>the right size, not too thick or thin.                                                                                                    |
|                                                                                      | Ensure that the ADF cover is firmly closed.                                                                                                    |
| Faxes are not received                                                               | The FAX mode should be selected.                                                                                                    |
| automatically.                                                                       | Ensure that there is paper in the PSI or MPF.                                                                                                    |
|                                                                                      | Check to see if the display shows Memory Full.                                                                                                    |
| The printer does not send                                                            | Sending should show up on the display.                                                                                                    |
| faxes.                                                                               | Check the other fax machine you are sending to, to see if it can receive your fax.                                                                                                    |
| The incoming fax has blank                                                           | The fax machine sending you the fax may be faulty.                                                                                                    |
| spaces or is received in poor-                                                       | A noisy phone line can cause line errors.                                                                                                    |
| quality.                                                                             | Check your printer by making a copy.                                                                                                    |
|                                                                                      | The toner cartridge may be empty. Replace the toner cartridge. For details, see "Replacing Toner Cartridges" on page 441.                                                                                                    |
| Some of the words on an incoming fax are stretched.                                  | The fax machine sending you the fax had a temporary document jam.                                                                                                    |
| There are lines on the documents you send.                                           | Check your scan glass for marks and clean it. See<br>"Cleaning the Scanner" on page 454.                                                                                                    |
| The printer dials a number,<br>but the connection with<br>another fax machine fails. | The other fax machine may be turned off, out of paper,<br>or cannot answer incoming calls. Speak with the other<br>machine operator and ask her/him to sort out the<br>problem.                                                                                                    |
| Documents are not stored in the memory.                                              | There may not be enough memory to store the<br>document. If the display shows a Memory Full<br>message, delete any documents you no longer need<br>from the memory and then restore the document, or<br>wait for the job in progress (e.g., a fax transmission or<br>reception) to complete. |

| Problem                                                                                                    | Action                                                                                                    |  |
|----------------------------------------------------------------------------------------------------|----------------------------------------------------------------------------------------------------|--|
| Blank areas appear at the<br>bottom of each page or on<br>other pages, with a small<br>strip of text at the top. | You may have chosen the wrong paper settings in the user option setting. See "Print Media Guidelines" on page 189.                                                              |  |
| The printer will not send or receive faxes.                                                                      | Ensure that the country code is set correctly under<br>$\blacksquare$ (Menu) $\rightarrow$ System $\rightarrow$ Admin Menu $\rightarrow$ Fax<br>Settings $\rightarrow$ Country. |  |
|                                                                                                    | Check that the phone line is connected properly. See<br>"Connecting the Telephone Line" on page 48.                                                                             |  |
| An error often occurs during<br>a fax transmission or<br>reception.                                              | Reduce the modem speed under $\blacksquare$ (Menu) $\rightarrow$<br>System $\rightarrow$ Admin Menu $\rightarrow$ Fax Settings $\rightarrow$<br>Modem Speed.                    |  |

# **Scanning Problems**

| Problem                    | Action                                                                                                    |
|----------------------------|----------------------------------------------------------------------------------------------------|
| The scanner does not work. | Ensure that you place the document to be scanned<br>face down from the document feeder glass, or face up<br>in the ADF.                                                        |
|                            | There may not be enough available memory to hold<br>the document you want to scan. Try the Prescan<br>function to see if that works. Try lowering the scan<br>resolution rate. |
|                            | Check that the USB cable is connected properly.                                                                                                    |
|                            | Ensure that the USB cable is not defective. Switch the cable with a known good cable. If necessary, replace the cable.                                                         |
|                            | Check that the scanner is configured correctly. Check<br>the application you want to use to make certain that<br>the scanner job is being sent to the correct port.            |

| Problem                                                                          | Action                                                                                                    |
|----------------------------------------------------------------------------------|----------------------------------------------------------------------------------------------------|
| The printer scans very slowly.                                                   | Graphics are scanned more slowly than text when<br>using the Scan to E-mail or Scan to Network feature.                                             |
|                                                                                  | Communication speed becomes slow in scan mode<br>because of the large amount of memory required to<br>analyze and reproduce the scanned image.      |
|                                                                                  | Scanning images at a high resolution takes more time than scanning at a low resolution.                                                             |
| Document misfeeds or<br>multiple feeds occur in the<br>Automatic Document Feeder | Ensure that the document's paper type meets the<br>specifications for the printer. See "Supported Paper<br>Types" on page 198 for more information. |
| (ADF).                                                                           | Check whether the document is properly loaded in the ADF.                                                                                           |
|                                                                                  | Ensure that the document guides are adjusted properly.                                                                                              |
|                                                                                  | Ensure that the number of document sheets do not exceed the maximum capacity of the ADF.                                                            |
|                                                                                  | Ensure that the document is not curled.                                                                                                    |
|                                                                                  | Fan the document well before loading it in the ADF.                                                                                                 |
| Vertical stripes appear on the                                                   | Clean the ADF glass.                                                                                                    |
| output when scanned using the ADF.                                               | See "Cleaning the Scanner" on page 454.                                                                                                    |
| A smear appears at the same                                                      | Clean the document glass.                                                                                                    |
| location on the output when<br>scanned using the document<br>glass.              | See "Cleaning the Scanner" on page 454.                                                                                                    |
| Images are skewed.                                                               | Ensure that the document is loaded straight in the ADF or on the document glass.                                                                    |
| Diagonal lines appear jagged<br>when scanned using the<br>ADF.                   | If the document uses thick media, try scanning it from<br>the document glass.                                                                       |

| Problem                                                                                   | Action                                                                                                    |
|-------------------------------------------------------------------------------------------|----------------------------------------------------------------------------------------------------|
| The printer does not properly<br>transfer scan data to a<br>specified destination via the | Check if the following settings have been set correctly<br>on the <b>Dell Printer Configuration Web Tool</b> . |
| Scan to E-mail or Scan to<br>Network feature.                                             | Scan to Network                                                                                                |
|                                                                                           | Check the following settings under Address Book $\rightarrow$ Server Address:                                  |
|                                                                                           | Server Address                                                                                                 |
|                                                                                           | Share Name                                                                                                    |
|                                                                                           | Server Path                                                                                                    |
|                                                                                           | • Login Name                                                                                                   |
|                                                                                           | • Login Password                                                                                               |
|                                                                                           |                                                                                                    |
|                                                                                           | Scan to E-mail                                                                                                 |
|                                                                                           | Check the following setting under Address Book $\rightarrow$ Fax/E-Mail:                                       |
|                                                                                           | • E-Mail Address                                                                                               |
| Cannot scan using WIA on a                                                                | Enable WIA on the computer.                                                                                    |
| Windows Server 2003                                                                       | To enable WIA:                                                                                                 |
| computer.                                                                                 | 1 Click Start, point to Administrative Tools, and then click Services.                                         |
|                                                                                           | 2 Right-click Windows Image Acquisition (WIA), and then click Start.                                           |
| Cannot scan using TWAIN<br>or WIA on a Windows Server                                     | Install the Desktop Experience feature on the computer.                                                        |
| 2008 or Windows Server                                                                    | To install Desktop Experience:                                                                                 |
| 2008 R2 computer.                                                                         | 1 Click Start, point to Administrative Tools, and then click Server Manager.                                   |
|                                                                                           | 2 Under Features Summary, click Add Features.                                                                  |
|                                                                                           | <b>3</b> Select the <b>Desktop Experience</b> check box, click <b>Next</b> , and then click <b>Install</b> .   |
|                                                                                           | <b>4</b> Restart the computer.                                                                                 |

# **Scanner Driver/Printer Utility Problems**

| Problem                                                                                                    | Action                                                                                                    |
|----------------------------------------------------------------------------------------------------|----------------------------------------------------------------------------------------------------|
| Unable to retrieve the<br>Address Book data from the<br>printer on the Address Book<br>Editor.                          | Ensure that your computer and the printer is properly connected with the USB cable.                                                                   |
|                                                                                                    | Ensure that the printer's power is on.                                                                                                    |
|                                                                                                    | Ensure that the printer driver is installed on your<br>computer. (The Address Book Editor retrieves the<br>Address Book data via the printer driver.) |
| The TWAIN driver cannot connect to the printer.                                                                         | Ensure that your computer and the printer is properly connected with the USB cable.                                                                   |
|                                                                                                    | Check whether the printer is on. If the printer is on, reboot it by turning the power switch off and then on again.                                   |
|                                                                                                    | If a scan application is running, close the application<br>once, restart the application, and then try scanning<br>again.                             |
| The scanner driver has not<br>been registered on your<br>computer and cannot be<br>accessed from ScanButton<br>Manager. | Install the scanner driver. If the driver is installed,<br>uninstall it and then reinstall it.                                                        |
| Failed to scan your<br>document on the printer via<br>ScanButton Manager.                                               | Ensure that your computer and the printer is properly connected with the USB cable.                                                                   |
|                                                                                                    | Check whether the printer is on. If the printer is on, reboot it by turning the power switch off and then on again.                                   |
|                                                                                                    | If a scan application is running, close the application<br>once, restart the application, and then try scanning<br>again.                             |
| Failed to create an image file via ScanButton Manager.                                                                  | Ensure that there is sufficient space in your hard disk.                                                                                              |
|                                                                                                    | Uninstall ScanButton Manager on your computer and then reinstall it.                                                                                  |
| Failed to initialize<br>ScanButton Manager.                                                                             | Uninstall ScanButton Manager on your computer and then reinstall it.                                                                                  |

| Problem                                                   | Action                                                               |
|-----------------------------------------------------------|----------------------------------------------------------------------|
| Failed to execute ScanButton Manager.                     | Uninstall ScanButton Manager on your computer and then reinstall it. |
| An unexpected error<br>occurred on ScanButton<br>Manager. | Uninstall ScanButton Manager on your computer and then reinstall it. |

# **Other Problems**

| Problem                                                                                                    | Action                                                                                                    |
|----------------------------------------------------------------------------------------------------|----------------------------------------------------------------------------------------------------|
| Condensation has occurred inside the printer.                                                                           | This usually occurs within several hours after you heat<br>the room in winter. This also occurs when the printer is<br>operating in a location where relative humidity reaches<br>85% or more. Adjust the humidity or relocate the<br>printer to an appropriate environment. |
| No file is displayed on the<br>operator panel when you are<br>selecting a file for Printing<br>from USB Memory feature. | Confirm that there are files with the supported file<br>formats (PDF, TIFF, or JPEG) in the USB storage<br>device.                                                                                                    |
|                                                                                                    | If the target file is in a deep hierarchy in the USB storage device, move the file to the root directory in the USB storage device with your computer.                                                                                                    |
|                                                                                                    | Shorten the target file name in the USB storage device with your computer, and try printing again.                                                                                                    |

# **Contacting Service**

When you call for printer service, be prepared to describe the problem you are experiencing or the error message on the display.

You need to know the model of your printer and serial number. See the label located inside the side door of your printer.

# Appendix

L

#### 502

# B

## Appendix

## **Dell Technical Support Policy**

Technician-assisted technical support requires the cooperation and participation of the customer in the troubleshooting process and provides for restoration of the operating system, software program and hardware drivers to the original default configuration as shipped from Dell, as well as the verification of appropriate functionality of the printer and all Dell-installed hardware. In addition to this technician assisted technical support, online technical support is available at Dell Support. Additional technical support options may be available for purchase.

Dell provides limited technical support for the printer and any Dell-installed software and peripherals. Support for third-party software and peripherals is provided by the original manufacturer, including those purchased and/or installed through Software & Peripherals (DellWare), ReadyWare, and Custom Factory Integration (CFI/DellPlus).

## **Online Services**

You can learn about Dell products and services on the following websites:

www.dell.com

www.dell.com/ap (Asian/Pacific countries only)

www.dell.com/jp (Japan only)

www.euro.dell.com (Europe only)

www.dell.com/la (Latin American and Caribbean countries)

www.dell.ca (Canada only)

You can access Dell Support through the following websites and e-mail addresses:

• Dell Support websites support.dell.com

### Appendix | 503

support.euro.dell.com (Europe only)

 Dell Support e-mail addresses mobile\_support@us.dell.com support@us.dell.com

> la-techsupport@dell.com (Latin America and Caribbean countries only) apsupport@dell.com (Asian/Pacific countries only)

- Dell Marketing and Sales e-mail addresses apmarketing@dell.com (Asian/Pacific countries only) sales\_canada@dell.com (Canada only)
- Anonymous file transfer protocol (FTP) **ftp.dell.com**

Log in as user: anonymous, and use your e-mail address as your password.

## Warranty and Return Policy

Dell Computer Corporation ("Dell") manufactures its hardware products from parts and components that are new or equivalent to new in accordance with industry-standard practices. For information about the Dell warranty for your printer, see **support.dell.com**.

## **Recycling Information**

It is recommended that customers dispose of their used computer hardware, monitors, printers, and other peripherals in an environmentally sound manner. Potential methods include reuse of parts or whole products and recycling of products, components, and/or materials.

For specific information on Dell's worldwide recycling programs, see www.dell.com/ recyclingworldwide.

## **Contacting Dell**

For customers in the United States, call 800-WWW-Dell (800-999-3355).

**NOTE:** If you do not have an active Internet connection, you can find contact information on your purchase invoice, packing slip, bill, in your Dell catalog.

Dell provides several online and telephone-based support and service options. Availability varies by country and product, and some services may not be available in your area. To contact Dell for sales, technical support, or customer service issues:

- 1 Visit support.dell.com.
- 2 Verify your country or region in the Choose A Country/Region drop-down menu at the bottom of the page.
- **3** Click **Contact Us** on the left side of the page.
- 4 Select the appropriate service or support link based on your need.
- **5** Choose the method of contacting Dell that is convenient for you.

#### Appendix | 505

#### 506 | Appendix

Download from Www.Somanuals.com. All Manuals Search And Download.

## Index

## Numerics

100Base-TX Full-Duplex, 167 100Base-TX Half-Duplex, 167 10Base-T Full-Duplex, 167 10Base-T Half-Duplex, 167

## A

A4, 196 A5, 196 About printer, 33 AC (All Clear) button, 224, 415 Address Book, 125, 131, 147, 179, 374 Address Book Editor, 412 ADF Cover, 34, 36, 461 ADF Glass, 455 Ad-Hoc, 168 Adjust Altitude, 145, 158, 340, 401 Adjust BTR, 145, 156, 337, 397 Adjust ColorRegi, 399 Adjust Fuser, 145, 156, 338, 398 Adjusting Color Registration, 450 Admin Menu, 374

Administrator Password, 178 Alert Tone, 139, 147, 393 All Tones, 140, 148 Altitude, 431 Ans/FAX Mode, 291 Answer Machine/Fax, 153 Appendix, 503 Apply New Settings, 132 Asset Tag Number, 137 Authenticate Error Trap, 177 Auto Clear Alert Tone, 139, 148 Auto Exposure, 140, 142, 150, 152, 244, 362, 367 Auto Log Print, 140, 148, 395 Auto Rec Ans/FAX, 292, 382 Auto Rec Fax, 291, 382 Auto Rec TEL/FAX, 291, 382 Auto Receive Answer/Fax, 142, 154 Auto Receive Fax, 142, 153 Auto Receive Tel/Fax, 142, 153 Auto Regi Adjust, 399 Auto Registration Adjustment, 145, 157 Auto Reset, 139, 147, 392

Automatic Document Feeder (ADF), 33, 36 Automatic Redialing, 302 Avoiding Jam, 229, 459

## B

B&W / Color LED, 224 B5, 196 Back button, 224, 415 Backspace button, 224, 415 Base memory, 430 Basic Information, 165 Basic printer problem, 477 Blue plug, 48 Bonjour(mDNS), 163, 167 BTR Refresh, 400 BTR Refresh Mode, 341

## C

C5, 196 Cable, 431 Cancel button, 224, 415 Canceling a job, 230 Canceling print job From computer, 230 Carbonless copy paper, 191 CCP, 191 Changing the settings of menu item, 133 Chart Print, 356 Clean Developer, 157-158, 356, 399 Clearing jam, 459 From ADF, 461 Clearing Paper Jam From ADF, 461 From Back of the Printer, 467 From Front of the Printer, 465 From Output Tray, 470 Clock Mode, 289 Clock Settings, 146, 159 Coated, 145, 156-157, 337-338, 397-398 Collated, 141, 151, 239, 359 Color, 140, 142, 150-151, 238, 359, 365 Color Balance, 363 Color Button Set, 365 Color Mode button, 224 Color Registration Adjustment, 157 Color Registration Chart, 451 Color Test Page, 374 Community Name (Read only), 176 Community Name (Read/Write), 176 Community Name (Trap), 176

Company Name, 292, 385 Completed Jobs, 125, 138 Configuring Wireless Settings, 85 Connecting Printer, 43 Connection specification, 43, 432 Connection type, 43, 432 Conserving supplies, 439 Contact Dell Support at, 126, 131 Contact Person, 130 Contacting Service, 500 Contacts button, 224 Control Panel Tone, 139, 147 Copy button, 223 Copy Color Balance, 141, 150 Copy Defaults, 140, 348 Copy Problem, 494 Copy Service Lock Set, 140, 149 Copy Settings, 141 Country, 144, 155, 293 Cover, 136 Covers, 145, 156-157, 337-338, 397-398 CTD Sensor, 448 Custom Reduce/Enlarge, 150

## D

Data LED, 223, 415 Date & Time, 336, 393 Date Format, 146 Defaults Settings, 329 Delayed Start, 142, 152, 370 Dell Printer Configuration Web Tool, 123, 126 Page display format, 129 Dell Service Tag Number, 137 Dell Supplies Management System, 409 Dell Technical Support Policy, 503 Demo Page, 147 Details, 137 Determining Values, 452 DHCP, 162, 172 Dimensions, 430 Direct Fax, 303 Discard Size, 144, 155, 293, 388 Display Popup, 146 Display Problem, 477 DL, 197 DL LEF, 197 DNS, 162, 172 Document Feeder Tray, 33, 36 Document Glass, 36, 455

Document Guides, 36 Document Output Tray, 33 Document Size, 140, 142, 150-151, 241, 361, 366 Document Type, 298 Driver, 25 Drivers and Utilities CD, 25 DRPD, 153 DRPD Mode, 291 DRPD Pattern, 143, 154, 292, 386

## E

ECM, 144, 155, 293, 389
Edit From Field, 404
E-Mail Alert, 126, 131, 167, 173, 380
E-Mail Alert Settings, 165, 175
E-Mail Alert Setup, 123
E-mail Alert Setup Page, 164
E-Mail Server Settings, 164, 174
Emulations, 430
Encryption, 161, 169
Entering Values, 453
Envelope, 145, 156-157, 194, 337-338, 398
Envelope #10, 197
Environment, 431

Environment Sensor Info, 356 Environment settings of your web browser, 127 Error History, 147, 374 Ethernet, 161, 167, 432 Ethernet Port, 34, 44 EWS, 345, 380 EWS Settings, 166 Executive, 197 Express Code, 396

## F

F/W Version, 396 Fault Time-Out, 392 Fax Activity, 144, 155, 293, 374, 389 Fax Broadcast, 144, 155, 293, 390 Fax button, 223 Fax Cover Page, 143, 154, 292, 385 Fax Defaults, 142, 152, 347 Fax Forward Number, 143, 154 Fax Fwd Number, 293, 388 FAX Group, 181 Fax Group, 182 Fax Header, 143, 154, 292, 385 Fax Header Name, 143, 154

Fax Number, 143, 154, 292, 385 Fax Problems, 494 Fax Protocol, 144, 155 Fax Service Lock Set, 140, 149 Fax Settings, 142, 153, 331, 351, 381 FAX Speed Dial, 182 Fax Transmit, 144, 155, 293 File Format, 142, 151, 365 Finding Information, 25 Firmware Version, 137 Folio, 197 Forward Settings, 292, 388 Front Cover, 33, 461 Front USB Port, 33 FTP Client, 163 Function Enabled, 149, 402 Fuser, 460 Fuser Release Lever, 34, 460

## G

Gateway Address, 162, 171 Group Dial, 375 Group Dialing, 313

## Η

Host I/F, 138

Host Name, 138, 162, 171 How to set up, 26 How to use, 25 HTTP, 163, 172

## I

ID, 137-138 Identifying Print Media, 196 **Identifying Print** Specification, 196 Image Compression, 142, 152, 369 Impression Number, 138 Infrastructure, 168 Initialize NIC NVM and restart printer, 178 Initialize NVM, 400 Installing Printer drivers, 69 Installing a Toner Cartridge, 442 Interfaces, 430 IP Address, 130, 162, 171 IP address, 162 IP Address Mode, 162, 171 IP Mode, 162, 171 IPv4, 162, 171-172, 177 IPv6, 162, 171-172, 177

## J

Jam, 492 Job History, 147, 374 Job List, 125, 137 Job Name, 138 Job Status, 138 Job Submitted Time, 138 Job Time-Out, 140, 148 Job Time-out, 392 Job Tone, 139, 147 Job Type, 138 Junk Fax Setup, 143, 154, 292, 353, 384

## K

Kensington lock, 37

## L

Label, 144-145, 156-157, 195, 337-338, 397-398 LCD, 223 LCD Panel, 225, 415 Left frame, 130 Legal, 197 Length Guide, 33 Letter, 197 Lighter/Darker, 140, 142, 150-152, 243, 299, 362, 367, 370 Line Monitor, 143, 154, 292, 382 Line Type, 143, 154, 292, 383 Link Channel, 161, 168 Link Quality, 161, 168 Liquid crystal display, 223 LLTD, 163 Loading Envelope, 207 Loading Letterhead, 193, 210, 217 Loading Paper, 59 Loading Print Media, 201 MPF, 202 PSI, 211 Loading Print Media in Multipurpose Feeder (MPF), 59, 202 Loading Print Media in Priority Sheet Inserter (PSI), 66, 211 Location, 130, 137 Low Toner Alert Msg, 395 LPD, 163, 167, 172, 380

## Μ

MAC Address, 161, 168 Maintenance, 439 Manual Duplex Printing, 218

Margin Left/Right, 141-142, 151-152, 248, 364, 368 Margin Middle, 141-142, 151-152, 249, 364, 368 Margin Top/Bottom, 141-142, 151-152, 247, 363, 368 Max E-Mail Size, 142, 152 Max EMail Size, 369 Memory, 430 Memory Capacity, 137 Menu button, 225, 415 Menu Item, 133 Menu Settings, 139, 324 MIB Compatibility, 430 mm/inch, 140, 148, 395 Modem Speed, 144, 155, 293, 389 Monarch, 197 Monarch LEF, 197 MPF Extension, 33 Multiple Up, 440 Multiple-Up, 141, 151, 245, 363 Multipurpose Feeder (MPF), 33, 461

## Ν

NCR, 191 Network, 375 Network Connection Setup, 74 Network Firmware Version, 137 Network printing, 69 Network Type, 161, 168 New Password, 149 No carbon required, 191 No. of Sheets, 138 Non-Dell Toner, 145, 159, 341, 401 Number of Copies, 238 Numeric keypad, 224

## 0

OCR, 191 One Touch Dial button, 223 Online Help, 126, 131 Online Services, 503 Operating System Compatibility, 429 Operation, 431 Operator Panel, 33, 223 Button, 223 Optical character recognition, 191 Order Supplies at, 126, 131 Original Type, 140, 150, 242, 361 OS, 430 Other Features, 178 Out of Paper Tone, 139, 147 Output Result, 138 Output Tray, 136 Output Tray Extension, 221 Owner, 138

## P

Page Display Format, 129 Panel Alert Tone, 139, 147 Panel Language, 140, 148, 405 Panel Lock, 402, 405 Panel Lock Set, 140 Panel Settings, 147, 373 Panel Settings Page, 225 Paper, 189 Characteristics, 189 Curl, 189 Fiber Content, 190 Grain Direction, 190 Moisture Content, 190 Smoothness, 190 Weight, 189 Paper Chute, 34 Paper Density, 144, 155, 336, 397 Paper Feed Roller, 34 Paper jam location, 460 Paper Type, 198 Paper Used, 179 Paper Width Guides, 33

Parts name, 33 PDL, 430 Peer-to-Peer, 112 Phone Book, 375 Phone Connector, 34, 44, 48, 432 Plain, 144-145, 156-157, 337-338, 397-398 Plain Thick, 145, 156-157, 337-338, 397-398 Point and Print, 109 Port Settings, 163, 166 Port Status, 163, 167 Port9100, 163, 167, 172, 380 Power on Wizard, 396 Power Saver Time, 391 Power Saver Timer, 250 Power Saver Timer - Deep Sleep, 139, 147 Power Saver Timer - Sleep, 139, 147 Power Supply, 429 Power Switch, 33 Prefix, 293 Prefix Dial, 143, 155, 293, 388 Prefix Dial Num, 388 Prefix Dial Number, 144, 155, 293 Premier, 146 Print Cartridge Level, 136

Print from USB, 140, 149 Print Head Cleaning Rod, 33 Print Media Dimensions, 201 Print media, 189, 440 Print Quality Guarantee, 431 Print Quality Problems, 480 Print Server Reports, 161 Print Server Settings, 125, 131, 160, 165 Print Server Setup Page, 161 Print Volume, 125, 131, 179 Printer Driver Pre-install Status, 69 Printer Drivers (Macintosh) Installing Printer Drivers, 117 Printer Drivers Installing, 69 Printer Events, 136 Printer Information, 126, 131, 137, 323 Printer Jobs, 125, 131, 137 Printer Maintenance, 155 Printer Media, 189 Printer Page Count, 179 Printer Revision Levels, 137 Printer Serial Number, 137 Printer Settings, 125, 131, 138, 147 Printer Settings Report, 139

Printer Software, 409 Printer specification, 429 Printer Status, 125, 131, 135-136 Printer Type, 136 Printing, 229 Printing on Letterhead, 192 Printing problem, 478 Printing Speed, 136 Printing Status Window, 409 Printing with WSD, 425 Priority Sheet Inserter (PSI), 33 Processor Speed, 137 Product Features, 29 Product Information Guide, 26 Protocol Monitor, 293, 374

## Q

Quick Launch Utility, 410 Quick Reference Guide, 25

## R

Ready / Error LED, 223, 415 Rear Cover, 34, 460 Receive Mode, 142, 153, 291, 381 Recommended Paper, 190 Recycled, 145, 156, 337-338, 398 Recycling Information, 504 Re-dial / Pause button, 224 Redial Attempts, 143, 154, 292, 384 Redial Delay, 143, 154, 292, 384 Reduce/Enlarge, 140, 150, 240, 360 Re-enter Password, 149 Refresh, 132 Refresh Mode, 357 Registration Adjustment, 338 Regular, 146 Relative humidity, 431 Remote Rcv Tone, 292, 385 Remote Receive, 143, 154, 292, 384 Remote Receive Tone, 143, 154 Removing the Toner Cartridges, 441 Report Page, 232 Reports, 146, 327 Resend Delay, 143, 154, 292, 384 Reset Defaults, 158, 340 Reset Print Server, 178 Reset Wireless, 379 Resetting Defaults, 357, 407 Resolution, 142, 151-152, 298, 366, 369 Restore Settings, 132

Return Policy, 504 Right Frame, 132 Ring Tone Volume, 143, 154, 292, 383 Ringer Volume, 290

## S

Safety information, 26 Scan button, 225 Scan Defaults, 142, 151, 345 Scan Service Lock Set, 140, 149 Scan To Network, 142, 151, 364 Scan to PC, 177 ScanButton Manager, 413 ScanDirect, 413 Scanner Driver/Printer Utility Problems, 499 Scanner Unit, 460 Scanning Problems, 496 Secure Receive, 149, 403 Secure Receive Set, 140, 149 Secure Settings, 140, 148, 402 Security Settings, 169 Security Slot, 34 Select Reorder URL, 146 Selecting Letterhead, 192 Selecting Paper, 191 Selecting Preprinted Media, 192

Selecting Pre-Punched Paper, 193 Sending a Fax, 296 Sending a Fax Automatically, 299 Sending a Fax Manually, 300 Sending print job, 229 Sent Fax Forward, 143, 154 Server Address, 184-185 Service Code, 27 Service Tag, 27, 396 Set Date, 146 Set Password, 126, 131, 178 Set Time, 146 Setting, 439 Setting Copy Options, 238 Setting the Printer ID, 287 Setting the Time and Date, 288 Setting Your Country, 286 Setup diagram, 26 Sharpness, 140, 142, 150, 152, 244, 362, 367 SMB Client, 164 SNMP, 163, 167, 175 SNMP UDP, 380 Software Update, 410 Speaker Volume, 289 Speed Dial, 375

Speed Dial button, 224 SSID, 161, 168 Start, 224 Start button, 224, 415 Status Messenger, 167 Status Monitor Console, 409 Status of printer supplies, 439 Storage, 431 Storage humidity range, 431 Storing consumables, 440 Storing Print Media, 196, 229, 440 Support Contacting Dell, 504 Supported Paper Size, 196 System Settings, 139, 146-147, 166, 333, 373 System Settings page, 146 system settings page, 124

## Т

TCP/IP, 170 TCP/IP Settings, 162, 171, 328, 342 TCP/IP settings page, 124 TEL Mode, 291 TEL/FAX Mode, 291 Telephone, 153 Telephone/Fax, 153 Temperature, 431 Time Format, 146 Time Zone, 146 Time-Out, 163, 173 Tone/Pulse, 143, 154, 292, 383 Toner Access Cover, 33 Toner Refresh, 158, 399 Top frame, 129 Transfer Belt, 34 Transfer Roller, 34 Transmit Key, 161 Trap Notification (IP), 177 Tray 1 Custom Size - X, 146 Tray 1 Custom Size - Y, 146 Tray 1 Paper Size, 146 Tray 1 Paper Type, 146 Tray Settings, 126, 131, 146, 186, 328, 371 TWAIN, 255

## U

Unacceptable Paper, 191 UNITED STATES GOVERNMENT RESTRICTED RIGHTS, 22 USB, 432

USB port, 34, 44

USB Settings USB Port, 404 USB storage device, 280 User Setup Disk Creating Tool, 413 Using Dell Printer Configuration Web Tool, 125

## W

Wall Jack Connector, 34, 44, 48, 432 Warranty, 504 Warranty information, 26 Web Link Customization, 146, 160, 342 WEP 128 Bit ASCII (13 Bytes), 169 WEP 128 Bit Hex (26 Bytes), 169 WEP 64 Bit ASCII (5 Bytes), 169 WEP 64 Bit Hex (10 Bytes), 169 White Document Cover, 455 White Strip, 455 Width guide, 205 Windows Image Acquisition (WIA), 257 Wired Network Ethernet, 375 Initialize NVM, 381 Protocol, 380 Wireless LAN, 167

Wireless Settings, 161, 168 Wireless Setup, 376 WPA2-PSK AES, 169 WPA-RSK TKIP, 169 WSD, 163, 167, 173

## Y

Yellow terminator, 49

#### Index 519

Download from Www.Somanuals.com. All Manuals Search And Download.

#### 520 | Index

Download from Www.Somanuals.com. All Manuals Search And Download.

Free Manuals Download Website <u>http://myh66.com</u> <u>http://usermanuals.us</u> <u>http://www.somanuals.com</u> <u>http://www.4manuals.cc</u> <u>http://www.4manuals.cc</u> <u>http://www.4manuals.cc</u> <u>http://www.4manuals.com</u> <u>http://www.404manual.com</u> <u>http://www.luxmanual.com</u> <u>http://aubethermostatmanual.com</u> Golf course search by state

http://golfingnear.com Email search by domain

http://emailbydomain.com Auto manuals search

http://auto.somanuals.com TV manuals search

http://tv.somanuals.com